<span id="page-0-0"></span>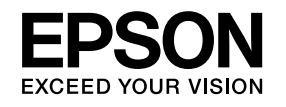

# **User's Guide**

# **Multimedia Projector**

**EB-460i EB-460 EB-450Wi EB-450W EB-440W** 

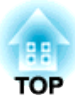

## <span id="page-1-0"></span>**Notations Used in This Guide**

#### • **Safety indications**

The documentation and the projector use graphical symbols to show how to use the projector safely. Please understand and respec<sup>t</sup> these caution symbols in order to avoid injury to persons or property.

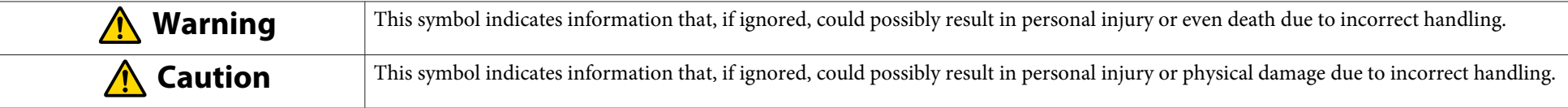

#### • **General information indications**

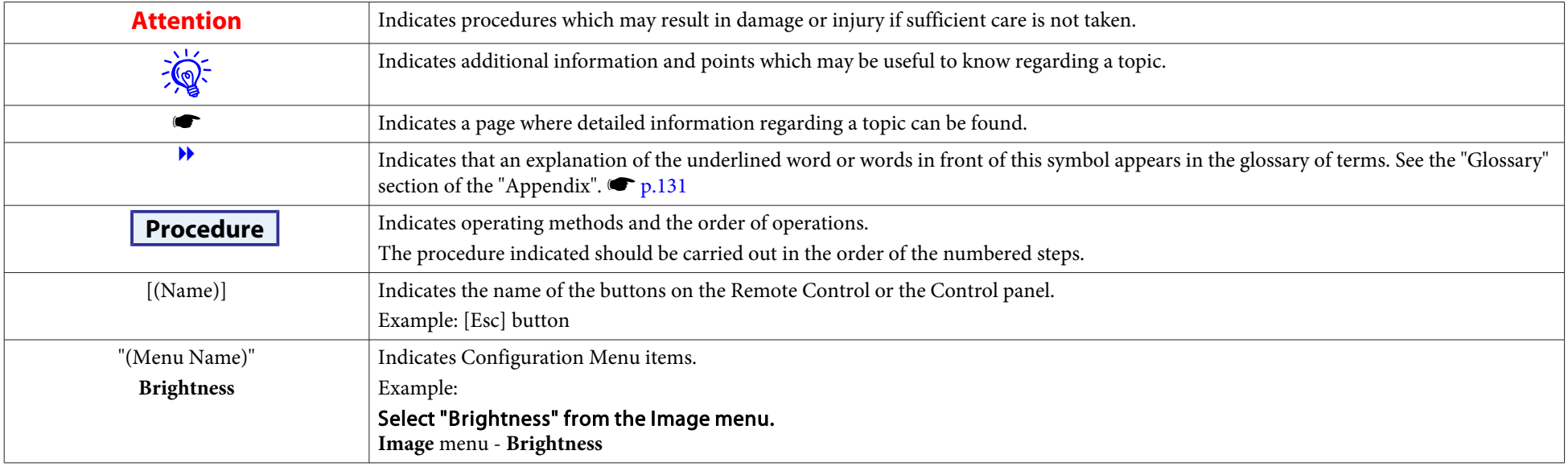

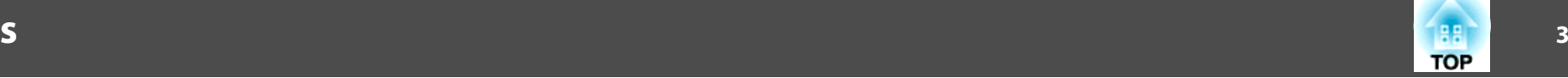

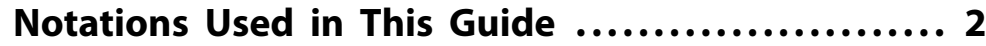

#### **[Introduction](#page-5-0)**

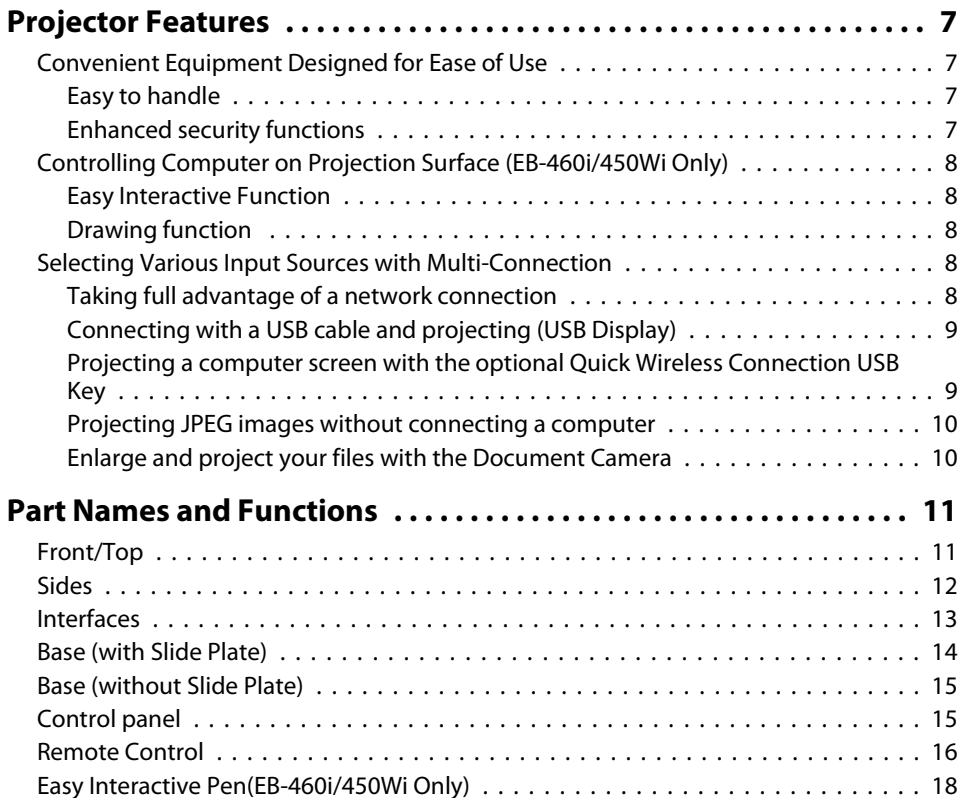

## **[Various Ways to Use the Projector](#page-18-0)**

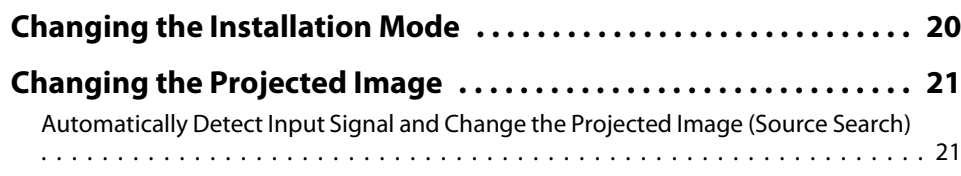

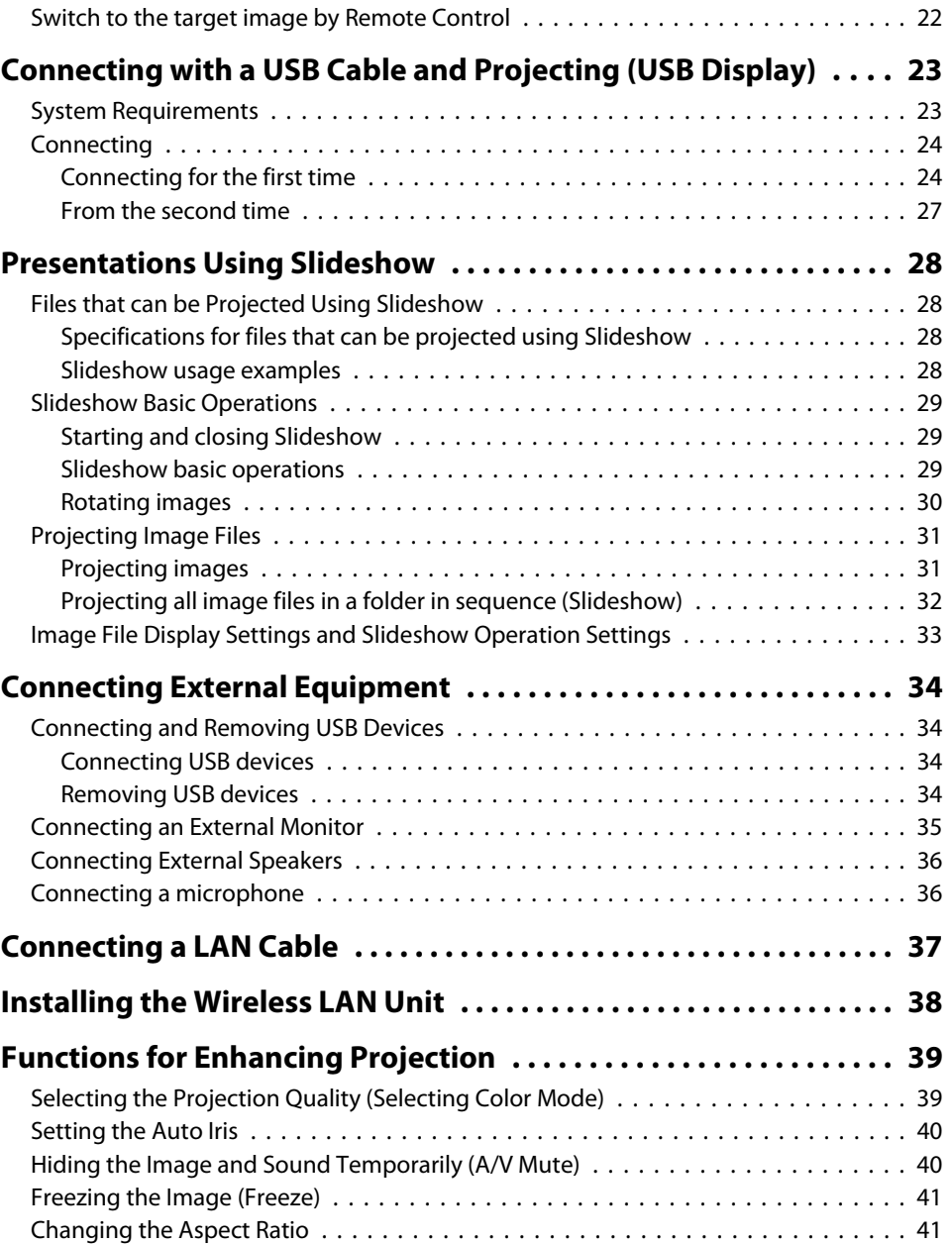

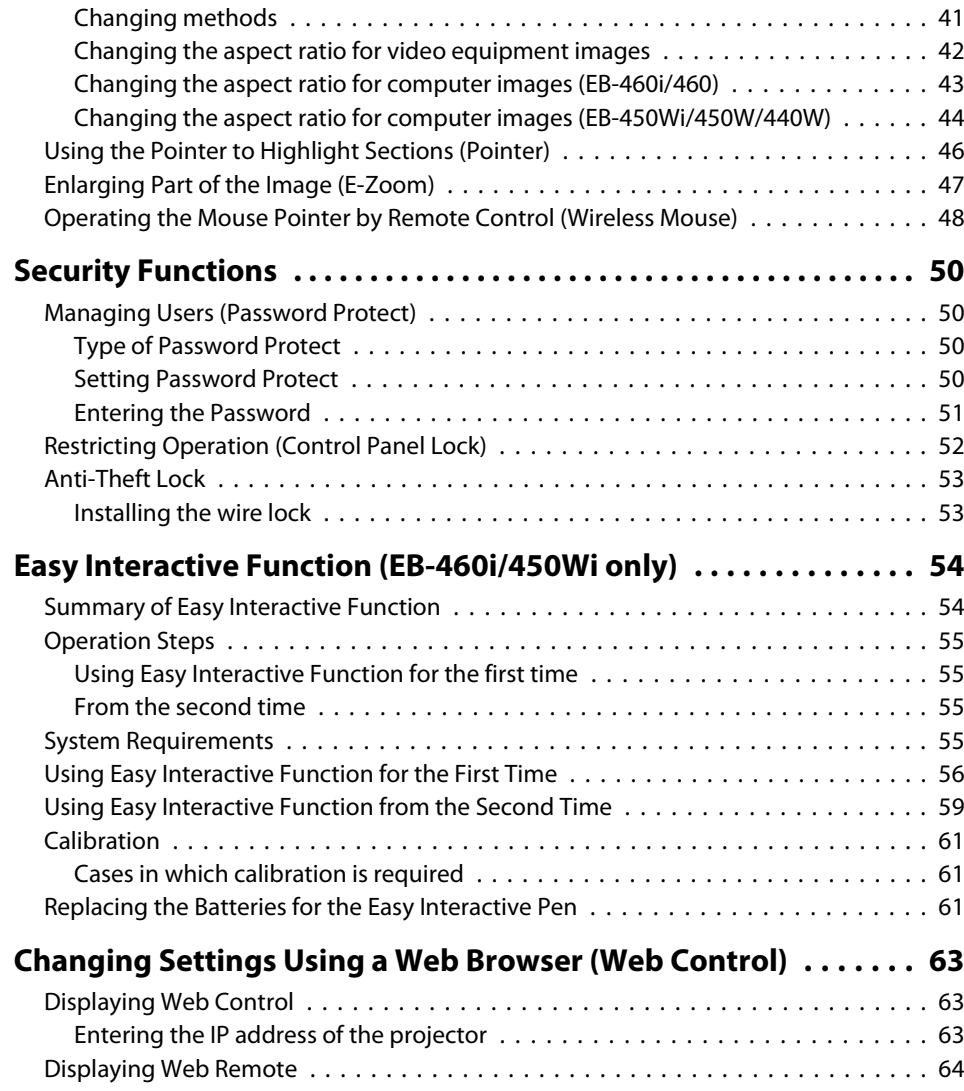

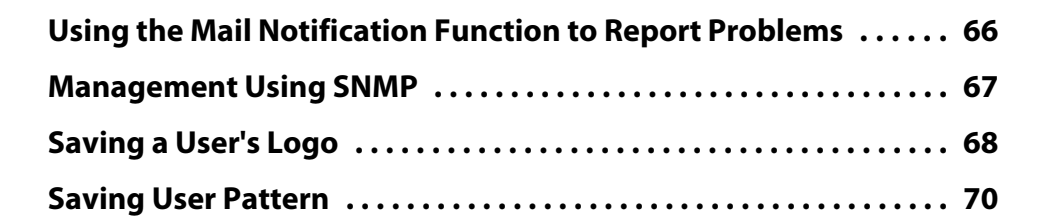

## **[Configuration Menu](#page-71-0)**

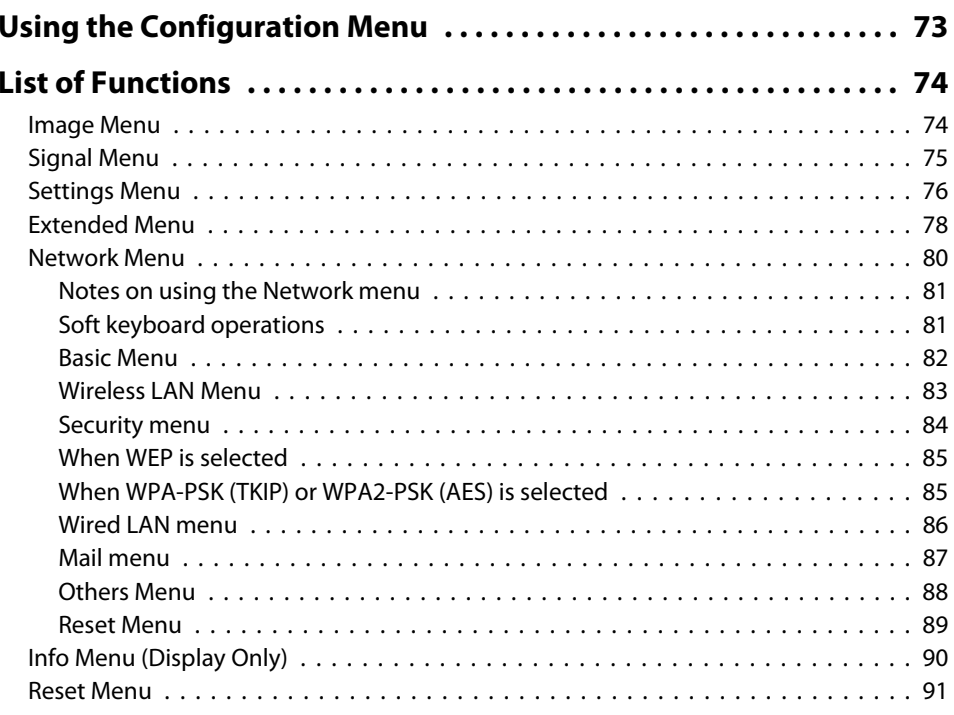

188

**4**

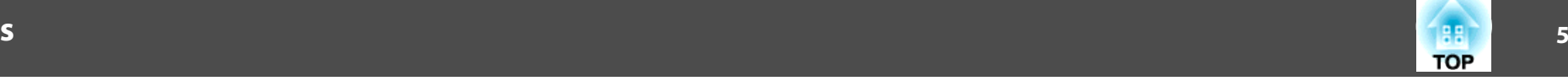

## **[Troubleshooting](#page-91-0)**

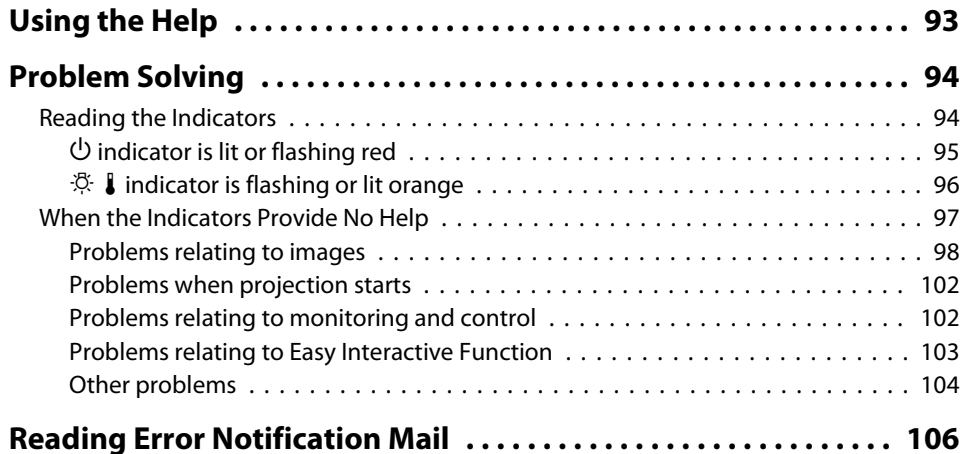

-

## **[Appendix](#page-106-0)**

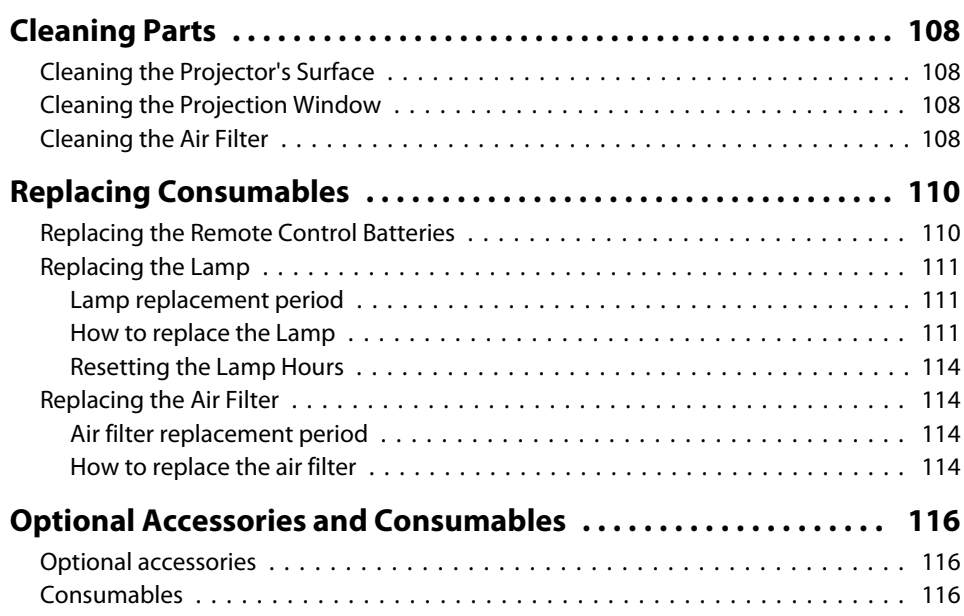

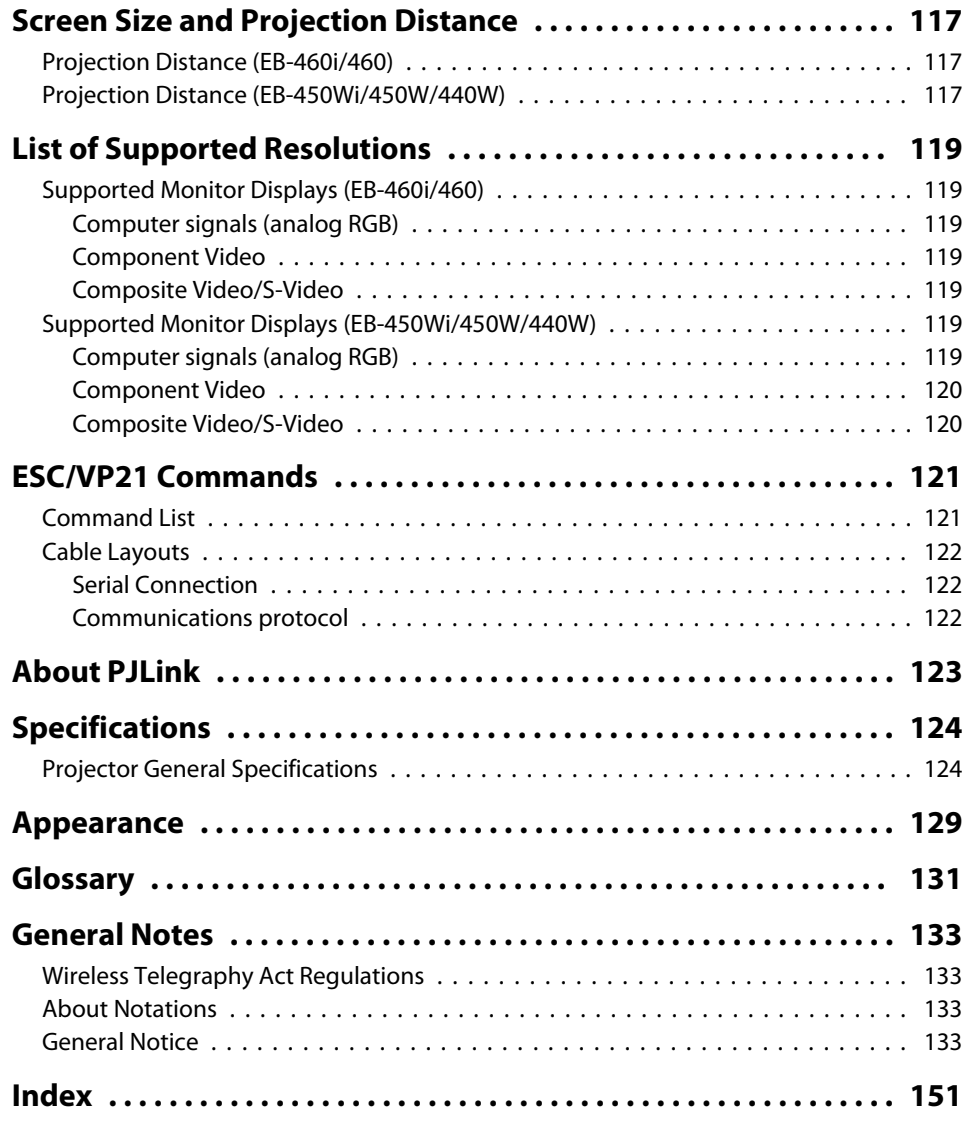

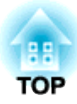

## <span id="page-5-0"></span>**Introduction**

This chapter explains the projector's features and the par<sup>t</sup> names.

## <span id="page-6-0"></span>**Projector Features**

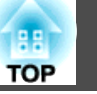

## **Convenient Equipment Designed for Ease of Use**

#### **Easy to handle**

#### • **Easy wall mounting**

The projector is supplied with <sup>a</sup> dedicated slide plate that makes troublesome wall mounting easy.

The slide plate is integrated into the projector main unit, so mounting is easy and installation time has been reduced compared to previous models.

s *[Installation](#page-0-0) Guide*

You can also perform maintenance such as replacing the air filter and lamp simply while projector is mounted to <sup>a</sup> wall.

• **No special screen required**

Installation in a wide range of places is possible because you can project images onto <sup>a</sup> projection surface such as <sup>a</sup> wall if there is no projector screen.

#### • **Short distance projection**

At <sup>47</sup> cm, the recommended shortest projection distance allows you to place the projector close to the screen.  $\bullet$  p.[117](#page-116-0)

If you mount the projector to a wall and project images from diagonally above, you can give your presentation without the shadow of anybody who stands up near the projection surface appearing in the images. Furthermore, when your back is facing the screen, the projector light does not dazzle you because it does not interfere with your field of view.

• **Direct power on/off**

In places where power is managed centrally, such as in <sup>a</sup> conference room, you can set the projector to turn on or off when the main power source to which the projector is connected is switched on or off.

• **Display of projection lines on the projection surface**

The pattern function for projecting ruled lines or a grid enables effective use of the projection surface in lessons and presentations.

#### • **Speaker**

The incorporation of <sup>a</sup> high-output <sup>10</sup> <sup>W</sup> speaker enables your voice to reach the edges of the room even in spacious classrooms.

• **Projection screen for WXGA (EB-450Wi/450W/440W only)**

With <sup>a</sup> computer that has <sup>a</sup> 16:10 WXGA wide LCD display, the image can be projected in the same aspect. This allows you to effectively use the width of whiteboards and other landscape-oriented projection surfaces.

#### • **Control the projector from <sup>a</sup> computer**

You can use the Web Control function and Web Remote function toperform the same operations on <sup>a</sup> computer as with the projector's control panel or remote control.  $\bullet$  p.[63](#page-62-0)

#### **Enhanced security functions**

- **Password Protect to restrict and manage users** By setting <sup>a</sup> Password you can restrict who can use the projector.  $\bullet$  p.[50](#page-49-0)
- **Control Panel Lock restricts button operation on the Control panel** You can use this to preven<sup>t</sup> people changing projector settings without permission at events, in schools, and so on.  $\bullet$  p.[52](#page-51-0)

#### • **Equipped with anti-theft security devices**

The projector is equipped with the following types of anti-theft security functions.  $\bullet$  p.[53](#page-52-0)

- Security slot
- Security cable installation point

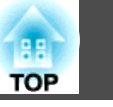

## <span id="page-7-0"></span>**Controlling Computer on Projection Surface (EB-460i/450Wi Only)**

#### **Easy Interactive Function**

By simply connecting <sup>a</sup> computer to the projector, you can control the computer on the projection screen and give an effective, interactive presentation or lesson.  $\bullet$  p.[54](#page-53-0)

#### **Drawing function**

You can use <sup>a</sup> graphics application to import text and diagrams have been hand-drawn on the projection surface with an electronic pen (Easy Interactive Pen). This combines the functions of <sup>a</sup> whiteboard and screen without the need for either.  $\bullet$  p.[54](#page-53-0)

## **Selecting Various Input Sources with Multi-Connection**

As well as connecting <sup>a</sup> computer cable, you can select various interfaces such as a USB cable, USB memory, or LAN connection. This allows you to select from <sup>a</sup> range of input sources to match your usage environment.

#### **Taking full advantage of <sup>a</sup> network connection**

You can make effective use of your network by using the supplied "EPSON Projector Software for Meeting & Monitoring" to perform efficient and varied presentations and meetings. s *EasyMP Network [Projection](#page-0-0) [Operation](#page-0-0) Guide*

#### • **Connect <sup>a</sup> Computer to the projector via <sup>a</sup> network**

You can project by connecting to an already constructed network system. You can hold efficient meetings by projecting from multiple computers connected to <sup>a</sup> network system without having to change any cables.

• **Connecting wirelessly to <sup>a</sup> computer**

When you install the optional wireless LAN unit in the projector, you can connect wirelessly to a computer.  $\bullet$  p.[38](#page-37-0)

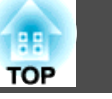

#### <span id="page-8-0"></span>• **Connection method for various networks**

The following methods are available for connecting the projector to <sup>a</sup> network. Select whichever method suites your environment. **F** [EasyMP](#page-0-0) *Network Projection [Operation](#page-0-0) Guide*

#### • **Advanced Connection Mode**

Advanced Connection Mode is an infrastructure connection, offering you a method of connecting to an already constructed network.

#### • **Quick Connection Mode**

Quick Connection Mode is a connection method that can only be executed when the optional wireless LAN unit is installed.

Quick Connection Mode temporarily allocates the projector's SSID to the computer and makes an ad-hoc connection, and then restores the comput‐ er's network settings after disconnecting.

#### **Connecting with <sup>a</sup> USB cable and projecting (USB Display)**

By simply connecting the supplied USB cable to <sup>a</sup> computer, you can project images from the computer's screen.

s *Quick Start Guide* , p.[23](#page-22-0)

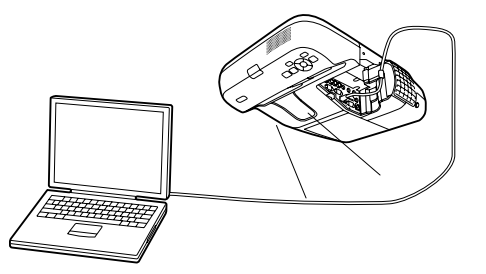

#### **Projecting <sup>a</sup> computer screen with the optional Quick Wireless Connection USB Key**

Using the optional Quick Wireless Connection USB Key, you can quickly connect <sup>a</sup> computer to the projector for projection.

With the Quick Wireless Connection USB Key, you can connect to <sup>a</sup> projector on a network even if EasyMP Network Projection is not installed.

For example, you can connect under the following environments.

• Connect in Quick Connection Mode using the optional Wireless LAN unit.

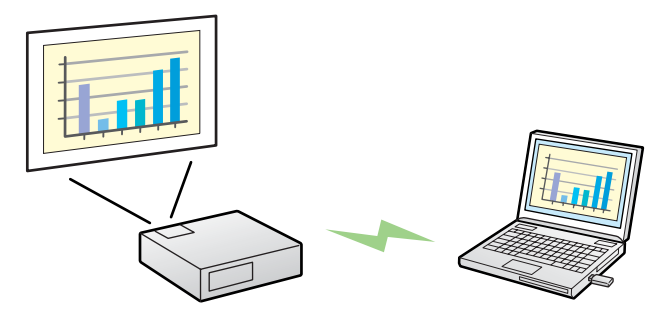

• Connect to the network via an access point.

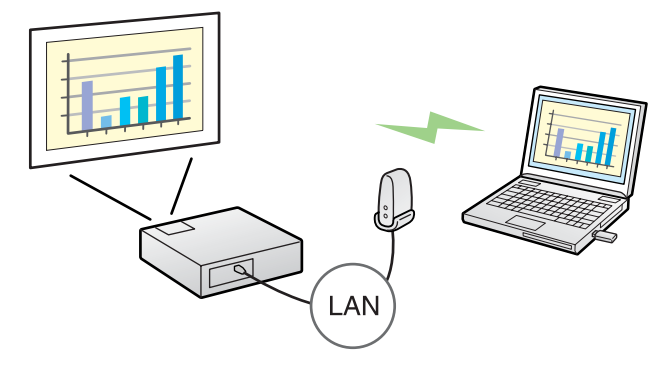

• Connect to the network via <sup>a</sup> wired LAN connection.

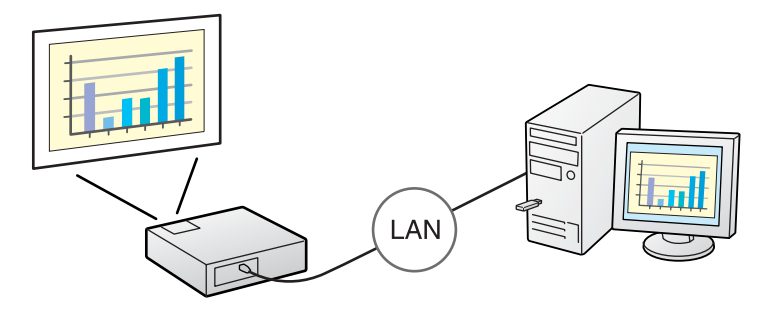

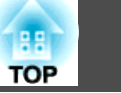

#### <span id="page-9-0"></span> $\bullet$  p.[116](#page-115-0)

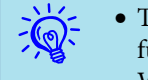

- This projector is not compatible with the Network Projector function which is <sup>a</sup> standard feature in Windows Vista and Windows 7.
- Limitations when projecting from Windows Media Center When Windows Media Center is in full-screen mode, images cannot be projected. Switch to the window display mode to project the images.

#### **Projecting JPEG images without connecting <sup>a</sup> computer**

You can project a slideshow of JPEG images saved on a USB device such as <sup>a</sup> USB compatible digital camera, hard disk, or USB memory by simply connecting to the projector.  $\bullet$  p.[28](#page-27-0)

#### **Enlarge and project your files with the Document Camera**

<sup>A</sup> USB compatible Document Camera is available as an optional extra. With this Document Camera there is no need for <sup>a</sup> power cable. You can connect easily with one USB cable, and its clean design really simplifies projecting and enlarging your documents.  $\bullet$  p.[34](#page-33-0)

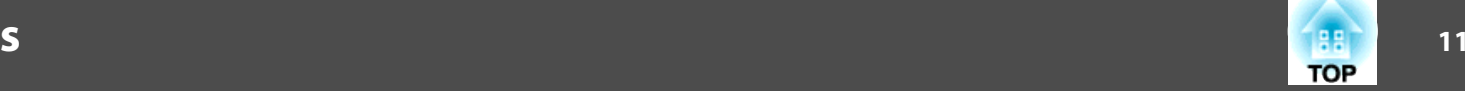

# <span id="page-10-0"></span>**Front/Top** F  $\overline{A}$  $\oslash$ 3

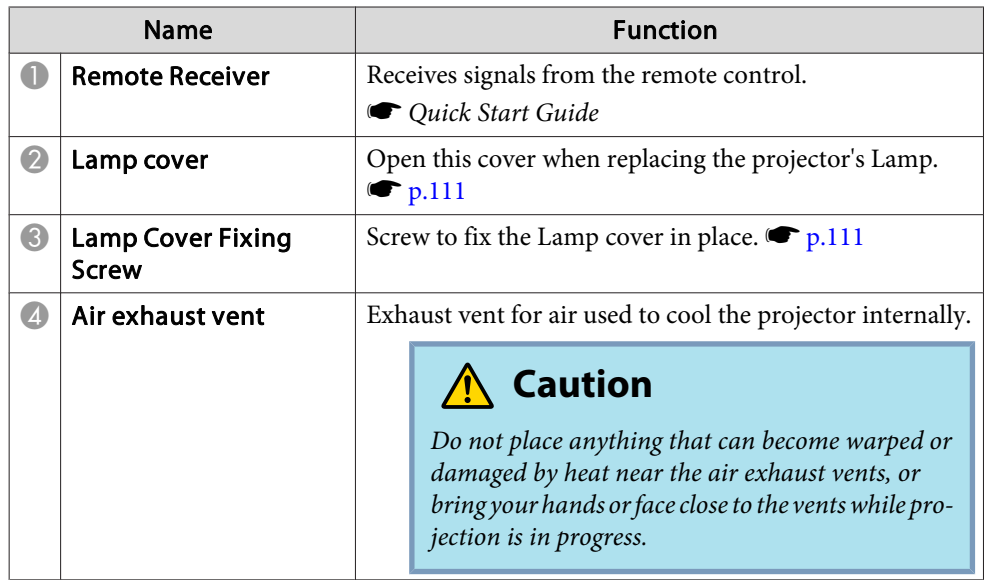

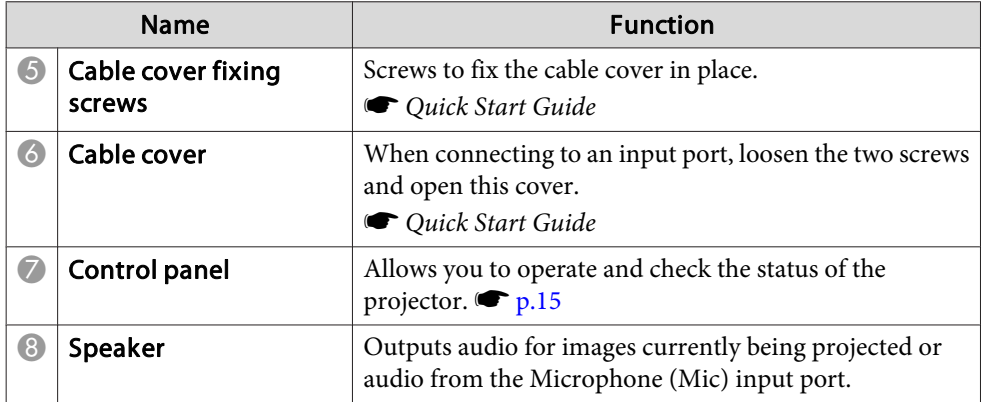

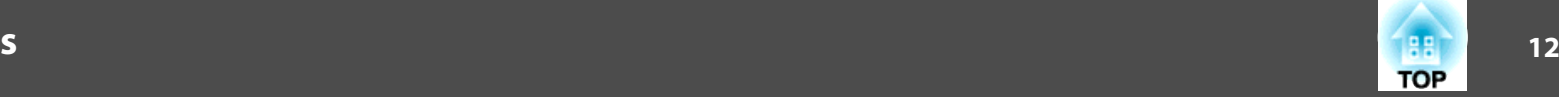

<span id="page-11-0"></span>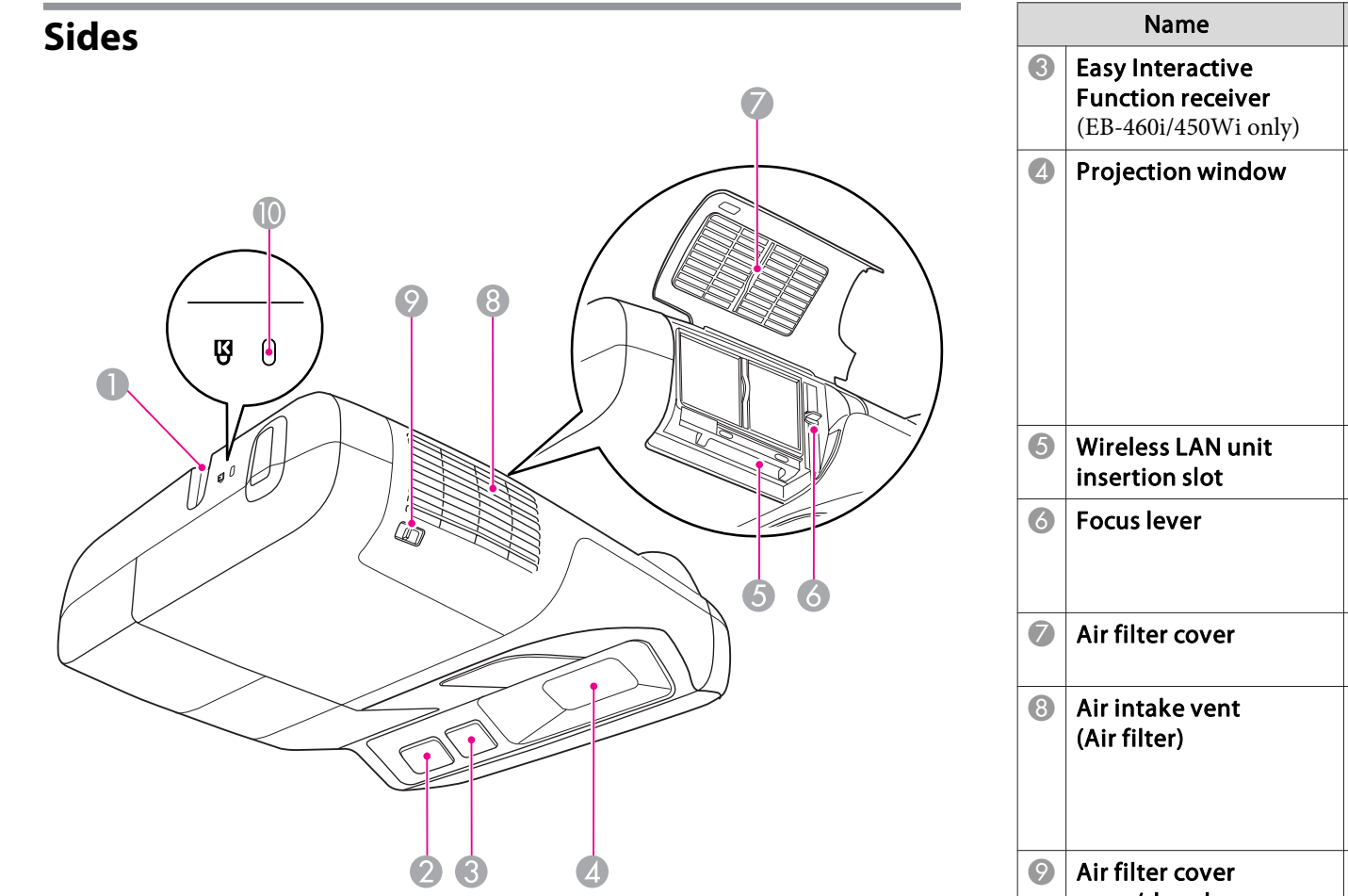

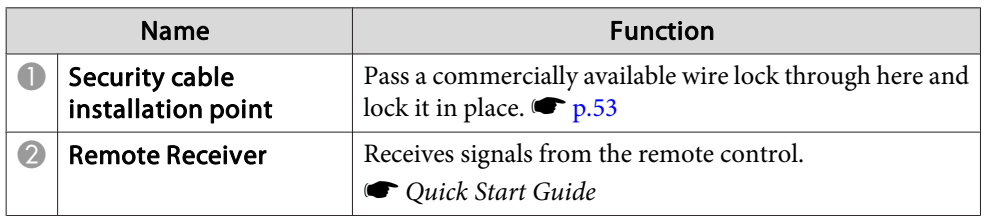

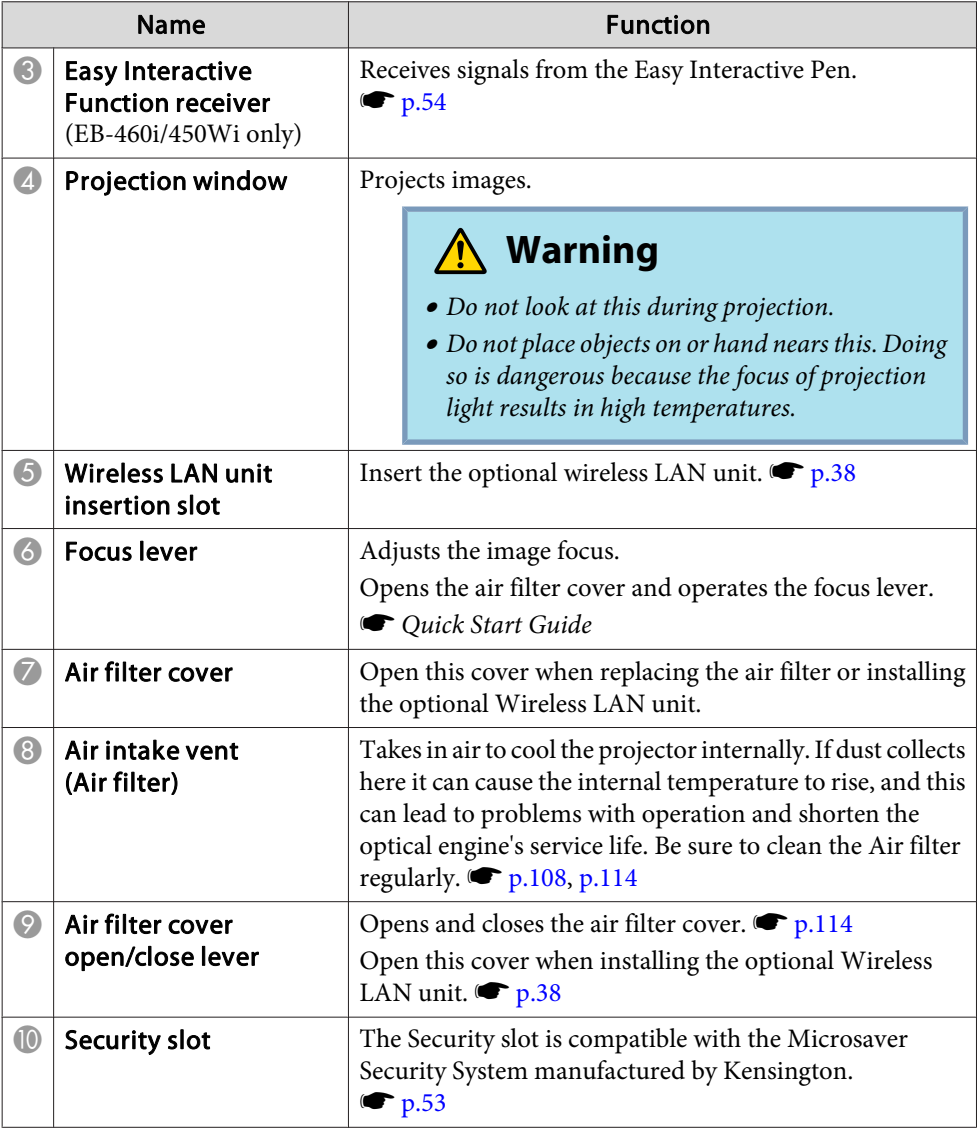

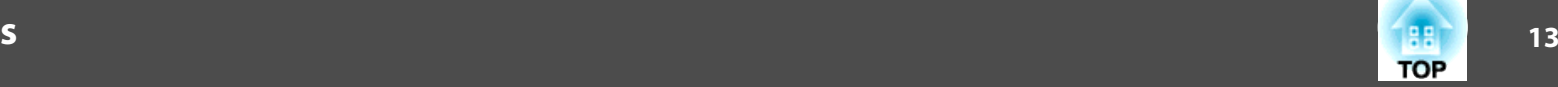

### <span id="page-12-0"></span>**Interfaces**

Remove the cable cover to view the following ports.

Remove the cable cover to connect equipment.

s *Quick Start Guide*

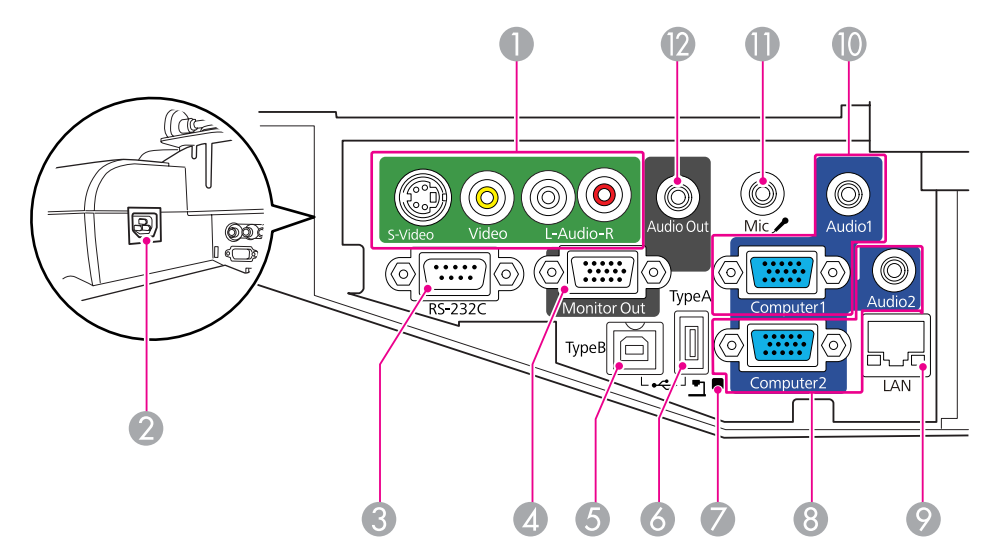

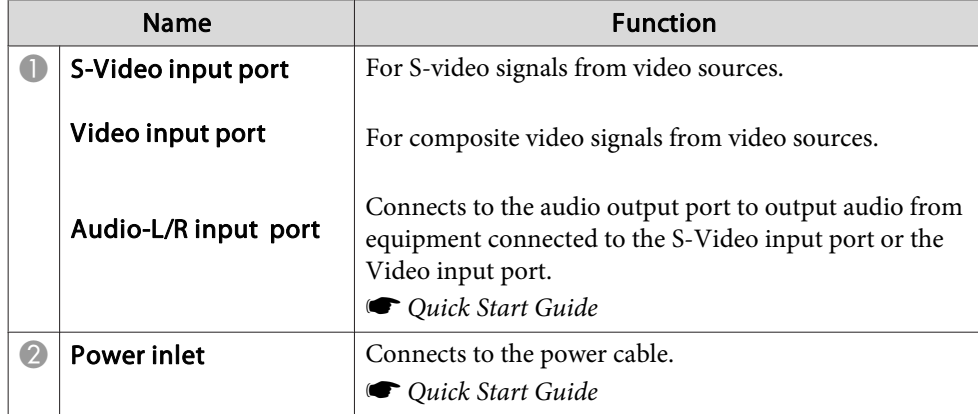

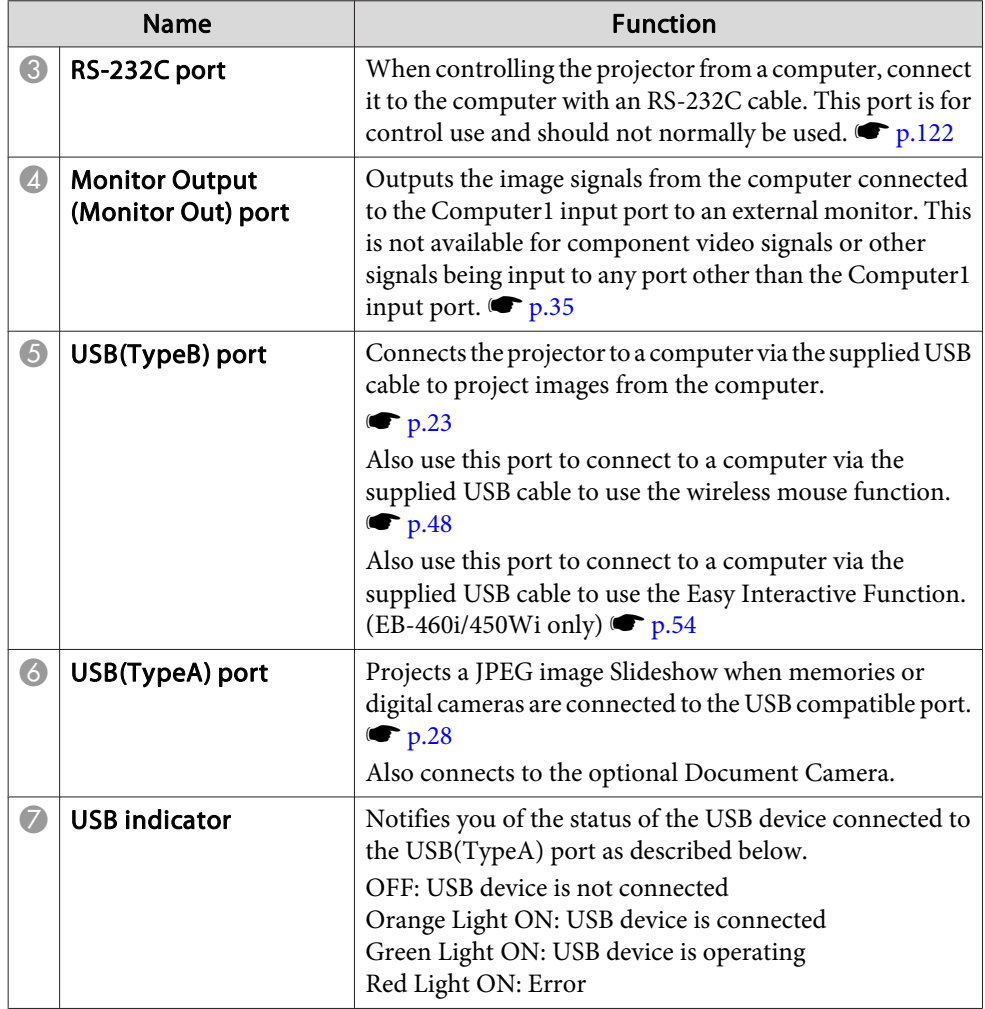

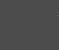

<span id="page-13-0"></span>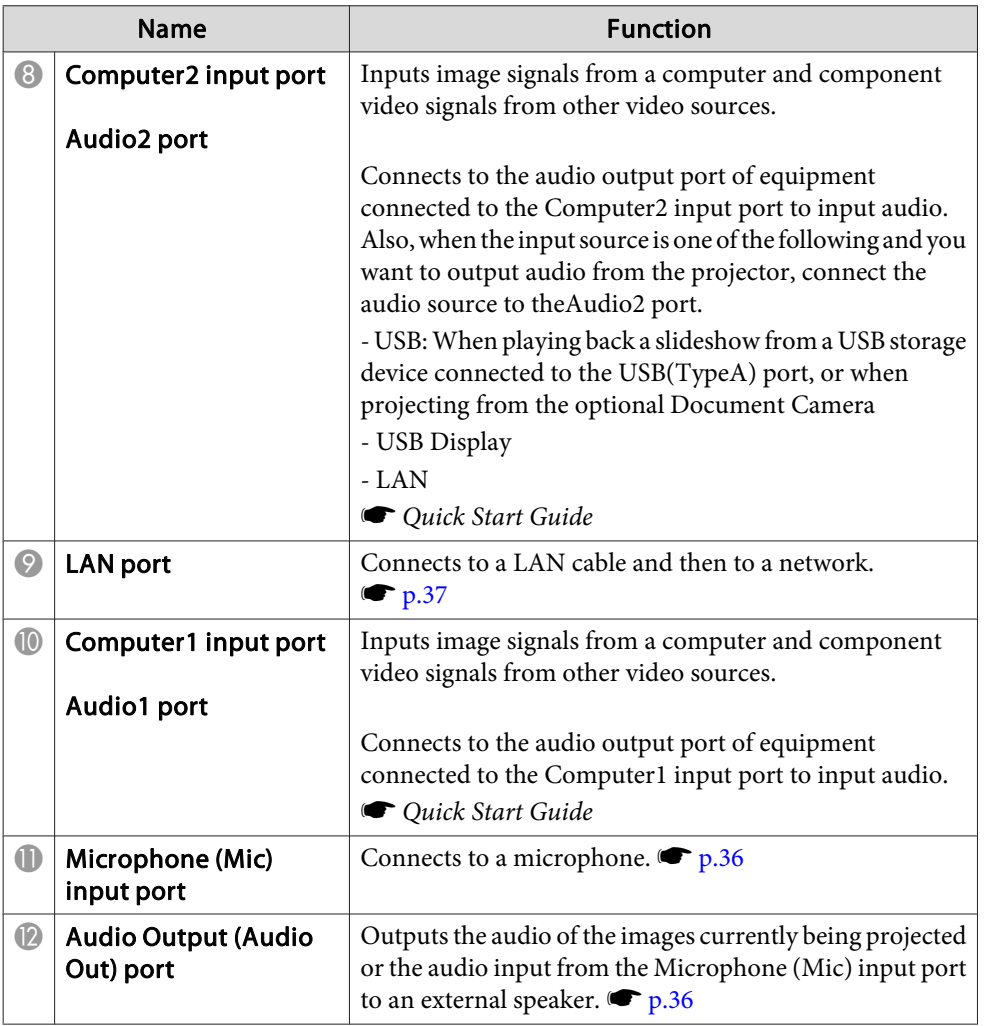

## **Base (with Slide Plate)**

A slide plate is attached to the projector main unit at the time of shipment.

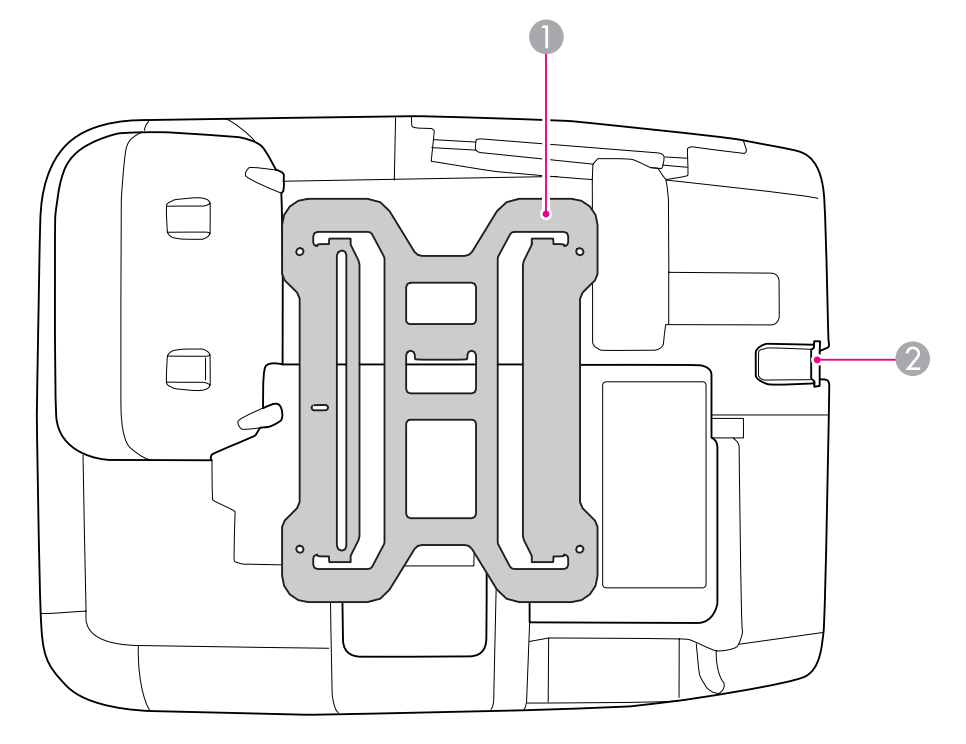

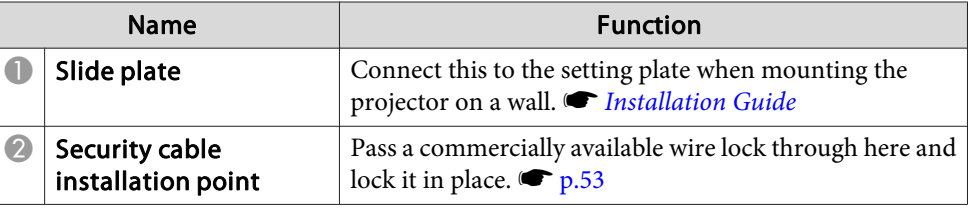

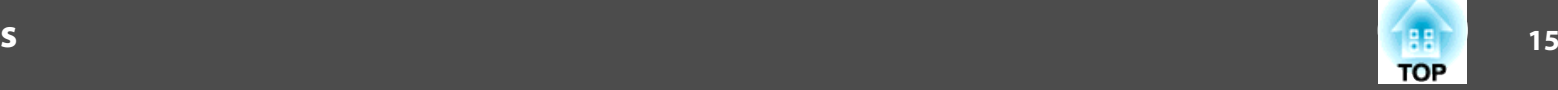

## <span id="page-14-0"></span>**Base (without Slide Plate)**

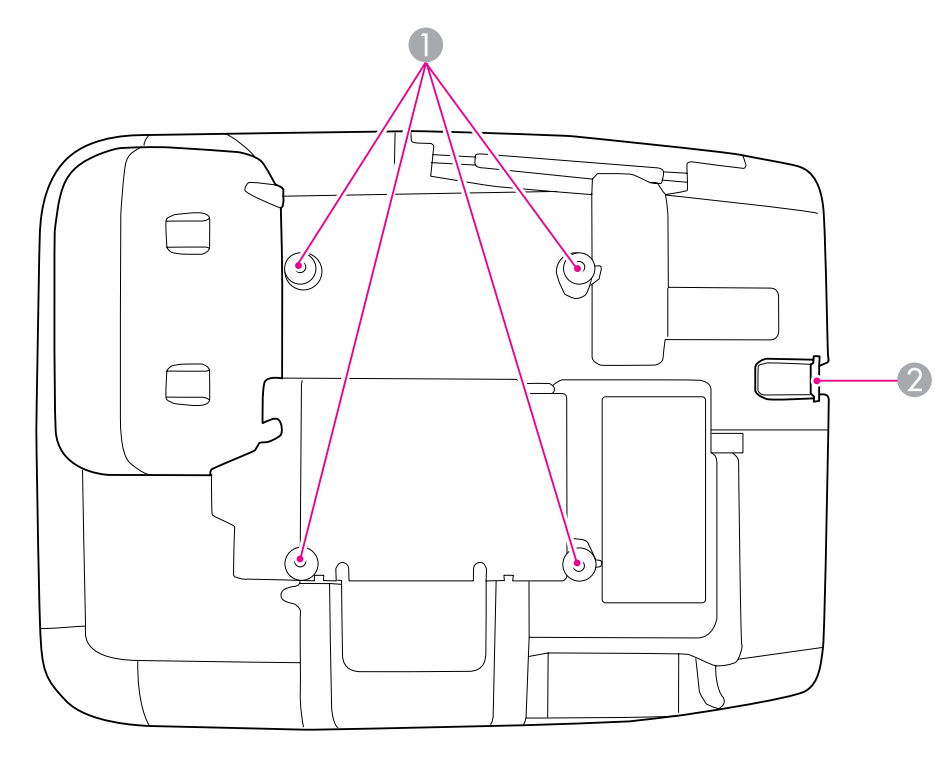

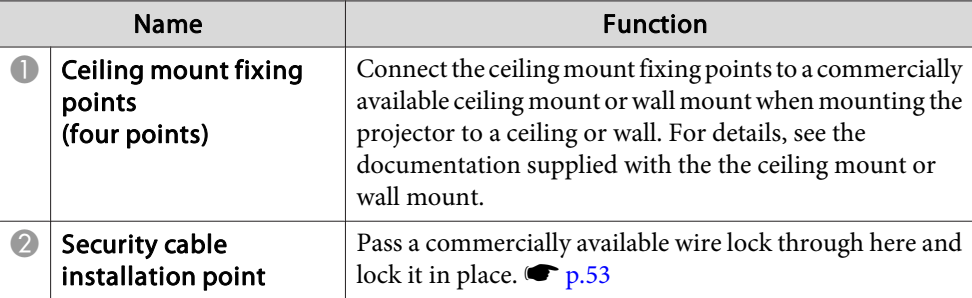

## **Control panel**

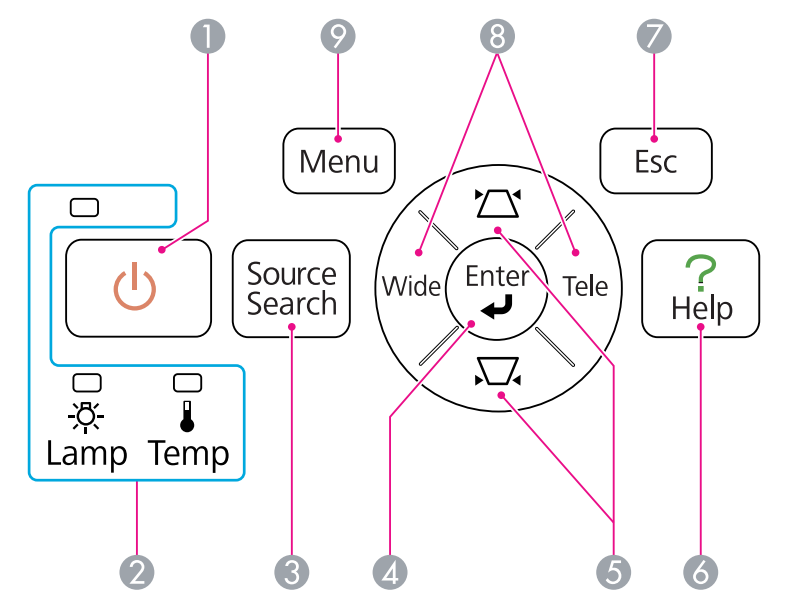

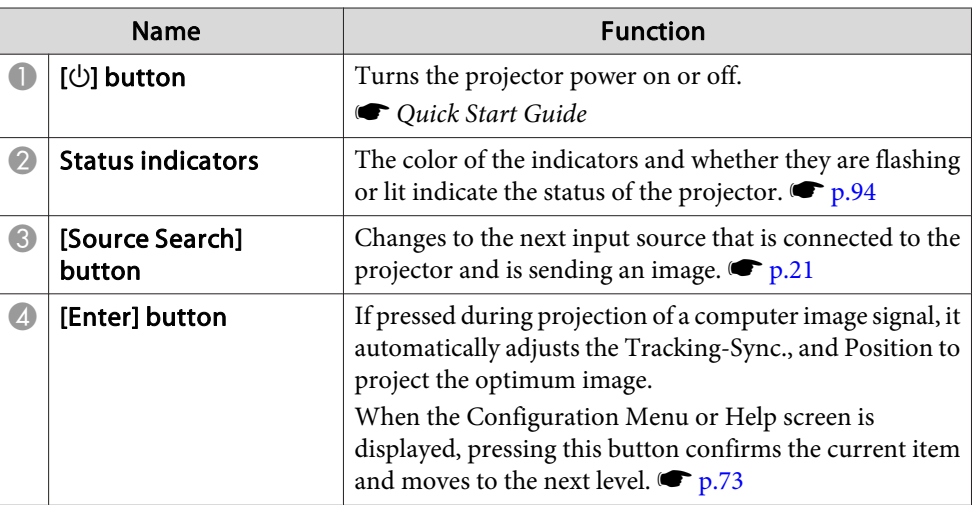

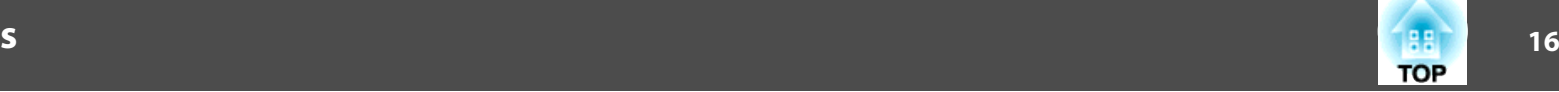

 $\mathbf{r}$ 

<span id="page-15-0"></span>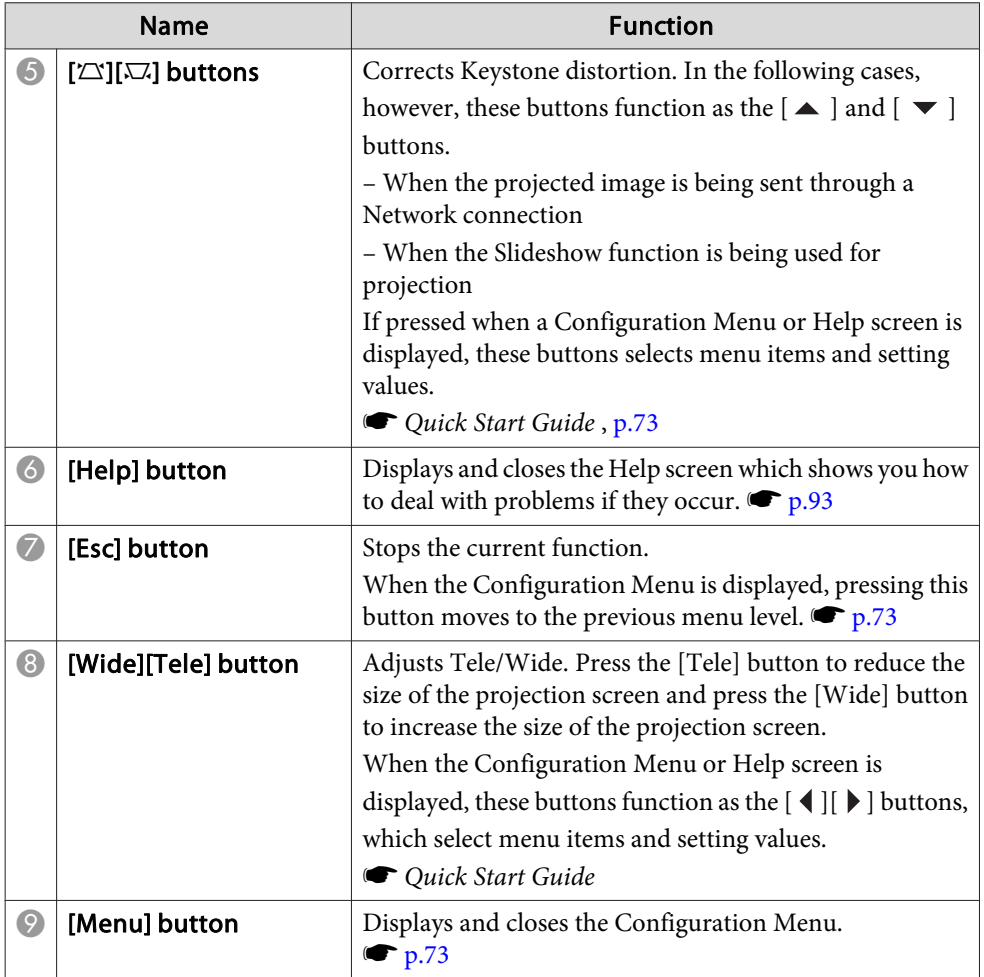

### **Remote Control**

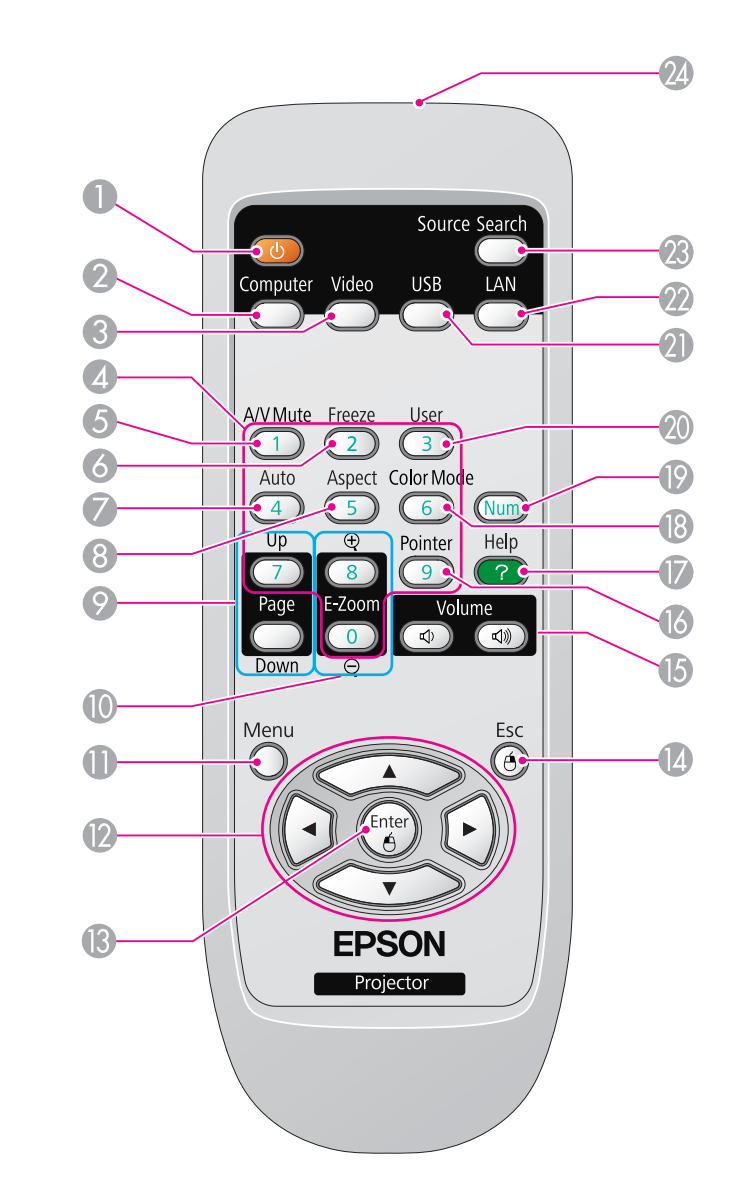

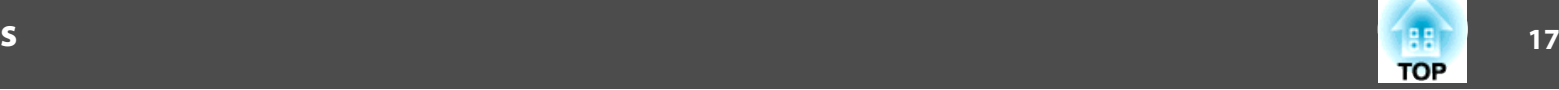

<span id="page-16-0"></span>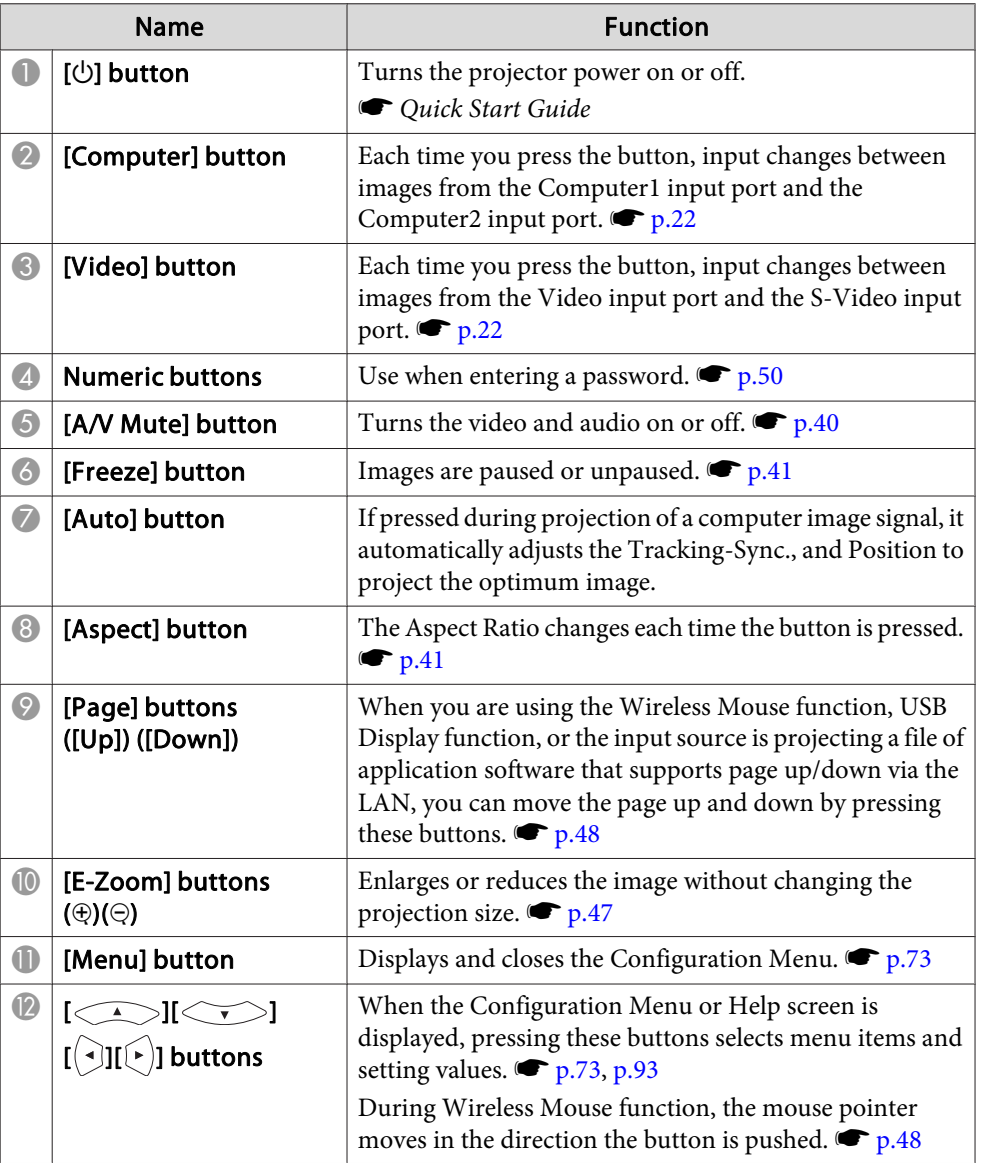

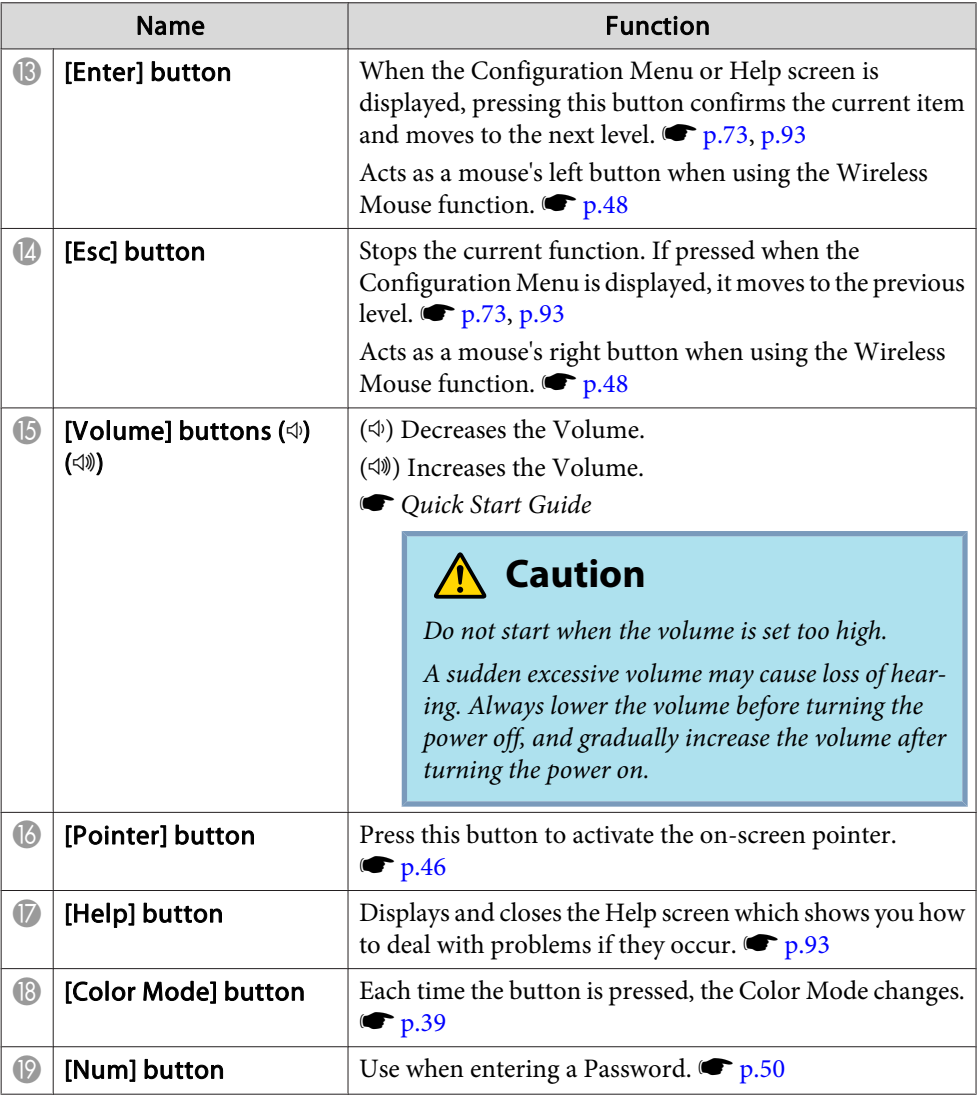

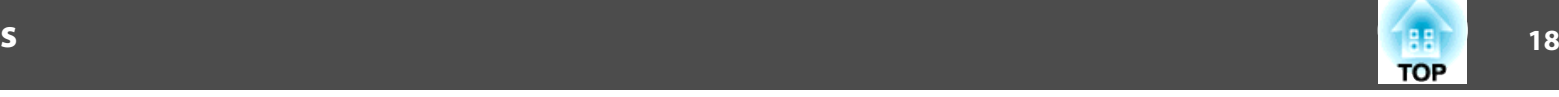

<span id="page-17-0"></span>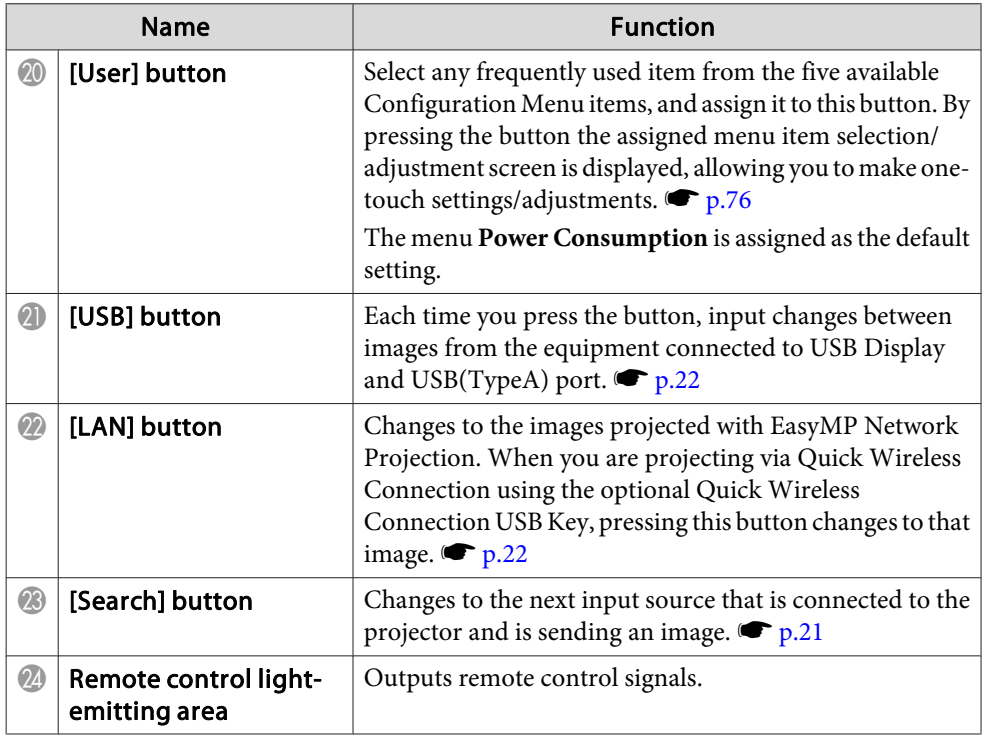

## **Easy Interactive Pen(EB-460i/450Wi Only)**

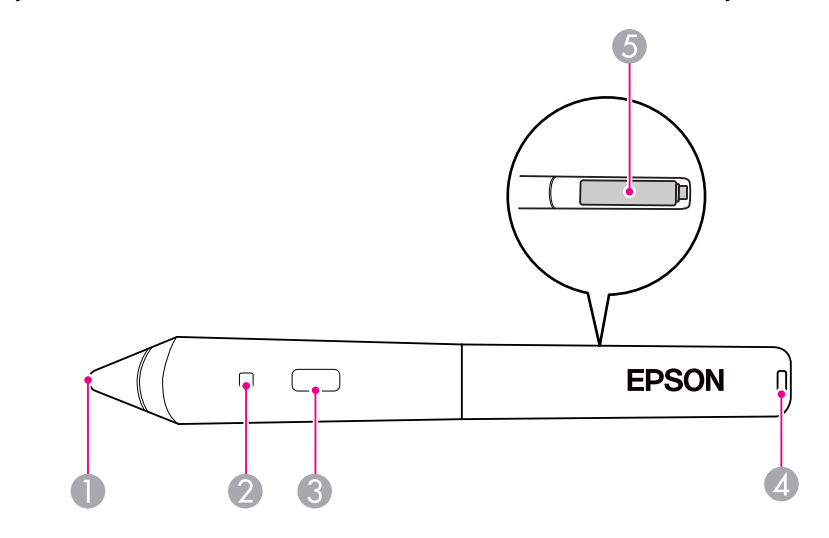

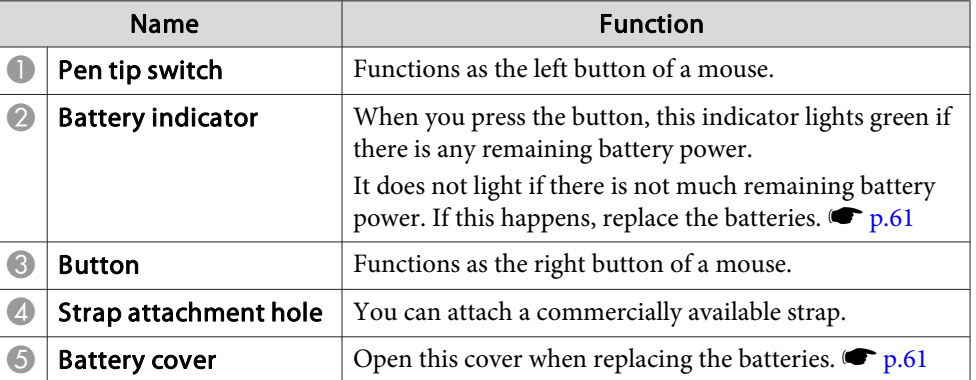

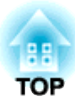

## <span id="page-18-0"></span>**Various Ways to Use the Projector**

This chapter explains useful functions for giving presentations, connecting external equipment, and security functions.

<span id="page-19-0"></span>The projector supports the following two different projection methods. Install according to the conditions of the installation location.

- Suspend the projector from the ceiling and project images from in front of the screen. (Front/ Ceiling projection)
- Suspend the projector from the ceiling and project images from behind <sup>a</sup> translucent screen. (Rear/Ceiling projection)

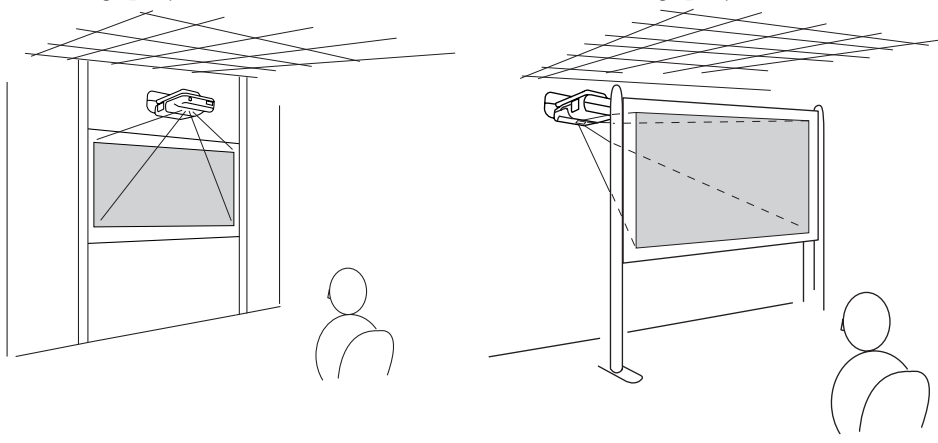

At the time of shipment, the projector is set to be installed suspended from <sup>a</sup> ceiling and to project images from the front of the screen (Front/Ceiling).

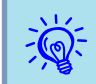

Set either **Front/Ceiling** or **Rear/Ceiling** setting from the  $\bullet$  p.[78](#page-77-0)

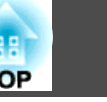

<span id="page-20-0"></span>You can change the projected image in the following two ways.

• Changing by Source Search

The projector automatically detects signals being input from connected equipment, and the image being input from the equipment is projected.

• Changes to the target image.

You can use the Remote Control buttons to change to the target input port.

## **Automatically Detect Input Signal and Change the Projected Image (Source Search)**

You can project the target image quickly as input ports with no image signal being input are ignored when you change by pressing the [Source Search] button.

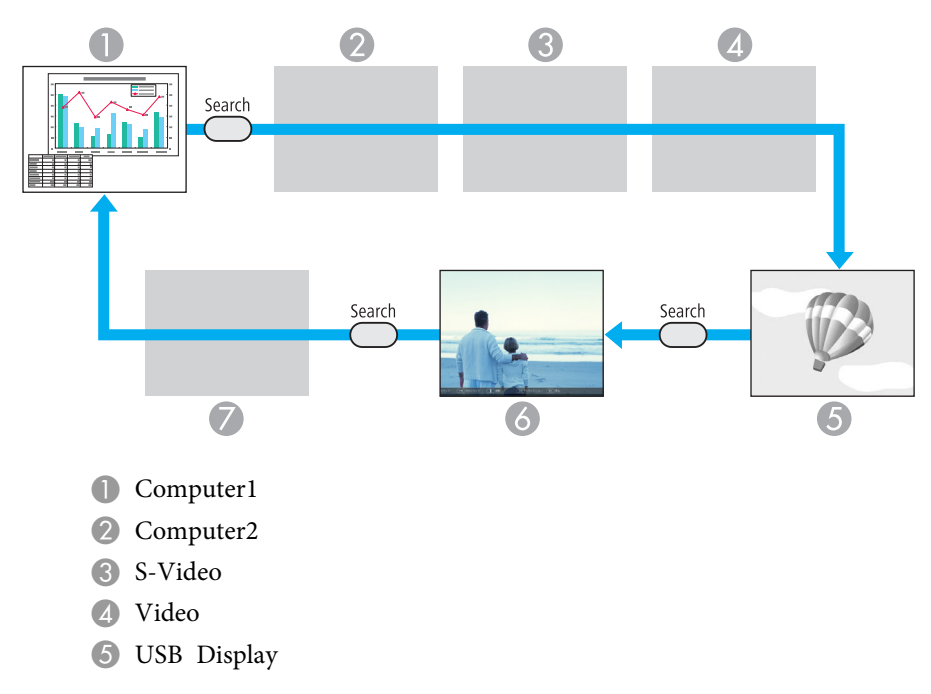

- $\bullet$  USB<sup>\*</sup>: When the image is from a device connected to the USB(TypeA) port.
- G LAN: When the projector is connected to <sup>a</sup> computer via <sup>a</sup> network, and images from EasyMP Network Projection are projected.

Skipped when no image signal is being input.

\*USB input source indicates that <sup>a</sup> Slideshow is being played back from <sup>a</sup> USB storage device connected to the USB(TypeA) port, or that images are being projected from the optional Document Camera.

#### **Procedure**

**When your video equipment is connected, start playback before beginning this operation.**

#### Using the Remote Control Using the Control panel

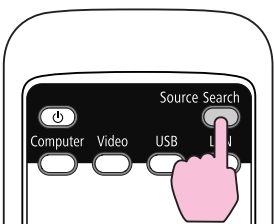

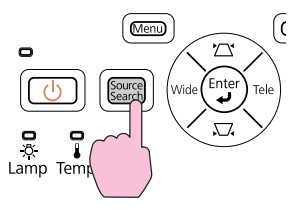

When two or more pieces of equipment are connected, press the [Source Search] button until the target image is projected.

<span id="page-21-0"></span>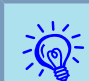

 The following screen showing the status of image signals is displayed when only the image that the projector is currently displaying is available, or when no image signal can be found. You can select the input por<sup>t</sup> where the equipment you want to use is connected. If no operation is performed after about <sup>10</sup> seconds, the screen closes.

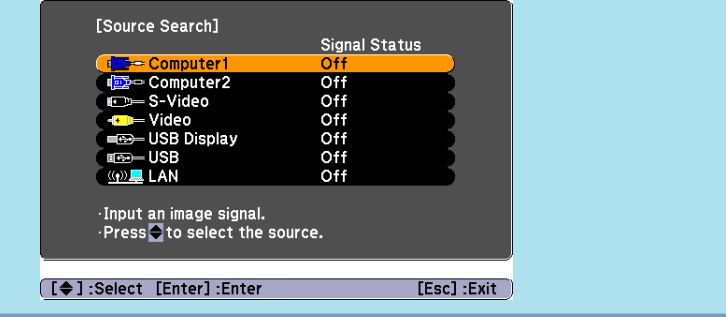

## **Switch to the target image by Remote Control**

You can change directly to the target image by pressing the following buttons on the Remote Control.

#### Remote Control

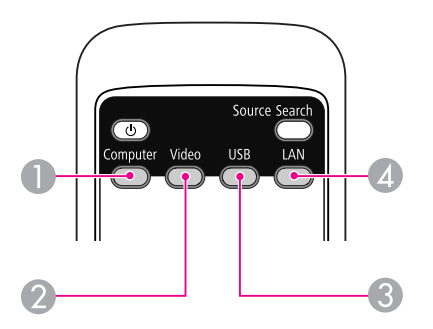

- A Each time you press the button, input changes between images from the Computer1 input port and the Computer2 input port.
- 2 Each time you press the button, input changes between images from the Video input port and the S-Video input port.
- C Each time you press the button, input changes between images from the equipment connected to USB Display and USB(TypeA) port.
- D Changes to the images projected with EasyMP Network Projection. When you are projecting via Quick Wireless Connection using the optional Quick Wireless Connection USB Key, this button changes to that image.

**TOP** 

<span id="page-22-0"></span>You can use the supplied USB cable to connect the projector to a computer to project images from the computer. This function is called USB Display. Simply by connecting via <sup>a</sup> USB cable, images from the computer can be displayed.

To activate the USB Display function, set USB Type B to USB Display from the Extended menu in the Configuration Menu.

The following shows the default settings for USB Type B.

- EB-460i/450Wi: Off
- EB-460/450W/440W: USB Display

For EB-460i/450Wi, the setting needs to be changed in advance.

 $\bullet$  p.[78](#page-77-0)

## **System Requirements**

**For Windows**

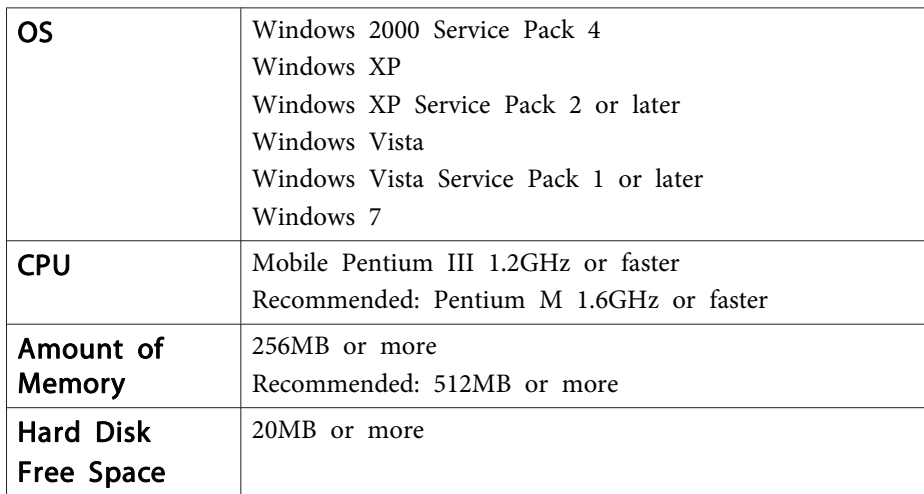

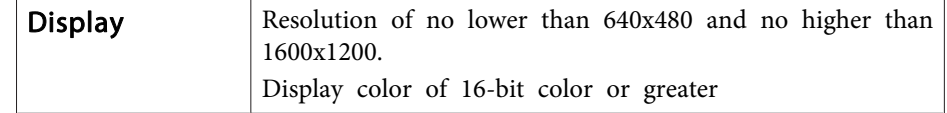

Only 32-bit versions are supported.

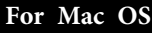

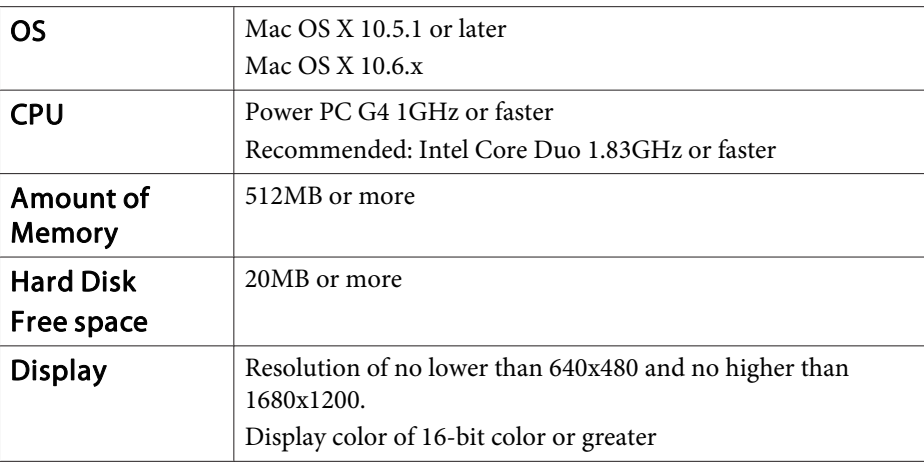

## <span id="page-23-0"></span>**Connecting**

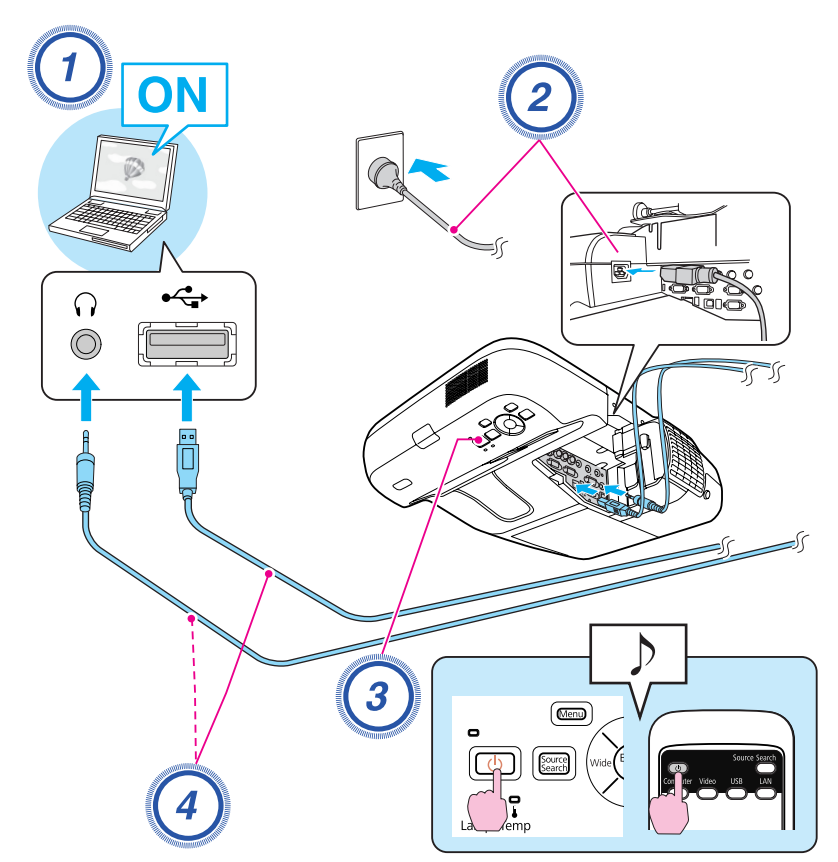

#### **Procedure**

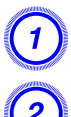

A **Turn the computer on.**

B **Connect to the power cable (supplied).**

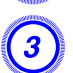

C **Turn the projector on.**

D **Connect to the USB cable.**

**When outputting audio from the projector's speaker, connect an audio cable (commercially available) to the Audio2 port.**

- "Connecting for the first time" p.24
- $\bullet$  "From the [second](#page-26-0) time" p.27

#### **Attention**

Connect the projector directly to the computer and not via a USB hub.

#### **Connecting for the first time**

The first time you connect, the driver needs to be installed. The procedure is different for Windows and Mac OS.

**Procedure**

#### **For Windows**

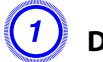

#### A **Driver installation starts automatically.**

When you are using Windows 2000, double-click **My Computer** - **EPSON\_PJ\_UD** - **EMP\_UDSE.exe** on your computer.

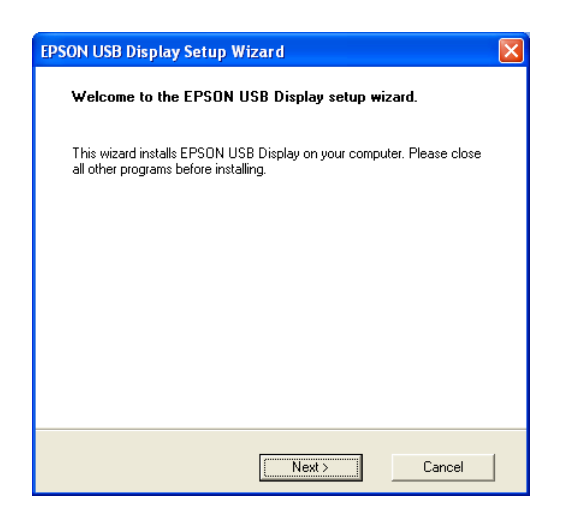

When using <sup>a</sup> computer running Windows <sup>2000</sup> under user authority, <sup>a</sup> Windows error message is displayed during installation and you may not be able to install the software. In this case, try updating Windows to the latest version, restart, and then try to connect again.

For more details, contact the nearest address provided in the Support and Service Guide. s *Epson [Projector](#page-16-0) Contact List*

#### B **When the License Agreement screen is displayed, click "Agree".**

If the driver is not installed, you cannot start USB Display. Select **Agree** to install the driver. If you want to cancel installation, click **Disagree**.

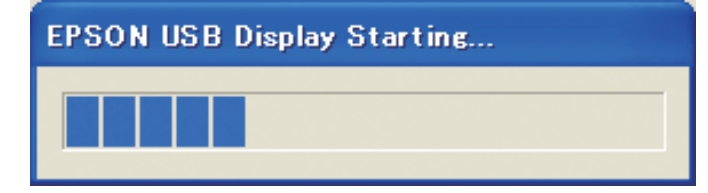

#### C **Computer images are projected.**

It may take <sup>a</sup> while before computer images are projected. Until computer images are projected, leave the equipment as it is and do not disconnect the USB cable or turn off the power to the projector.

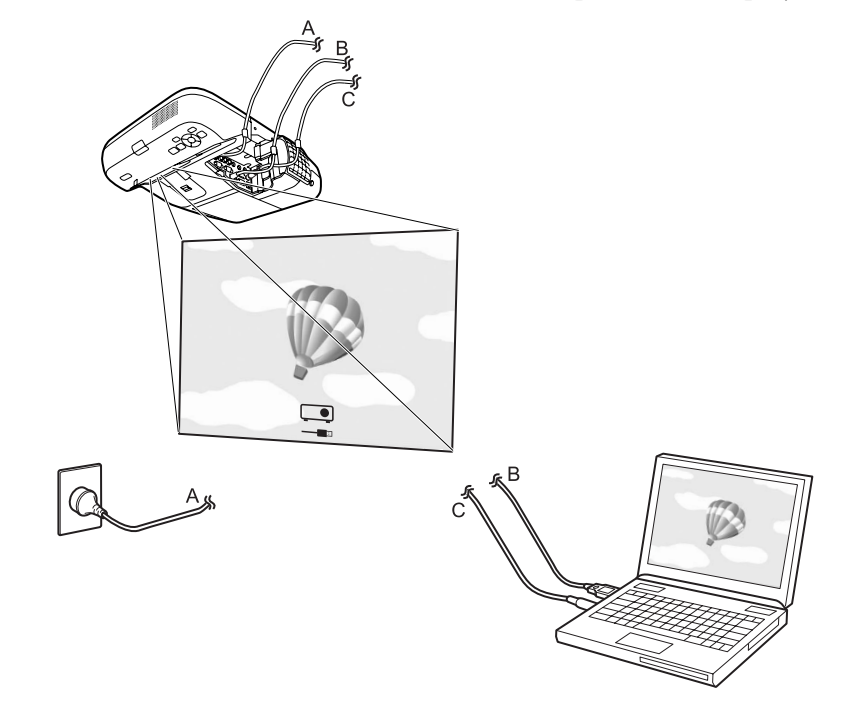

**TOP** 

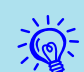

- If it is not installed automatically, double-click **My Computer EPSON\_PJ\_UD EMP\_UDSE.EXE**, on your computer.
- If nothing is projected for some reason, click **All Programs EPSON Projector** - **EPSON USB Display** - **EPSON USB Display Vx.x** on your computer.
- If the mouse pointer flickers on the computer screen, click **All Programs** - **EPSON Projector** - **EPSON USB Display** - **EPSONUSB DisplayVx.x** on your computer, and then clear the **Transfer layered window** checkbox.
- To uninstall the driver, open **Control Panel Add/Remove Programs** - and uninstall **EPSON USB Display Vx.x**.
- Disconnecting

The projector can be disconnected simply by disconnecting the USB cable. There is no need to use the **Safely Remove Hardware** feature in Windows.

When connecting next time, see  $\bullet$  "From the [second](#page-26-0) time" p.27.

#### **For Mac OS**

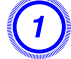

A **The setup folder of USB Display is displayed in the Finder.**

B **Double-click the UD\_Installer icon.**

Enter the administrator authority password and start the installation.

C **Follow the on-screen instructions to install.**

D **When the License Agreement screen is displayed, click "Agree".**

If you do not select **Agree**, USB Display cannot be started. If you want to cancel projection, click **Disagree**.

When the installation is complete, the USB Display icon is displayed in the Dock and menu bar.

## E **Computer images are projected.**

It may take <sup>a</sup> while for computer images to be projected. Until the computer images are projected, leave the equipment as is and do not disconnect the USB cable or turn off the power of the projector.

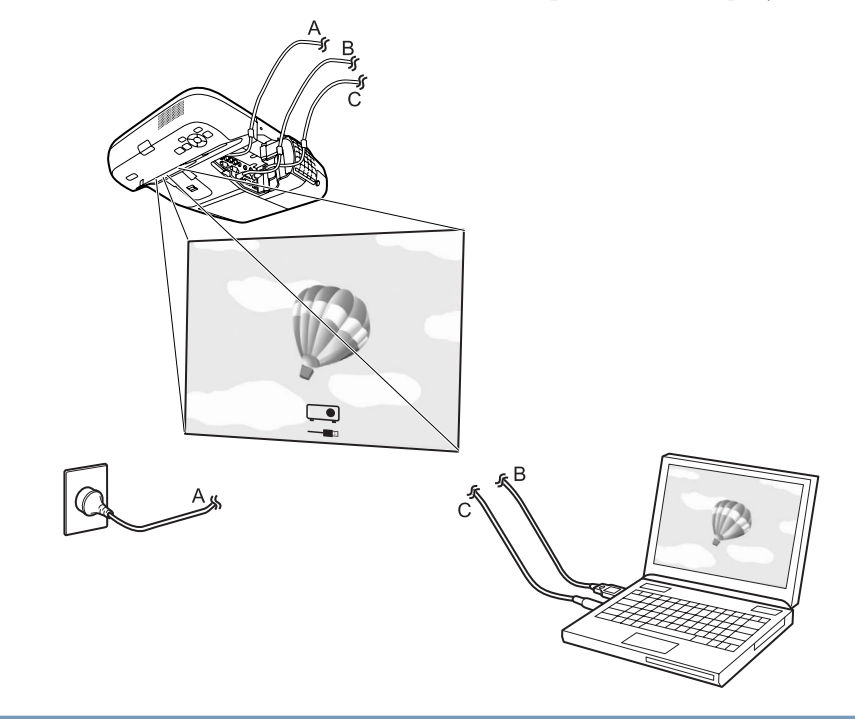

- $\vec{Q}$
- If the USB Display setup folder is not displayed automatically in the Finder, double-click **EPSON PJ\_UD UD\_Installer** on your computer.
- If nothing is projected for some reason, click the **USB Display** icon in the Dock.
- If there is no **USB Display** icon in the Dock, start **USB Display V.x.x** from the Applications folder.
- To uninstall the driver, start **Remove USB Display V.x.x** in the Tool folder of the Applications folder.

**TOP** 

<span id="page-26-0"></span>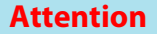

- To disconnect USB Display, click the menu bar icon or Dock icon, select Disconnect from the menu that is displayed, and then remove the USB cable.
- If you select Exit from the Dock icon menu, USB Display does not start *automatically when you connect the USB cable.*

#### **From the second time**

#### **Computer images are projected.**

It may take <sup>a</sup> while before computer images are projected. Please wait.

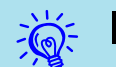

#### **For Windows** •

- Applications that use par<sup>t</sup> of DirectX functions may no<sup>t</sup> be displayed correctly.
- Disconnecting

The projector can be disconnected simply by disconnecting the USB cable. There is no need to use the **Safely Remove Hardware** feature.

• Limitations when projecting from Windows Media Center When Windows Media Center is in full-screen mode, images cannot be projected. Switch to the window display mode to project the

#### images. **For Mac OS**

If images are not projected, start **USB Display V.x.x** from the Applications folder.

# <span id="page-27-0"></span>**Presentations Using Slideshow <sup>28</sup>**

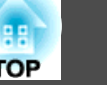

## **Files that can be Projected Using Slideshow**

You can use Slideshow to directly project files stored in <sup>a</sup> USB storage device or digital camera connected to the projector.

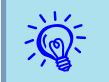

 $\sum_{i=1}^{n}$ 

You may not be able to use USB storage devices that incorporate security functions.

#### **Specifications for files that can be projected using Slideshow**

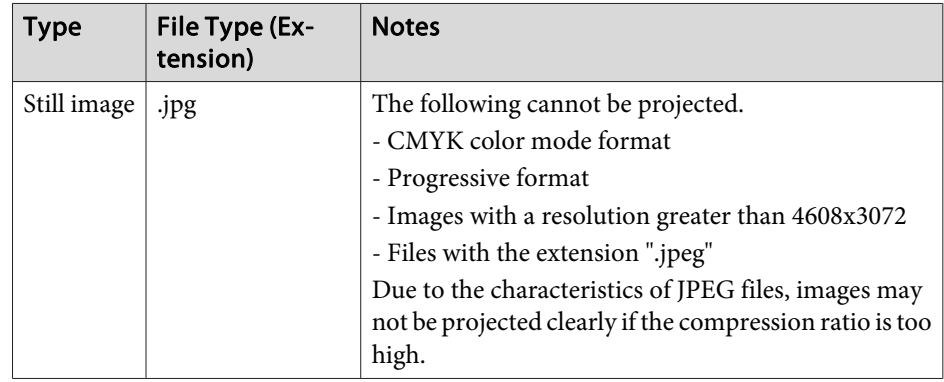

- When using <sup>a</sup> USB hard disk, we recommend using an AC adapter power supply.
- The projector does not suppor<sup>t</sup> some file systems, so use media that has been formatted in Windows.
- Format the media in FAT16/32.

#### **Slideshow usage examples**

Projecting images stored on USB storage and other media

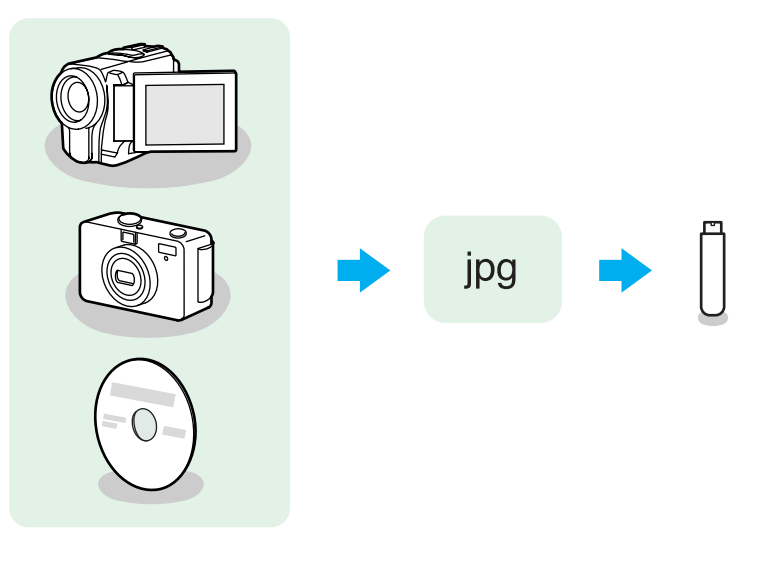

Example 1: Prepare multiple images and project them continuously (Slideshow)  $p.32$  $p.32$ 

Example 2: Select and project image files one at a time  $\bullet$  p.[31](#page-30-0)

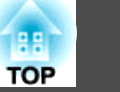

## <span id="page-28-0"></span>**Slideshow Basic Operations**

Slideshow lets you play back and project image files stored on USB storage devices and digital cameras.

This section explains the basic operations for Slideshow.

Although the following steps are explained based on the remote control, you can perform the same operations from the projector's control panel.

#### **Starting and closing Slideshow**

Starting Slideshow

#### **Procedure**

A **Change the projected image to USB.**

 $\bullet$  p.[21](#page-20-0)

B **Connect the USB storage device or digital camera to the projector.**

#### $\bullet$  p.[34](#page-33-0)

Slideshow starts and the file list screen is displayed.

#### Closing Slideshow

#### **Procedure**

**To close Slideshow, disconnect the USB device from the USB(TypeA)** port on the projector. For a digital camera, hard disk, or other **equipment, turn off the power of the equipment and then disconnect the equipment.**

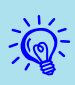

 • You can also insert a memory card into a USB card reader and then connect the reader to the projector. However, some commercially available card readers may not be compatible with the projector.

• When the following screen (Select drive screen) is displayed, use the  $[0]$  buttons to select the drive you want to use, and then press the [Enter] button.

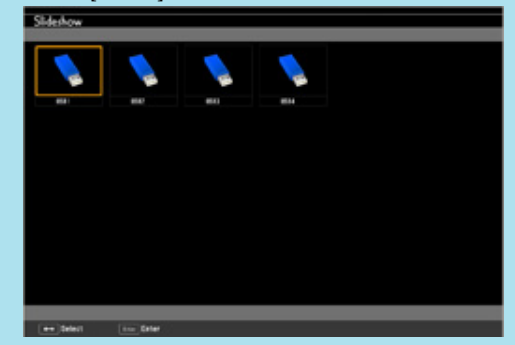

• To display the Select drive screen, position the cursor on **Select** drive at the top of the file list screen, and then press the [Enter] button.

#### **Slideshow basic operations**

The following describes the procedures for playing and projecting images using Slideshow.

#### **Procedure**

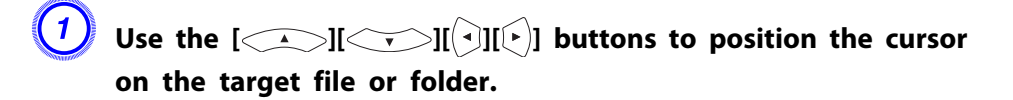

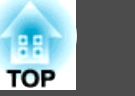

<span id="page-29-0"></span>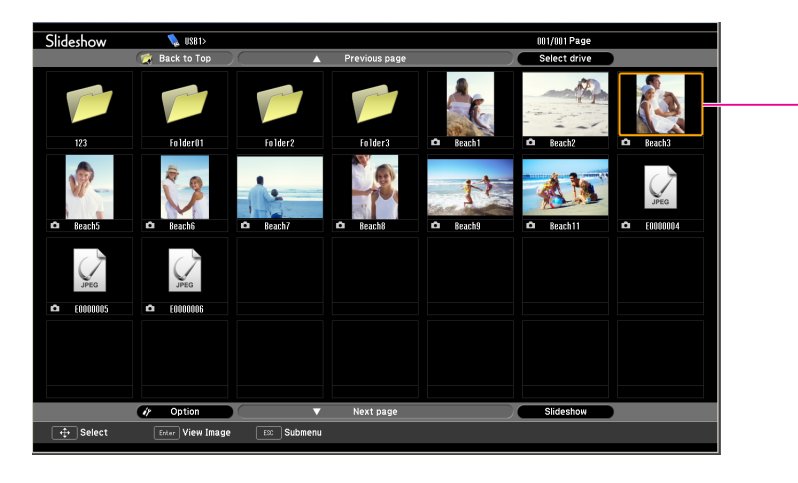

**Cursor** 

- JPEG files are displayed as thumbnails (file content is displayed as small images).
- Depending on the JPEG file, <sup>a</sup> thumbnail may not be displayed. In this case, <sup>a</sup> file icon is displayed.

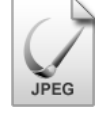

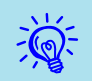

 If all files and folders cannot be displayed at the same time in the current screen, press the [Page] (Down) button on the remote control or position the cursor on **Next page** at the bottom of the screen and press the [Enter] button.

To return to the previous screen, press the [Page] (Up) button on the remote control or position the cursor on **Previous page** at the top of the screen and press the [Enter] button.

B **Press the [Enter] button.** The selected image is displayed.

When a folder is selected, the files in the selected folder are displayed. Select **Back to Top** on the screen that opened and press the [Enter] button to return to the previous screen.

#### **Rotating images**

You can rotate the played images in JPEG format in 90˚ increments. You can also rotate JPEG format images during Slideshow.

Rotate JPEG images in the following way.

#### **Procedure**

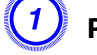

A **Play images in JPEG format, or run Slideshow.**

To play images in JPEG format  $\bullet$  p.[31](#page-30-0) To run Slideshow  $\bullet$  p.[32](#page-31-0)

B **When <sup>a</sup> JPEG image is displayed, press the [ ] button or the**  $\left[\begin{array}{cc} \sqrt{2} \\ 0 \end{array}\right]$  button.

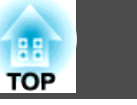

<span id="page-30-0"></span>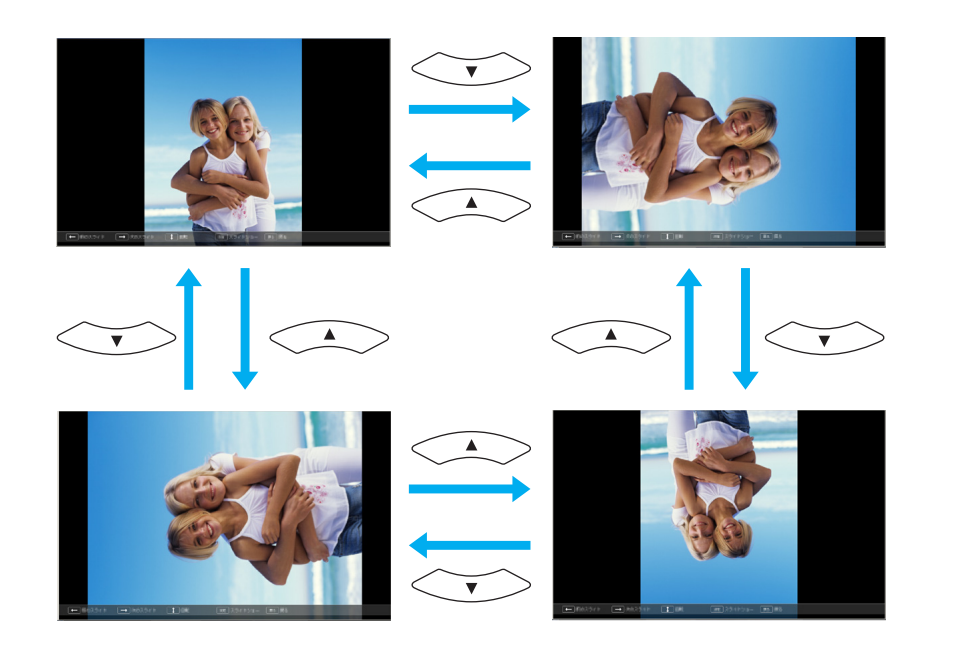

## **Projecting Image Files**

Image files on USB storage and image files on <sup>a</sup> digital camera can be projected using Slideshow in either of the following two ways.

• Projecting selected image files

This is <sup>a</sup> function for projecting the content of <sup>a</sup> single file.

• Projecting all image files in <sup>a</sup> folder in sequence (Slideshow) This is <sup>a</sup> function for projecting the content of files in <sup>a</sup> folder in order, one file at <sup>a</sup> time.

#### **Attention**

Do not disconnect the USB storage device while it is being accessed. Slideshow *may not operate correctly.*

Although the following steps are explained based on the remote control, you can perform the same operations from the projector's control panel.

#### **Projecting images**

### **Procedure**

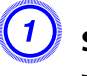

**Start Slideshow. • [p.29](#page-28-0)** 

The file list screen is displayed.

B **Use the [ ][ ][ ][ ] buttons to position the cursor on the image file to be projected.**

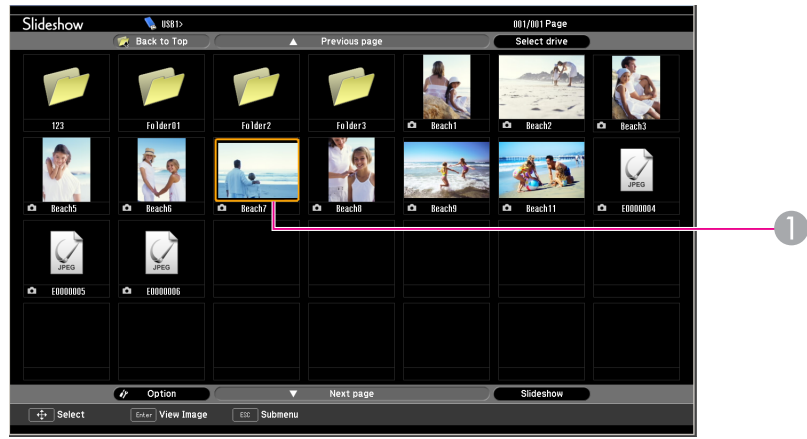

Image file

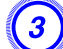

C **Press the [Enter] button.**

The image starts to play back.

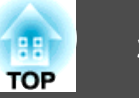

<span id="page-31-0"></span>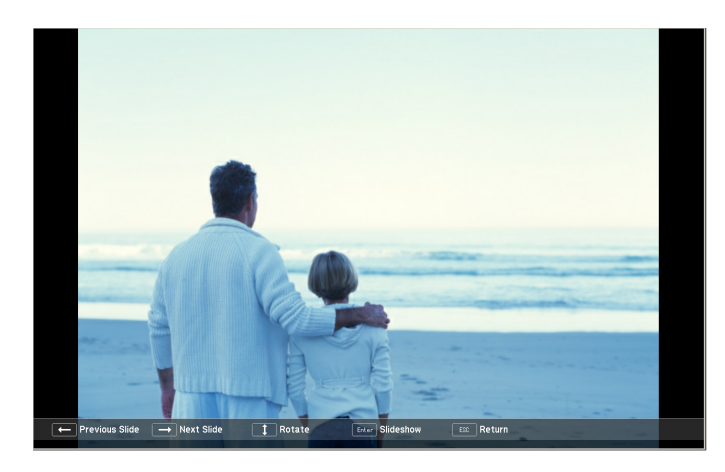

D **Press the [Esc] button to return to the file list screen.**

#### **Projecting all image files in <sup>a</sup> folder in sequence (Slideshow)**

You can project the image files in a folder in sequence, one at a time. This function is called Slideshow. Use the following procedure to run Slideshow.

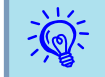

 To change files automatically when you run Slideshow, set **Screen switching time** from **Option** in Slideshow to anything other than **No**. The default setting is 3 **seconds**. **T** "Image File [Display](#page-32-0) Settings and Slideshow [Operation](#page-32-0) Settings" p.<sup>33</sup>

#### **Procedure**

**Start Slideshow.**  $\bullet$  **[p.29](#page-28-0)** 

The file list screen is displayed.

B **Use the [ ][ ][ ][ ] buttons to position the cursor on the folder to be played by Slideshow and press the [Enter] button.**

#### C **Select Slideshow from the the bottom of the file list screen, and then press the [Enter] button.**

Slideshow starts, and the image files in the folder are automatically projected in sequence, one at <sup>a</sup> time.

When the last file is projected, the file list is displayed again automatically. If you set **Continuous Play** to **On** from the Option screen, projection starts again from the beginning when it reaches the end. **T** "Image File Display Settings and Slideshow [Operation](#page-32-0) [Settings"](#page-32-0) p.<sup>33</sup>

You can proceed to the next screen, return to the previous screen, or stop playback while projecting <sup>a</sup> Slideshow.

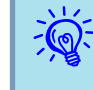

 If **Screen switching time** on the **Option** screen is set to **No**, files do not change automatically when you select Play Slideshow. Press the [Enter] button or the [Page] (Down) button on the remote control to project the next file.

### <span id="page-32-0"></span>**Presentations Using Slideshow 33 33**

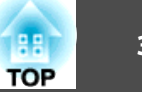

## **Image File Display Settings and Slideshow Operation Settings**

You can set the file display order and Slideshow operations on the Option screen.

Although the following steps are explained based on the remote control, you can perform the same operations from the projector's control panel.

#### **Procedure**

A **Use the [ ][ ][ ][ ] buttons to position the cursor on the folder for which you want to set display conditions and press the [Esc] button. Select "Option" from the sub-menu that is displayed, and then press the [Enter] button.**

#### B **When the following Option screen is displayed, set each of the items.**

Position the cursor on the setting of the item you want to change and press the [Enter] button to enable the setting.

The following table shows the details of each item.

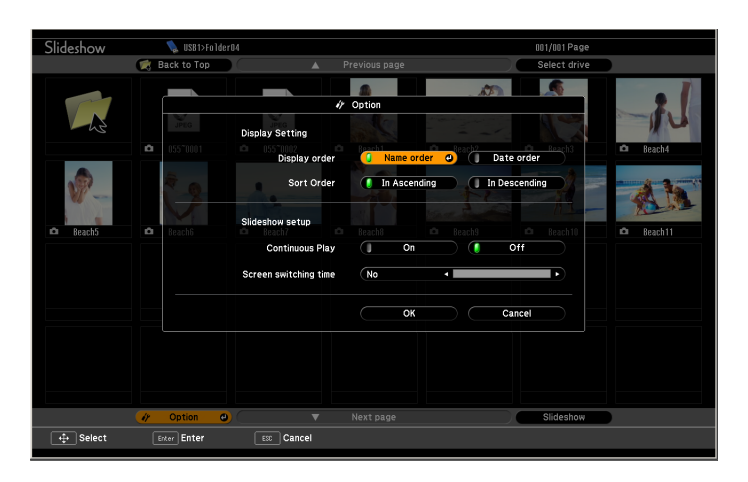

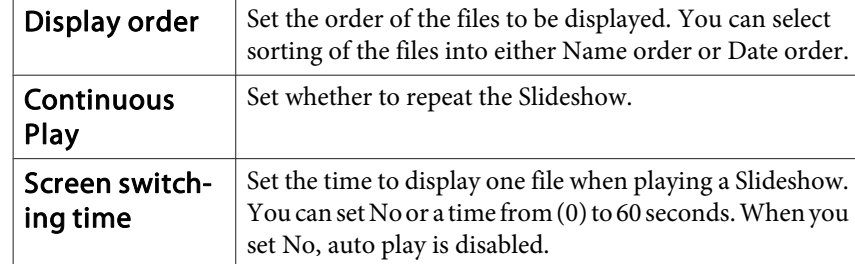

C **Use the [ ][ ][ ][ ] buttons to position the cursor on "OK" and press the [Enter] button.**

The settings are applied.

If you do not want to apply the settings, position the cursor on **Cancel** and press the [Enter] button.

## <span id="page-33-0"></span>**Connecting and Removing USB Devices**

USB memories and USB compatible digital cameras, hard disk drives, and the optional Document Camera can be connected to the projector. Image files on <sup>a</sup> connected digital camera or JPEG files on <sup>a</sup> connected USB storage device can be played back as a Slideshow.  $\bullet$  ["Presentations](#page-27-0) Using [Slideshow"](#page-27-0) p.<sup>28</sup>

When the optional Document Camera is connected, images from the Document Camera will be projected.

#### **Connecting USB devices**

This section describes how to connect USB devices, using the optional Document Camera as an example. Connect the Document Camera to the projector using the USB cable supplied with the Document Camera. When the Document Camera is connected to the projector during projection, press the [USB] button on the remote control or the [Source Search] button on the control panel to switch to images from the Document Camera.  $\bullet$  p.[21](#page-20-0)

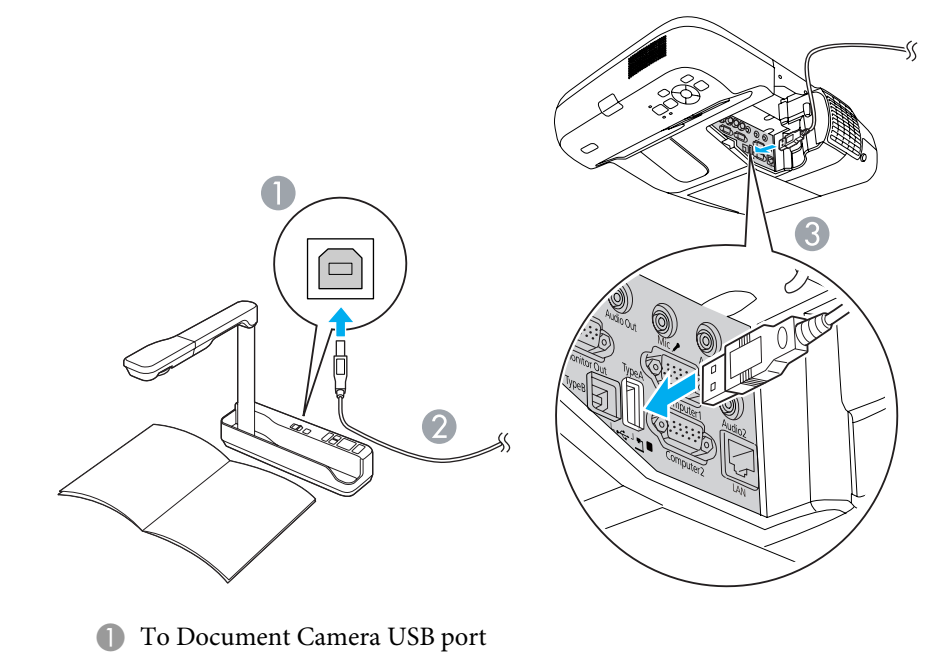

- **D** USB cable
- **3** USB(TypeA) port

#### **Attention**

- If you use a USB hub, operation may not be performed correctly. Connect a *digital camera or USB storage device directly to the projector.*
- *When connecting and using <sup>a</sup> USB-compatible hard disk, make sure you connect the AC adaptor supplied with the hard disk.*
- Connect a digital camera or hard disk to the projector using the USB cable *supplied with or specified for use with the equipment.*

#### **Removing USB devices**

After projection is finished, use the following procedure to remove the USB device from the projector.

#### <span id="page-34-0"></span>**Procedure**

#### **Disconnect the optional Document Camera from the projector's USB(TypeA) port.**

For digital cameras, hard disks, and so on, turn off the power to the device and then remove.

## **Connecting an External Monitor**

You can display computer images input from Computer1 input port on an external monitor and the screen connected to the projector at the same time. This means that you can check projected images on an external monitor when giving presentations even if you cannot see the screen. Connect using the cable supplied with the external monitor.

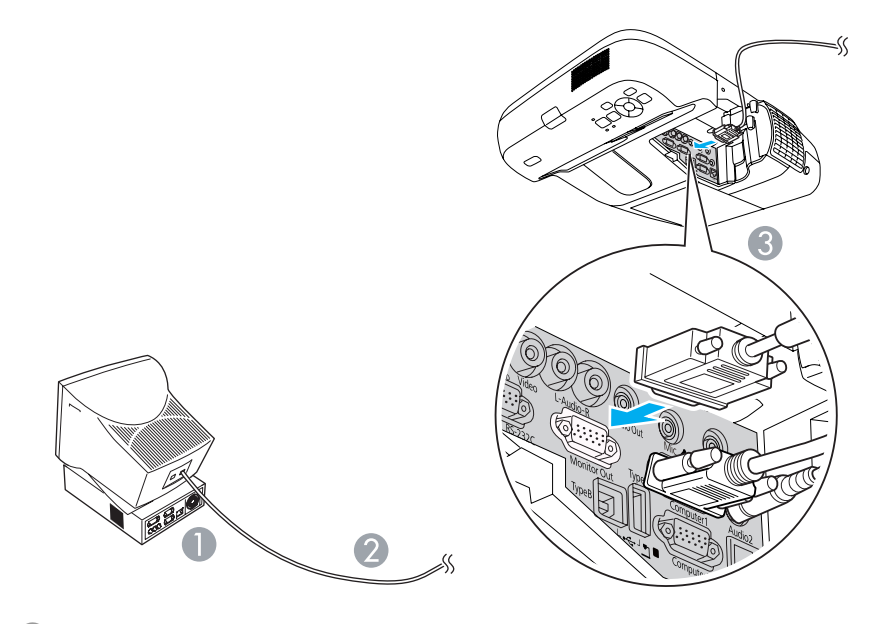

**A** To Monitor port 2 Cable supplied with monitor

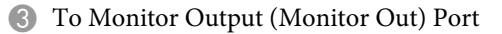

 $\epsilon$ 

- You cannot display componen<sup>t</sup> video signals or images from equipment connected to the Video input por<sup>t</sup> or S-Video input por<sup>t</sup> on an external monitor.
	- Setting gauges for functions such as Keystone, Configuration Menu, or Help screens are not output to the external monitor.

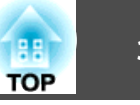

## <span id="page-35-0"></span>**Connecting External Speakers**

You can connect external speakers with built-in amplifiers to the projector's Audio Output (Audio out) port to enjoy better sound quality. Connect with a commercially available audio cable (such as pin plug  $\leftrightarrow$  3.5 mm stereo mini plug). Use an audio cable compatible with the connector on the external speakers.

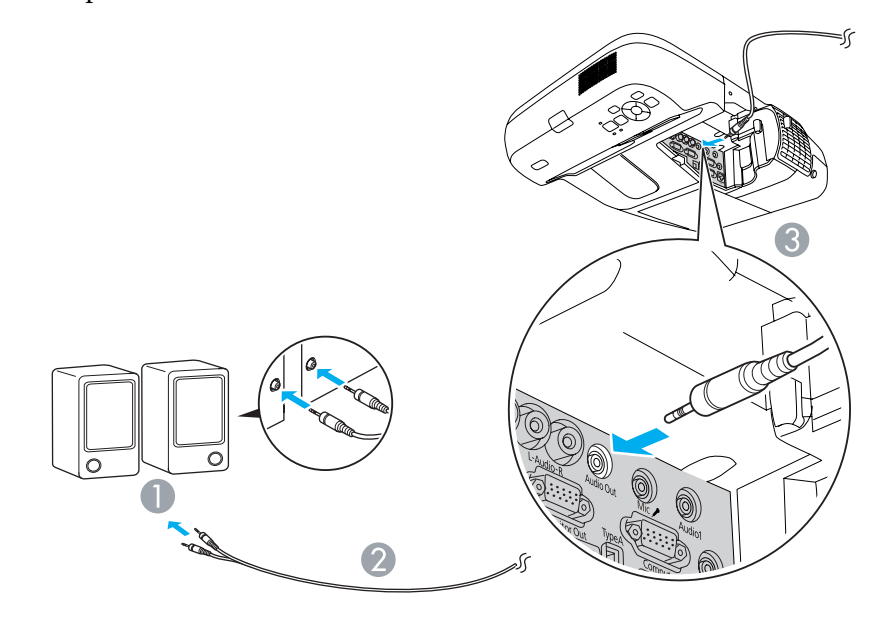

A To external audio equipment

 $\vec{Q}$ 

- 2 Audio cable (commercially available)
- C To Audio Output (Audio Out) port
- When the audio cable jack is inserted into the Audio Output (Audio Out) port, audio stops being output from the projector's built-in speakers and switches to external output.
	- When using <sup>a</sup> commercially available 2RCA(L/R)/stereo mini-pin audio cable, make sure it is labeled "No resistance".

## **Connecting a microphone**

You can output microphone audio from the projector's speaker by connecting <sup>a</sup> microphone to the projector's Microphone (Mic) input port.

The projector does not suppor<sup>t</sup> plug-in-power.

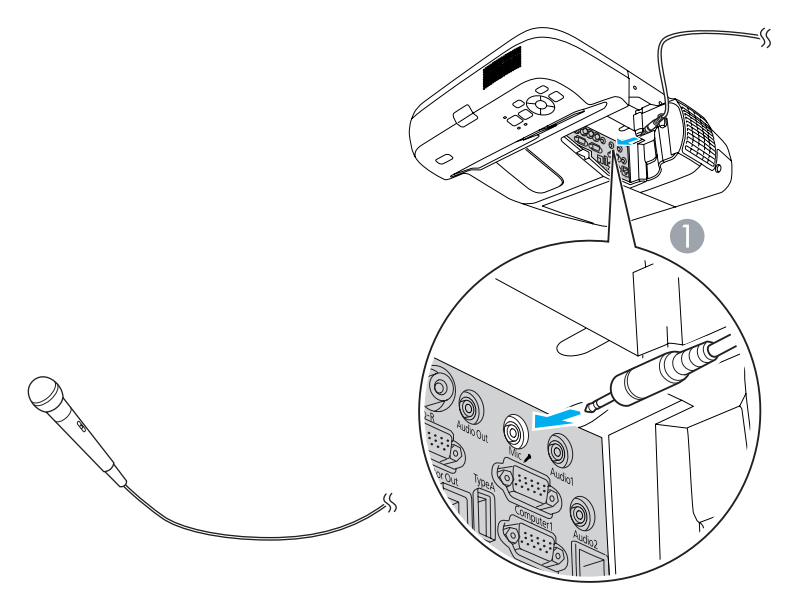

**A** To Microphone (Mic) input port
Connect with <sup>a</sup> commercially available 100BASE-TX or 10BASE-T LAN cable.

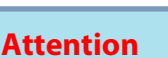

**C** To LAN port

*To prevent malfunctions, use <sup>a</sup> category <sup>5</sup> shielded LAN cable.*

<sup>2</sup> LAN cable (commercially available)

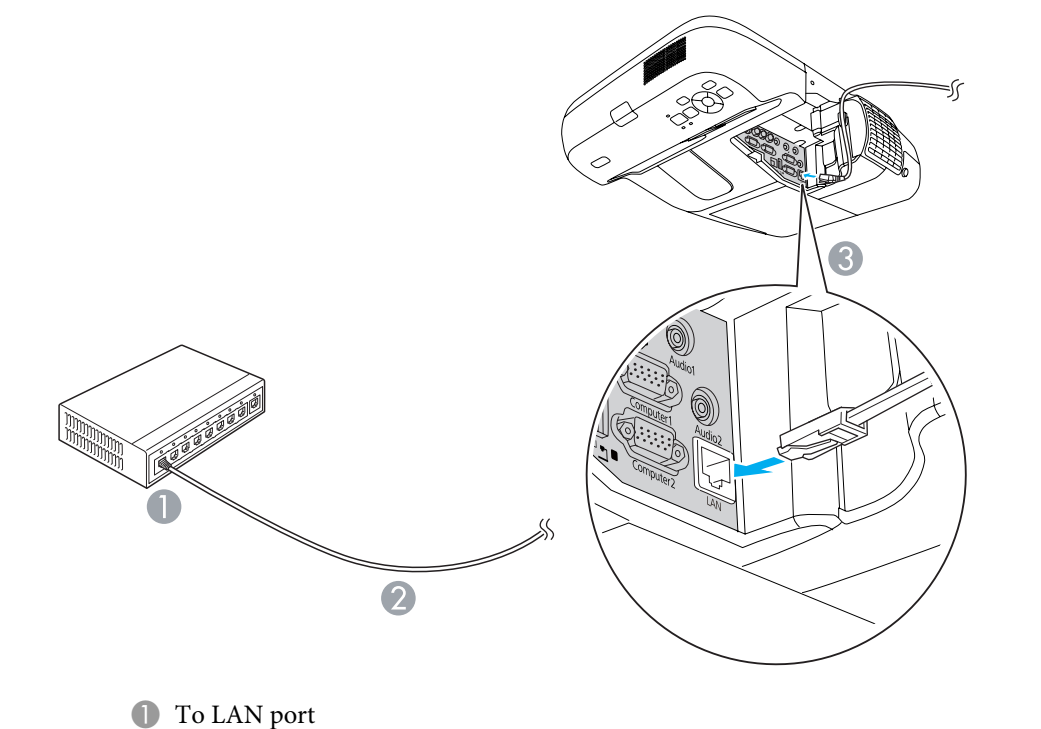

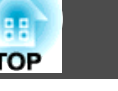

# **Installing the Wireless LAN Unit 38 Constalling the Wireless LAN Unit 38**

Install the optional wireless LAN unit in the projector.  $\bullet$  ["Optional](#page-115-0) Accessories and [Consumables"](#page-115-0) p.<sup>116</sup>

#### **Procedure**

#### A **Open the air filter cover.**

Slide the air filter cover open/close lever horizontally to open the air filter cover.

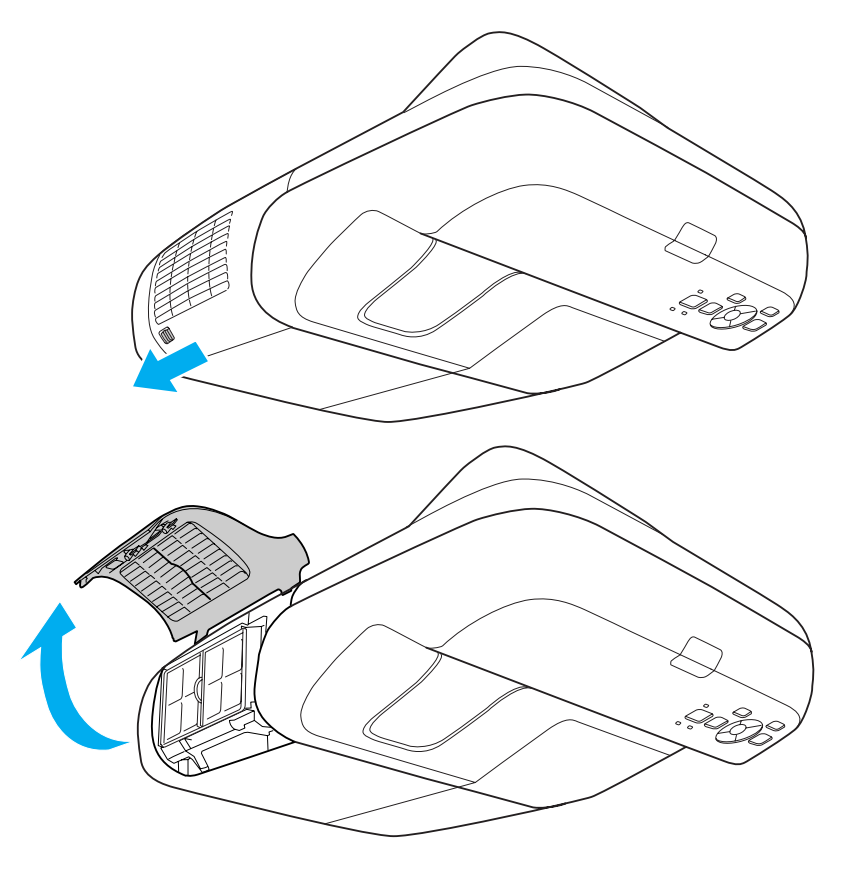

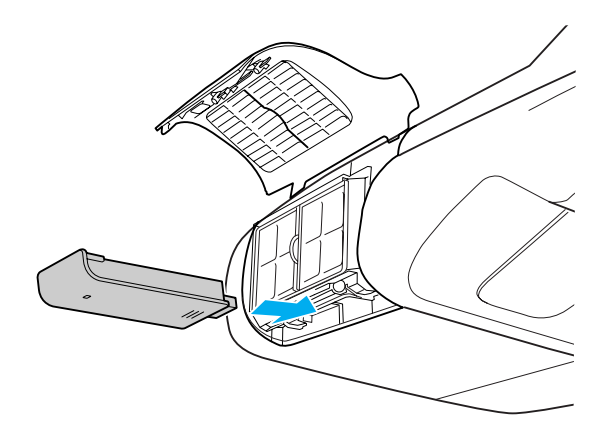

C **Secure the Wireless LAN unit using the screw included to avoid losing the unit.**

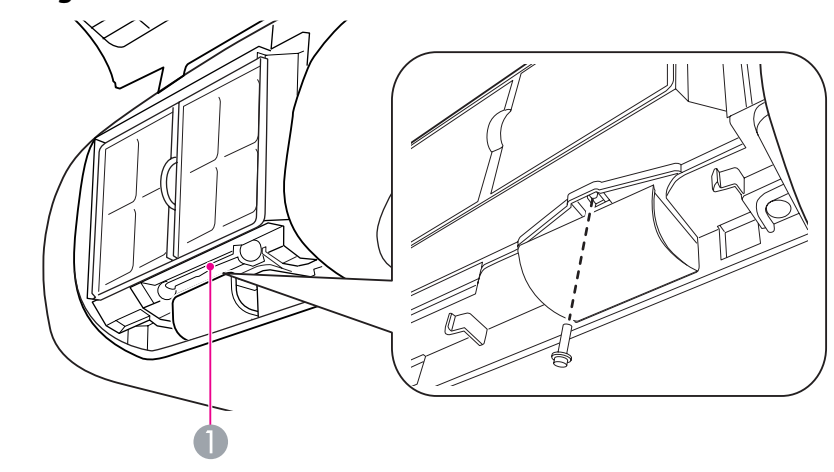

A Screw hole to fix wireless LAN unit

B **Install the Wireless LAN unit.**

## **Selecting the Projection Quality (Selecting Color Mode)**

You can easily obtain the optimum image quality simply by selecting the setting that best corresponds to your surroundings when projecting. The brightness of the image varies depending on the mode selected.

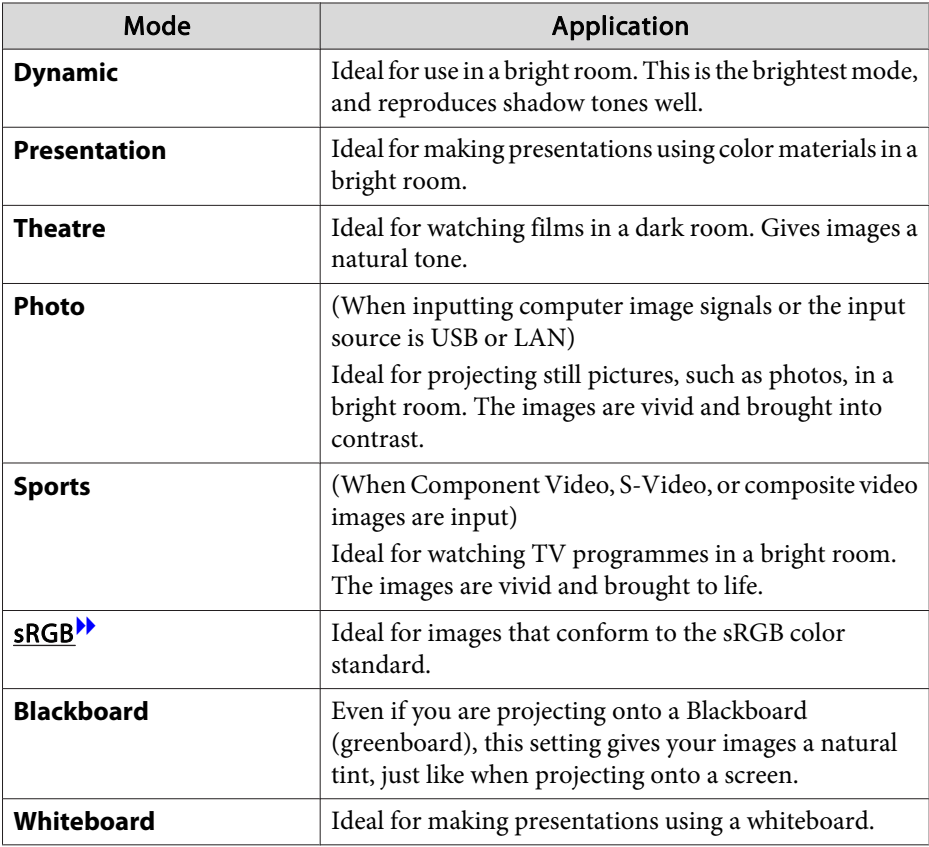

#### **Procedure**

#### Remote Control

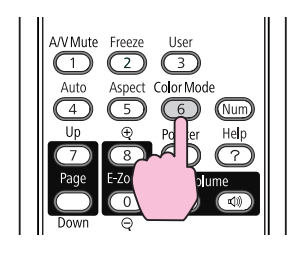

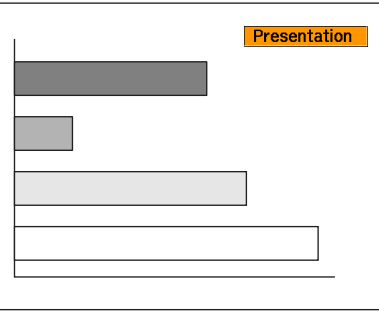

Each time you press the button, the Color Mode name is displayed on the screen and the Color Mode changes.

If you press the button while the Color Mode name is displayed on the screen, it changes to the next Color Mode.

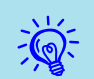

The color mode can also be set from **Color Mode** in the Image menu  $\bullet$  p.[74](#page-73-0)

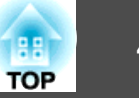

### <span id="page-39-0"></span>**Setting the Auto Iris**

By automatically setting the luminance according to the brightness of the displayed image, it lets you enjoy deep and rich images.

#### **Procedure**

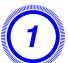

A **Press the [Menu] button and select Image - Auto Iris from the Configuration Menu.** <sup>s</sup> **"Using the [Configuration](#page-72-0) Menu"**

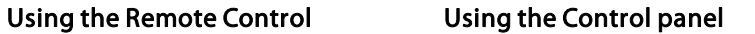

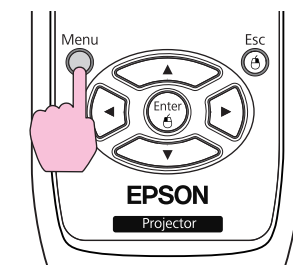

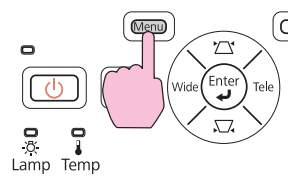

### B **Select "On".**

The setting is stored for each Color Mode.

C **Press the [Menu] button to close the Configuration Menu.**

 $\mathbb{Z}$ Auto Iris can only be set when the **Color Mode** is set to **Dynamic** or **Theatre**.

## **Hiding the Image and Sound Temporarily (A/V Mute)**

You can use this when you want to turn off screen images so that the audience's attention is focused on what you are saying, or when you do not want the audience to see operations such as changing files.

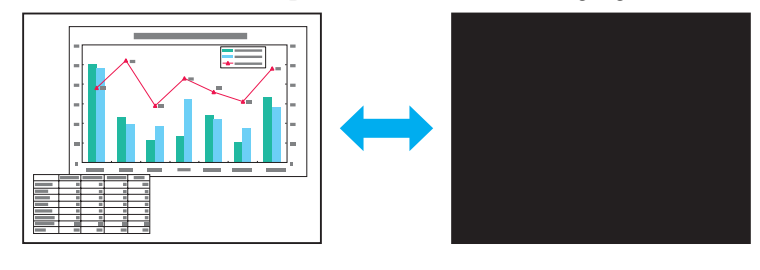

**Procedure**

 $\vec{Q}$ 

Remote Control

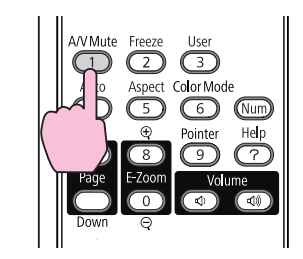

Each time you press the button, A/V Mute turns on or off.

- If you use this function when projecting moving images, the images and sound continue to be <sup>p</sup>layed back by the source, and you cannot return to the point where A/V Mute was activated.
	- You can choose to display **Black**, **Blue**, or **Logo** as the A/V Mute display using the **Extended** - **Display** - **A/V Mute** setting from the configuration menu.  $\bullet$  p.[78](#page-77-0)
	- Microphone audio is also output when A/V Mute is turned on.

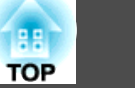

### <span id="page-40-0"></span>**Freezing the Image (Freeze)**

When the moving image on the screen is frozen, the image continues to project, so you can project a moving image one frame at a time like a still photo. Also, you can perform operations such as changing between files during presentations from a computer without projecting any images if the freeze function is activated beforehand.

#### **Procedure**

 $\vec{Q}$ 

## Remote ControlColor Mode

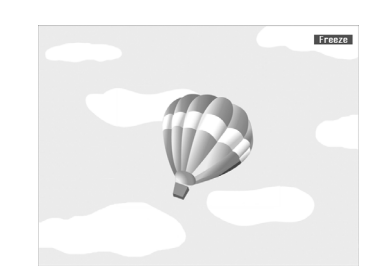

Each time you press the button, Freeze turns on or off.

- 
- Audio does not stop.<br>• For moving images, the images continue to play back while the screen is frozen, so it is not possible to resume projection from the point where the screen was frozen.
	- If the [Freeze] button is pressed while the Configuration Menu or <sup>a</sup> Help screen is displayed, the menu or Help screen being displayed is cleared.
	- Freeze still works while E-Zoom is being used.

### **Changing the Aspect Ratio**

Chan[g](#page-130-0)e the Aspect Ratio<sup> $\lambda$ </sup> when video equipment is connected so that images that have been recorded in digital video or onto DVDs can be viewed in 16:9 wide-screen format. Change the Aspect Ratio when projecting computer images at full size.

The changing methods and the types of Aspect ratio are as follows.

#### **Changing methods**

#### **Procedure**

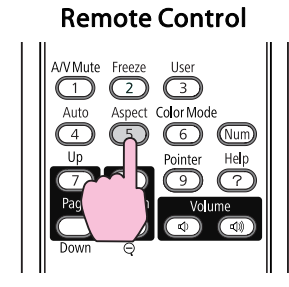

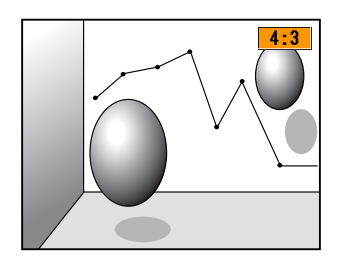

Each time you press the button, the Aspect name is displayed on the screen and the Aspect changes.

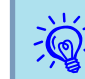

The aspect ratio can also be set from **Aspect** in the **Signal** menu from the Configuration Menu.  $\bullet$  p.[75](#page-74-0)

### **Changing the aspect ratio for video equipment images**

EB-460i/460

Each time you press the button, the aspec<sup>t</sup> ratio changes between 4:3 and 16:9.

EB-450Wi/450W/440W

Each time the button is pressed, the aspec<sup>t</sup> ratio changes in the order of Normal, 16:9, Full, Zoom, and Native.

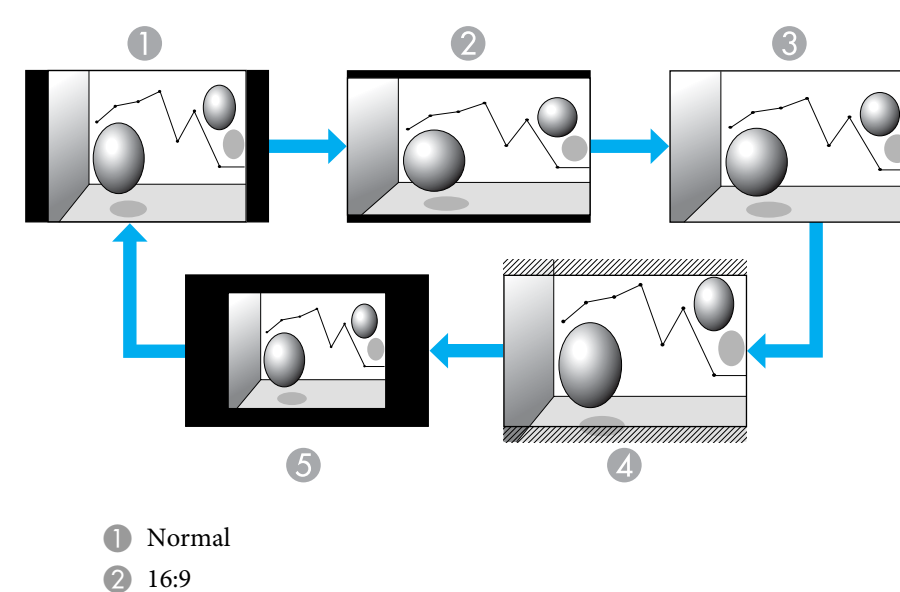

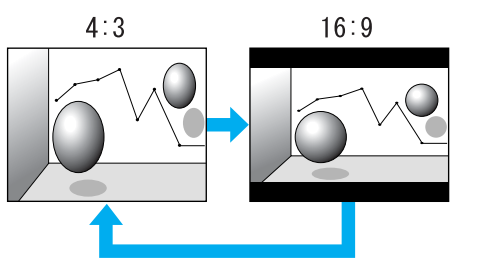

### <sup>3</sup> Full

4 Zoom

**6** Native

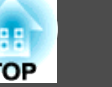

#### **Changing the aspect ratio for computer images (EB-460i/460)**

You can change the aspec<sup>t</sup> ratio as follows.

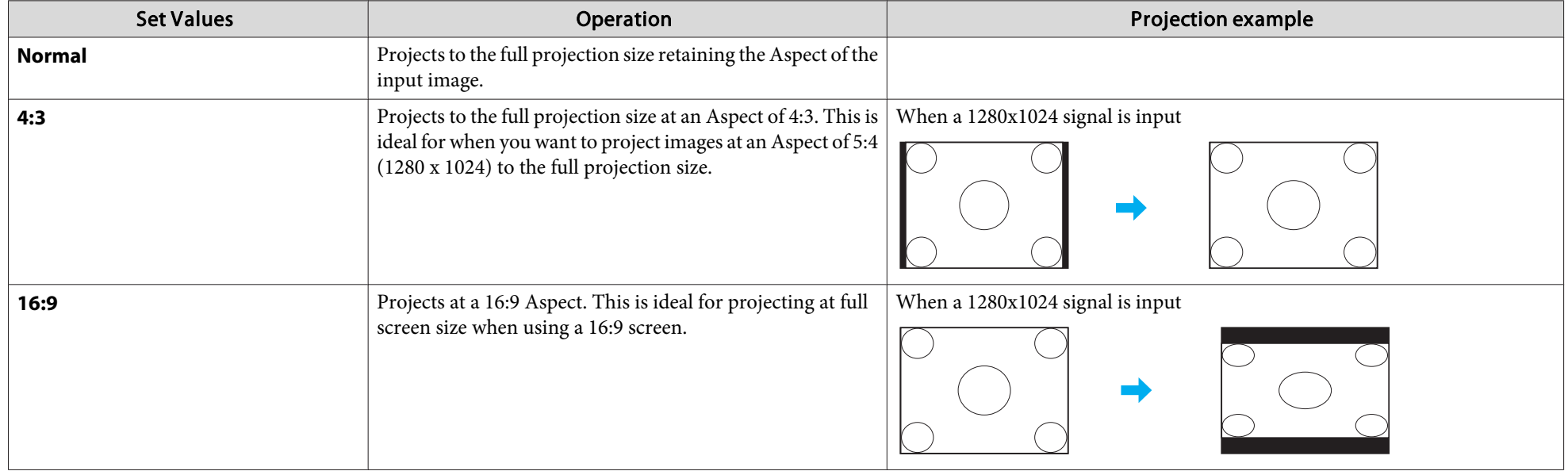

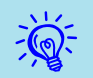

If parts of a projected image are missing and not all of the image can be projected, set Resolution from the Configuration Menu to Wide or Normal according to  $\bullet$  p.[75](#page-74-0)

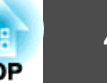

#### **Changing the aspect ratio for computer images (EB-450Wi/450W/440W)**

You can change the aspect ratio as follows. EB-450Wi/450W/440W offers a panel resolution of WXGA so the projection size is 1280x800 dots (aspect ratio of 16:10). When projecting onto <sup>a</sup> 16:9 screen, set the the aspec<sup>t</sup> ratio to 16:9.

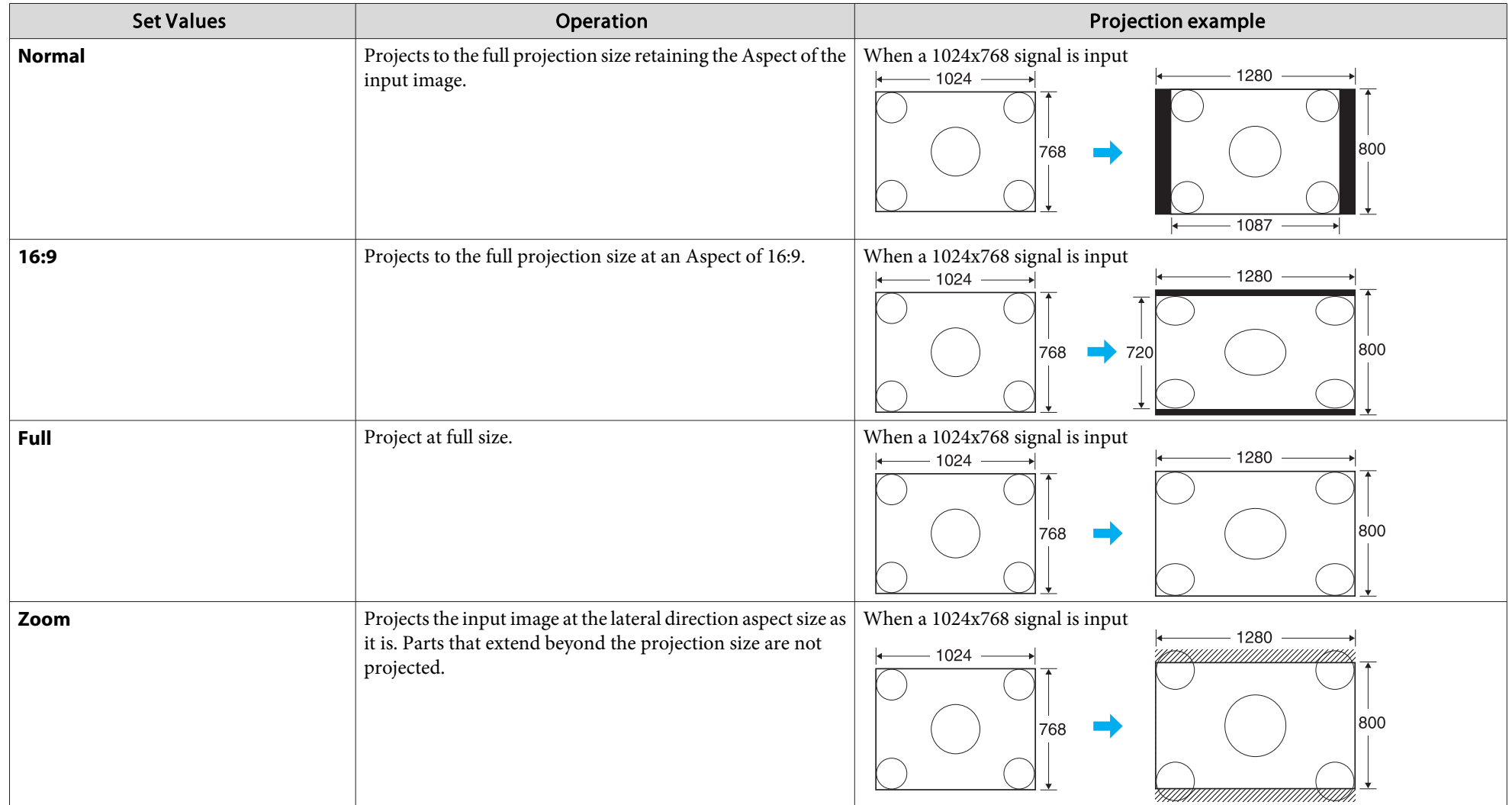

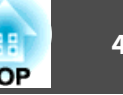

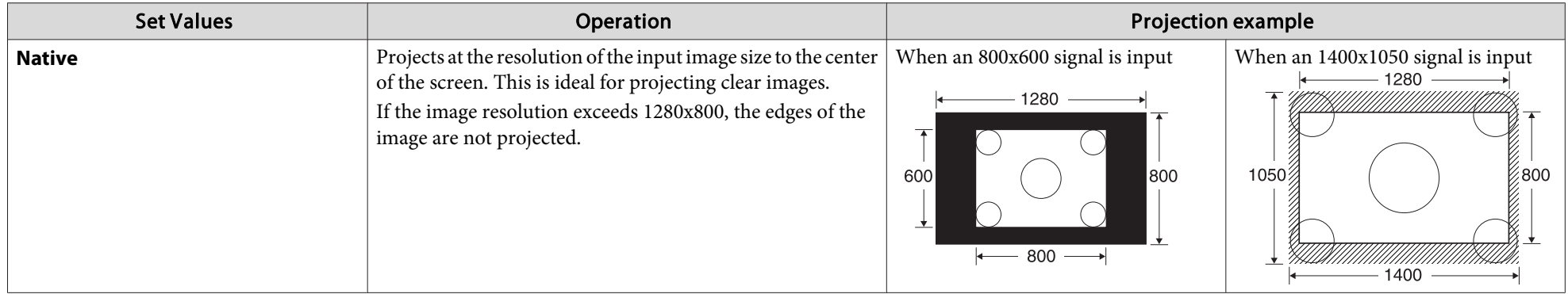

 $\frac{1}{\sqrt{2}}$ If parts of a projected image are missing and not all of the image can be projected, set **Resolution** from the Configuration Menu to **Wide** or **Normal** according to your computer's panel size.  $\bullet$  p.[75](#page-74-0)

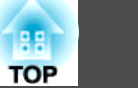

### **Using the Pointer to Highlight Sections (Pointer)**

This allows you to move a Pointer icon on the projected image, and helps you draw attention to the area you are talking about.

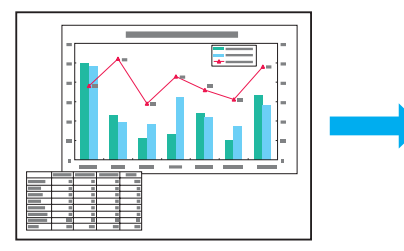

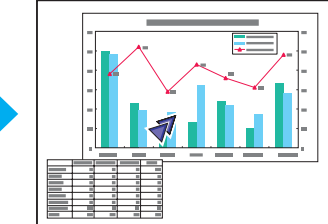

#### **Procedure**

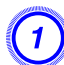

A **Display the Pointer.**

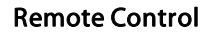

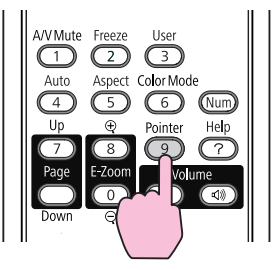

Each time you press the button, the pointer appears or disappears.

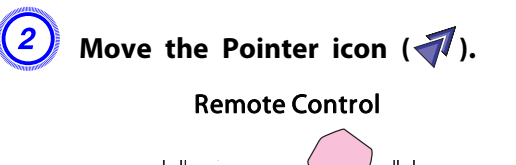

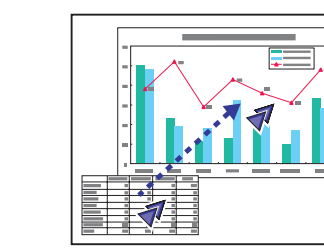

When you press two of the  $\lceil \text{min}(\cdot) \rceil$  buttons that are adjacent to each other at the same time, the pointer can be moved diagonally instead of up, down, left, or right.

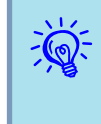

You can choose from three different kinds of Pointer icon ( $\sqrt{2}$ ,  $\sqrt{2}$ , or  $\rightarrow$  ) in **Settings** - **Pointer Shape** from the Configuration Menu.  $\bullet$  p.[76](#page-75-0)

**TOP** 

## **Enlarging Part of the Image (E-Zoom)**

This is useful when you want to expand images to see them in greater detail, such as graphs and tables.

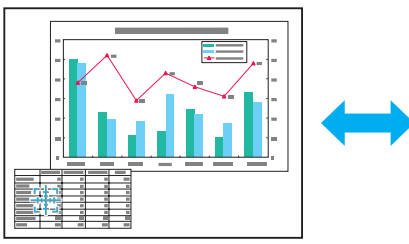

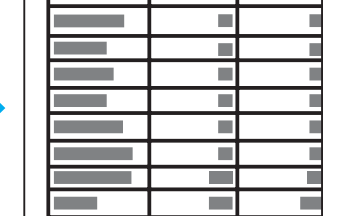

#### **Procedure**

A **Start E-Zoom.**

Remote Control

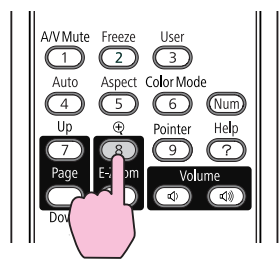

Move the cross  $\binom{r+1}{r+1}$  to the part of the image that you want to **enlarge.**

#### Remote Control

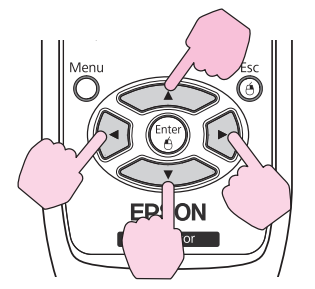

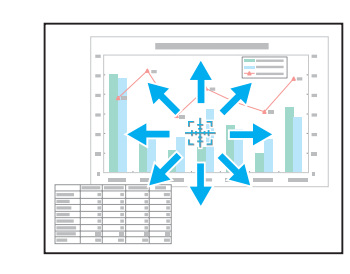

When you press two of the  $\lceil \bigcirc \text{Im}[\bigcirc]$  [ ][ ][ ]] buttons that are adjacent to each other at the same time, the cross can be moved diagonally instead of up, down, left, or right.

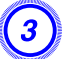

### Enlarge.

#### Remote Control

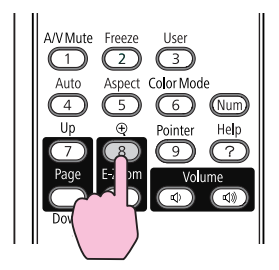

Each time the button is pressed, the area is expanded. You can expand quickly by holding the button down.

You can reduce the enlarged image by pressing the  $\Theta$  button. Press the [Esc] button to cancel.

<span id="page-47-0"></span>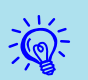

- The enlargement ratio appears on the screen. The selected area can be enlarged to between <sup>1</sup> to <sup>4</sup> times in <sup>25</sup> incremental steps.
- Press the  $[\infty]$ [ $\bigcirc$ ][ $\bigcirc$ ][[ $\bigcirc$ ]] buttons to scroll the image.
- If E-Zoom is selected, Progressive and Noise Reduction are cancelled.

## **Operating the Mouse Pointer by Remote Control (Wireless Mouse)**

To activate the Wireless Mouse function, set USB Type <sup>B</sup> to Wireless Mouse from the Extended menu in the Configuration Menu.

The following shows the default settings for USB Type B.

- EB-460i/450Wi: Off
- EB-460/450W/440W: USB Display

Change the setting beforehand.  $\bullet$  p.[78](#page-77-0)

By connecting <sup>a</sup> computer's USB por<sup>t</sup> and the USB(TypeB) on the side of the projector with the supplied USB cable, you can use the projector's remote control like <sup>a</sup> wireless mouse to control the computer's mouse pointer.

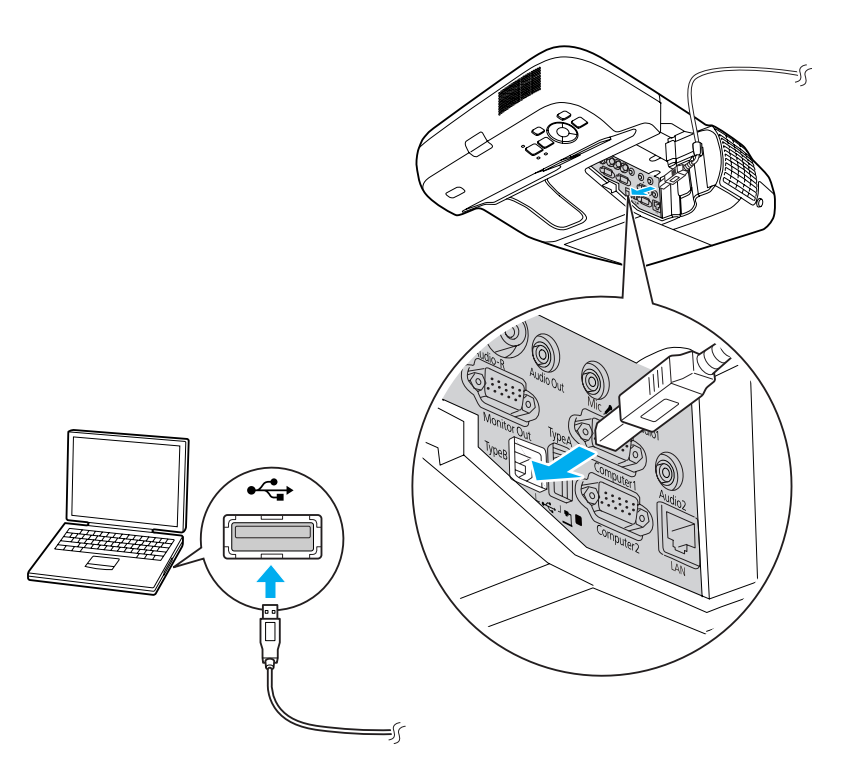

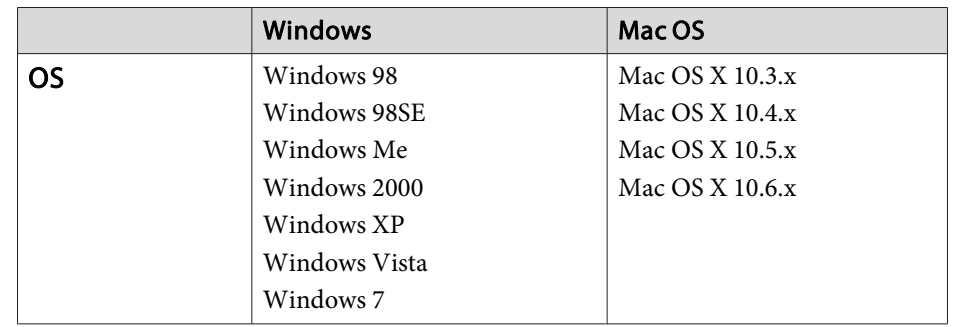

- $\sum_{i=1}^{n}$
- The Wireless Mouse function can only be used when the input source is Computer1/Computer2 and the input signal is RGB.
- You may not be able to use the Wireless Mouse function in some versions of Windows and Mac OS.
- Some computer settings may have to be changed in order for the mouse function to be used. Consult the documentation for thecomputer for further details.

Once the connection has been made, the mouse pointer can be operated as follows.

Moving the mouse pointer **Mouse Clicks** 

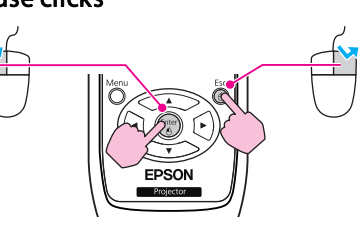

Left click: Press the [Enter] button. Right click: Press the [Esc] button. Double click: Press quickly twice.

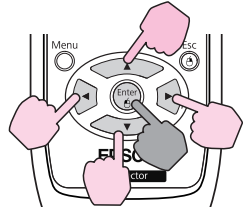

- : Keep pressed
- 1. While holding down the [Enter] button, press the  $\left[ \leq \right]$ ,  $[\langle \checkmark \rangle], [\langle \hat{\bullet} \rangle],$  or  $[\langle \hat{\bullet} \rangle]$  button.

#### **Drag and drop** Switching PowerPoint screens

**This is useful for displaying the previous or next slide in a PowerPoint Slideshow.**

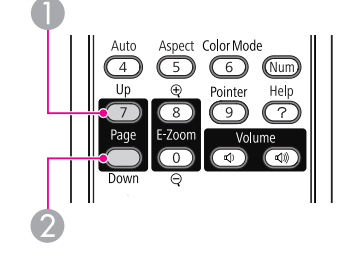

To previous slide

- 2. Release the [Enter] button to drop at the desired location.**To next slide**
- 演

• When you press two of the  $[\sim]$ [ $\sim]$ [ $\sim]$ ][ $\sim]$ ] buttons that are adjacent to each other at the same time, the pointer can be moved diagonally instead of up, down, left, or right.

- If the mouse button settings are set to reverse on the computer, the operation of the Remote Control buttons will also be reversed.
- The Wireless Mouse function cannot be used while the following functions are being used.

-While the Configuration Menu is being displayed -While <sup>a</sup> Help menu is being displayed -While the E-Zoom function is being used -While <sup>a</sup> User's Logo is being captured -While <sup>a</sup> User Pattern is being captured -While the Pointer function is being used -While the Volume is being adjusted -While USB Display is being operated -While <sup>a</sup> Pattern is being displayed -While Color Mode is being set

-While the Source name is being displayed

# <span id="page-49-0"></span>**Security Functions 50**

The projector has the following enhanced security functions.

• Password Protect

You can limit who can use the projector.

• Control Panel Lock

You can preven<sup>t</sup> people changing the settings on the projector without permission. **T** p.[52](#page-51-0)

• Anti-Theft Lock

The projector is equipped with various types of anti-theft security devices.  $\bullet$  p.[53](#page-52-0)

### **Managing Users (Password Protect)**

When Password Protect is activated, people who do not know the Password cannot use the projector to project images even if the projector power is on. Furthermore, the user's logo that is displayed when you turn on the projector cannot be changed. This acts as an anti-theft device as the projector cannot be used even if it is stolen. At the time of purchase, Password Protect is not activated.

#### **Type of Password Protect**

The following three kinds of Password Protect settings can be made according to how the projector is being used.

**1. Power On Protect**

When **Power On Protect** is **On**, you need to enter a preset Password after the projector is plugged in and turned on (this also applies to Direct Power On). If the correct Password is not entered, projection does not start.

#### **2. User's Logo Protect**

There is little point in going to the trouble of saving a User's Logo to indicate the owner of a projector if the logo display is changed later. When **User's Logo Protect** is set to **On**, changing the following settings for the User's Logo is prohibited.

- Capturing <sup>a</sup> User's Logo
- Settings for **Display Background**, **Startup Screen**, and **A/V Mute** from **Display** in the Configuration Menu.
- **3. Network Protect**

When **Network Protect** is set to **On**, changing the settings for **Network** in the Configuration Menu is prohibited.

#### **Setting Password Protect**

Use the following procedure to set Password Protect.

### **Procedure**

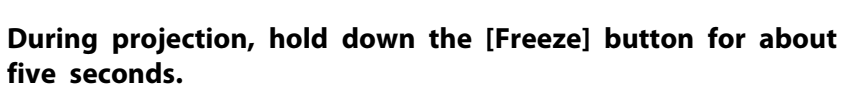

The Password Protect setting menu is displayed.

#### Remote Control

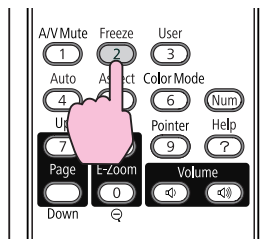

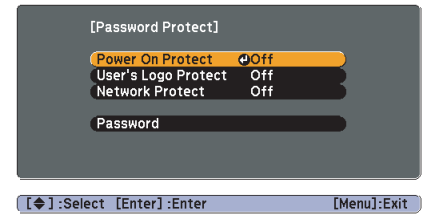

### **Security Functions <sup>51</sup>**

**FOR** 

• If Password Protect is already activated, you are requested to enter the Password.

If the Password is entered correctly, the Password Protect setting menu is displayed.  $\bullet$  "Entering the Password" p.51

• When the password is set, stick the supplied password protect sticker in <sup>a</sup> visible position on the projector as <sup>a</sup> further theft deterrent.

#### B **Turn on Power On Protect.**

- (1) Select **Power On Protect**, and then press the [Enter] button.
- Select **On**, and then press the [Enter] button.
- (3) Press the [Esc] button.

#### C **Turn on User's Logo Protect.**

- (1) Select **User's Logo Protect**, and then press the [Enter] button.
- Select **On**, and then press the [Enter] button.
- (3) Press the [Esc] button.

#### D **Turn on Network Protect.**

- (1) Select **Network Protect**, and then press the [Enter] button.
- (2) Select **On**, and then press the [Enter] button.
- (3) Press the [Esc] button.

#### E **Set the Password.**

- (1) Select **Password**, and then press the [Enter] button.
- (2) When the message "**Change the password?**" is displayed, select **Yes** and then press the [Enter] button. The default setting for the Password is "0000". Make sure you change this to your own desired password. If you select **No**, the screen displayed in step 1 is displayed again.
- (3) While holding down the [Num] button, enter a four digit number using the numeric buttons. The number entered is displayed as "\* \* \* \*". When you enter the fourth digit, the confirmation screen is displayed.

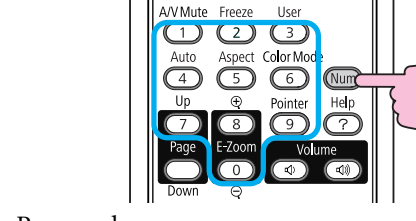

Remote Control

(4) Re-enter the Password. The message "**Password accepted.**" is displayed. If you enter the Password incorrectly, a message is displayed prompting you to re-enter the password.

#### **Entering the Password**

When the Password entry screen is displayed, enter the Password using the numeric buttons on the Remote Control.

#### **Procedure**

#### **While holding down the [Num] button, enter the Password by pressing the numeric buttons.**

When you enter the correct Password, projection begins.

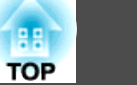

#### <span id="page-51-0"></span>**Attention**

- If an incorrect password is entered three times in succession, the message "The projector's operation will be locked." for about five minutes, and then the projector switches to standby mode. If this happens, disconnect the power plug from the electrical outlet and then reinsert it and turn the projector's power back on. The projector displays the Password entry screen again so that you *can enter the correct Password.*
- If you have forgotten the password, make a note of the "Request Code: xxxxx" *number that appears on the screen and contact the nearest address provided in the Support and Service Guide.* <sup>s</sup> *Epson [Projector](#page-16-0) Contact List*
- If you continue to repeat the above operation and enter the wrong Password thirty times in succession, the following message is displayed and the projector does not accept any more password entries. "The projector's operation will be *locked. Contact Epson as described in your documentation".* <sup>s</sup> *[Epson](#page-16-0) [Projector](#page-16-0) Contact List*

### **Restricting Operation (Control Panel Lock)**

Perform one of the following to lock the operation buttons on the Control panel.

• Full Lock

All of the buttons on the Control panel are locked. You cannot perform any operations from the Control panel, including turning the power on or off.

• Partial Lock

All of the buttons on the Control panel, except for the  $[\uplus]$  button, are locked.

This is useful at events or shows when you want to deactivate all buttons and only project, or at schools when you want to limit button operation. The projector can still be operated using the Remote Control.

#### **Procedure**

A **During projection, press the [Menu] button and select Control Panel Lock from the Settings Menu in the Configuration Menu.** s **"Using the [Configuration](#page-72-0) Menu" p.73**

Using the Remote Control Using the Control panel

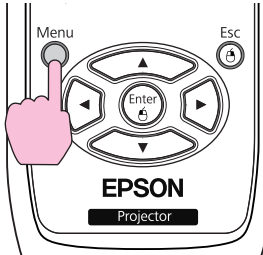

 $\begin{array}{cc}\n\bullet & \bullet \\
\circ & \bullet \\
\text{Lamp Temp} & \text{Temp}\n\end{array}$ 

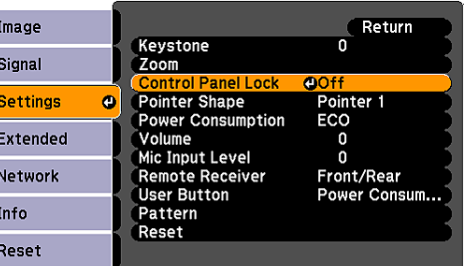

[[Esc]:Return [♦]:Select [Enter]:Enter [Menu]:Exit

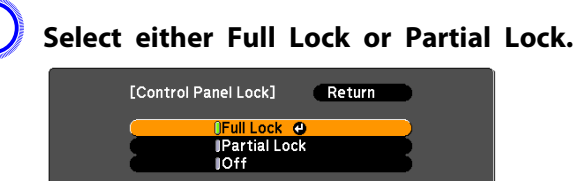

[[Esc]:Return [♦]:Select [Enter]:Set [Menu]:Exit

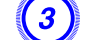

#### C **Select Yes when the confirmation message is displayed.**

The Control panel buttons are locked according to the setting you chose.

### <span id="page-52-0"></span>**Security Functions <sup>53</sup>**

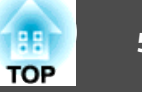

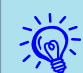

You can release the Control pane<sup>l</sup> lock by one of the following two methods.

- From the Remote Control, select **Off** in **Settings Control Panel Lock** from the Configuration Menu.
- Press and hold down the [Enter] button on the Control panel for about seven seconds, <sup>a</sup> message is displayed and the lock is released.

### **Anti-Theft Lock**

As the projector is often setup on ceiling mounts and left in rooms unattended, the projector includes the following security devices to prevent someone from taking the projector.

• Security slot

The Security slot is compatible with the Microsaver Security System manufactured by Kensington. You can find details about the Microsaver Security System on the Kensington homepage [http://](http://www.kensington.com/) [www.kensington.com/](http://www.kensington.com/).

• Security cable installation point

A commercially available theft-prevention wire lock can be used to secure the projector to <sup>a</sup> pillar.

#### **Installing the wire lock**

Pass an anti-theft wire lock through the installation point.

See the documentation supplied with the wire lock for locking instructions.

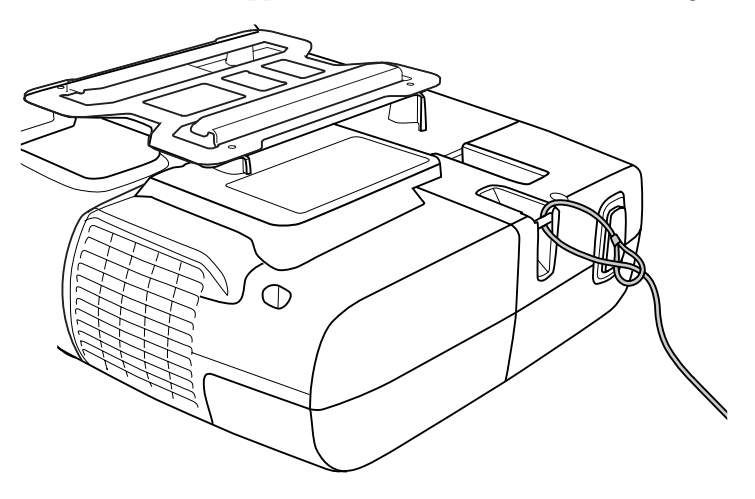

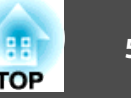

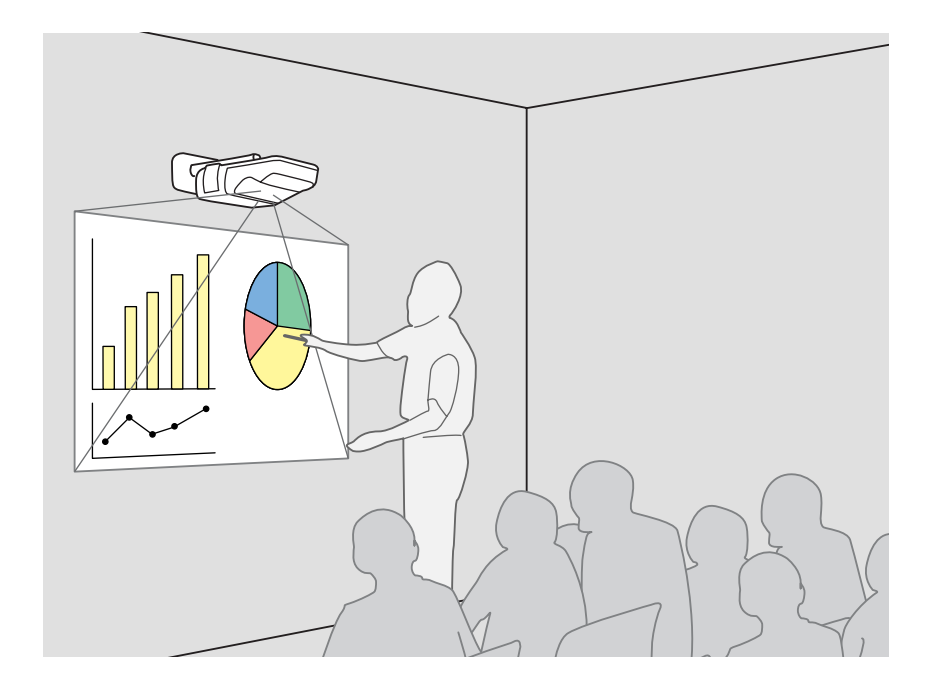

### **Summary of Easy Interactive Function**

- By simply connecting <sup>a</sup> computer to the projector, you can control the computer on the projection screen and give an effective, interactive presentation or lesson.
- Using the dedicated Easy Interactive Pen

The supplied pen (Easy Interactive Pen) can be used like a mouse, which allows you to treat the projection surface in the same way as a computer screen. You can use an application with <sup>a</sup> drawing function to draw diagrams and write text on the projection surface.

 $\vec{Q}$ Download Easy Interactive Tools, <sup>a</sup> dedicated application for the drawing function, from the Epson Web site.

- **s** <http://www.epson.com>
- Position alignment (Calibration)

This operation is for aligning the pen position on the projection surface and the mouse position on the computer screen in order to use the Easy Interactive Pen. Touching the reference points displayed on the projection surface with the Easy Interactive Pen enables operation on the projection surface using the Easy Interactive Pen.

### **Easy Interactive Function (EB-460i/450Wi only) <sup>55</sup>**

### **Operation Steps**

#### **Using Easy Interactive Function for the first time**

#### $\bullet$  p.[56](#page-55-0)

It is only necessary to install the driver and perform calibration the first time.

- 1. Connect the computer cable and USB cable, and turn on the computer.
- 2. Install Easy Interactive Driver.
- <sup>3</sup> Turn on the projector and start Easy Interactive Driver.
- 4. Perform position alignment (calibration).

After calibration, Easy Interactive Function is ready for use.

#### **From the second time**

#### $\bullet$  p.[59](#page-58-0)

You can use Easy Interactive Function by just starting Easy Interactive Driver.

You will need to perform calibration again when you use a computer with a different resolution or change the projection area.

### **System Requirements**

**For Windows**

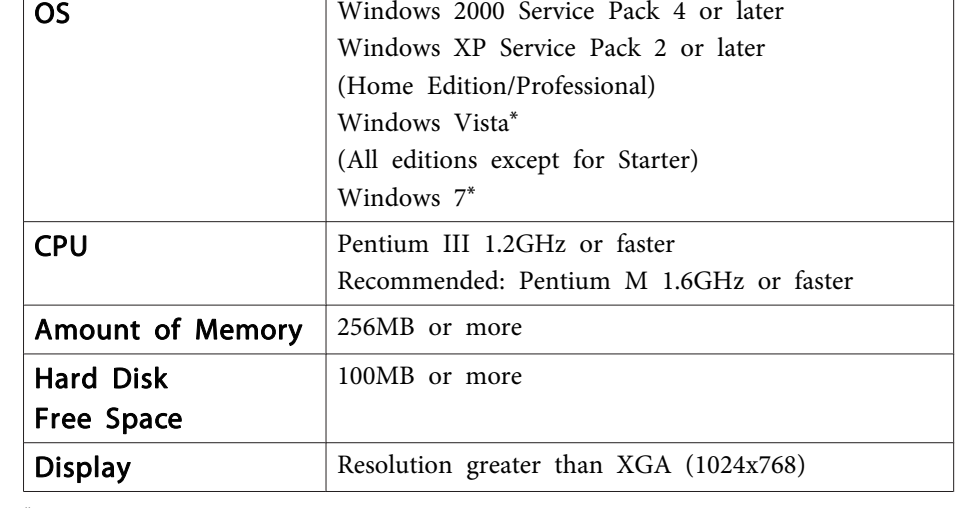

\* 32-bit versions only

#### **For Mac OS**

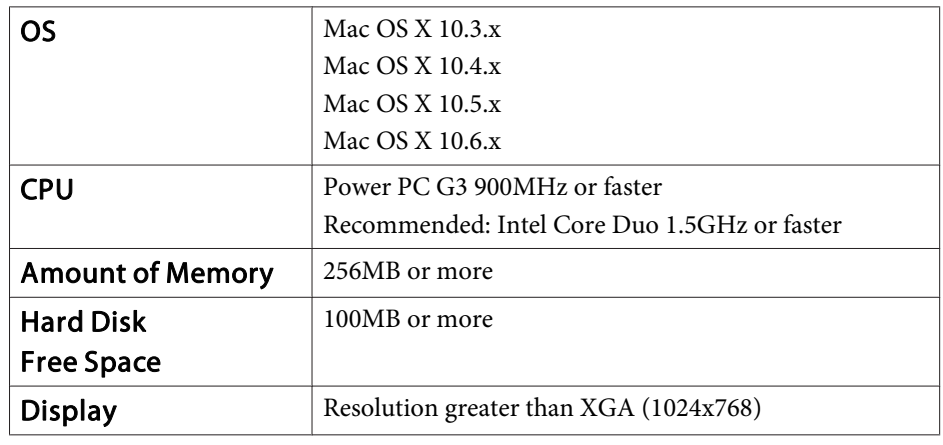

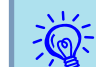

Some settings on the computer may need to be changed to use the mouse function. See the documentation supplied with the computer.

### <span id="page-55-0"></span>**Using Easy Interactive Function for the First Time**

#### **Procedure**

A **Connect the projector and computer with the computer cable and USB cable.**

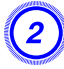

 $\mathbb{Z}$ 

B **Turn on the computer.**

#### C **Install Easy Interactive Driver.**

- Check the following points before starting installation.<br>
 Install the software as a user with administrator authority.
	- Close all running applications and then start the installation.

#### **For Windows**

(1) Insert the "EPSON Projector Software for Easy Interactive Function Ver.x.xx" CD-ROM into your computer.

The setup program starts automatically.

- (2) Select the language you want to use on the language selection screen, and click **Next >**.
- (3) Follow the on-screen instructions to install.
- (4) Select **Register to Startup** and **Launch Easy Interactive Driver Ver.x.xx**.
- (5) Click **Finish** to close the installer and automatically start Easy Interactive Driver.

#### **For Mac OS**

- (1) Insert the "EPSON Projector Software for Easy Interactive Function Ver.x.xx" CD-ROM into your computer.
- (2) Double-click **EIDriverV100\_Setup** in the EPSON window.
- (3) Select **Start up.** and **Launch Easy Interactive Driver Ver.x.xx**. \*These two settings are not displayed in Mac OS 10.3.
- (4) Follow the on-screen instructions to install.
- (5) When **Finished** is displayed, the installer closes and Easy Interactive Driver starts automatically.
- When the setup program does not start automatically (Windows only)

Select **Start** - **Run** to open the **Run** dialog box, type the letter for your CD-ROM drive followed by :\**EIDriverVxxx\_Setup.exe**, and then click **OK**.

• When Easy Interactive Driver does not start automatically

#### **For Windows**

 $\vec{Q}$ 

Select **Start** - **Programs** (or **All Programs**) - **EPSON Projector** - **Easy Interactive Driver Ver.x.xx**.

#### **For Mac OS**

Double-click the Applications folder of the hard disk volume on which Easy Interactive Driver is installed, and then double-click the **Easy Interactive Driver** icon.

• When uninstalling Easy Interactive Driver

#### **For Windows**

Select **Start** - **Settings** - **Control Panel** - **Add-Remove Programs** or **Add or Remove Programs** and then remove **Easy Interactive Driver**.

#### **For Mac OS**

Run **EIDriverVxxx\_Uninstaller** in the the hard disk volume on which Easy Interactive Driver is installed.

### D **Turn on the projector.**

Check the following when images are not projected.

- Change the projector's input source to Computer1 or Computer2.  $\bullet$  p.[21](#page-20-0)
- Change the output destination for the video signals on the  $computer.$  Computer's documentation

Images are projected shortly after you make the changes.

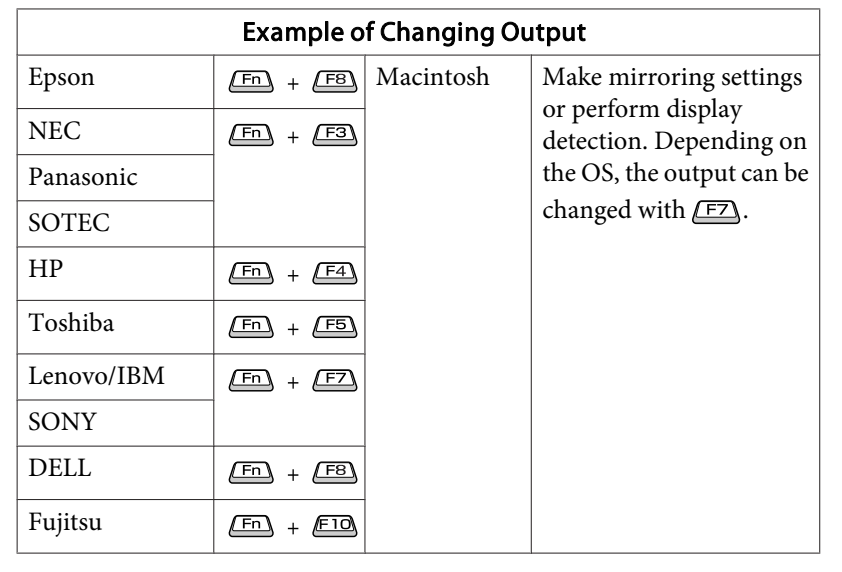

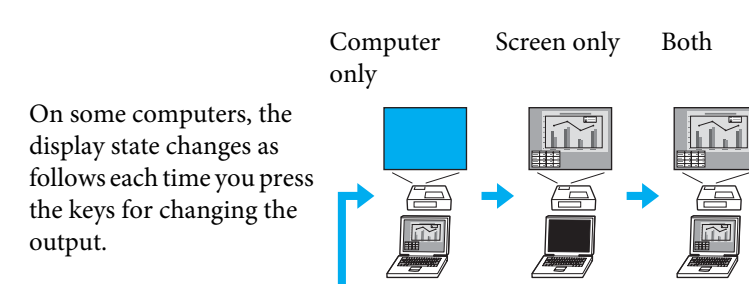

 $\frac{1}{2}$ 

E **The connection status is indicated by an icon.**

### **For Windows**

The icon is displayed in the notification area of the taskbar.

#### <Connected> <Not Connected>

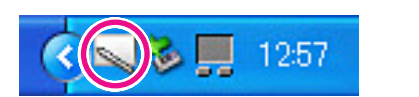

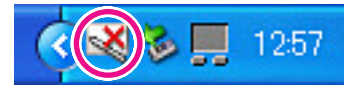

### **For Mac OS**

The icon is displayed in the Dock.

#### <Connected> <Not Connected>

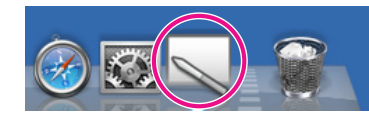

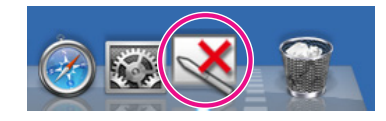

- It may take <sup>a</sup> few seconds for the icon to indicate the connection status.
- If the not connected icon is displayed, check whether or not the projector and computer are connected with the USB cable correctly. You may be able to resolve the problem by disconnecting and then reconnecting the USB cable.

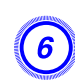

### **Start** calibration.

Check that the icon is indicating the connected status.

Perform calibration with either **Calibrate (Normal)** (number of points: 25) or **Calibrate (Advanced)** (number of points: 49).

We recommend that you normally use the **Calibrate (Normal)**. Select **Calibrate (Advanced)** when higher accuracy is required.

### **For Windows**

Click the icon in the notification area of the taskbar, and select an item from the menu that is displayed.

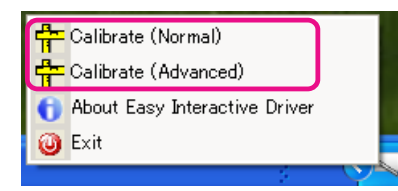

### **For Mac OS**

Click the icon in the Dock or **Calibrate** on the menu bar, and select an item from the menu that is displayed.

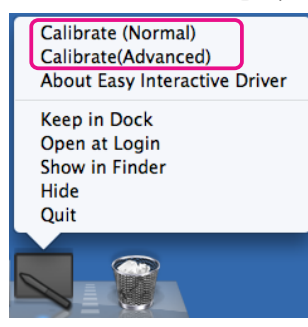

For details on calibration, see  $\bullet$  ["Calibration"](#page-60-0) p.61.

G **Click "OK" when the calibration start message is displayed.**

## H **<sup>A</sup> dot flashes in the top left of the screen.**

If you touch the center of the dot with the tip of the Easy Interactive Pen, the dot changes from flashing to lit.

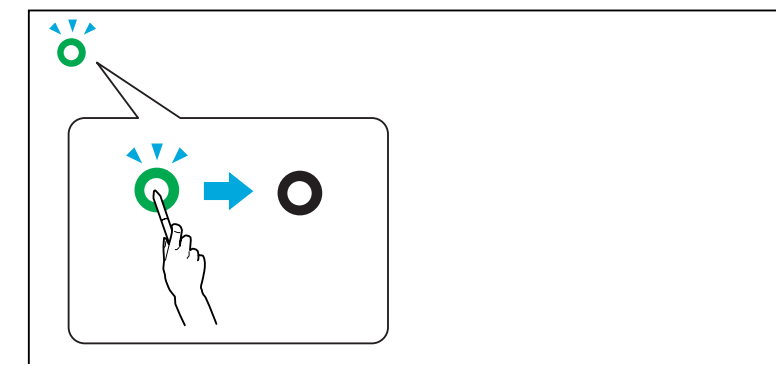

Using Easy Interactive Pens  $p.18$  $p.18$ 

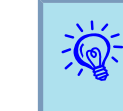

 Make sure you touch the center of the dot. The dot changes from flashing to lit even if you touch an area outside of the circle. Since calibration is performed using the position touched, positioning may be offset if you touch an area other than the center of the circle.

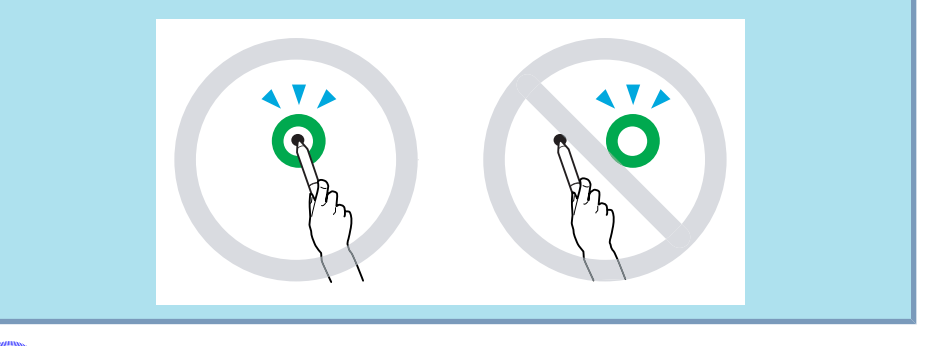

I **The dots are displayed in order from the top left to bottom right of the screen.**

Repeat step <sup>9</sup> until all of the dots are lit.

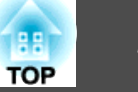

<span id="page-58-0"></span>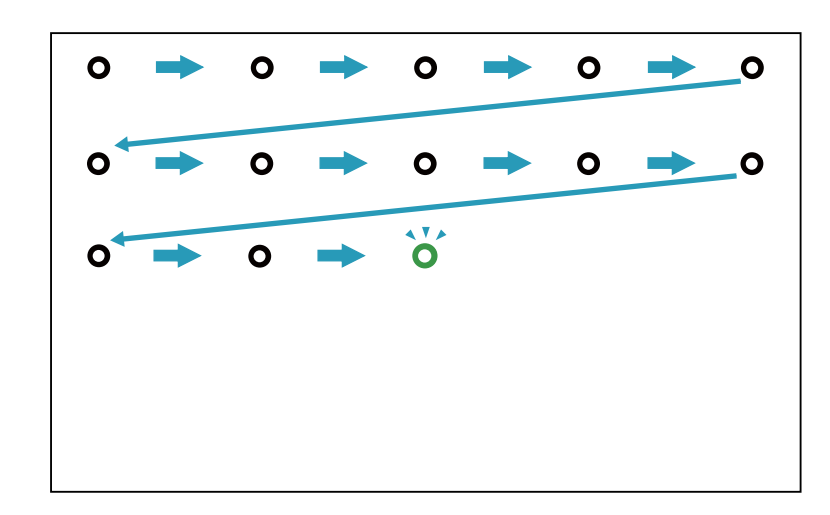

It may take <sup>a</sup> few seconds for the **Easy Interactive Driver** icon to change to connected status after all of the dots are lit.

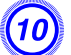

演

J **After calibration, you can use the Easy Interactive Pen to perform the same operations as <sup>a</sup> mouse on the projection surface.**

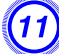

K **Use the following procedure to end the Easy Interactive Function.**

#### **For Windows**

Click the icon in the notification area of the taskbar, and select **Exit**.

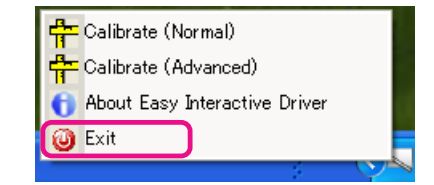

#### **For Mac OS**

Click the icon in the Dock or Easy Interactive Driver on the menu bar, and select **Quit** from the menu that is displayed.

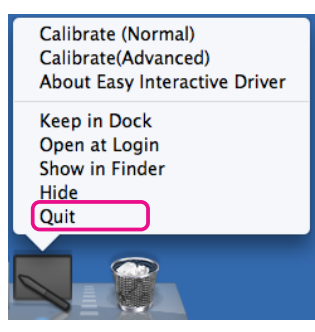

### **Using Easy Interactive Function from the Second Time**

#### **Procedure**

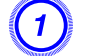

#### A **Turn on the projector and computer.**

Check that the projector and computer are connected with the computer cable and USB cable.

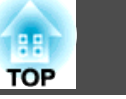

### B **Easy Interactive Driver starts automatically.**

Use the following procedure to start Easy Interactive Driver if it does not start.

#### **For Windows**

Select **Start** - **Programs** (or **All Programs**) - **EPSON Projector** - **Easy Interactive Driver Ver.x.xx**.

#### **For Mac OS**

Double-click the Applications folder of the hard disk volume on which Easy Interactive Driver is installed, and then double-click the **Easy Interactive Driver** icon.

#### C **The connection status is indicated by an icon.**

#### **For Windows**

The icon is displayed in the notification area of the taskbar.

<Connected> <Not Connected>

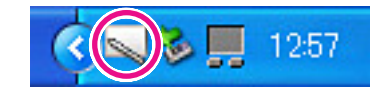

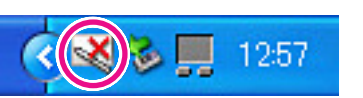

#### **For Mac OS**

The icon is displayed in the Dock.

<Connected> <Not Connected>

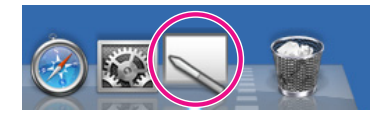

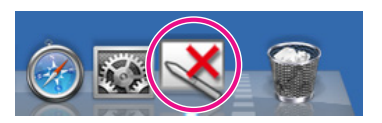

After the projector and computer are connected, you can use Easy Interactive Pen to perform the same operations as <sup>a</sup> mouse on the projection surface.

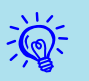

• It may take <sup>a</sup> few seconds for the icon to indicate the connection status.

• If the not connected icon is displayed, check whether or not the EB-460i/450Wi and computer are connected with the USB cable correctly.

You may be able to resolve the problem by disconnecting and then reconnecting the USB cable.

#### D **Use the following procedure to end the Easy Interactive Function.**

#### **For Windows**

Click the icon in the notification area of the taskbar, and select **Exit**.

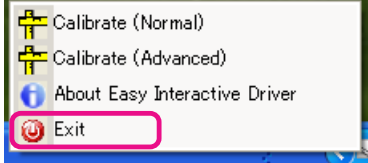

#### **For Mac OS**

Click the icon in the Dock or Easy Interactive Driver on the menu bar, and select **Quit** from the menu that is displayed.

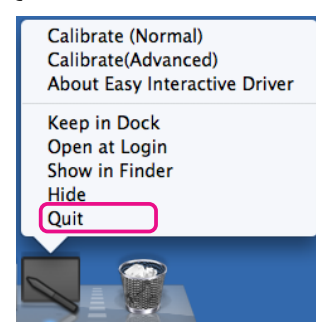

### <span id="page-60-0"></span>**Calibration**

To use Easy Interactive Function, you need to make sure you perform calibration to align the pen position on the screen and the mouse position on the projection screen with the Easy Interactive Pen.

There are two calibration modes: Calibrate (Normal) and Calibrate (Advanced).

Specify <sup>25</sup> points with the Calibrate (Normal), and <sup>49</sup> points with the Calibrate (Advanced).

Make sure you perform calibration the first time you use Easy Interactive Function. After that, you only need to perform calibration if the usage environment changes, for example if the connected computer is changed or the projection area is changed.

#### **Cases in which calibration is required**

In the following cases, the positioning of the Easy Interactive Pen on the projection surface and the mouse on the computer may be offset. When position offset becomes <sup>a</sup> problem, perform calibration again.

- When the computer's resolution is changed.
- When <sup>a</sup> computer with <sup>a</sup> resolution that differs from the last time calibration was performed is connected.
- When Keystone is performed from the Settings Menu in the Configuration Menu.
- When Zoom is changed from the Settings Menu in the Configuration Menu.
- When Auto Setup is performed from the Signal menu in the Configuration Menu.
- When Resolution is changed from the Signal menu in the Configuration Menu.
- When Tracking is changed from the Signal menu in the Configuration Menu.
- When Sync. is changed from the Signal menu in the Configuration Menu.
- When Position is changed from the Signal menu in the Configuration Menu.
- When Aspect is changed from the Signal menu in the Configuration Menu.
- When input detection is performed automatically.
- When position offset becomes <sup>a</sup> problem for other reasons.
- $\frac{1}{2}$  • If you set Projection to Rear/Ceiling from the Extended menu in the Configuration Menu, Easy Interactive Function cannot be used because the pen position and mouse position will not match.
	- The pen position and mouse position will not match while E-Zoom is being used.
	- When you use Easy Interactive Function while images are projected with EasyMP Network Projection (input source: LAN), set **USB Type <sup>B</sup>** to **Wireless Mouse** or **Off** from the **Extended** menu in the Configuration Menu.

### **Replacing the Batteries for the Easy Interactive Pen**

When the button is pressed, the indicator for the Easy Interactive Pen turns on. If it does not turn on, the batteries are out of power and need to be replaced. Have two AAA size alkaline batteries ready. For details on other batteries that can be used, contact your local dealer or the nearest address provided in the Support and Service Guide.

s *Epson [Projector](#page-16-0) Contact List*

#### **Attention**

*Make sure you read the separate Safety Instructions before handling the batteries.*  <sup>s</sup> *Safety Instructions*

#### **Procedure**

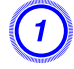

#### A **Remove the battery cover.**

While pushing the battery cover catch, lift the cover up.

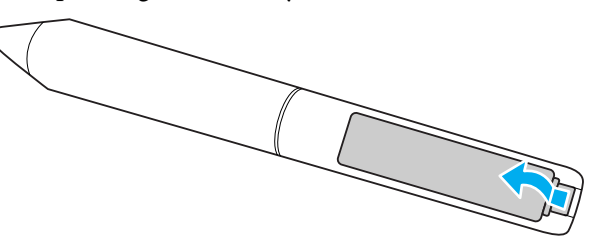

B **Replace the old batteries with new batteries.**

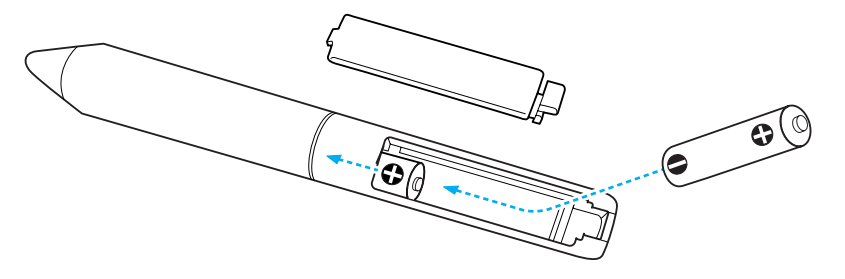

#### $\sqrt{N}$  **Caution**

Check the positions of the  $(+)$  and  $(-)$  marks inside the battery holder to ensure *the batteries are inserted correctly.*

### C **Reattach the battery cover.**

Press the battery cover until it clicks into place.

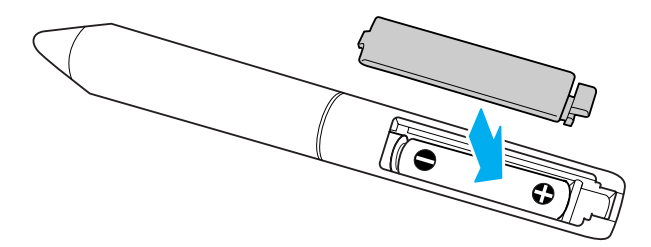

You can make Configuration Menu settings and control the projector by using the Web browser of a computer that is connected to the projector via <sup>a</sup> network. By using this function you can perform setup and control operations remotely. In addition, since you can use the computer's keyboard, entering characters required for the setup is easier.

Use Microsoft Internet Explorer 6.0 or later as the Web browser. If you are using Mac OS, you can also use Safari.

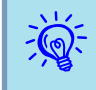

 If you set **Standby Mode** to **Communication On** from the **Extended** menu in the projector's Configuration Menu, you can use the Web browser to make settings and perform control even if the projector is in <sup>a</sup> standby state (when the power is off).

Some items cannot be set with <sup>a</sup> Web browser (but can be from the Configuration Menu) and some items can only be set with a Web browser.

#### **Items in the Configuration Menu that cannot be set with a Web browser**

All items in the projector's Configuration Menu can be set excep<sup>t</sup> for the following.

- Settings Menu Pointer Shape
- Settings Menu Pattern
- Settings Menu User Button
- Extended Menu Saving User's Logo
- Extended Menu Language
- Extended Menu Operation High Altitude Mode
- Reset Menu Reset All, and Reset Lamp Hours
- Password Protect Menu

The items available in each menu are the same as the Configuration Menu of the projector.

**Solutions** "List of [Functions"](#page-73-0) p.74

#### **Items that can only be set with <sup>a</sup> Web browser**

The following items can only be set with <sup>a</sup> Web browser. They cannot be set from the Configuration Menu.

- Network settings- Others SNMP Community Name
- Network settings- Basic Monitor Password

## **Displaying Web Control**

Use the following procedure to display Web Control.

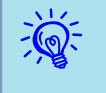

 If your Web browser is set to connect via a proxy server, Web Control cannot be displayed. To display Web Control, you need to make settings so that <sup>a</sup> proxy server is not used for <sup>a</sup> connection.

### **Entering the IP address of the projector**

When you are using Advanced Connection Mode, you can open Web Control by specifying the IP address of the projector as follows.

### **Procedure**

A **Start the Web browser on the computer.**

#### Enter the IP address of the projector in the address input box **of the Web browser, and press the Enter key on the computer's keyboard.**

Web Control is displayed.

When Web Control Password is set from the Network menu in theConfiguration Menu, a screen for entering the password is displayed. Enter the characters set for the Web Control Password.

# **Changing Settings Using a Web Browser (Web Control) <sup>64</sup>**

## **Displaying Web Remote**

The Web Remote function allows you to perform projector remote control operations with <sup>a</sup> Web browser.

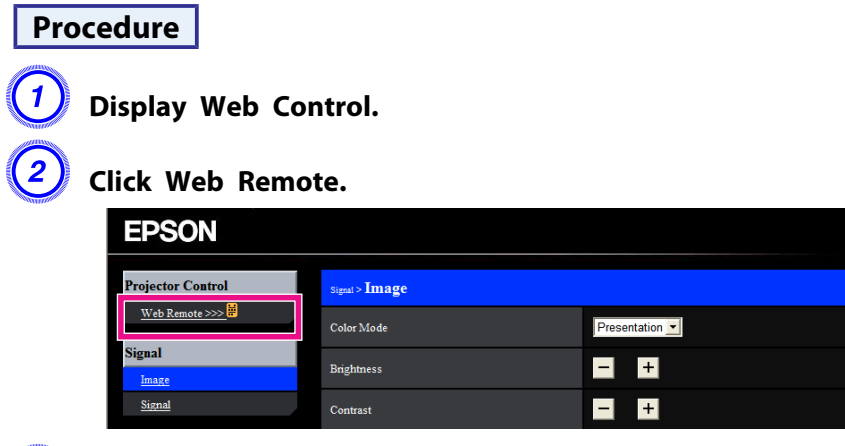

Set

C **The Web Remote screen is displayed.**

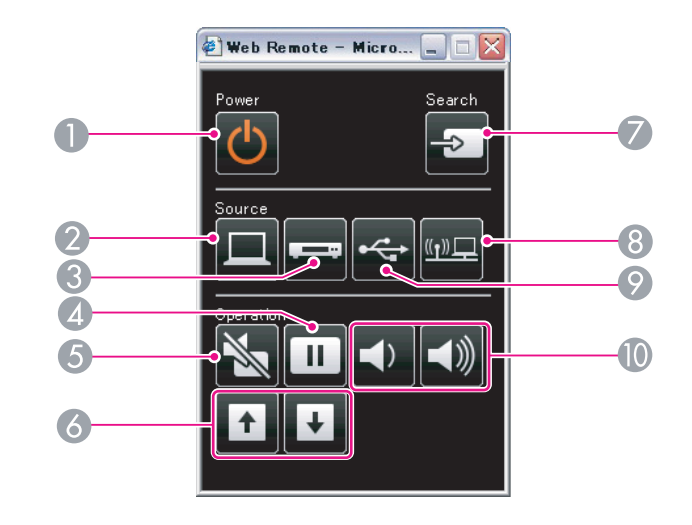

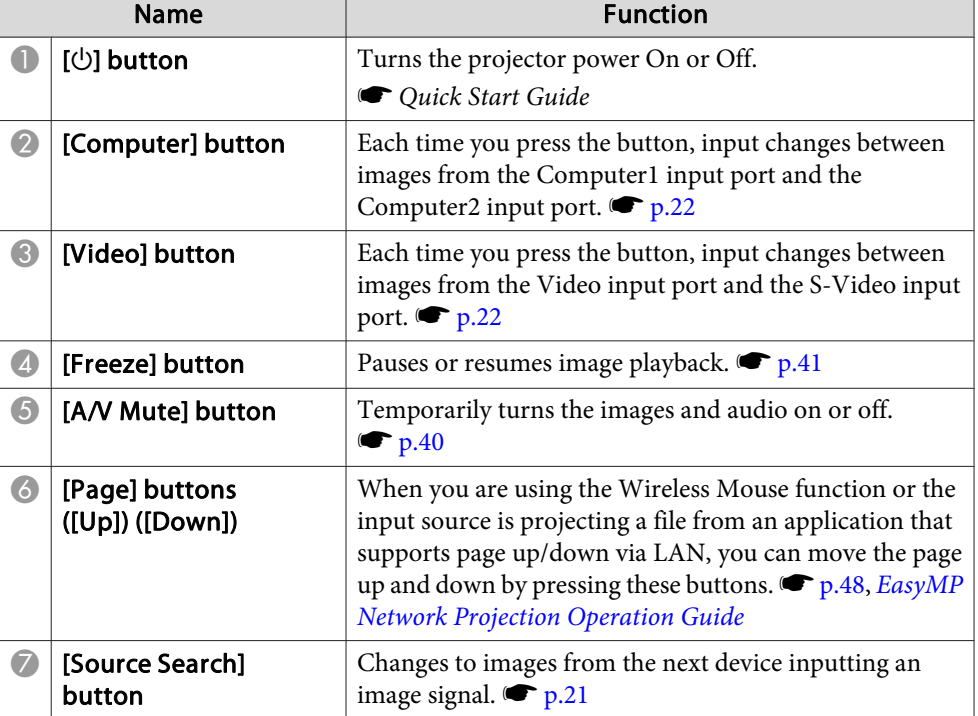

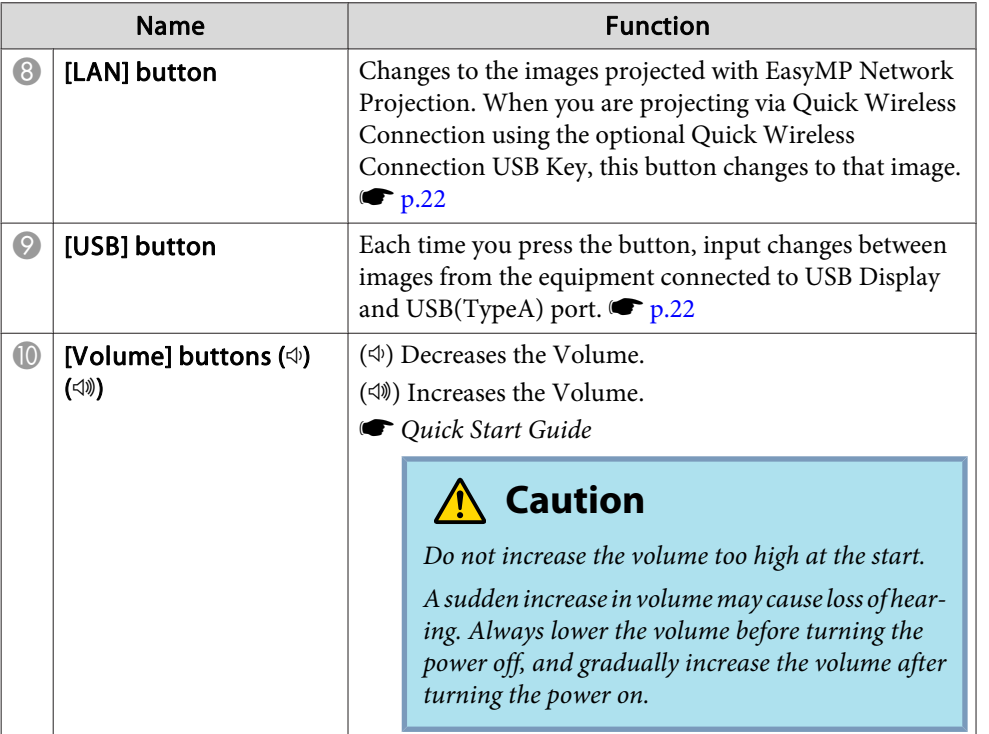

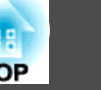

By setting the Mail Notification function from the projector's Configuration Menu, notification messages will be sent to the preset email addresses when a problem or warning occurs with a projector. This will enable the operator to be notified of problems with projectors even at locations away from the projectors.

s ["Network](#page-79-0) Menu" p.80, ["Mail](#page-86-0) menu" p.<sup>87</sup>

 $\mathcal{L}$ 

- Up to <sup>a</sup> maximum of three notification destinations (Addresses) can be recorded, and notification messages can be sent to all three destinations at once.
- If <sup>a</sup> projector develops <sup>a</sup> critical problem and suddenly stops working, it may not be able to send a message notifying an operator of the problem.
- Monitoring is possible if **Network On** is set from the **Extended** menu of the projector's Configuration Menu, even if the projector is in **Standby Mode** (when the power is off).

# **Management Using SNMP 67**

By setting SNMP from the projector's Configuration Menu, notification messages are sent to prese<sup>t</sup> e-mail addresses when <sup>a</sup> problem or warning occurs with <sup>a</sup> projector. This also enables you to know about errors when centrally managing projectors at <sup>a</sup> distance.

- s ["Network](#page-79-0) Menu" p.80, ["Mail](#page-86-0) menu" p.<sup>87</sup>
- $\sum_{i=1}^{n}$  • SNMP should be manage<sup>d</sup> by <sup>a</sup> network administrator or someone who is familiar with the network.
	- The SNMP function to monitor projectors requires SNMP Manager to be installed on the computer.
	- The managing function using SNMP cannot be used via <sup>a</sup> Wireless LAN in Quick Connection Mode.
	- Up to two destination IP addresses can be saved.

# **Saving a User's Logo 688 and 2012 Contract of the Contract of Contract of the Contract of the Contract of the Contract of the Contract of the Contract of the Contract of the Contract of the Contract of the Contract of t**

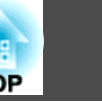

You can save the image that is currently being projected as <sup>a</sup> User's Logo.

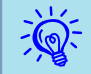

When <sup>a</sup> User's Logo is saved, the previous User's Logo is erased.

#### **Procedure**

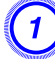

A **Project the image you want to save as the User's Logo, and then press the [Menu] button.**

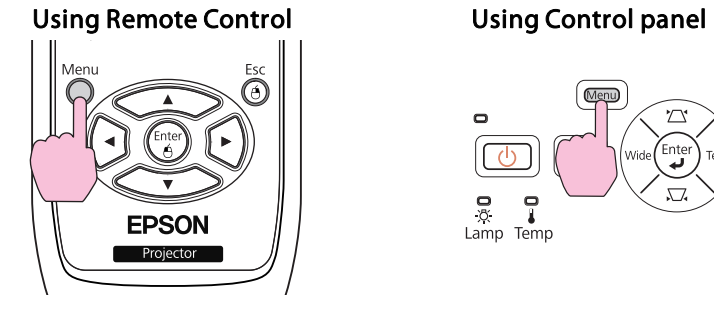

 $\begin{matrix} 0 & 0 \\ 0 & 1 \\ \end{matrix}$ <br>Lamp Temp

B **Select User's Logo from the Extended menu in the Configuration Menu.**  s **"Using the [Configuration](#page-72-0) Menu" [p.73](#page-72-0)**

Check the buttons you can use and the operations they perform in the guide under the menu.

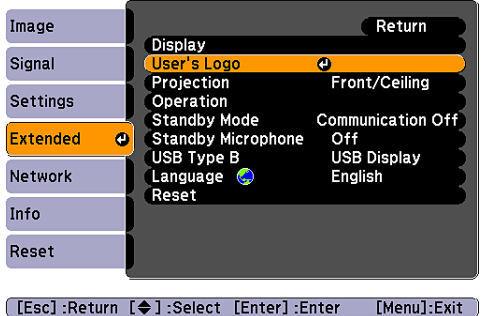

# $\vec{Q}$

- When **User's Logo Protect** from **Password Protect** is set to **On**, <sup>a</sup> message is displayed and the User's Logo cannot be changed. You can make changes after setting **User's Logo Protect** to **Off**.  $\bullet$  p.[50](#page-49-0)
- If **User's Logo** is selected when one of the Keystone, E-Zoom, Aspect, Progressive, and Zoom Adjustment functions is being used, the function currently being used is cancelled temporarily.

C **When the message "Choose this image as the User's Logo?" is displayed, select Yes.**

 $\mathbb{Z}$ When you press the [Enter] button on the remote control or the control panel, the screen size may change depending on the signal to match the actual resolution of the image signal.

Move the box to select the part of the image to use as the **User's Logo.**

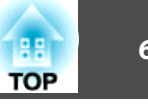

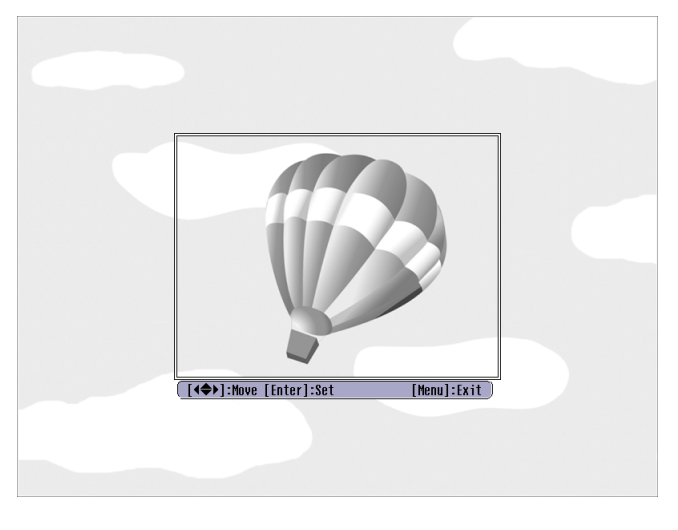

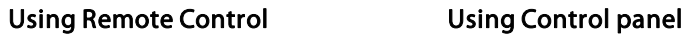

Menu

 $\bullet$ 

 $\begin{array}{c} 0 \\ \hline \mathcal{R} \\ \hline \end{array}$   $\begin{array}{c} 0 \\ \hline \end{array}$   $\begin{array}{c} 0 \\ \hline \end{array}$ 

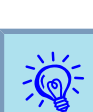

You can save at <sup>a</sup> size of 400x300 dots.

E **When the message "Select this image?" is displayed, select Yes.**

F **Select the zoom factor from the zoom setting screen.**

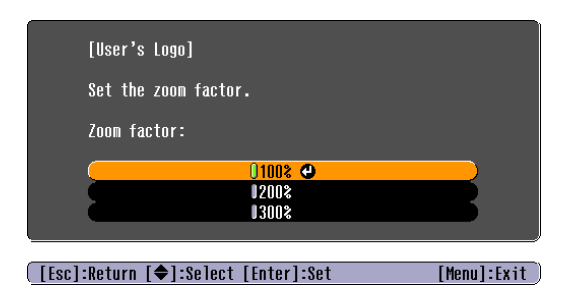

 $\frac{1}{2}$ 

#### G **When the message "Save this image as the User's Logo?" is displayed, select Yes.**

The image is saved. After the image has been saved, the message "**Completed.**" is displayed.

- Once <sup>a</sup> User's Logo has been saved, the logo cannot be returned to the factory default.
- Saving the user's logo may take approximately <sup>15</sup> seconds. Do not use the projector or any connected equipment while it is saving, otherwise malfunctions may occur.

# **Saving User Pattern 70**

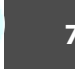

You can save the image that is currently being projected as a User Pattern.

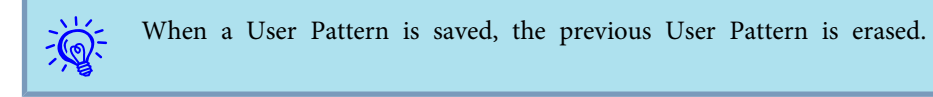

#### **Procedure**

A **Project the image you want to use as the User Pattern, and then press the [Menu] button.**

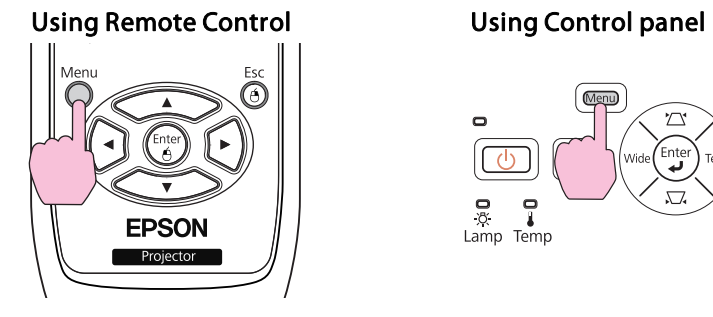

 $\sqrt{c}$  $\Box$  $\begin{array}{cc}\n\bullet & \bullet \\
\circ & \bullet \\
\text{Lamp Temp} & \text{Temp}\n\end{array}$ 

B **Select Pattern from the Settings Menu in the Configuration Menu.**  s **"Using the [Configuration](#page-72-0) Menu" p.73**

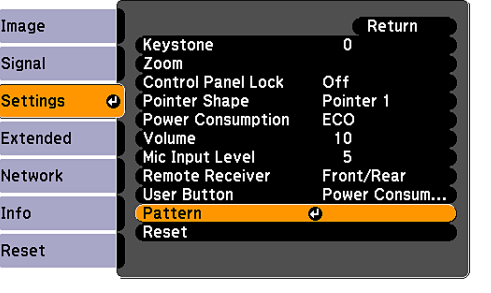

([Esc]:Return [♦]:Select [Enter]:Enter [Menu]:Exit ]

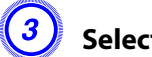

C **Select User Pattern.**

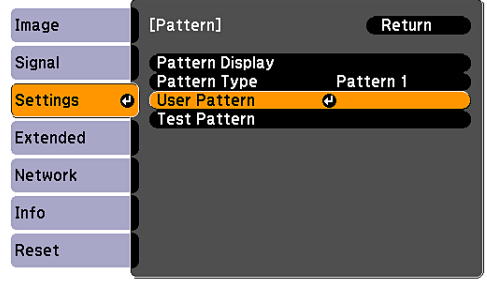

[Esc]:Return [♦]:Select [Enter]:Enter [Menu]:Exit]

### **Saving User Pattern <sup>71</sup>**

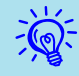

 If **User Pattern** is selected when one of the Keystone, E-Zoom, Aspect, Progressive, and Zoom Adjustment functions is being used, the function currently being used is cancelled temporarily.

#### D **When "Do you want to use the currently projected image as the User Pattern?" is displayed, select Yes.**

- You can save at a size of up to the projector screen size.
- When part of the projected image is missing (when the computer screen is larger than the projection screen), move the displayed box to select the part of the image to use as the User Pattern.

When "**Select this image?**" is displayed after you make a selection, select **Yes**.

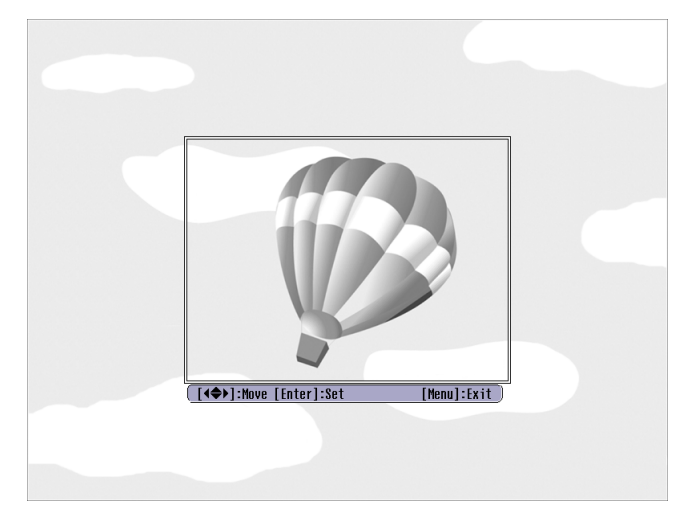

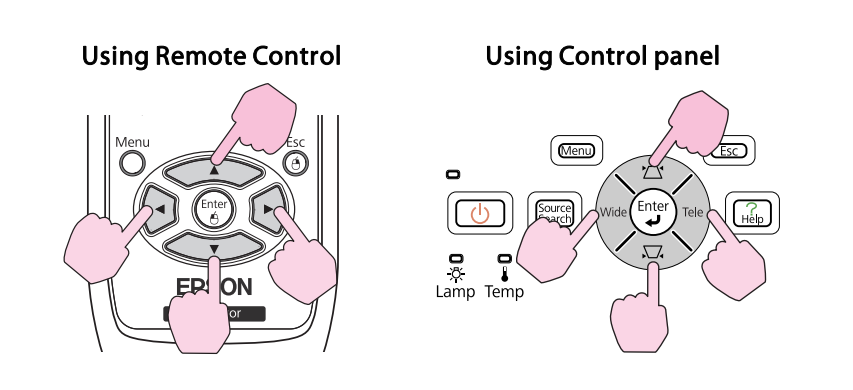

• When you press the [Enter] button on the remote control or the Control panel, the screen size may change depending on the signal to match the actual resolution of the image signal.

#### E **When the message "Save this image as the User Pattern?" is displayed, select Yes.**

The image is saved. After the image has been saved, the message "**The User Pattern setting is complete.**" is displayed.

• Once <sup>a</sup> User Pattern has been saved, User Pattern cannot be returned to the factory default.

 $\vec{Q}$ 

• Saving the User Pattern may take approximately <sup>15</sup> seconds. Do not use the projector or any connected equipment while it is saving, otherwise malfunctions may occur.

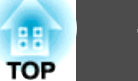

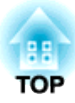

# **Configuration Menu**

This chapter explains how to use the Configuration Menu and its functions.
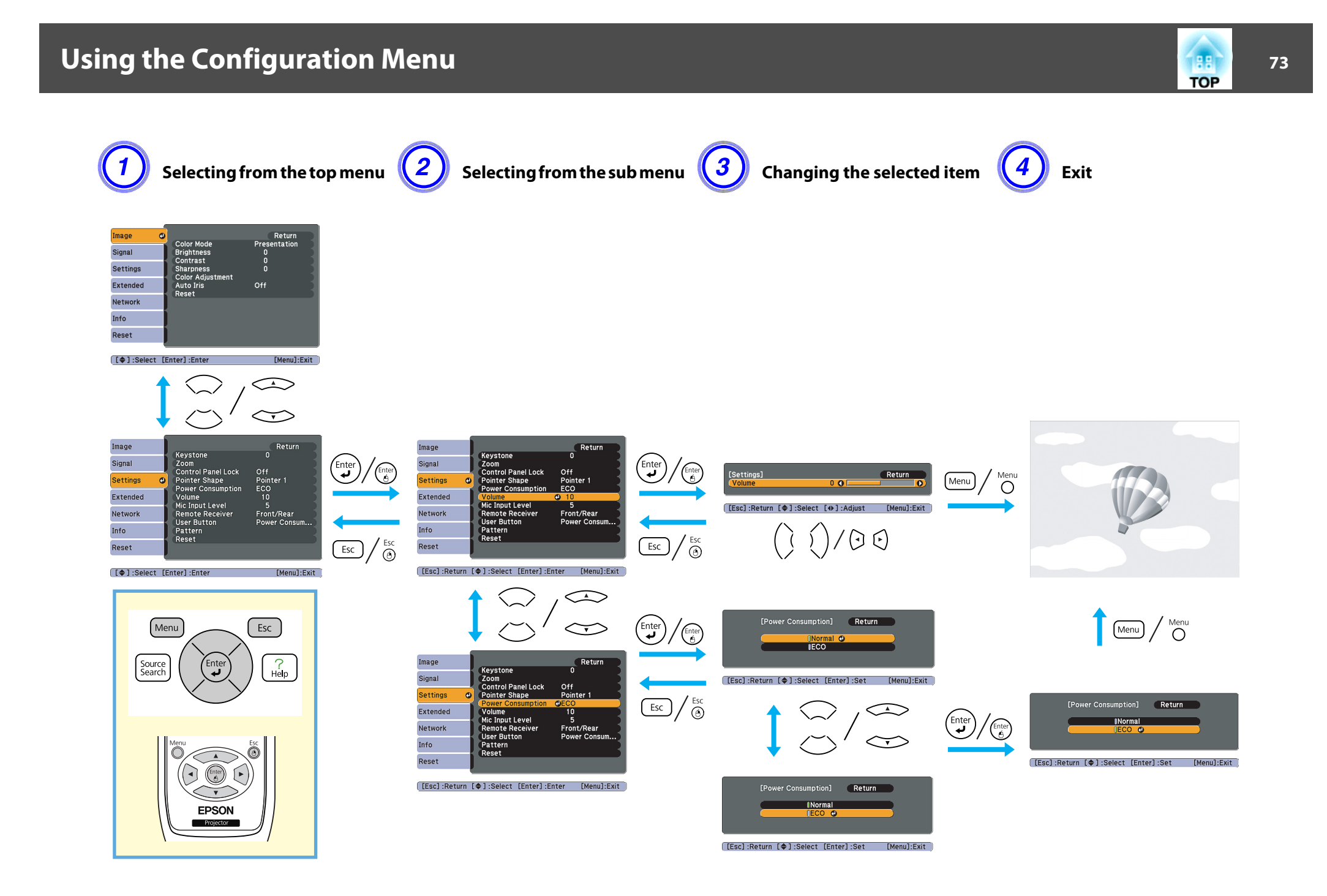

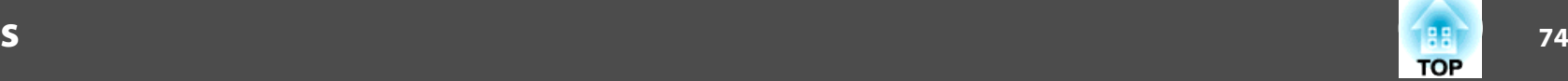

# <span id="page-73-0"></span>**Image Menu**

Items that can be set vary depending on the image signal and Source currently being projected as shown in the following screen shots. Setting details are saved for each image signal and Source.

Depending on the model used, some input sources are not supported.  $\bullet$  p.[21](#page-20-0)

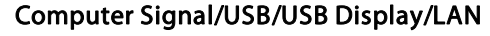

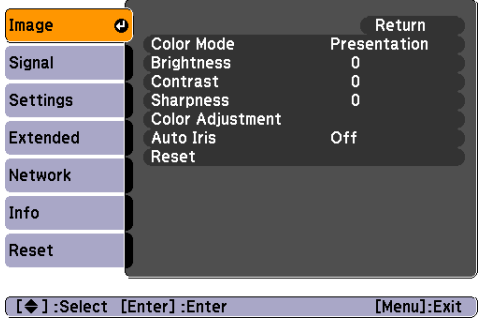

#### Computer Si[g](#page-130-0)nal/USB/USB Display/LAN Component Video<sup>b</sup>/Composite video<sup>b</sup>/S-Video<sup>b</sup>

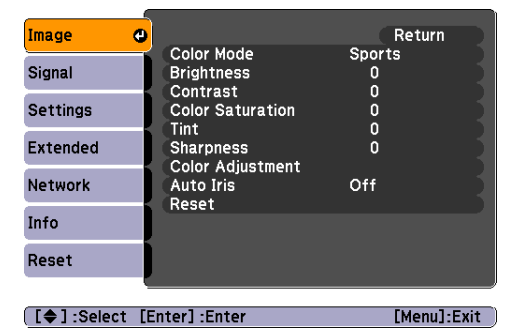

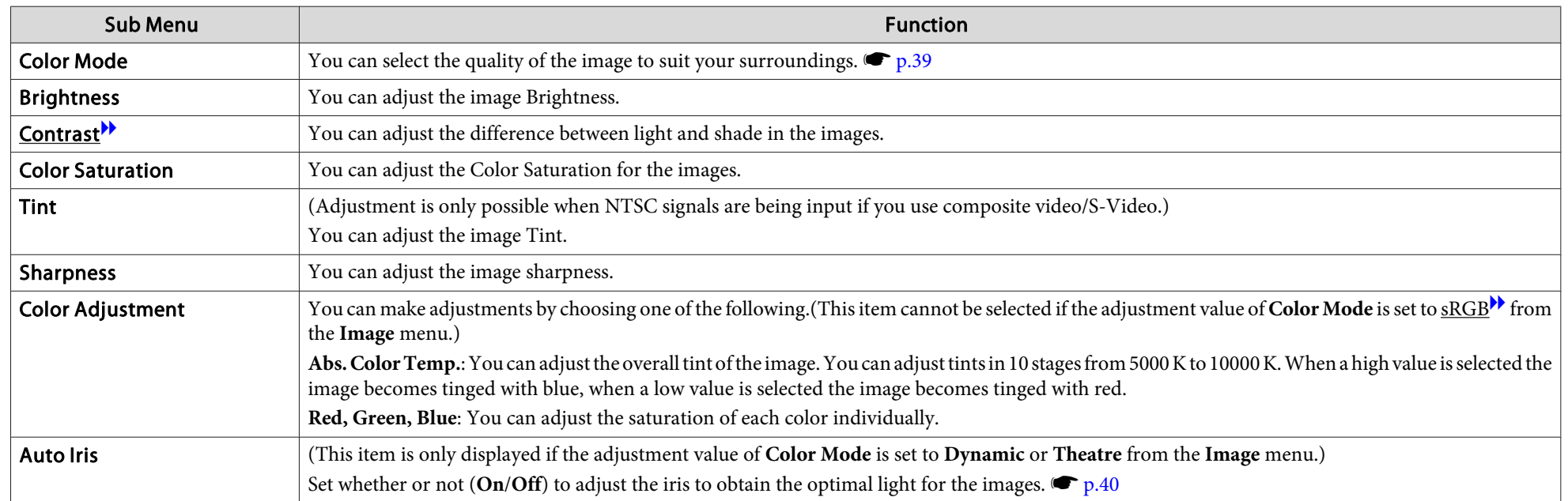

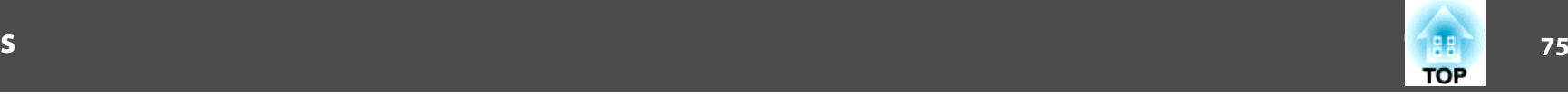

<span id="page-74-0"></span>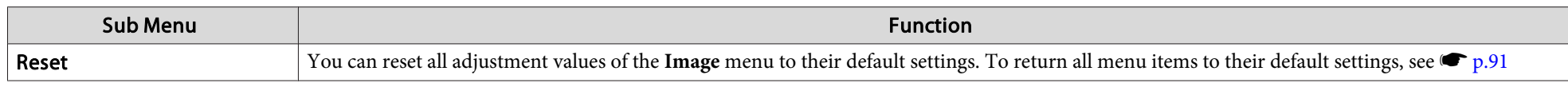

# **Signal Menu**

Items that can be set vary depending on the image signal currently being projected as shown in the following screen shots. Setting details are saved for each image signal.

You cannot make settings in the **Signal** menu when the input source is LAN.

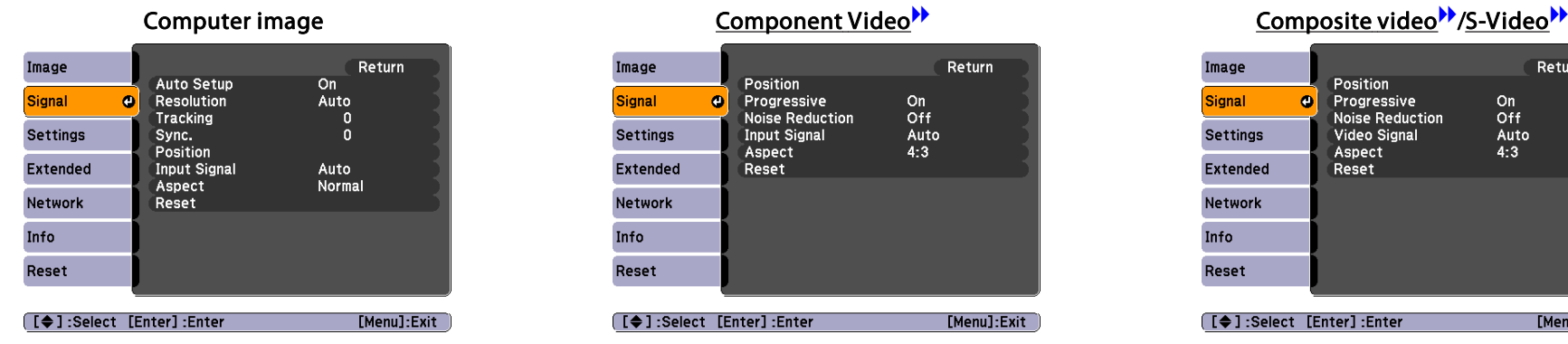

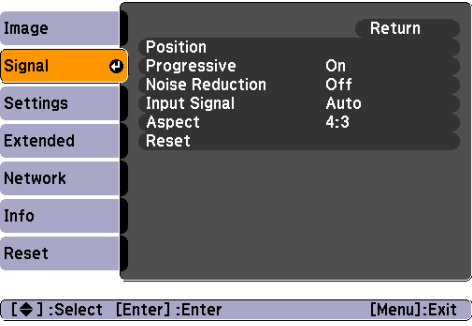

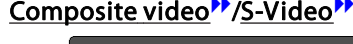

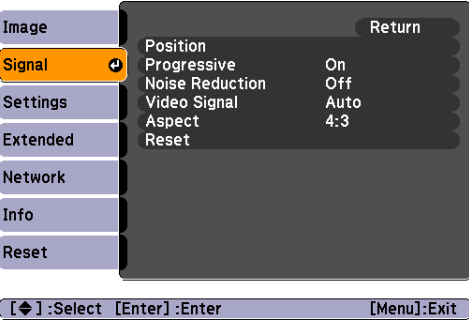

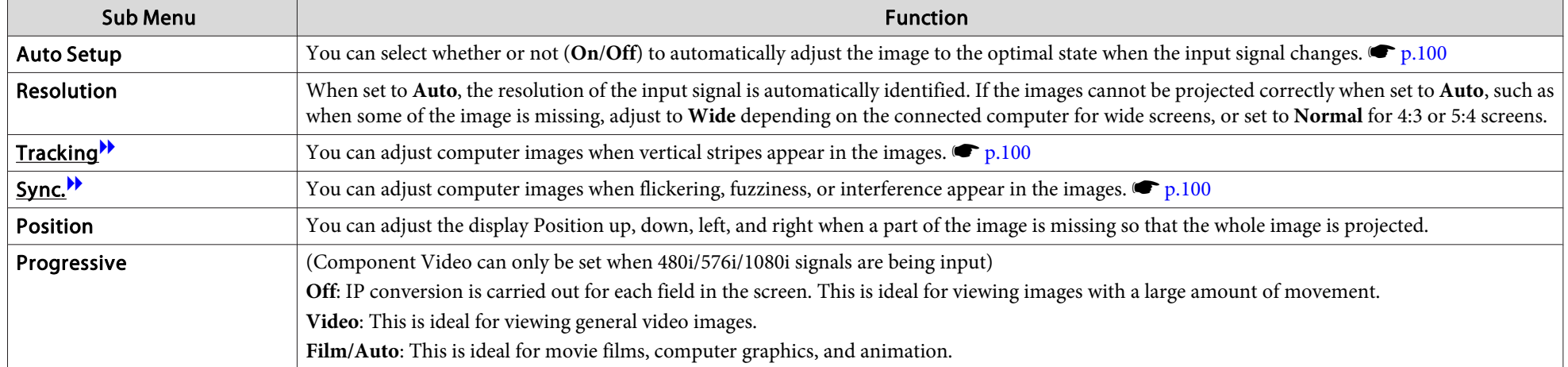

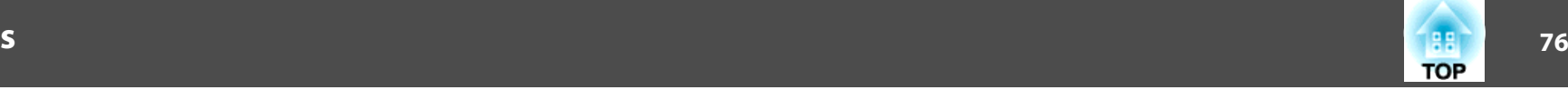

<span id="page-75-0"></span>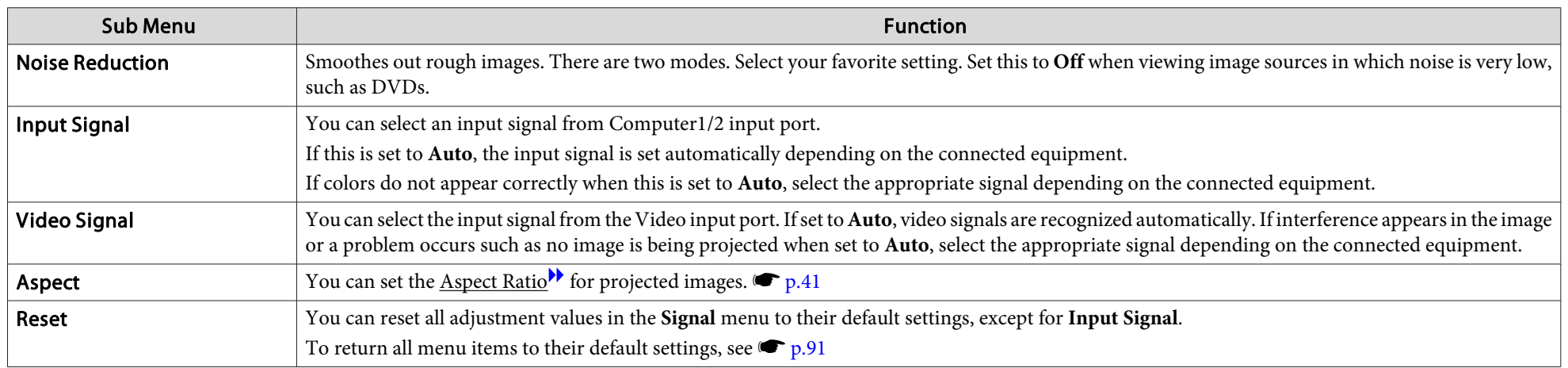

# **Settings Menu**

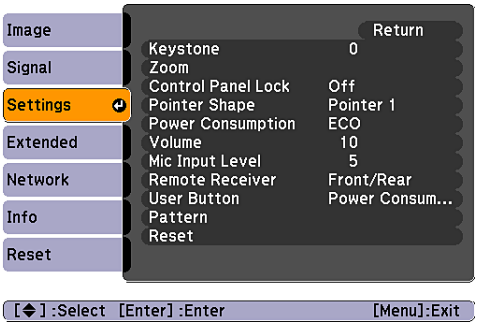

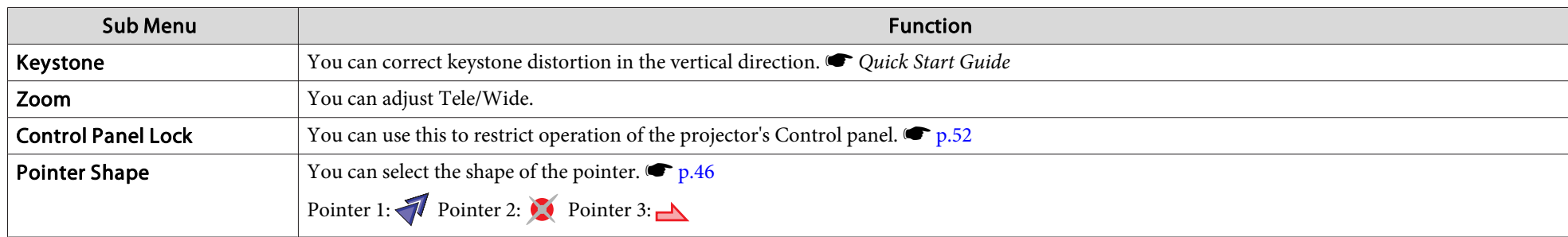

# **List of Functions**

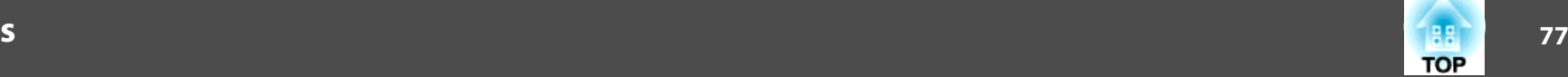

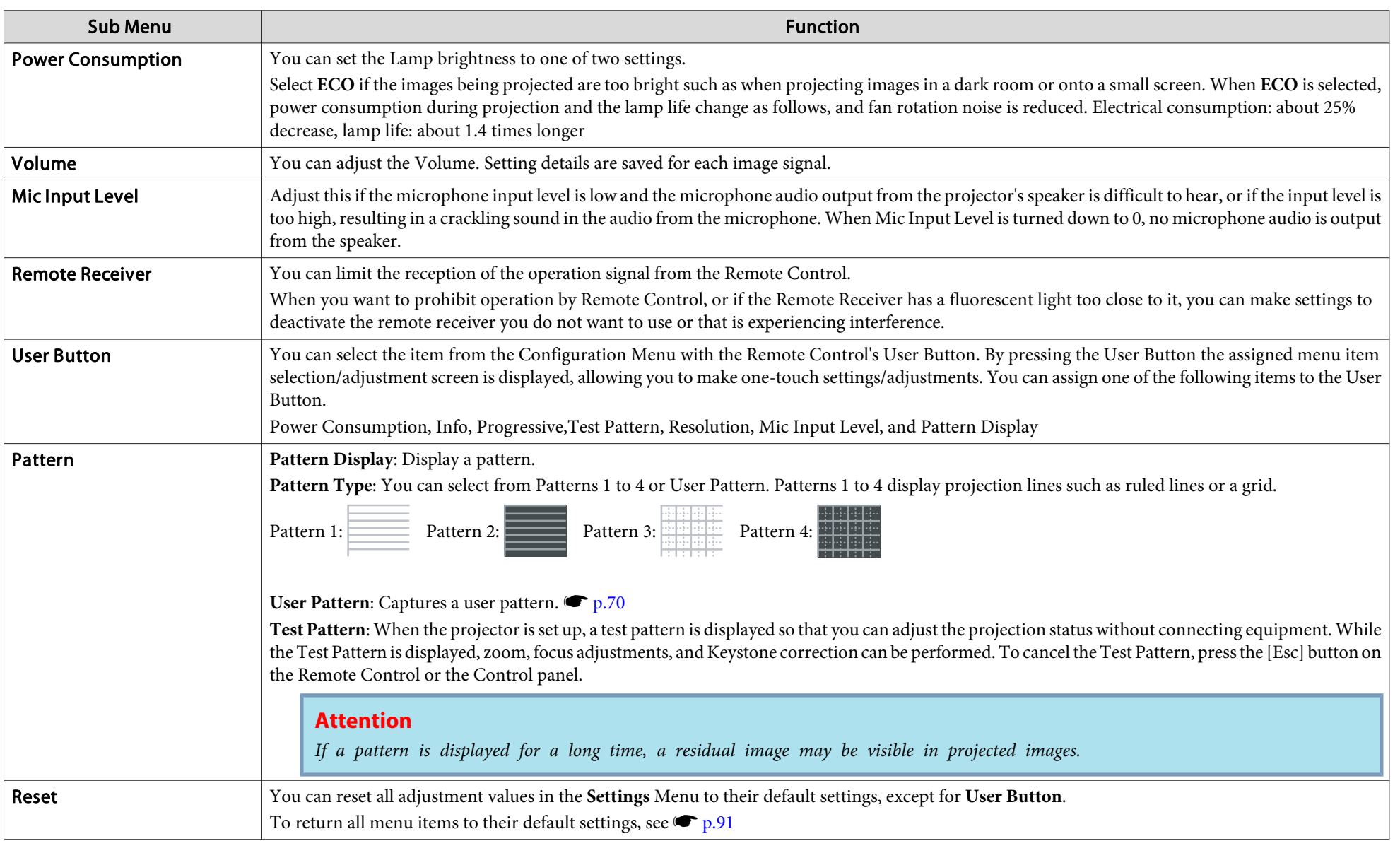

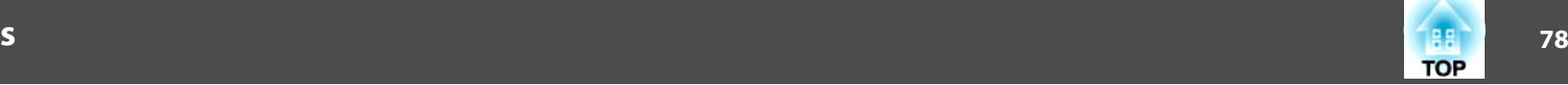

#### <span id="page-77-0"></span>**Extended Menu**

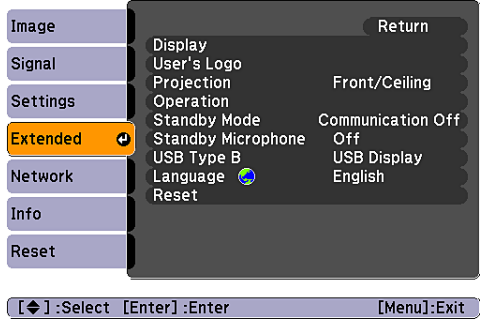

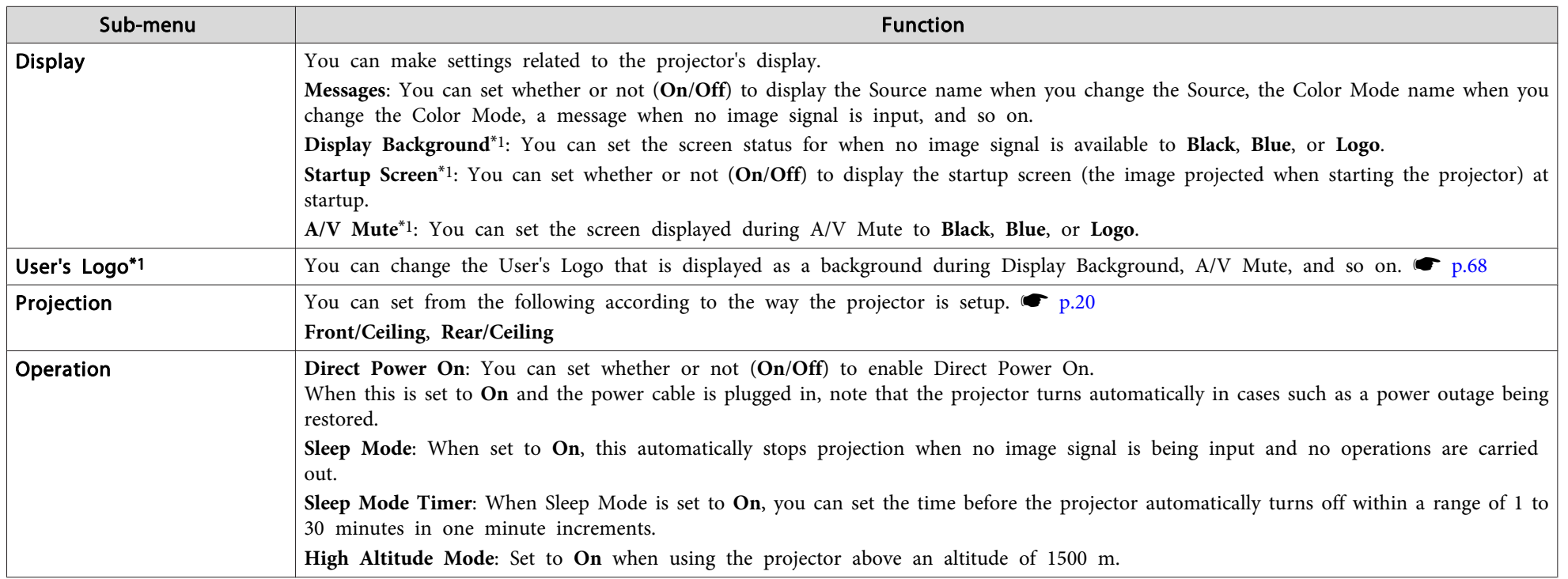

# **List of Functions**

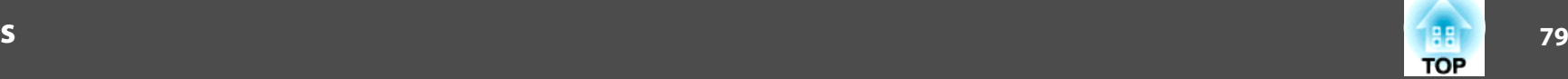

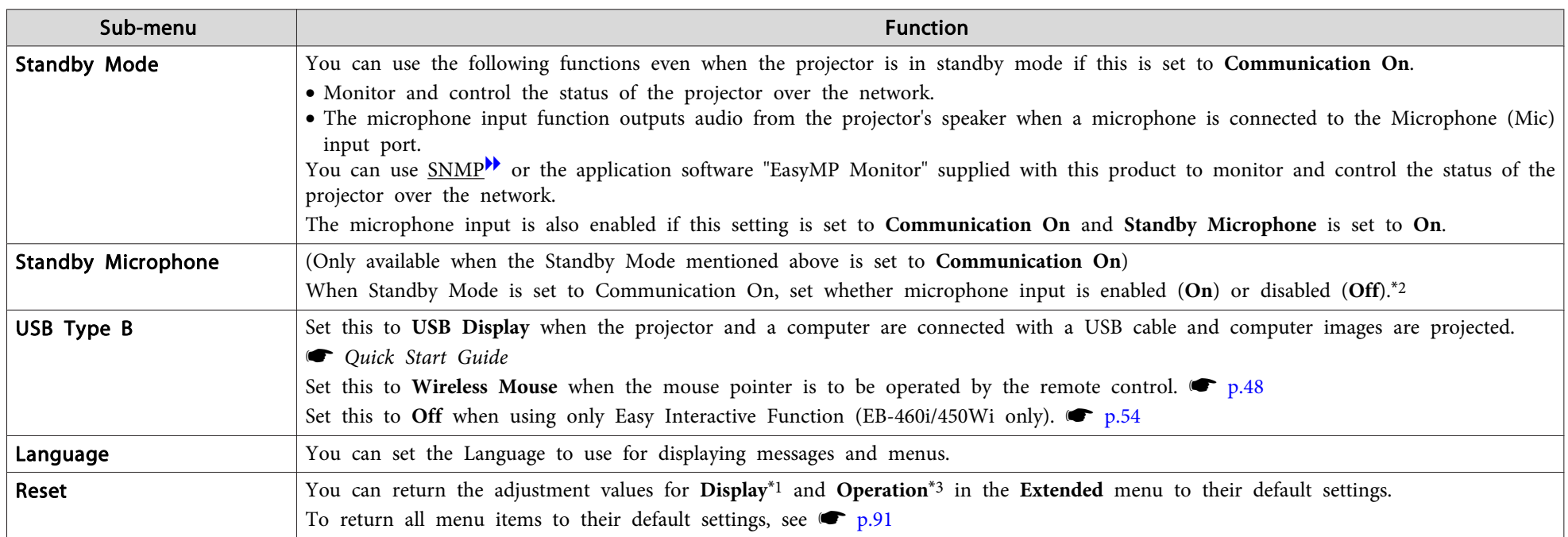

\*1 When User's Logo Protect in Password Protect is set to On, settings related to User's Logo cannot be changed. You can make changes after setting User's Logo Protect to Off.  $\bullet$  p.[50](#page-49-0)

\*2 When Power On Protect in Password Protect is set to On, microphone input is not possible even when Standby Microphone is set to On.

\*<sup>3</sup> Except for "High Altitude Mode".

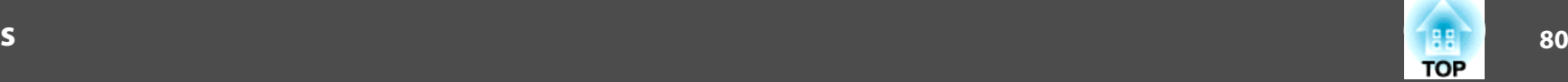

## <span id="page-79-0"></span>**Network Menu**

 $\sum_{i=1}^{n}$ 

When **Network Protect** in **Password Protect** is set to **On**, <sup>a</sup> message is displayed and the settings cannot be changed. You can make changes after setting **Network Protect** to **Off**. **•** p.[50](#page-49-0)

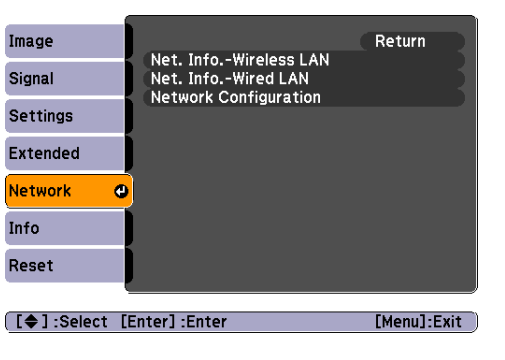

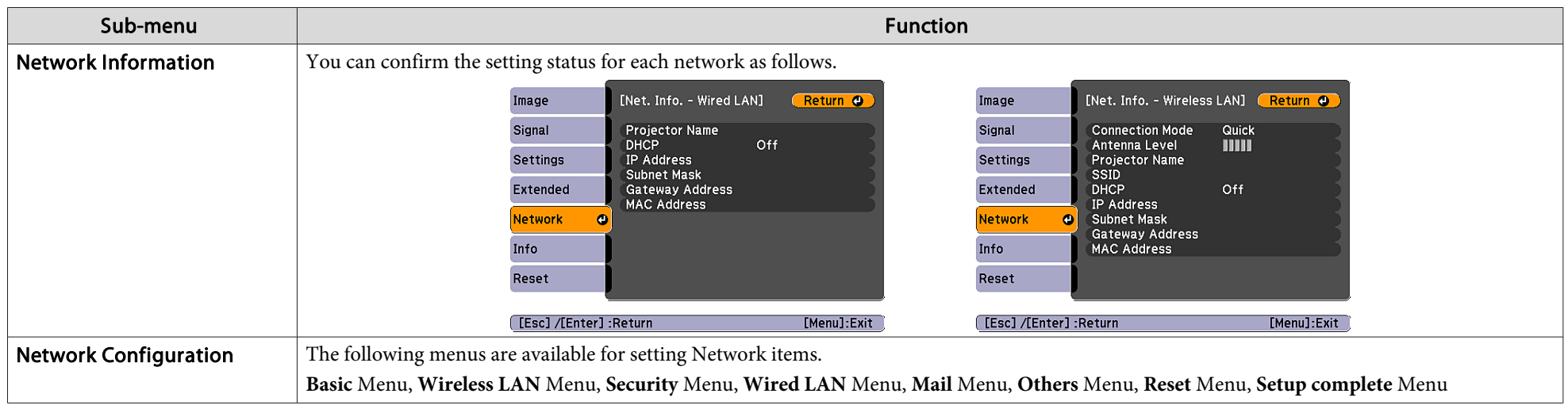

By using the Web browser of a computer connected to the projector on a network, you can set the functions and control the projector. This function is called Web Control. You can easily enter text using a keyboard to make

#### **Notes on using the Network menu**

Select items from the top menu and sub menus and change selected items in the same way as in the Configuration Menu.

However, when you have finished, make sure you select the **Setup complete** menu, and select one of **Yes**, **No**, or **Cancel**. When you select **Yes** or **No**, you return to the Configuration Menu.

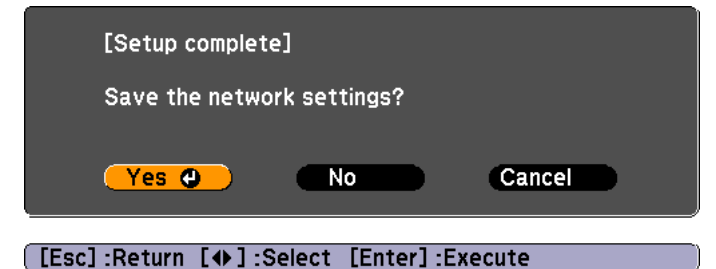

Yes: Saves the settings and closes the Network menu. No: Does not save the settings and closes the Network menu. Cancel: Continues displaying the Network menu.

#### **Soft keyboard operations**

The Network menu contains items that require you to enter alphanumeric characters when you set them. In this case, the following software keyboard is displayed. Use the  $\lceil \bigcirc \rceil$ [ ][ ][ )] buttons on the Remote Control or the  $[\nabla], [\nabla], [\nabla]$ , and  $[\nabla]$  buttons on the Control panel to move the cursor to the desired key, and then press the [Enter] button to enter the alphanumeric. Enter figures by holding down the [Num] button on the Remote Control, and pressing the numeric buttons. After inputting, press [Finish] on the keyboard to confirm your input. Press [Cancel] on the keyboard to cancel your input.

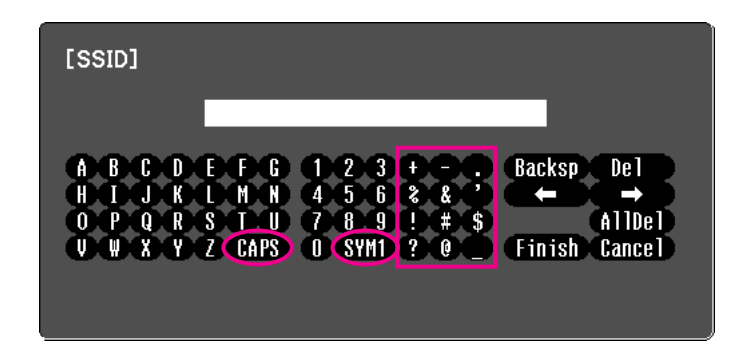

Each time the [CAPS] key is selected, it sets and changes between upper case and lower case letters.

Each time the [SYM1/2] key is selected, it sets and changes the symbol keys for the section enclosed by the frame.

**TOP** 

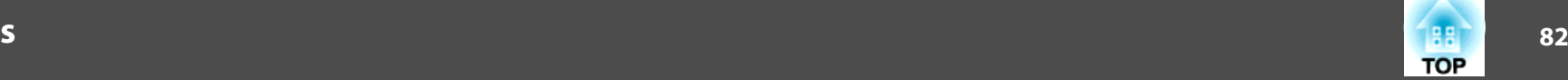

#### **Basic Menu**

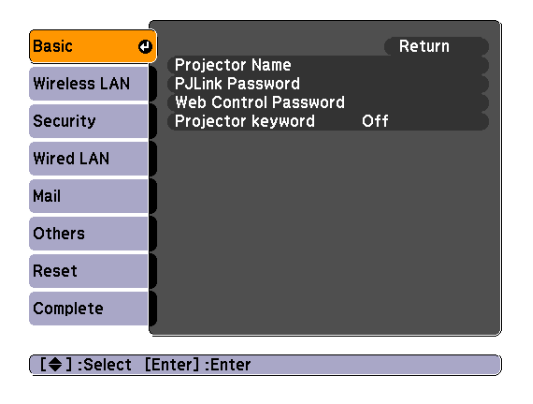

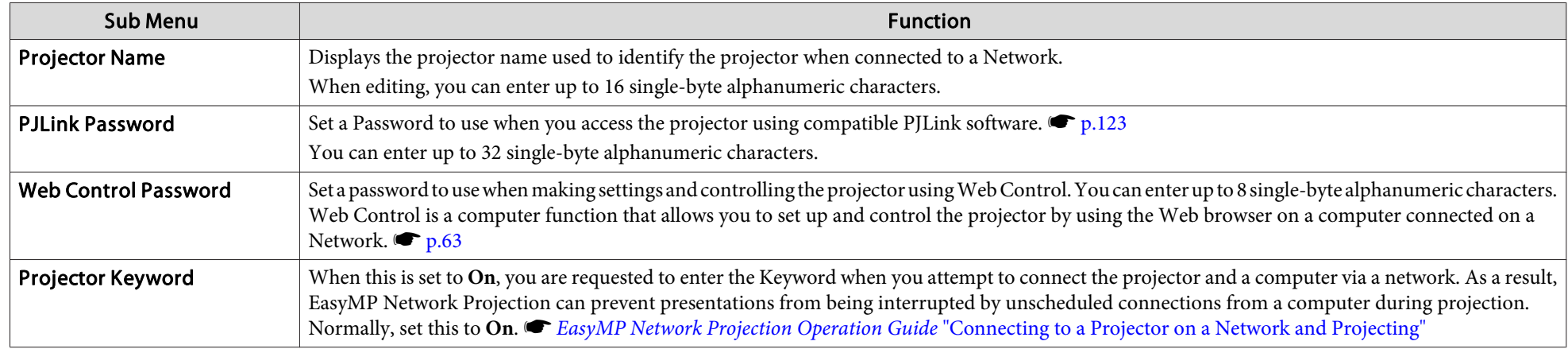

# **List of Functions**

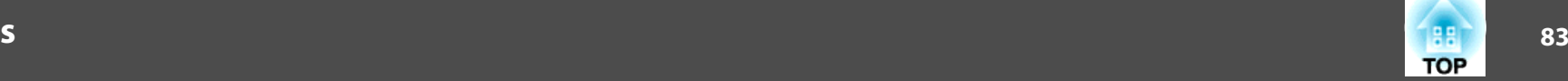

#### **Wireless LAN Menu**

Settings are enabled when the optional Wireless LAN unit is installed.

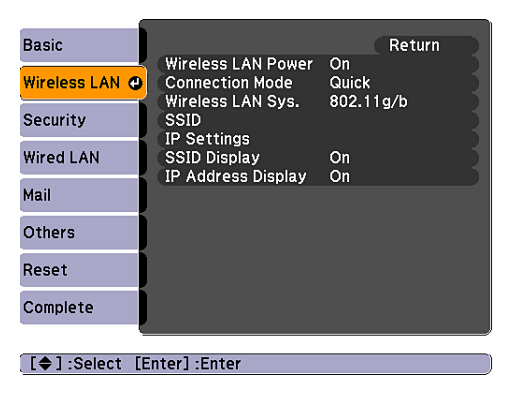

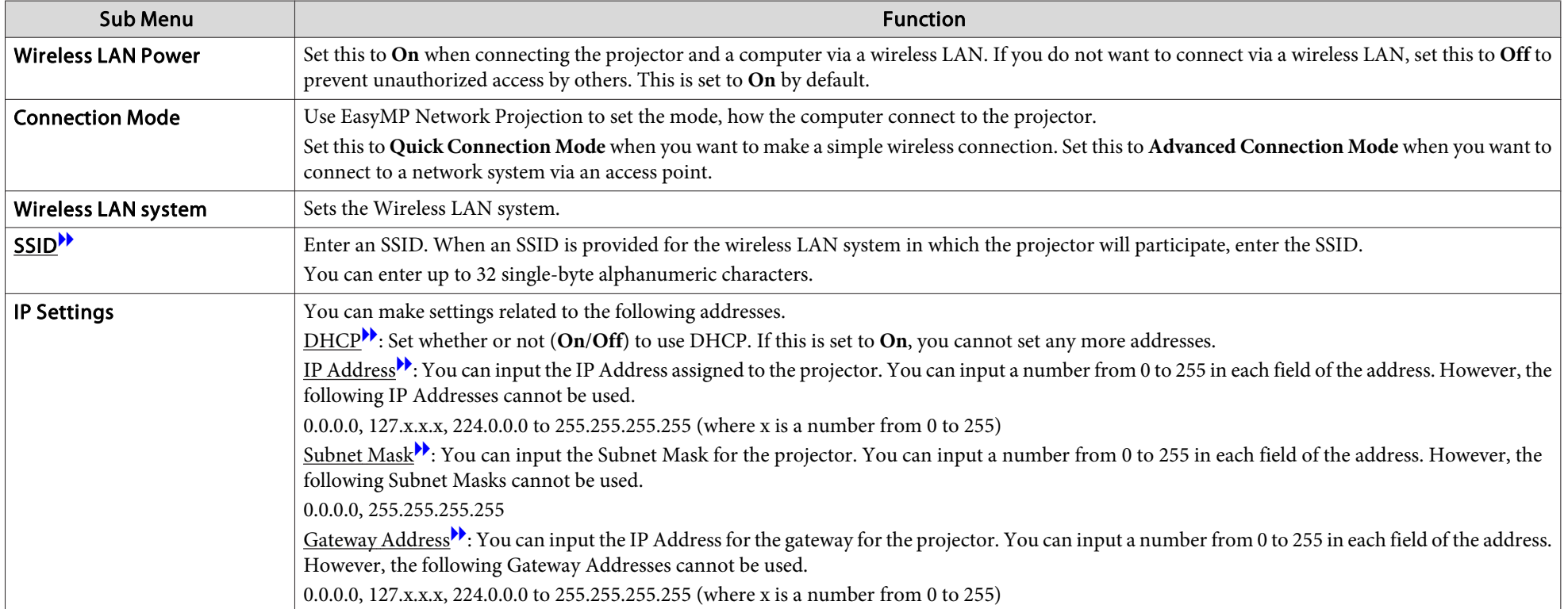

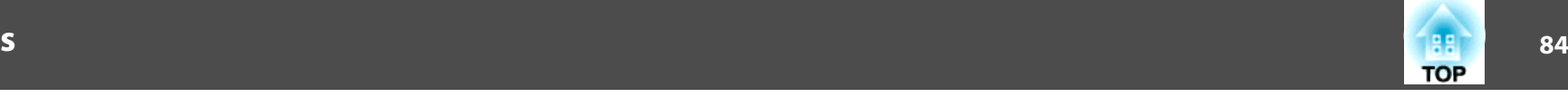

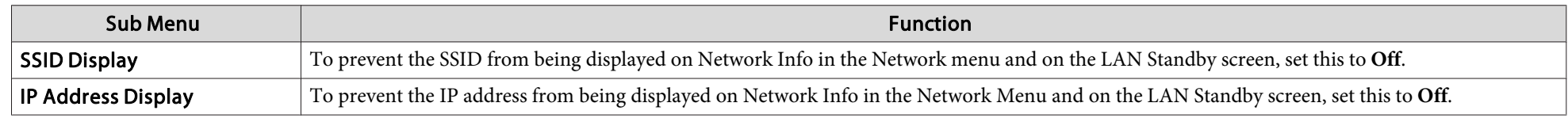

# **Security menu**

Settings are enabled when the optional Wireless LAN unit is installed.

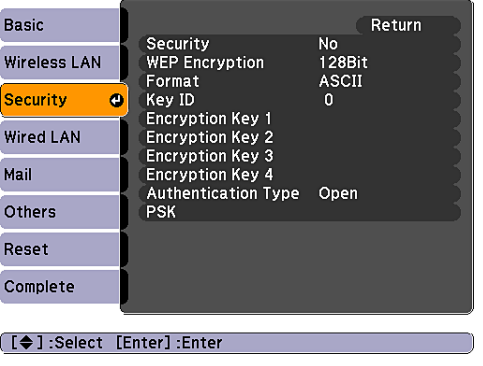

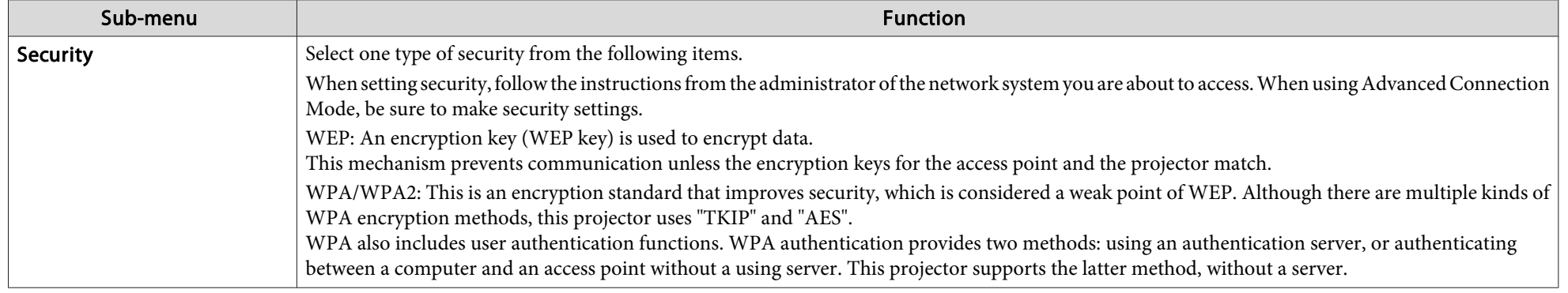

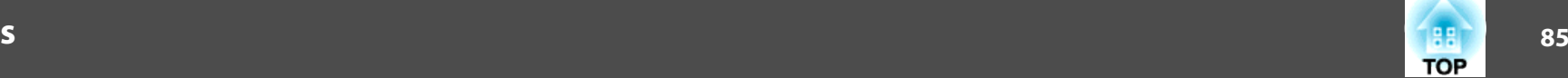

#### **When WEP is selected**

You can set the following items.

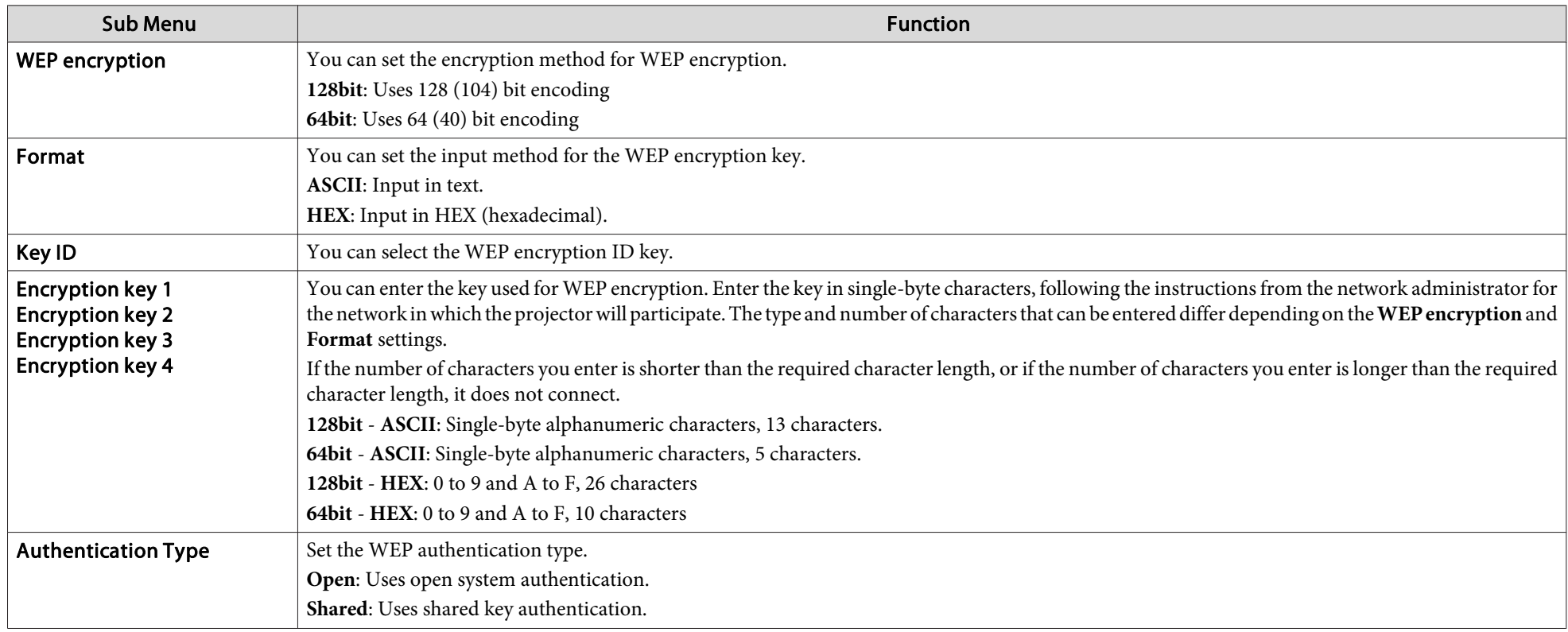

### **When WPA-PSK (TKIP) or WPA2-PSK (AES) is selected**

You can set the following items.

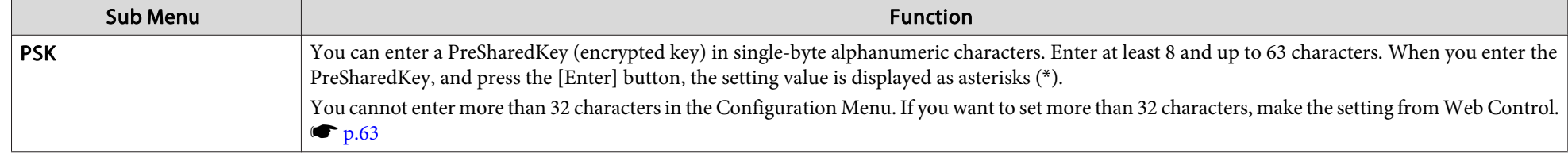

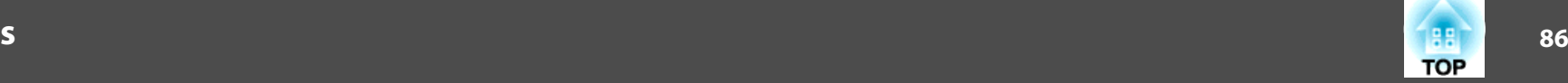

#### **Wired LAN menu**

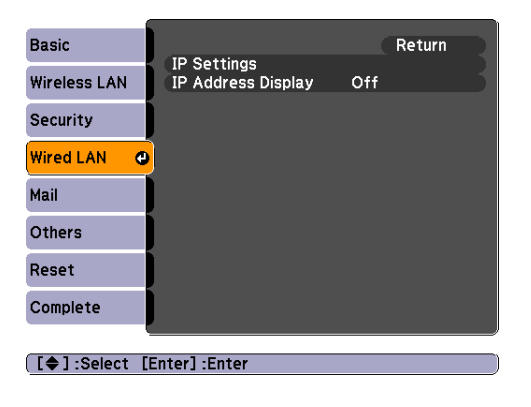

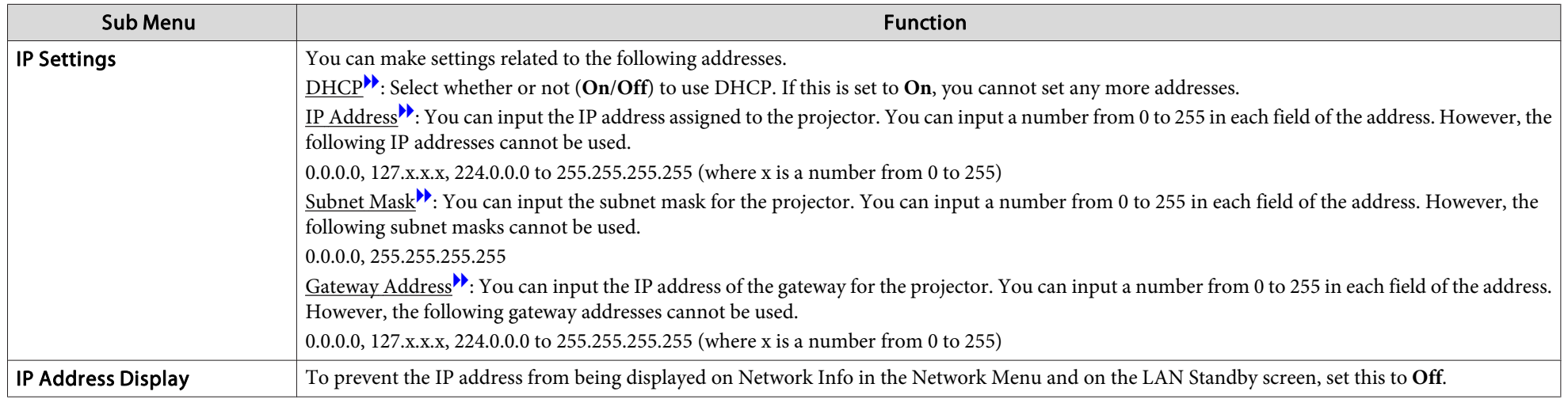

## **87TOP**

#### <span id="page-86-0"></span>**Mail menu**

When this is set, you receive an e-mail notification if <sup>a</sup> problem or warning occurs in the projector. For information on the contents of the sent Mail, see "Reading Error [Notification](#page-105-0) Mail"  $\bullet$  p.[106](#page-105-0)

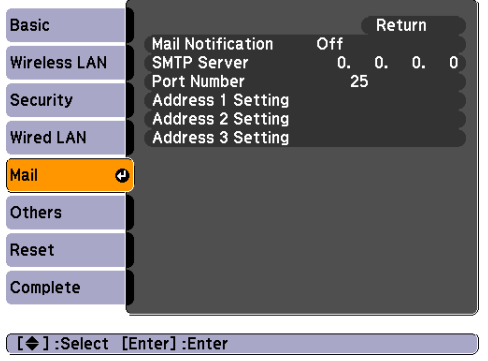

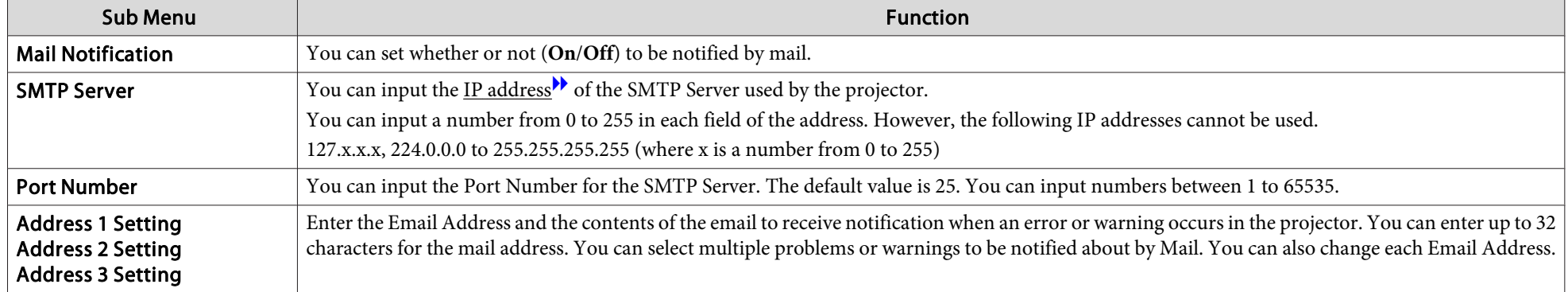

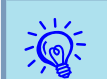

If you set Standby Mode to Communication On from the Extended menu in the Configuration Menu of the projector, you can perform monitoring even if the projector is in a standby state (when the power is off).

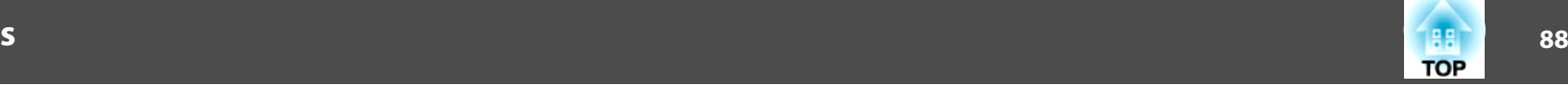

#### **Others Menu**

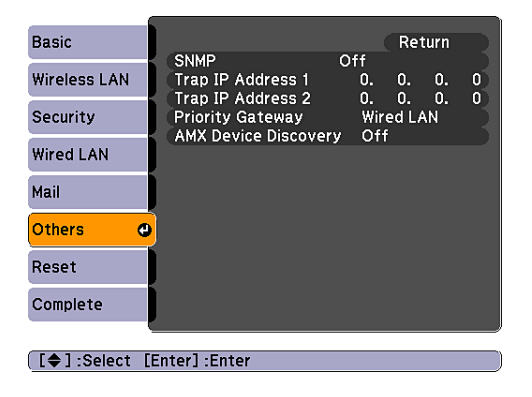

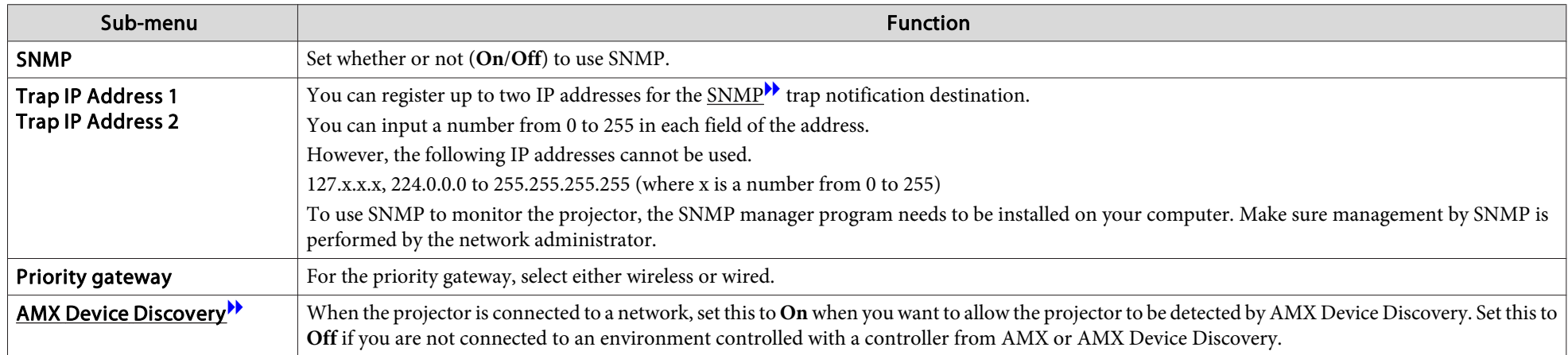

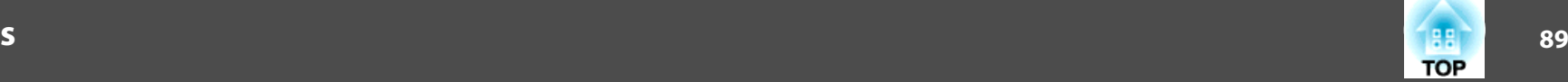

#### **Reset Menu**

Resets all of the network settings.

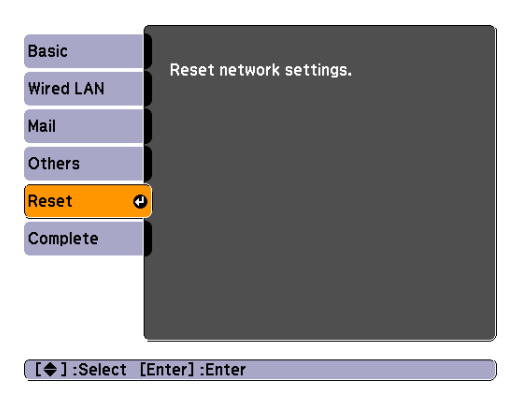

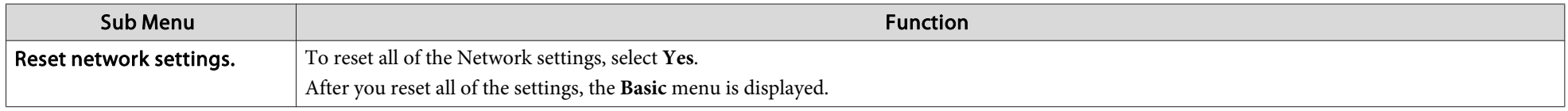

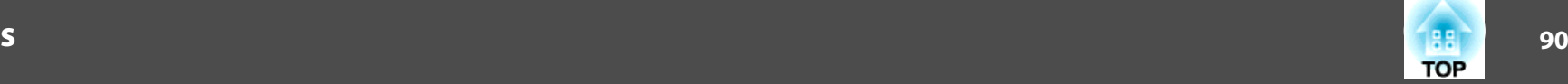

# **Info Menu (Display Only)**

Lets you check the status of the image signals being projected and the status of the projector. Items that can be displayed vary depending on the image signal and Source currently being projected as shown in the following screen shots. Depending on the model used, some input sources are not supported.  $\bullet$  p.[21](#page-20-0)

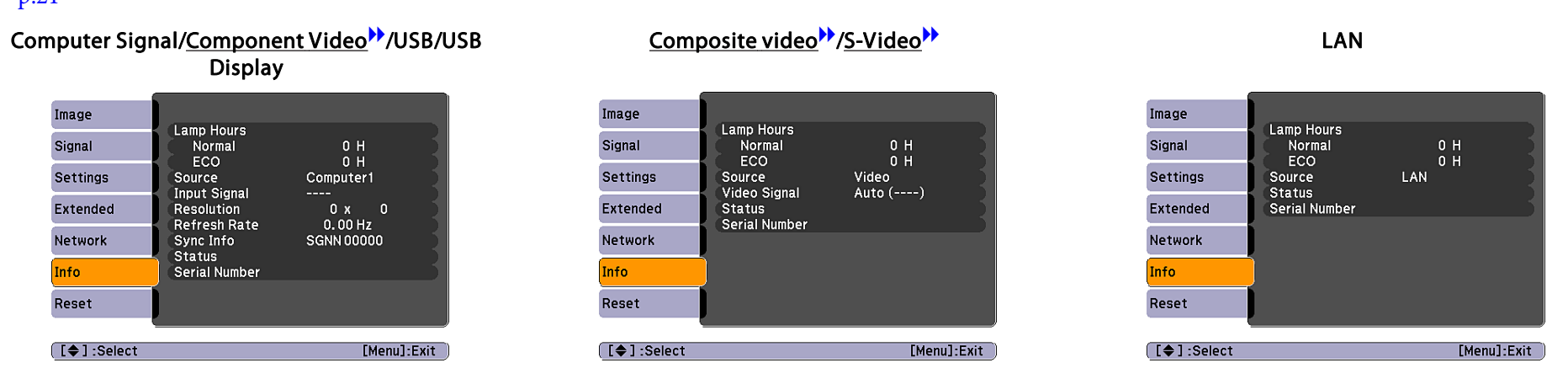

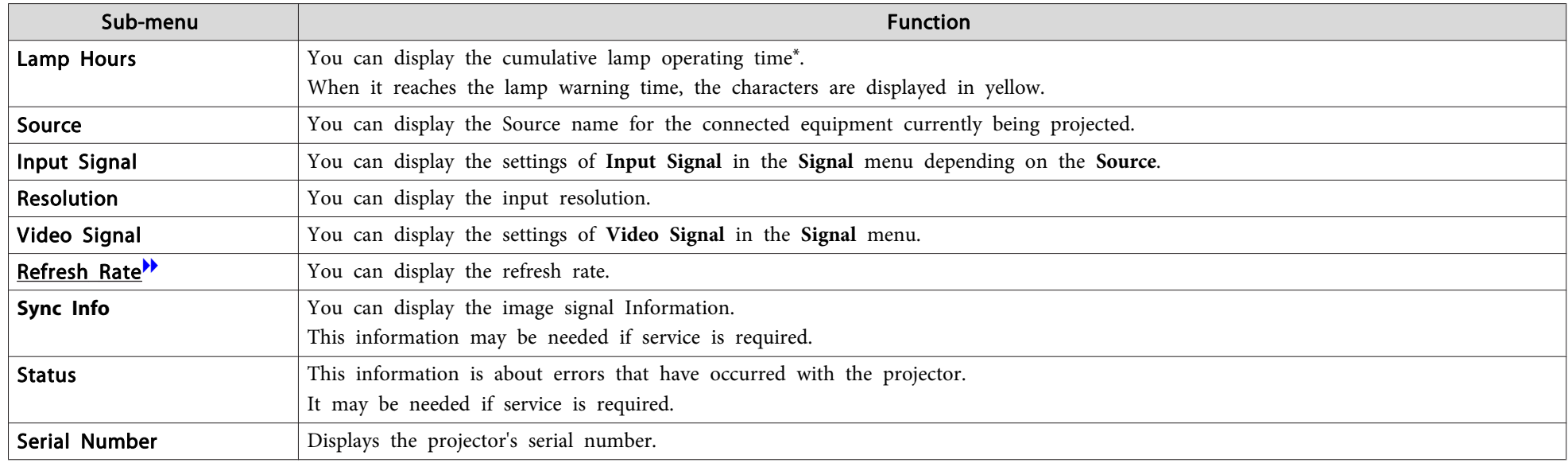

\* The cumulative use time is displayed as "0H" for the first <sup>10</sup> hours. <sup>10</sup> hours and above is displayed in 1hour steps as "10 H", "11H", and so on.

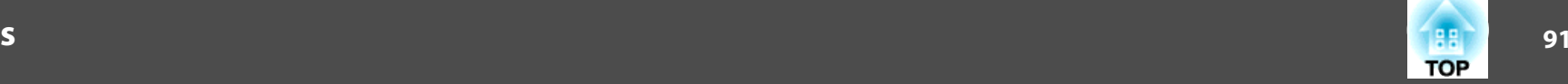

#### <span id="page-90-0"></span>**Reset Menu**

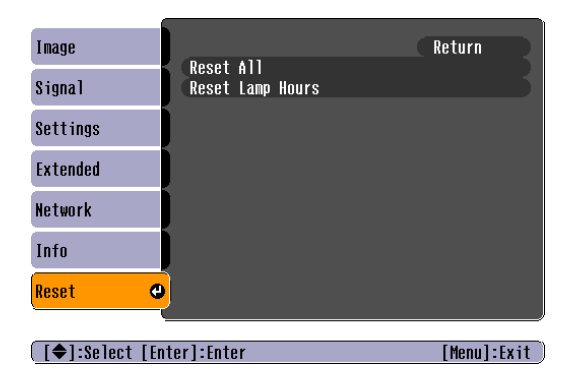

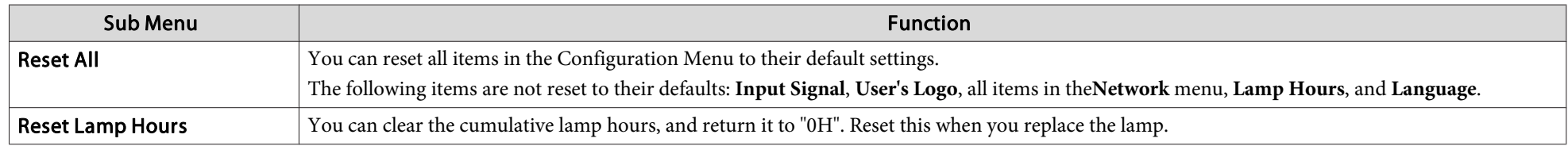

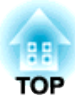

# **Troubleshooting**

This chapter explains how to identify problems and what to do if <sup>a</sup> problem is found.

# **Using the Help 93**

If a problem occurs with the projector, the Help screen is displayed to assist you by pressing the [Help] button. You can solve problems by answering the questions.

#### **Procedure**

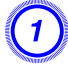

A **Press the [Help] button.**

The Help screen is displayed.

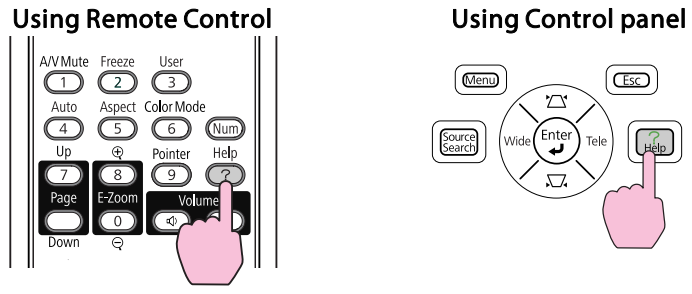

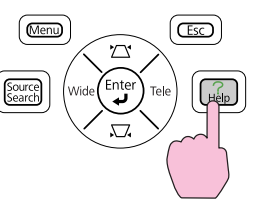

B **Select <sup>a</sup> menu item.**

**[ ↓ ]:Select [Enter]:Enter** 

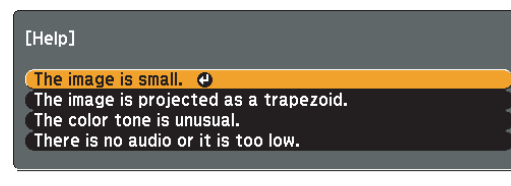

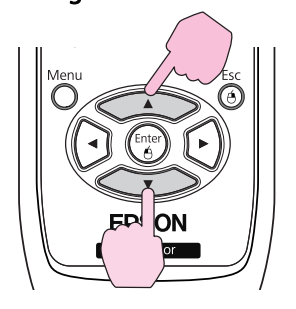

Using Remote Control Using Control panel

[Help] : Exit

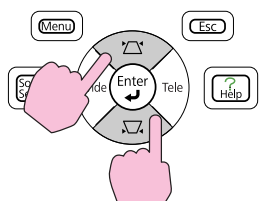

C **Confirm the selection.**

Using Remote Control Using Control panel

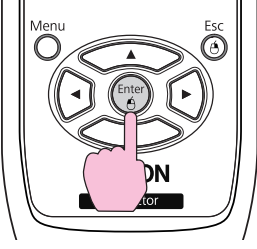

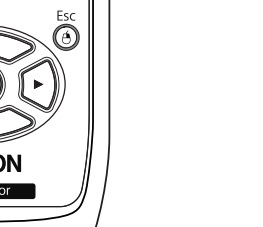

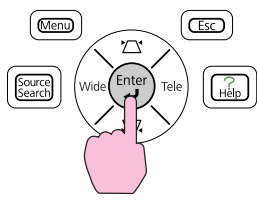

Questions and solutions are displayed as shown on the screen below. Press the [Help] button to exit the Help.

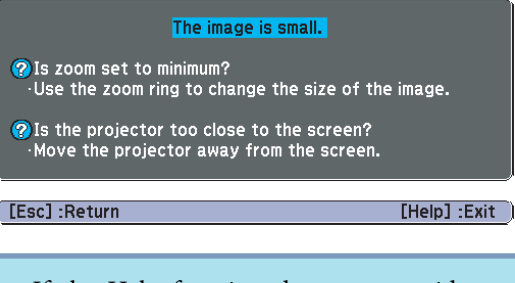

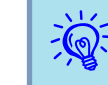

If the Help function does not provide <sup>a</sup> solution to the problem, see "Problem [Solving"](#page-93-0) p.94.

# <span id="page-93-0"></span>**Problem Solving**

If you are having <sup>a</sup> problem with the projector, first check the projector's indicators and see "Reading the Indicators".

If the indicators do not show clearly what the problem might be, see "When the Indicators Provide No Help".  $\bullet$  p.[97](#page-96-0)

# **Reading the Indicators**

The projector is provided with the following three indicators that indicate the status of the projector.

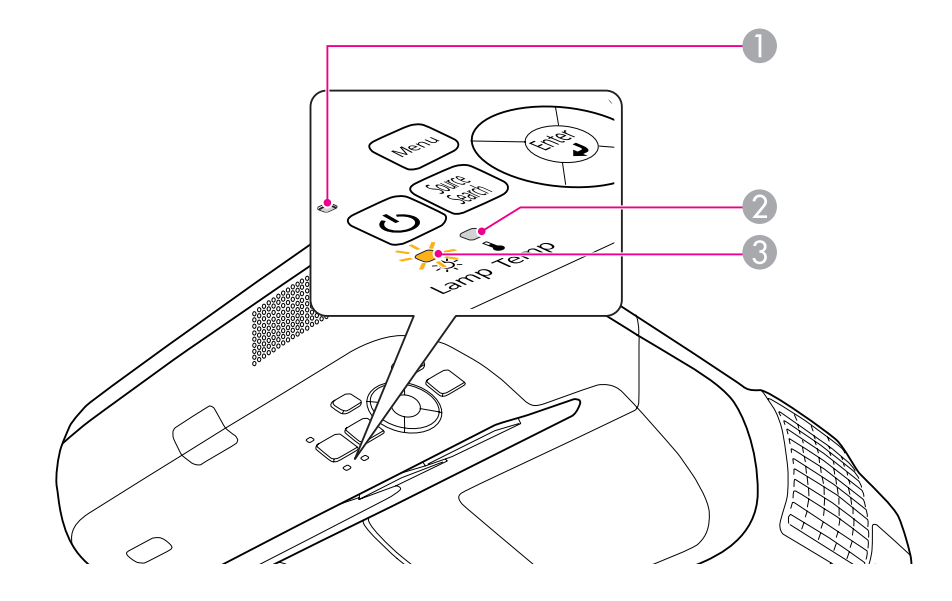

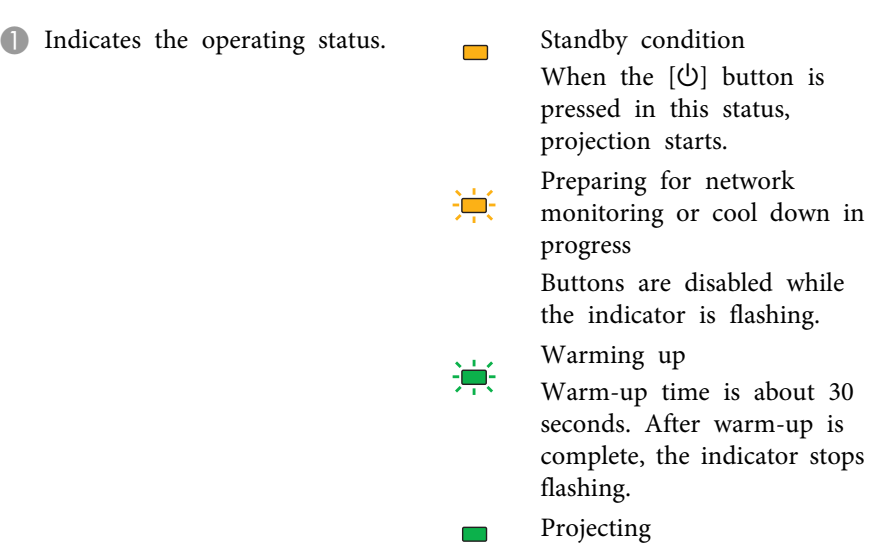

- 2 Indicates the internal temperature status.
- C Indicates the lamp status.

See the following table for the status of indicators and how to resolve the problems.

If all indicators are off, the power cable is not connected correctly or the power is not being supplied normally.

Sometimes, when the power cable is unplugged, the  $[\&$  indicator remains lit for <sup>a</sup> short period, but this is not <sup>a</sup> fault.

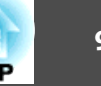

# t **indicator is lit or flashing red**

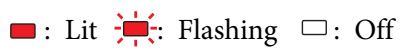

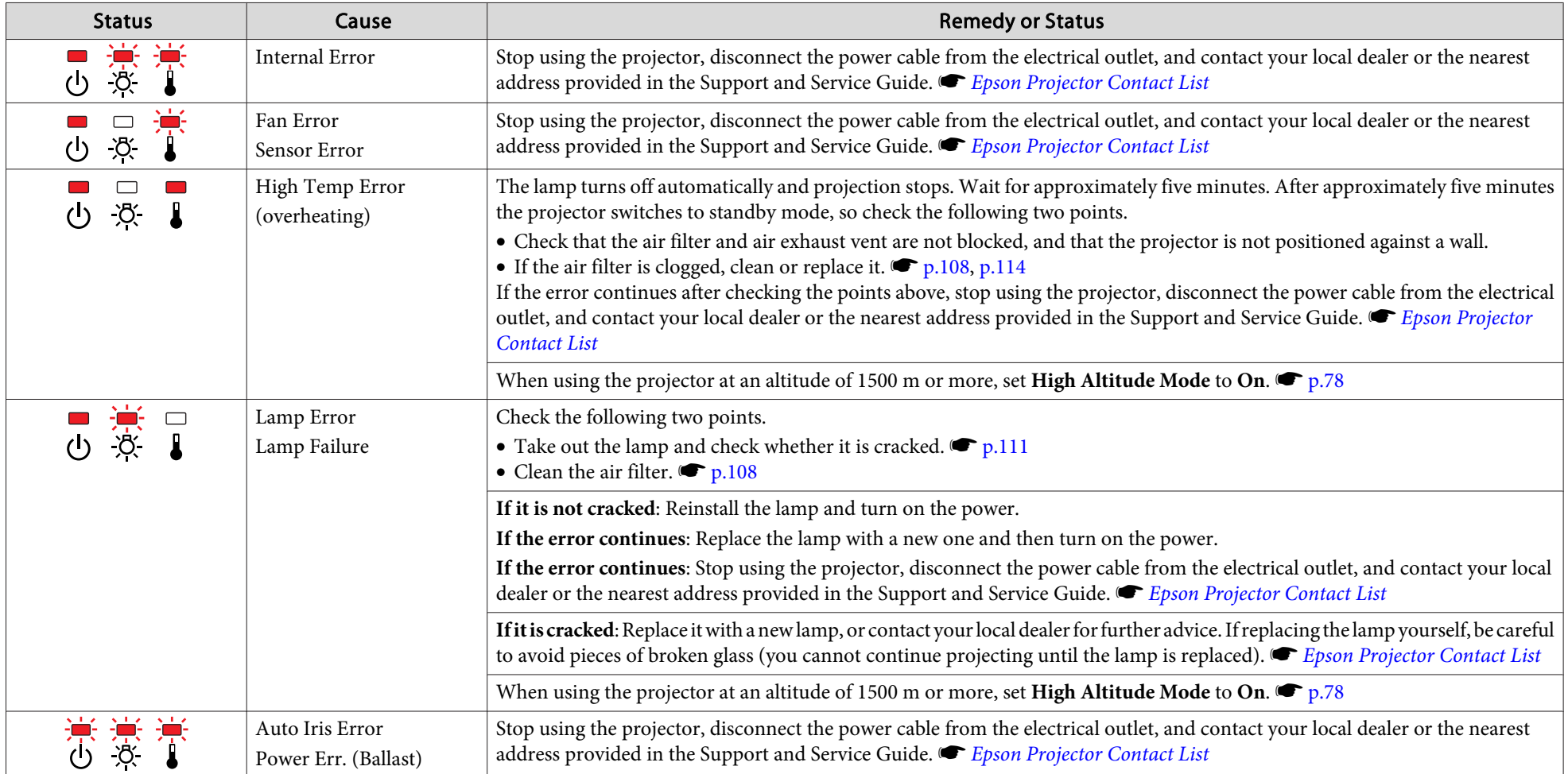

#### m o **indicator is flashing or lit orange**

 $\blacksquare$ : Lit  $\vdash \vdash$ : Flashing  $\Box$ : Off  $\blacksquare$ : Varies according to the projector status

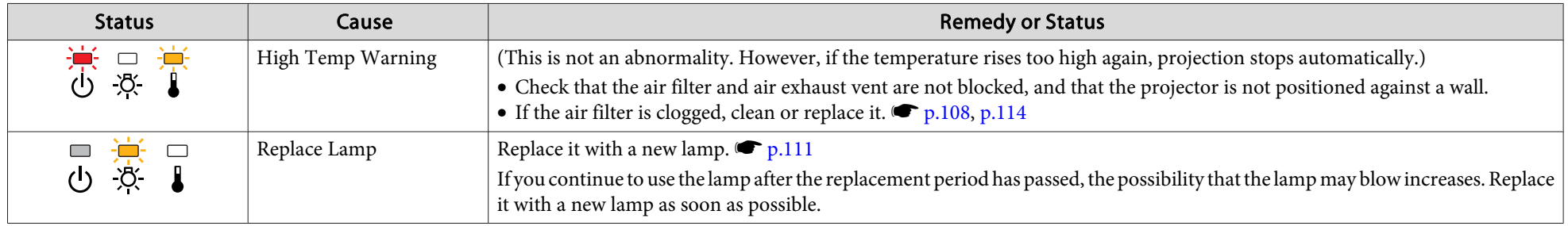

演 • If the projector is not operating properly, even though the indicators are all showing normal, refer to "When the [Indicators](#page-96-0) Provide No Help" p.97.<br>• If the error is not indicated in this table, stop using the projector, nearest address provided in the Support and Service Guide.  $\bullet$  *Epson [Projector](#page-16-0) Contact List* 

### <span id="page-96-0"></span>**Problem Solving <sup>97</sup>**

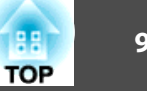

# **When the Indicators Provide No Help**

If any of the following problems occur and the indicators do not offer <sup>a</sup> solution, refer to the pages given for each problem.

#### Problems relating to images

- ["No images appear"](#page-97-0)  $\bullet$  p.[98](#page-97-0) Projection does not start, the projection area is completely black, the projection area is completely blue, and so on.
- ["Moving images are not displayed"](#page-97-0)  $\bullet$  p.[98](#page-97-0) Moving images played back from a computer appear black and the images are not projected.
- ["Projection stops automatically"](#page-97-0)  $\bullet$  p.[98](#page-97-0)
- ["The message "Not supported" is displayed."](#page-98-0)  $\bullet$  p.[99](#page-98-0)
- ["The message "No Signal" is displayed."](#page-98-0) p.[99](#page-98-0)
- ["Images are fuzzy or out of focus"](#page-98-0)  $\bullet$  p.[99](#page-98-0)
- ["Interference or distortion appear in images"](#page-99-0)  $\bullet$  p.[100](#page-99-0) Problems such as interference, distortion, or black & white checked patterns appear.
- ["The image is truncated \(large\) or small, or the aspect is not suitable"](#page-99-0)  $\bullet$  p.[100](#page-99-0) Only part of the image is displayed, or the height and width ratios of the image are not correct, and so on.
- ["Image colors are not right"](#page-100-0)  $\bullet$  p.[101](#page-100-0)

The whole image appears purplish or greenish, images are black and white, colors appear dull, and so on. (Computer monitors and LCD screens have different color reproduction performance, so the colors in images projected by the projector and the colors appearing on the monitor may not always match, but this is not a sign of a problem.)

• ["Images appear dark"](#page-100-0)  $\bullet$  p.[101](#page-100-0)

#### Problems when projection starts

• ["The projector does not turn on"](#page-101-0)  $\bullet$  p.[102](#page-101-0)

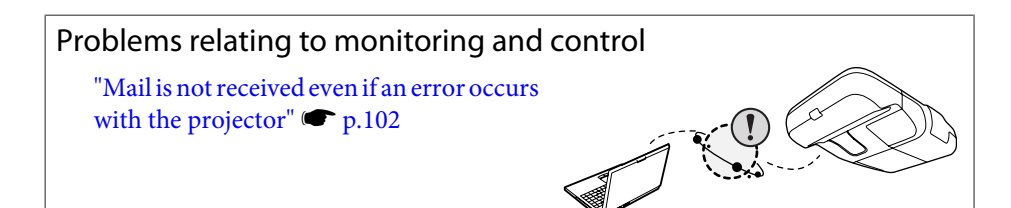

#### Problems relating to Easy Interactive Function

- ["The message "Hardware device not found." is displayed."](#page-102-0)  $\bullet$  p.[103](#page-102-0)
- ["Easy Interactive Pen does not work"](#page-102-0)  $\bullet$  p.[103](#page-102-0)
- ["Flashing dots do not appear even if calibration is started"](#page-103-0)  $\bullet$  p.[104](#page-103-0)
- ["The dots do not change from flashing to always lit."](#page-103-0)  $\bullet$  p.[104](#page-103-0)
- ["The dots change from flashing to always lit automatically"](#page-103-0)  $\bullet$  p.[104](#page-103-0)

#### Other problems

- ["No sound can be heard or the sound is](#page-103-0) [faint"](#page-103-0)  $\bullet$  p.[104](#page-103-0)
- ["No sound can be heard from the](#page-104-0) [microphone"](#page-104-0)  $\bullet$  p.[105](#page-104-0)
- ["The remote control does not](#page-104-0) [work"](#page-104-0)  $\bullet$  p.[105](#page-104-0)
- ["I want to change the language for messages](#page-104-0) [and menus"](#page-104-0)  $\bullet$  p.[105](#page-104-0)

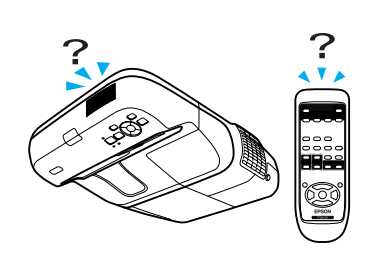

<span id="page-97-0"></span>**Problem Solving <sup>98</sup>**

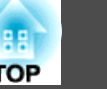

# **Problems relating to images**

No images appear

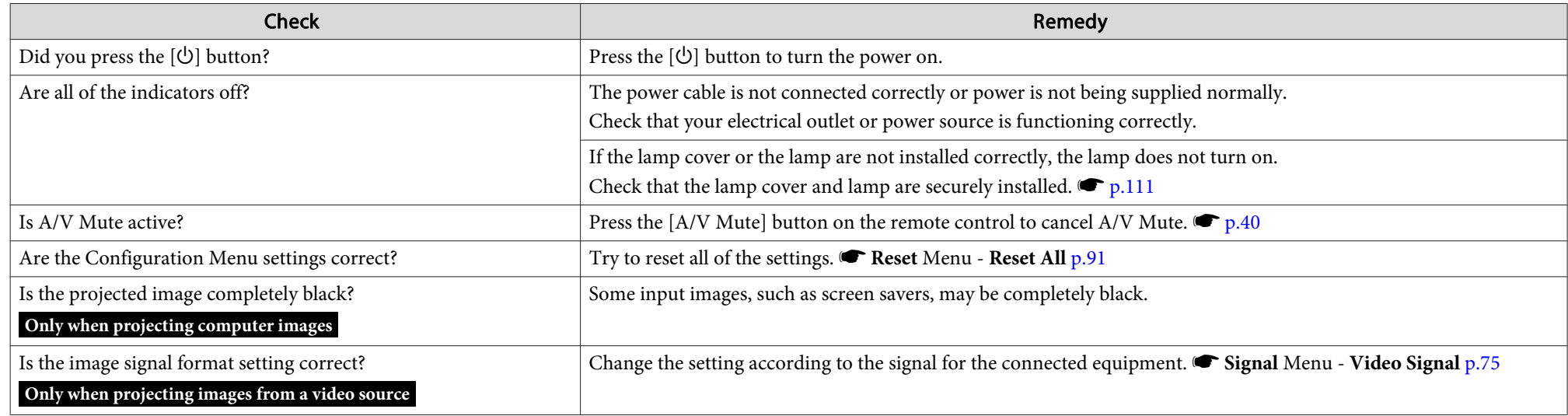

Moving images are not displayed

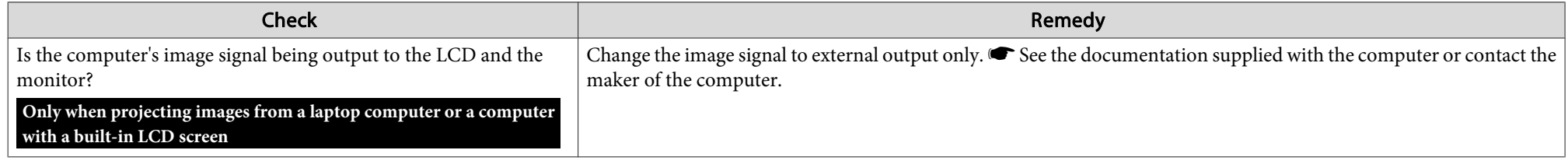

#### Projection stops automatically

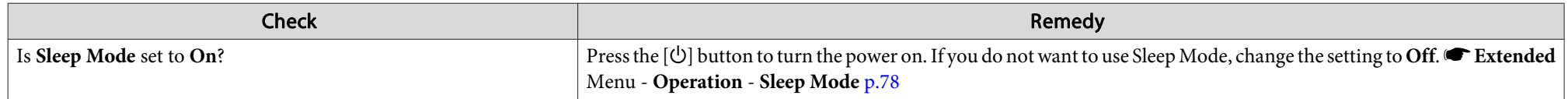

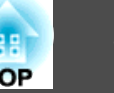

#### <span id="page-98-0"></span>The message "Not supported" is displayed.

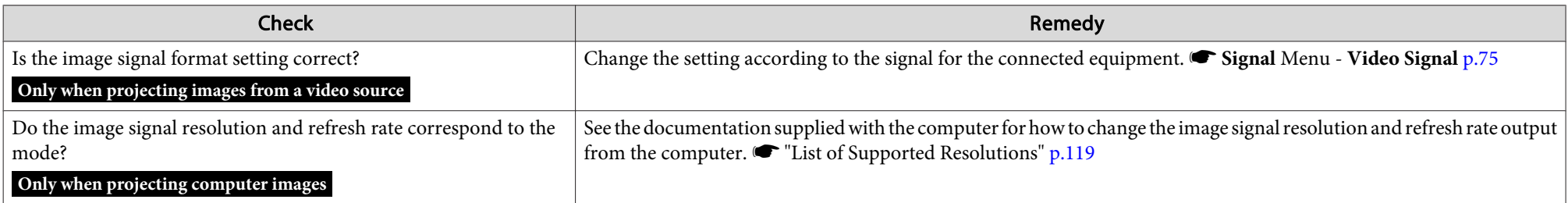

#### The message "No Signal" is displayed.

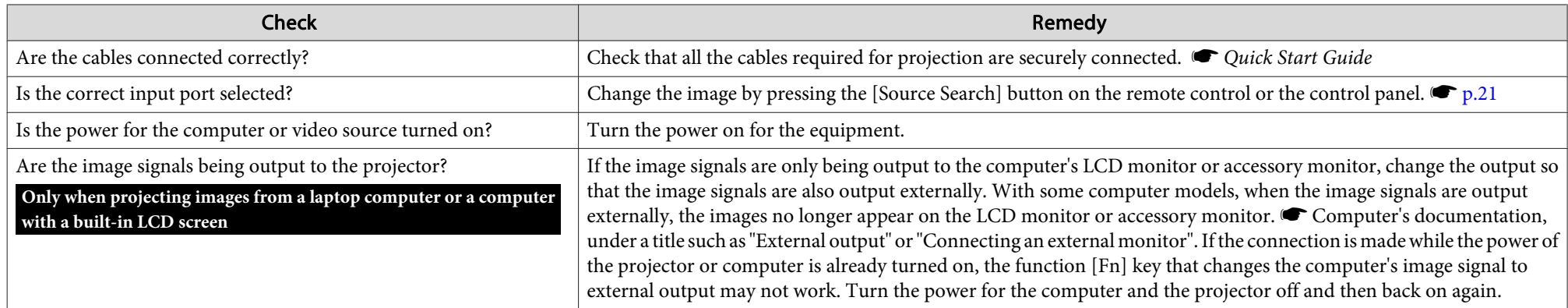

#### Images are fuzzy or out of focus

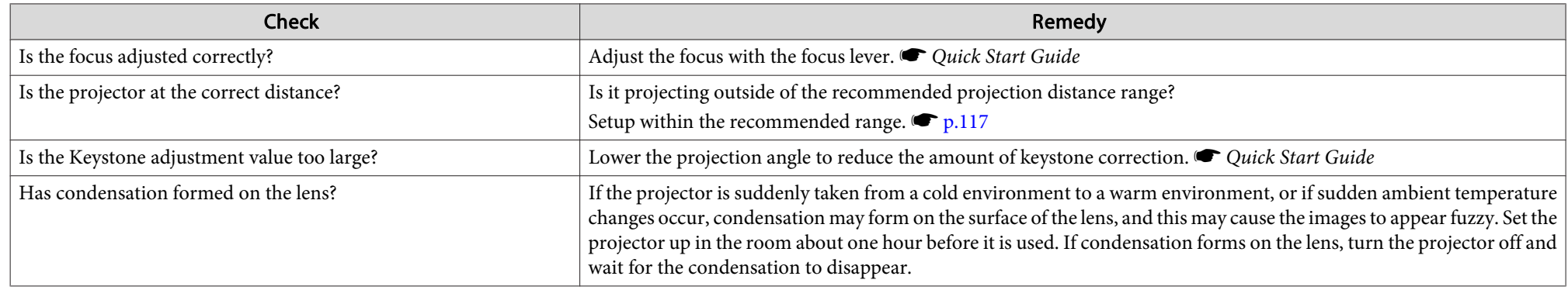

<span id="page-99-0"></span>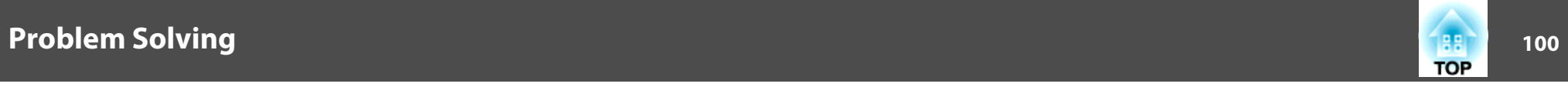

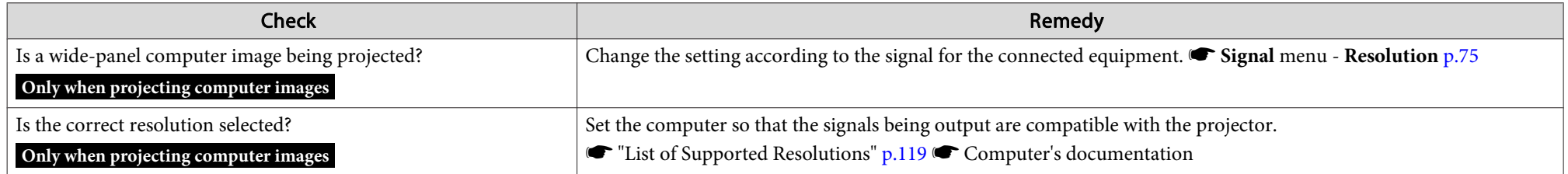

Interference or distortion appear in images

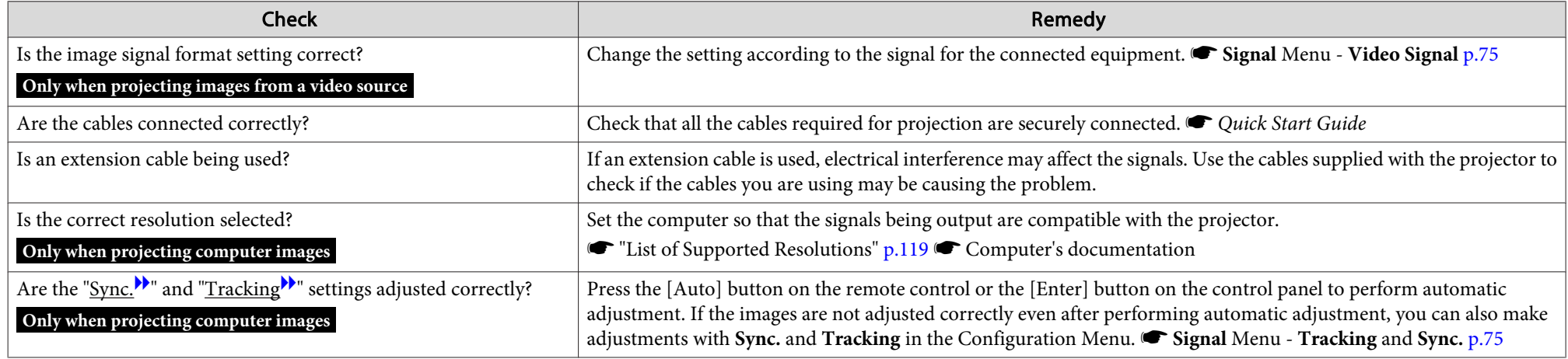

The image is truncated (large) or small, or the aspect is not suitable

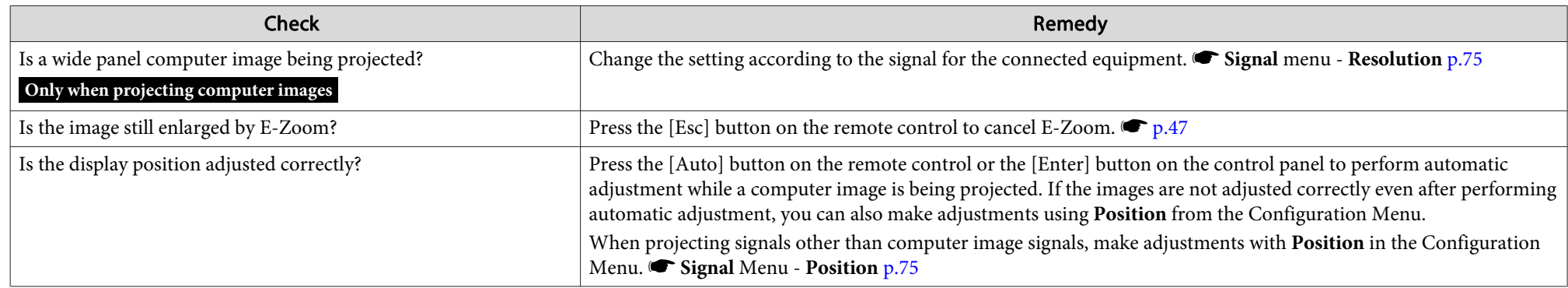

<span id="page-100-0"></span>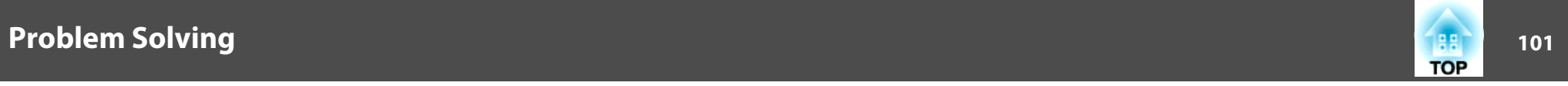

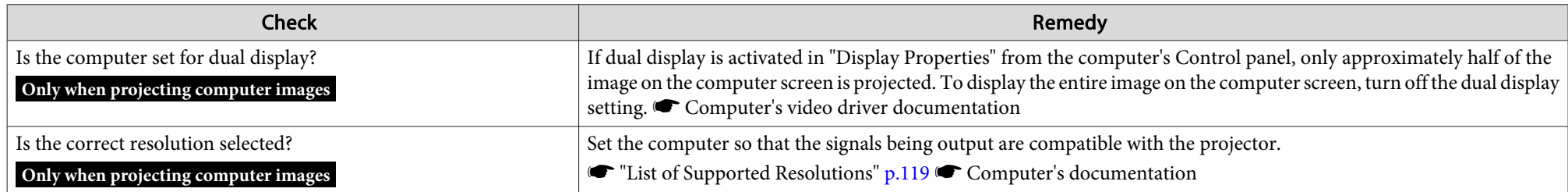

### Image colors are not right

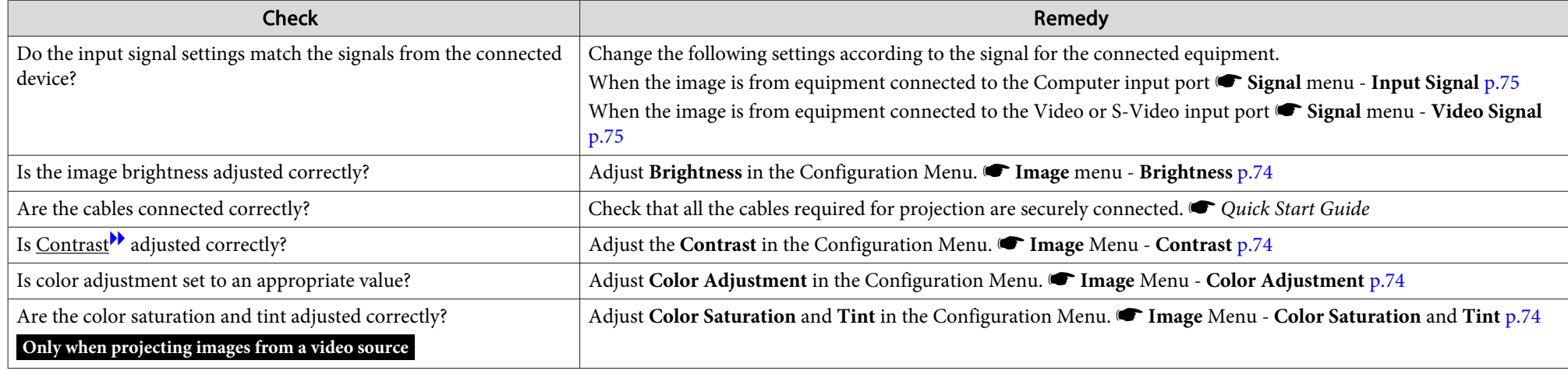

Images appear dark

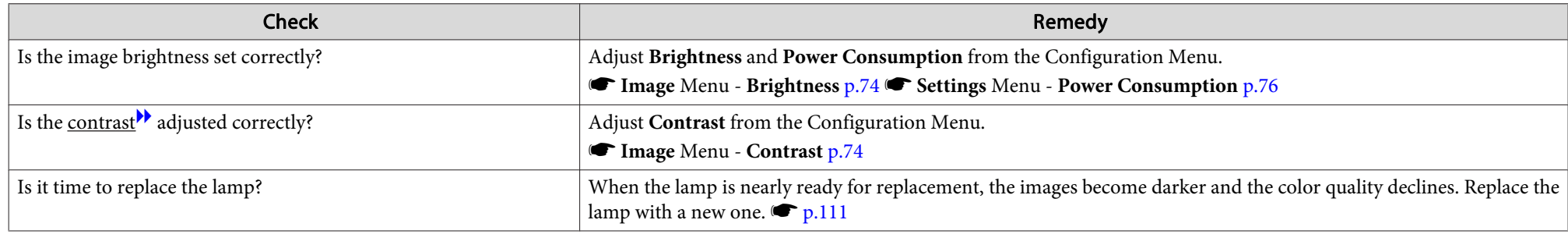

<span id="page-101-0"></span>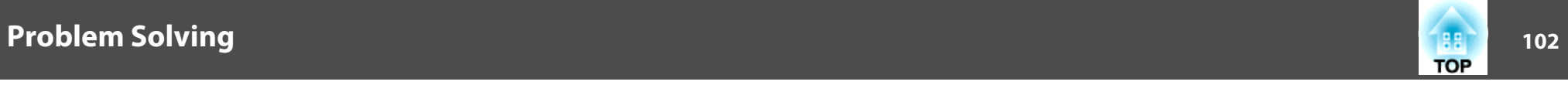

### **Problems when projection starts**

The projector does not turn on

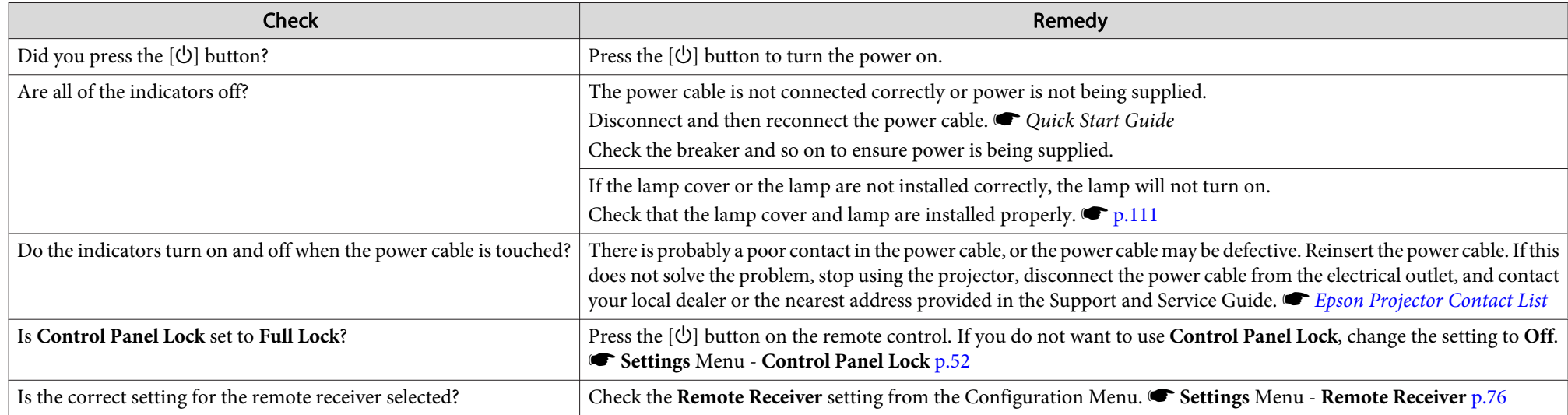

# **Problems relating to monitoring and control**

Mail is not received even if an error occurs with the projector

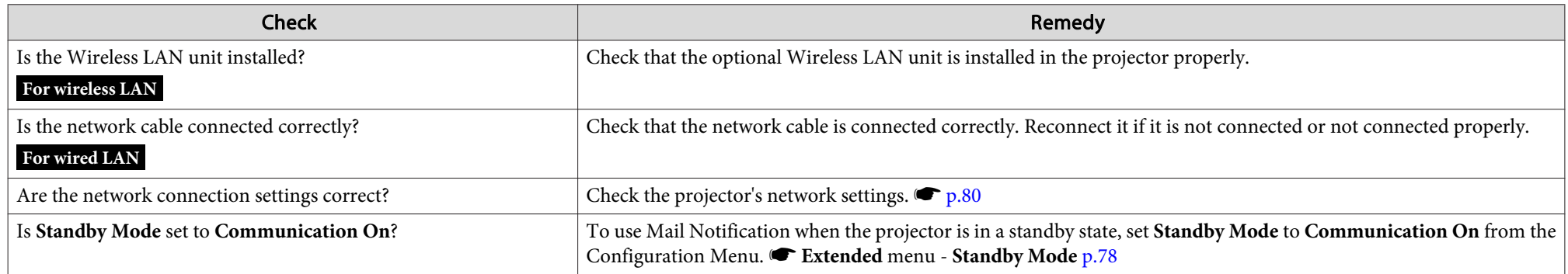

<span id="page-102-0"></span>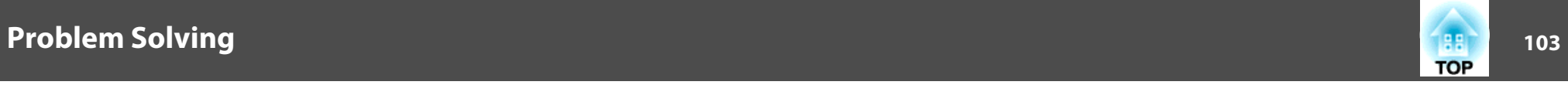

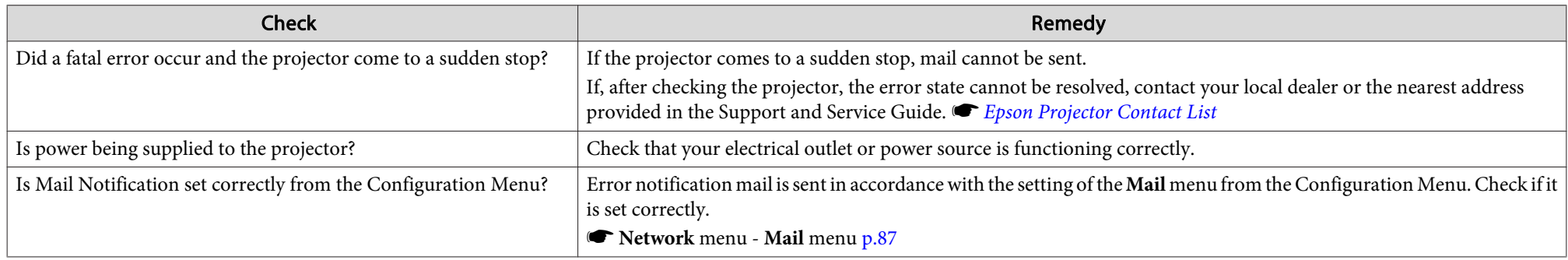

# **Problems relating to Easy Interactive Function**

The message "Hardware device not found." is displayed.

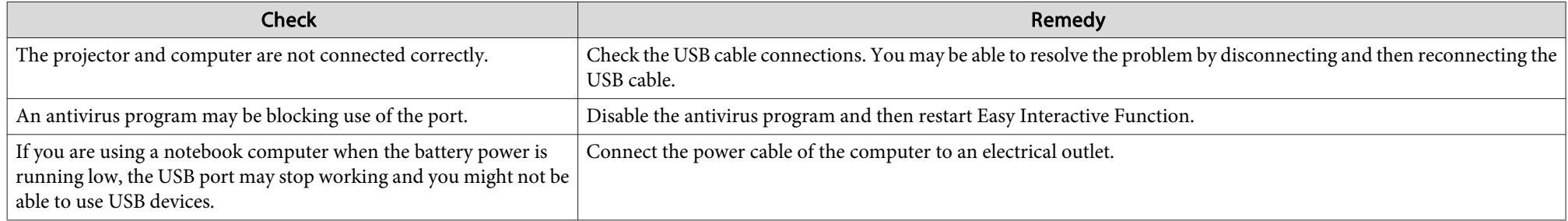

#### Easy Interactive Pen does not work

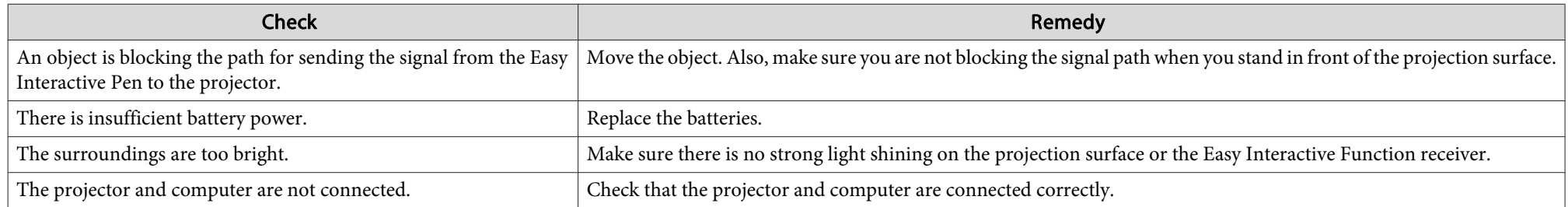

<span id="page-103-0"></span>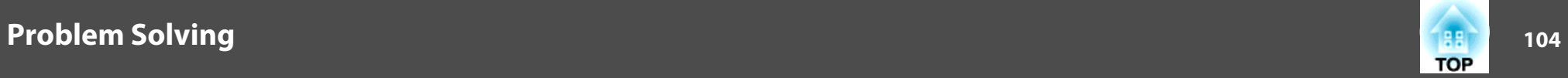

#### Flashing dots do not appear even if calibration is started

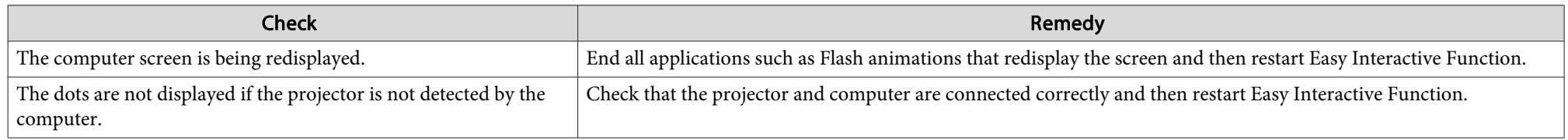

#### The dots do not change from flashing to always lit.

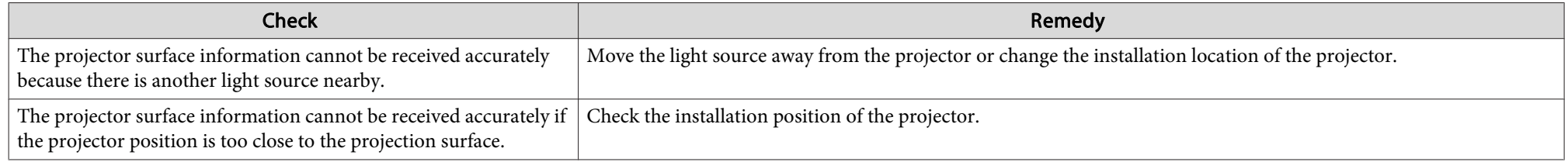

#### The dots change from flashing to always lit automatically

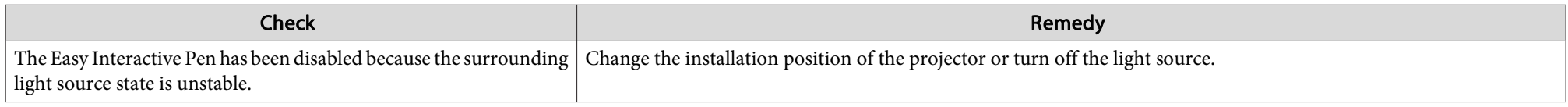

### **Other problems**

No sound can be heard or the sound is faint

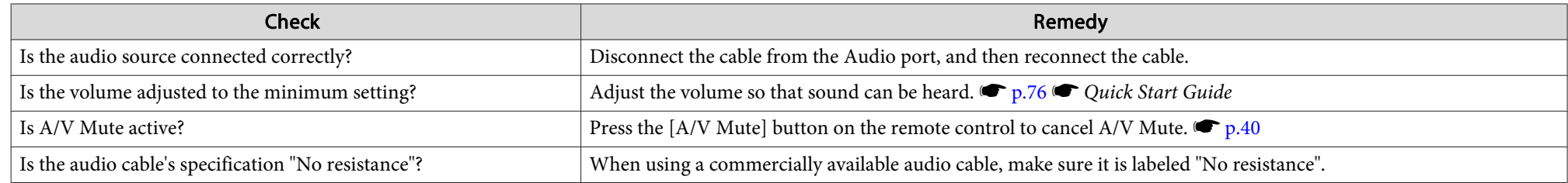

<span id="page-104-0"></span>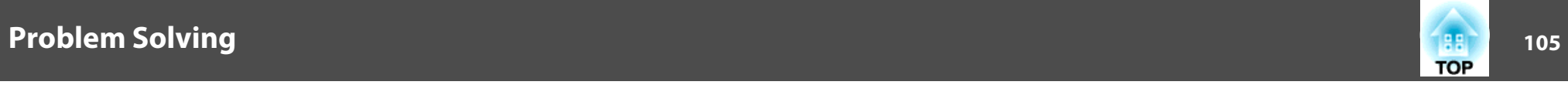

#### No sound can be heard from the microphone

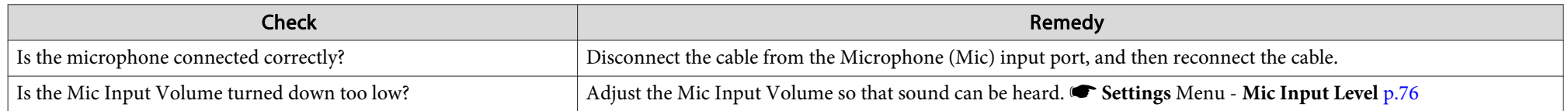

#### The remote control does not work

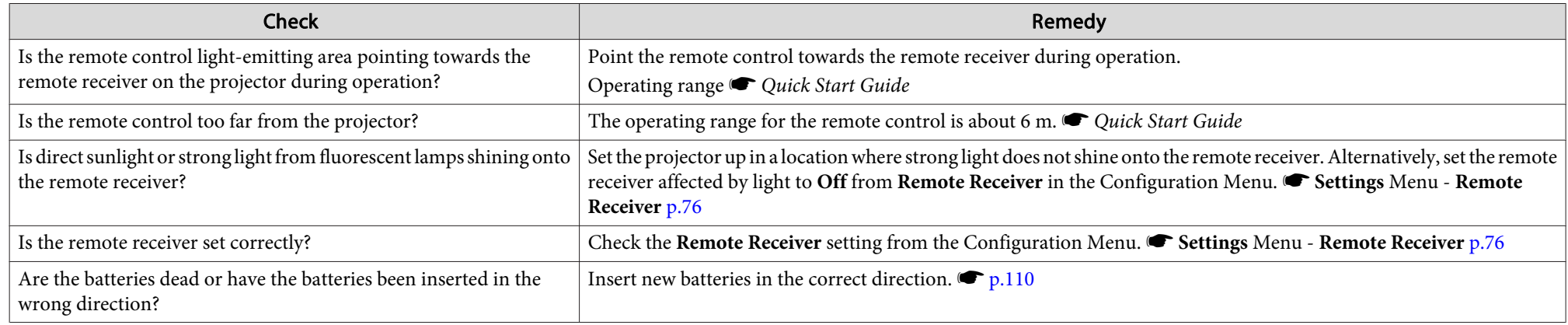

I want to change the language for messages and menus

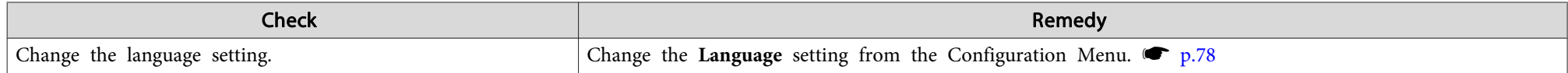

<span id="page-105-0"></span>When the Mail Notification function is set to **On** and <sup>a</sup> problem/warning occurs in the projector, the following e-mail will be sent.

Subject: EPSON Projector

Line 1: The name of the projector where the problem occurred

Line 2: The IP Address set for the projector where the problem has occurred.

Line <sup>3</sup> and on: Details of the problem

The details of the problem are listed line by line. The following table shows the details that are given in the message for each item. To deal with problems/warnings, see ["Reading](#page-93-0) the Indicators".  $\bullet$  p.[94](#page-93-0)

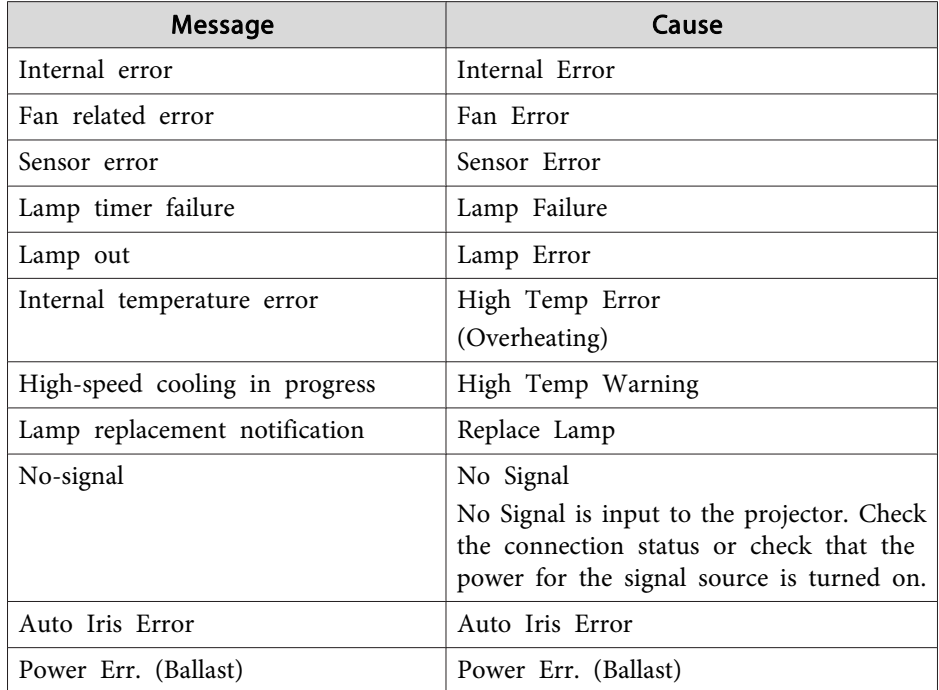

<sup>A</sup> (+) or (-) appears at the start of the message.

(+): <sup>A</sup> projector problem has occurred

(-): <sup>A</sup> projector problem has been dealt with

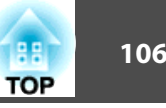

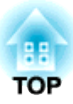

# **Appendix**

This chapter provides information on maintenance procedures to ensure the best level of performance from the projector for <sup>a</sup> long time to come.

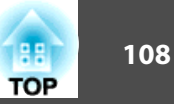

<span id="page-107-0"></span>Clean the projector if it becomes dirty or if the quality of the projected images starts to deteriorate.

# **Cleaning the Projector's Surface**

Clean the projector's surface by wiping it gently with <sup>a</sup> soft cloth.

If the projector is particularly dirty, moisten the cloth with water containing <sup>a</sup> small amount of neutral detergent, and then firmly wring the cloth dry before using it to wipe the projector's surface.

#### **Attention**

Do not use volatile substances such as wax, alcohol, or thinner to clean the projector's surface. The quality of the case may change or become discolored.

# **Cleaning the Projection Window**

Use <sup>a</sup> commercially available cloth for cleaning glasses to gently wipe off dirt from the projection window.

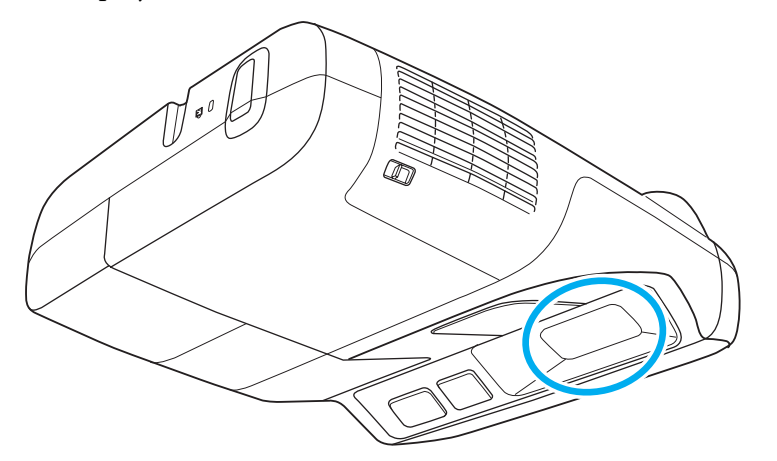

# **Warning**

Do not use sprays that contain flammable gas to remove dirt and dust from the lens. The projector may catch fire because of the high temperature of the lamp *inside the projector.*

#### **Attention**

Do not rub the lens with harsh materials or subject the lens to shocks, as it *can easily become damaged.*

## **Cleaning the Air Filter**

Clean the air filter and the air intake vent when the following message is displayed.

"**The projector is overheating. Make sure nothing is blocking the air vent, and clean or replace the air filter**".

#### **Attention**

- Dust collecting on the air filter may cause the internal temperature of the projector to rise, leading to a malfunction or early deterioration of optical parts. If the message is displayed, clean the air filter as soon as possible.
- Do not rinse the air filter in water. Do not use detergents or solvents.
$\frac{1}{\sqrt{2}}$ 

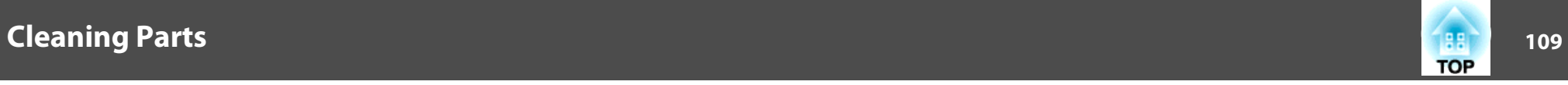

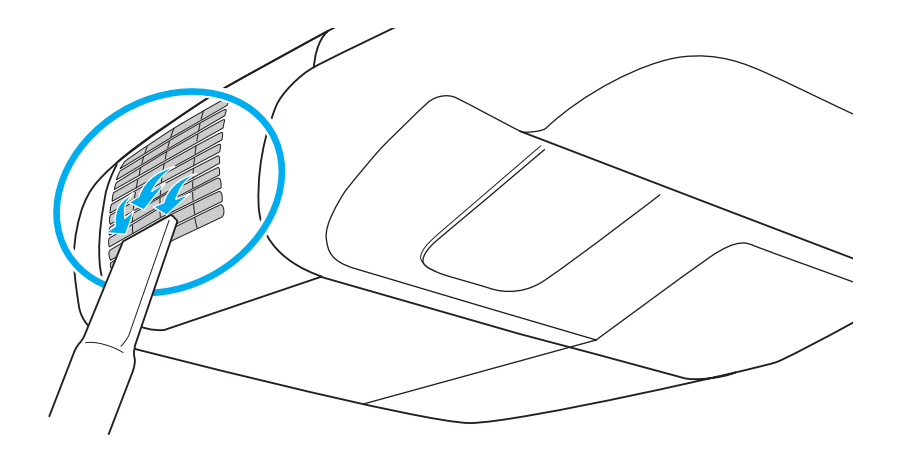

- If the message is displayed frequently even after cleaning, it is time to replace the air filter. Replace it with <sup>a</sup> new air filter.
	- $\bullet$  p.[114](#page-113-0)
- It is recommended that you clean these parts at least once every three months. Clean them more often than this if you are using the projector in <sup>a</sup> particularly dusty environment.

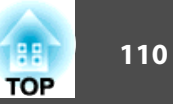

This section explains how to replace the remote control batteries, lamp, and air filter.

# **Replacing the Remote Control Batteries**

If the remote control becomes unresponsive or inoperable after it has been used for some time, the batteries may have reached the end of their service life. When this happens, replace them with new batteries. Obtain two AA size manganese or alkaline batteries. Batteries other than AA size manganese or alkaline batteries cannot be used.

#### **Attention**

*Make sure you read the separate Safety Instructions before handling the batteries.*  <sup>s</sup> *Safety Instructions*

#### **Procedure**

## A **Remove the battery cover.**

While pushing the battery compartment cover catch, lift the cover up.

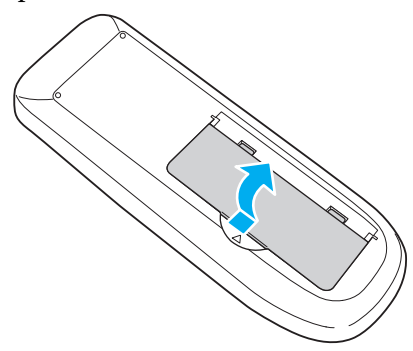

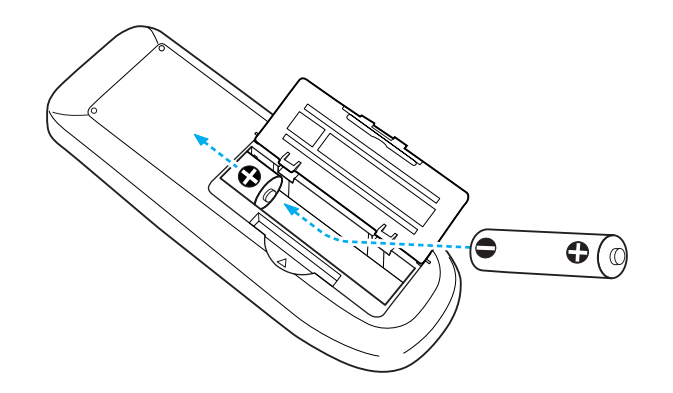

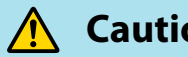

# **Caution**

Check the positions of the  $(+)$  and  $(-)$  marks inside the battery holder to ensure *the batteries are inserted the correct way.*

# C **Replace the battery cover.**

Press the battery compartment cover until it clicks into place.

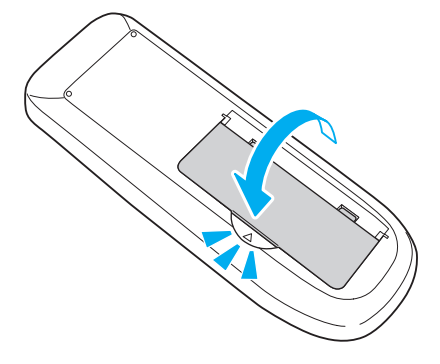

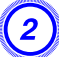

B **Replace the old batteries with new batteries.**

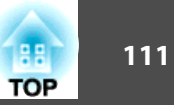

# <span id="page-110-0"></span>**Replacing the Lamp**

## **Lamp replacement period**

- It is time to replace the lamp when:
- The message "Replace the lamp." is displayed when you start projecting.

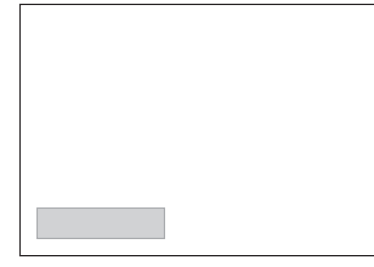

<sup>A</sup> message is displayed.

• The lamp indicator flashes orange.

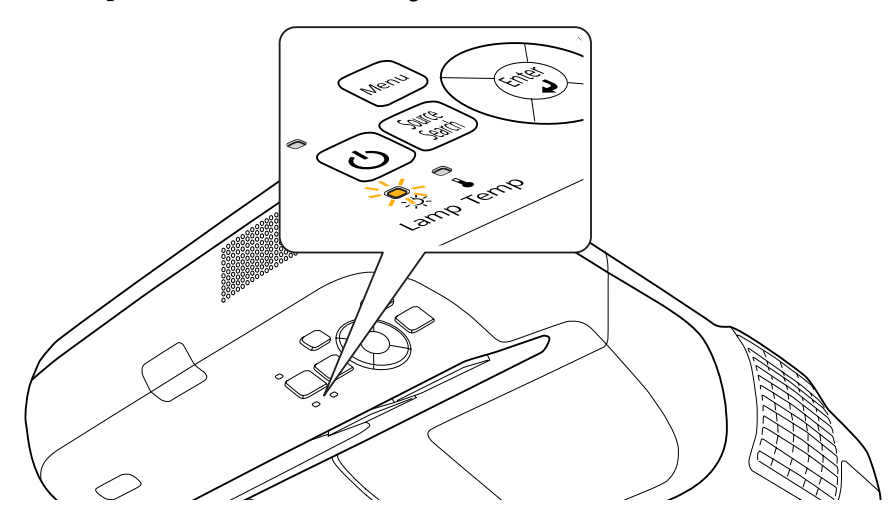

• The projected image gets darker or starts to deteriorate.

## **Attention**

• The lamp replacement message is set to appear after the following time periods in order to maintain the initial brightness and quality of the projected images. s *p.[76](#page-75-0)*

*When Power Consumption is set to Normal: About <sup>2400</sup> hours*

*When Power Consumption is set to ECO: About <sup>3400</sup> hours*

- If you continue to use the lamp after the replacement period has passed, the possibility that the lamp may blow increases. When the lamp replacement *message is displayed, replace the lamp with a new one as soon as possible, even if it is still working.*
- Depending on the individual characteristics of the lamp and the way it has been used, the lamp may become darker or stop working before the message is displayed. We recommend having a spare lamp ready in case it is needed.

# **How to replace the Lamp**

# **Warning**

- When replacing the lamp because it has stopped working, there is a possibility that the lamp may be cracked. If replacing the lamp of a projector which has been installed on a wall or ceiling, you should always assume that the lamp is *broken, and you should stand to the side of the Lamp cover, not underneath it.* Also, remove the lamp cover gently. There is the risk of small pieces of glass falling when you open the lamp cover. If this happens, see a doctor *immediately.*
- Never disassemble or modify a lamp. If a modified or disassembled lamp is installed in the projector and used, it could cause a fire, electric shock, or an *accident.*

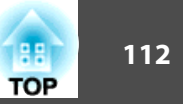

#### **Caution**  $\sqrt{N}$

*Wait until the lamp has cooled down sufficiently before removing the lamp cover.* If the lamp is still hot, burns or other injuries may result. It takes approximately one hour after the power has been turned off for the lamp to sufficiently cool *down.*

#### **Procedure**

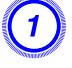

A **After you turn off the projector's power and the confirmation buzzer beeps twice, disconnect the power cable.**

B **Wait until the lamp has sufficiently cooled down, and then remove the lamp cover at the top of the projector.**

Loosen the lamp cover fixing screw with the screwdriver supplied with the new lamp unit or a Phillips (+) screwdriver. Then slide the lamp cover straight forward and lift to remove it.

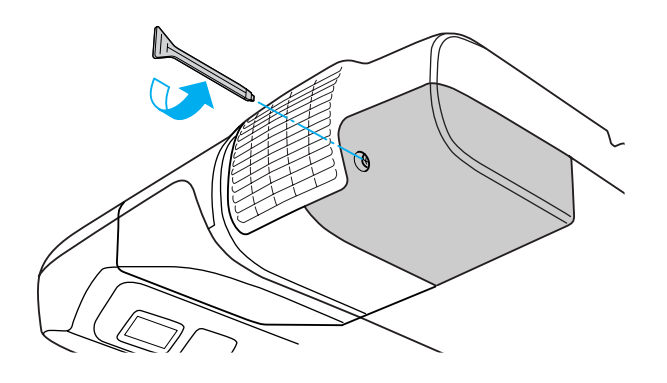

C **Loosen the two lamp fixing screws.**

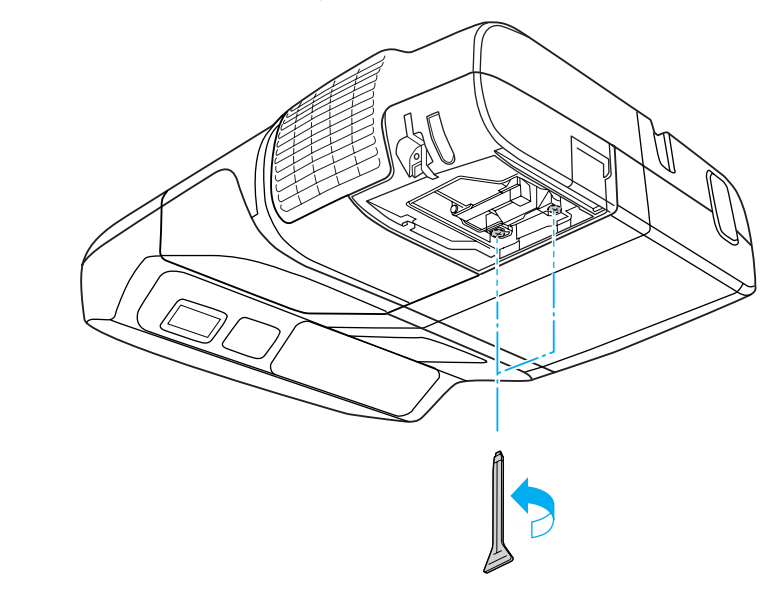

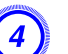

## D **Remove the old lamp by pulling the handle.**

If the lamp is cracked, replace it with <sup>a</sup> new lamp or contact your local dealer for further advice. s *Epson [Projector](#page-16-0) Contact List*

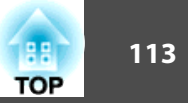

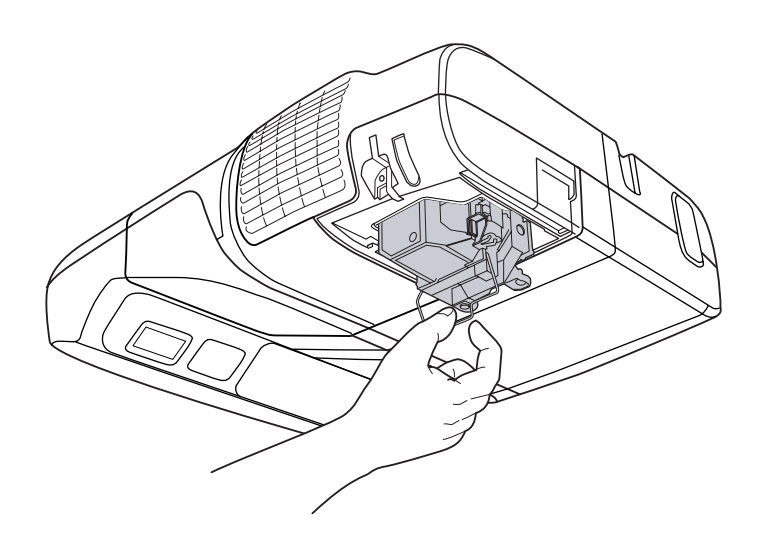

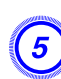

# E **Install the new lamp.**

Insert the new lamp along the guide rail in the correct direction so that it fits in place, push down firmly at the location marked "PUSH", and once it is fully inserted tighten the two screws. Press the replacement lamp in by the handle until it clicks into place.

Push the replacement lamp inside the projector by the handle until it clicks into place.

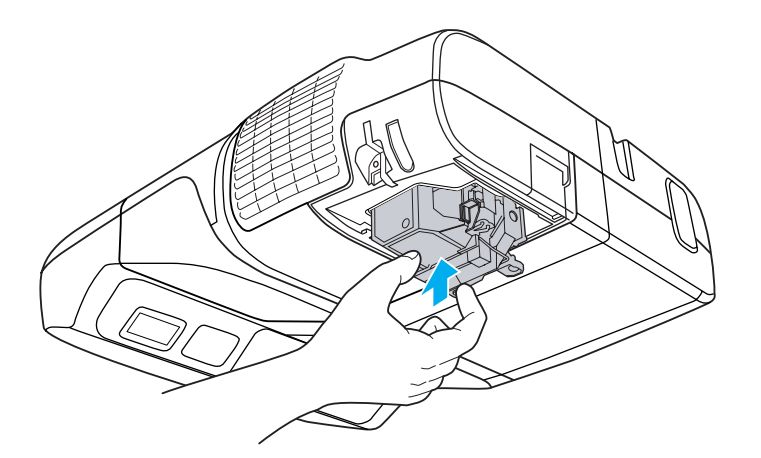

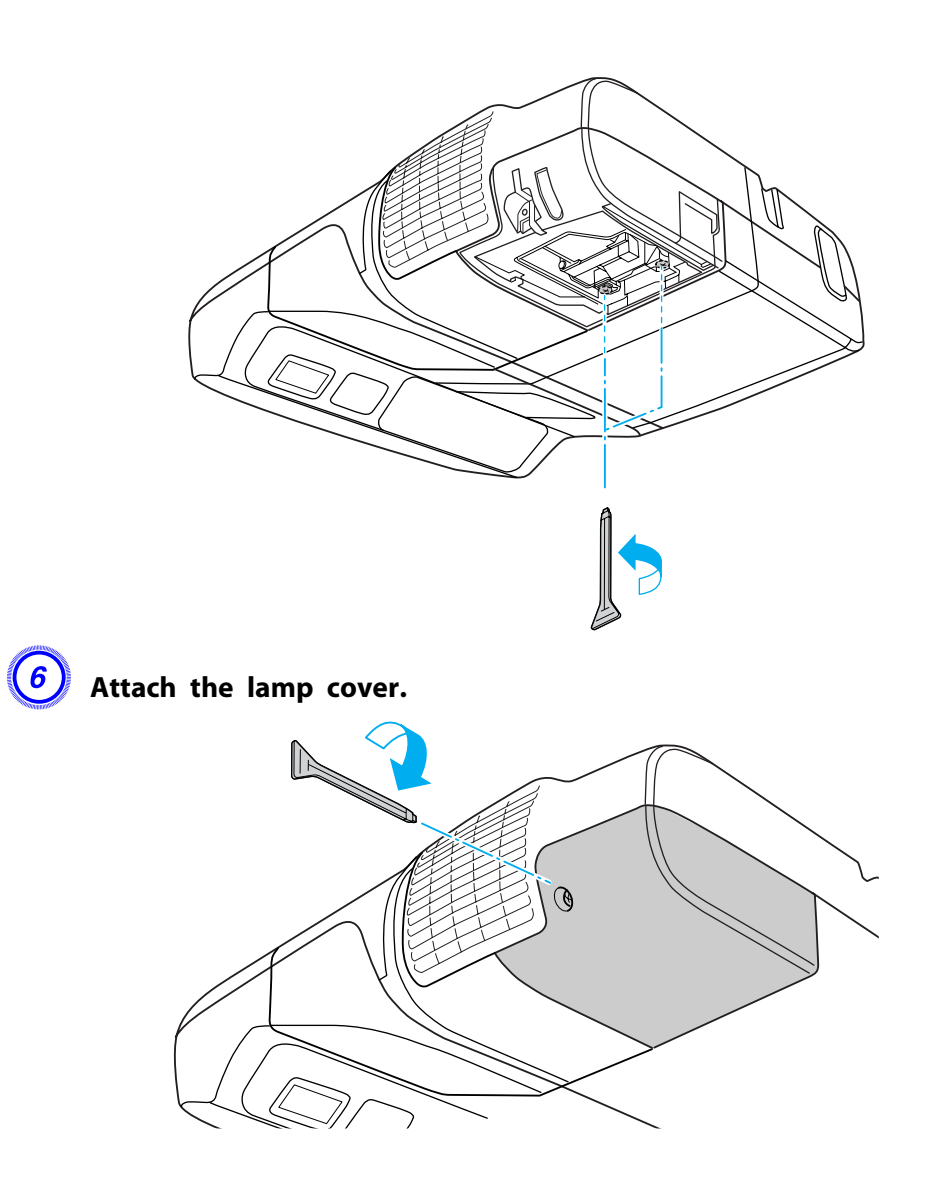

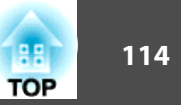

#### <span id="page-113-0"></span>**Attention**

- Install the lamp securely. If the lamp cover is removed, the power turns off automatically as a safety precaution. If the lamp or the lamp cover is not *installed correctly, the lamp does not turn on.*
- This product includes a lamp component that contains mercury (Hg). Please *consult your local regulations regarding disposal or recycling. Do not dispose of it with normal waste.*

## **Resetting the Lamp Hours**

The projector records how long the lamp is on and a message and indicator notify you when it is time to replace the lamp. After replacing the lamp, reset the time accumulated for Lamp Hours in the Configuration Menu.  $\bullet$  p.[91](#page-90-0)

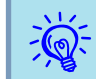

Only reset Lamp Hours after the lamp has been replaced. Otherwise the lamp replacement period is not indicated correctly.

# **Replacing the Air Filter**

## **Air filter replacement period**

It is time to replace the air filter when:

- There is <sup>a</sup> tear in the air filter.
- The message is displayed frequently even though the air filter has been cleaned.

## **How to replace the air filter**

## **Procedure**

A **After you turn off the projector's power and the confirmation buzzer beeps twice, disconnect the power cable.**

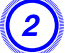

#### B **Open the air filter cover.**

Slide the air filter cover open/close lever horizontally, and open the air filter cover.

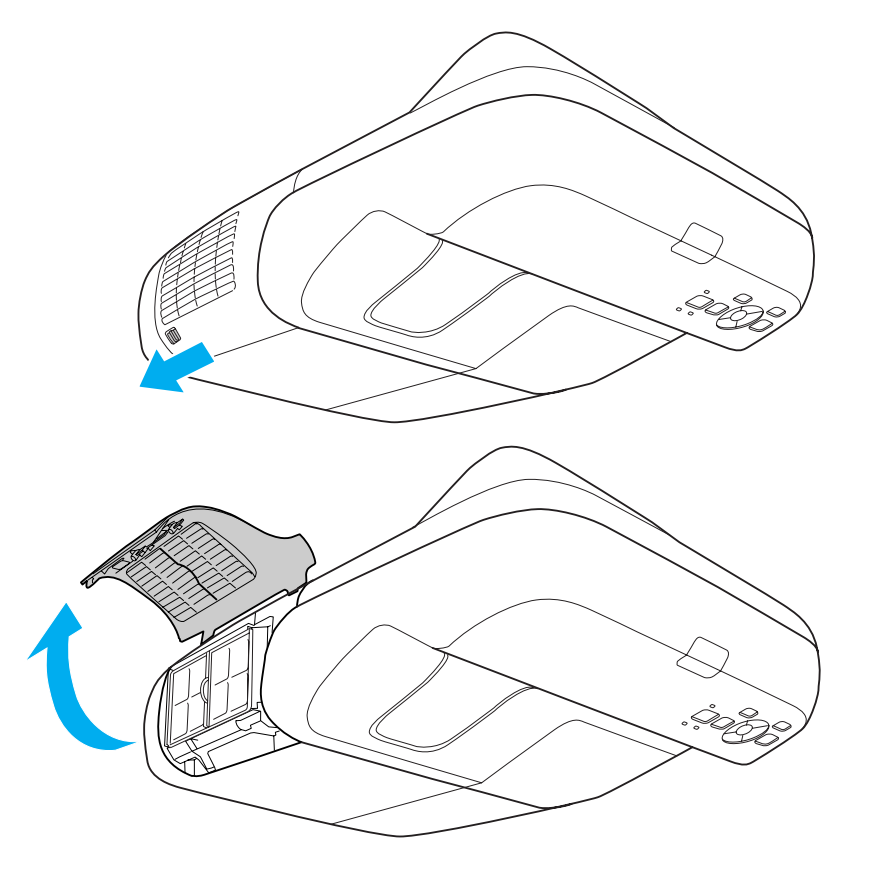

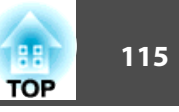

# C **Remove the air filter.**

Grip the tab in the center of the air filter, and pull the air filter straight out.

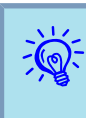

 Dispose of used air filters properly in accordance with your local regulations. Material of the frame part: ABS Material of the filter part: Polyurethane foam

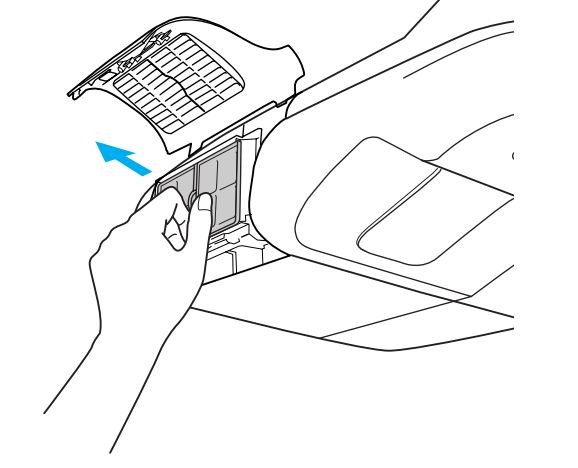

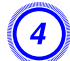

## D **Install the new air filter.**

Press until it clicks into place.

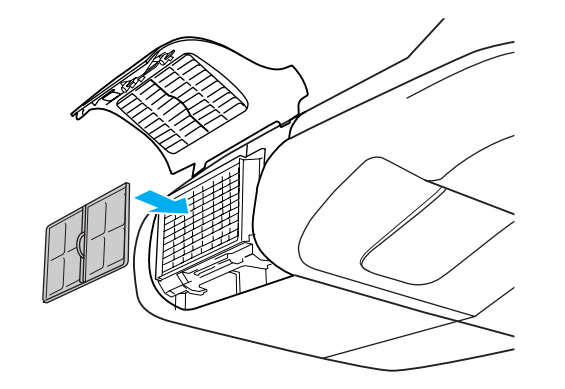

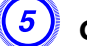

E **Close the air filter cover.**

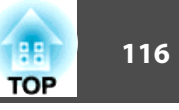

The following optional accessories and consumables are available. Please purchase these products as and when needed. The following list of optional accessories and consumables is current as of: 2010.01. Details of accessories are subject to change without notice and availability may vary depending on the country of purchase.

# **Optional accessories**

# Computer cable ELPKC02

(1.8 m - for mini D-Sub15-pin/mini D-Sub 15pin)

This is the same as the computer cable supplied with the projector.

# Computer cable ELPKC09

(3 m - for mini D-Sub15-pin/mini D-Sub 15pin)

# Computer cable ELPKC10

## (20 m - for mini D-Sub15-pin/mini D-Sub 15pin)

These are extension cables for when the computer cable supplied with the projector is too short.

# Component video cable ELPKC19

## (3 m - for mini D-Sub 15-pin/RCA male $\times$ 3)

Use to connect a Component Video<sup>>></sup> source.

## Document Camera ELPDC06

Use when projecting books, OHP documents, or slides.  $\blacksquare$  ["Connecting USB devices"](#page-33-0) p.[34](#page-33-0)

## Wireless LAN unit ELPAP03

Use when connecting the projector to a computer wirelessly and projecting. **This "Installing the Wireless LAN Unit"** p.38

## Quick Wireless Connection USB Key ELPAP05

Use this key to connect to a Windows computer and project images from the computer. However, the projector needs to be connected to a network before it can be used.

# **Consumables**

## Lamp unit ELPLP57

Use as a replacement for a used lamp.  $\blacksquare$  ["Replacing the Lamp" p.111](#page-110-0)

## Air filter ELPAF27

Use as a replacement for a used air filter.  $\bullet$  ["Replacing the Air Filter" p.114](#page-113-0)

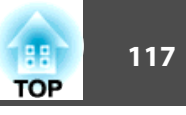

To find the appropriate screen size, see the following table to setup the projector. Values are just reference.

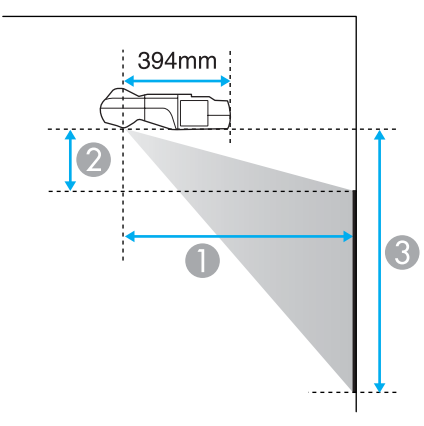

**Projection distance** 

 Height from the bottom edge of the projector to the top edge of the screen

 Height from the bottom edge of the projector to the bottom edge of the screen

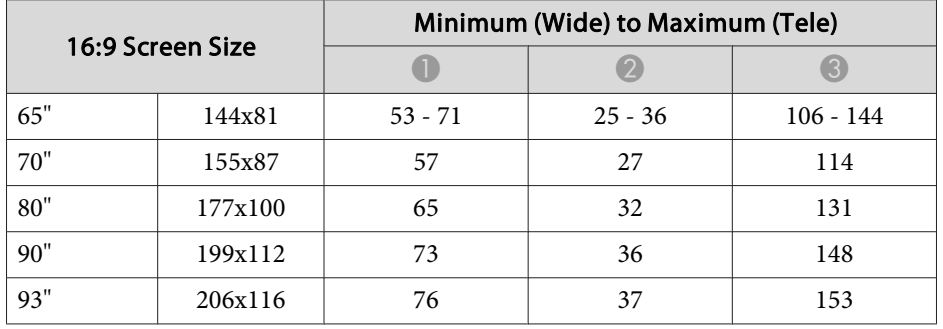

Unit: cm

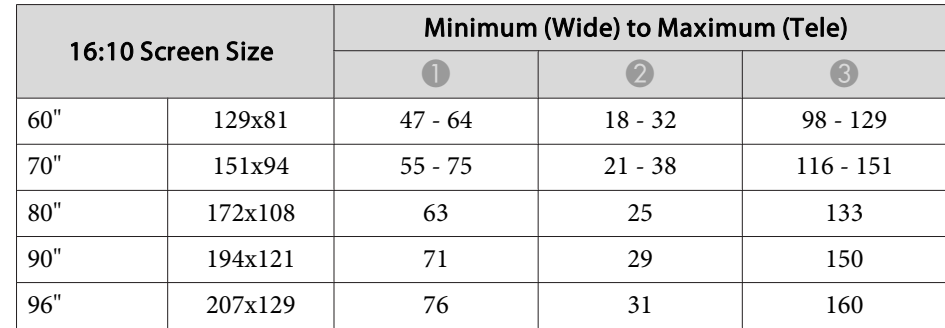

# **Projection Distance (EB-450Wi/450W/440W)**

Unit: cm

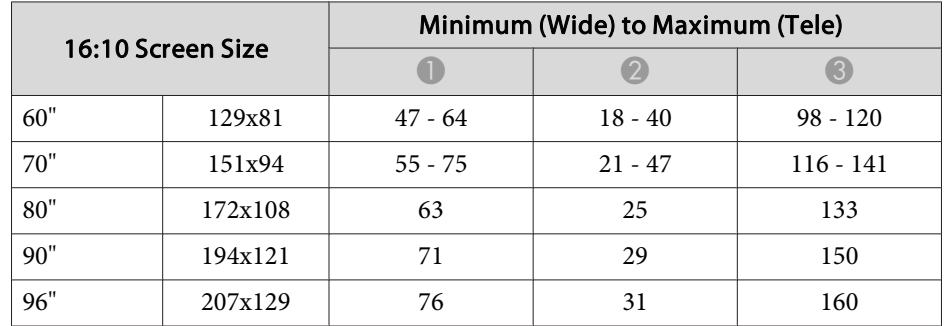

# **Projection Distance (EB-460i/460)**

16:9 Screen Size

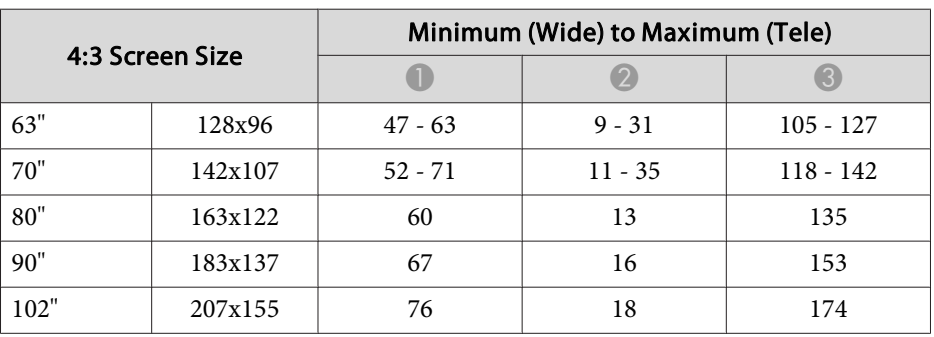

58" 128x72 47 - 64 21 - 31 94 - 128

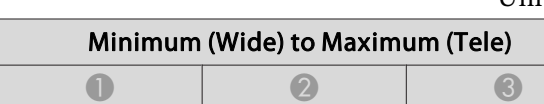

Units: cm

Unit: cm

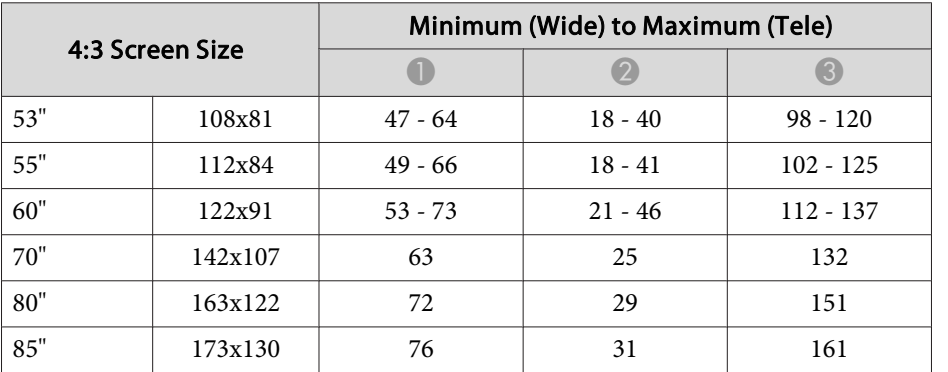

Unit: cm

Unit: cm

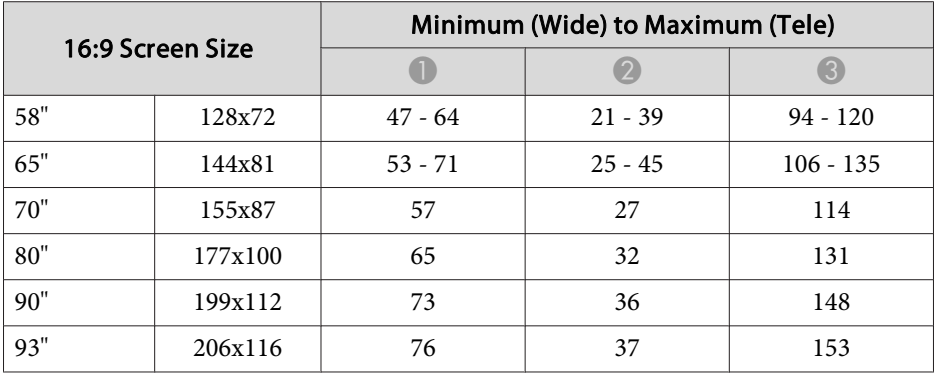

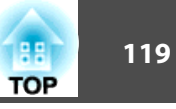

# **Supported Monitor Displays (EB-460i/460)**

## **Computer signals (analog RGB)**

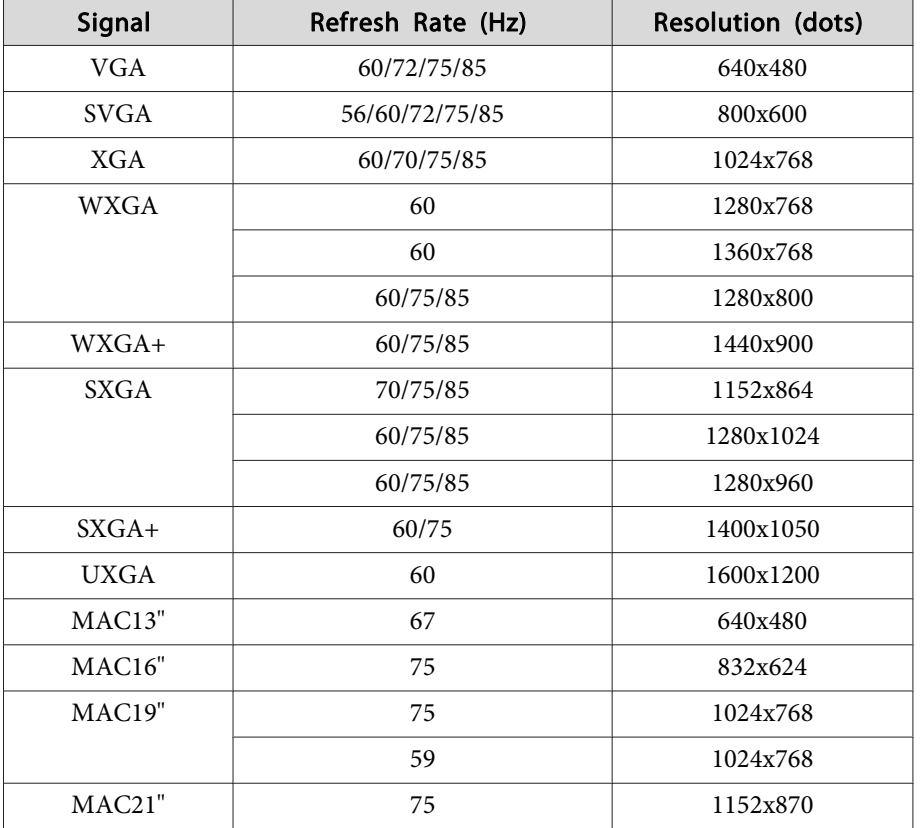

Images may also be projected when signals other than the above are input. However, some functions may be limited.

# **Component Video**

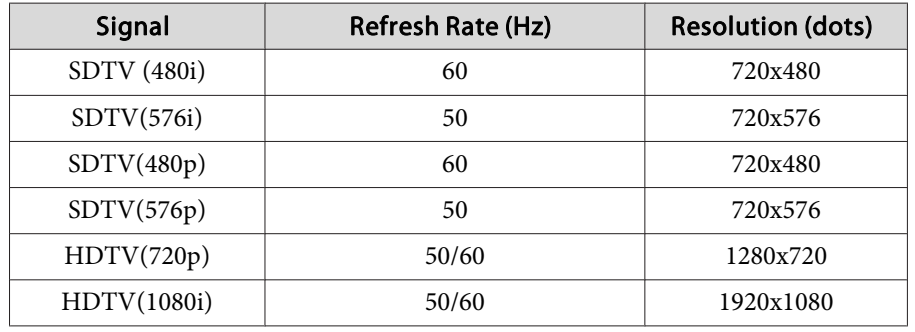

## **Composite Video/S-Video**

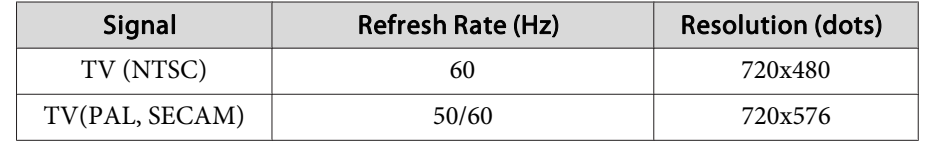

# **Supported Monitor Displays (EB-450Wi/450W/ 440W)**

# **Computer signals (analog RGB)**

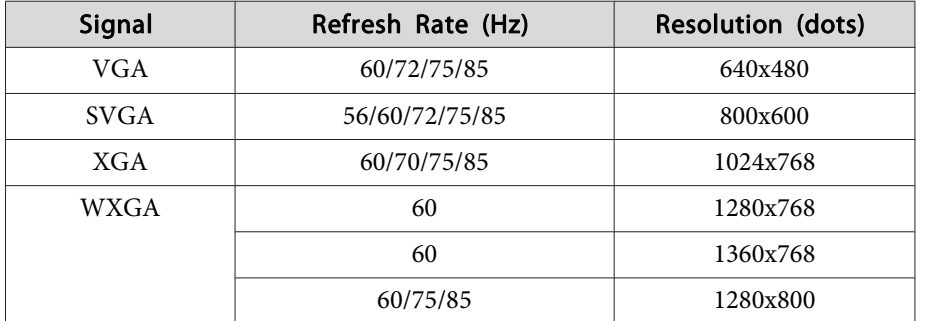

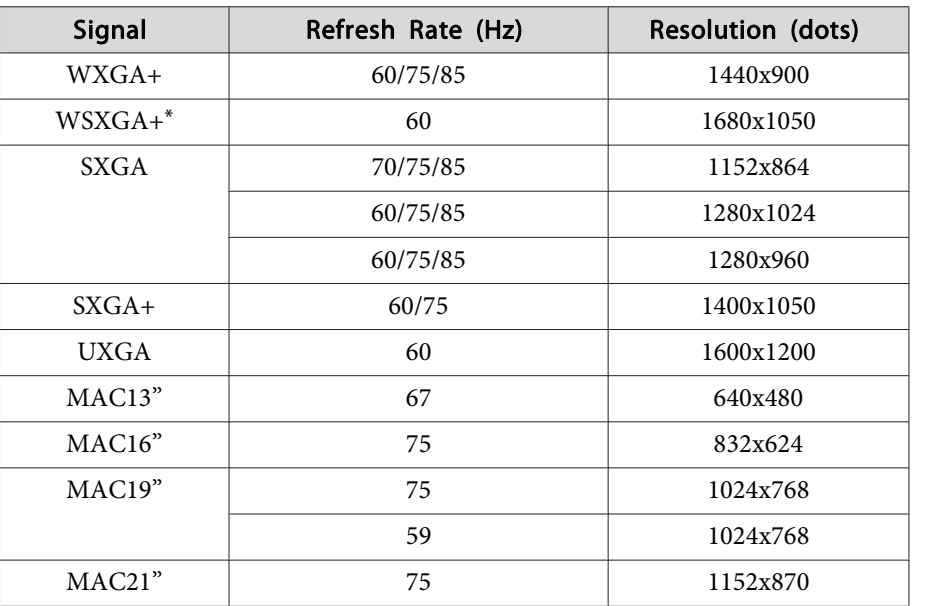

# **Composite Video/S-Video**

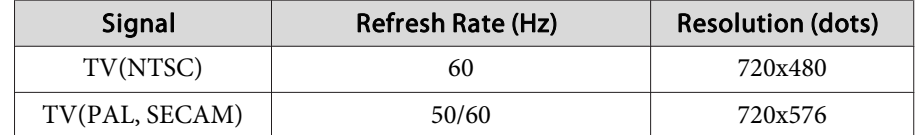

\* Only compatible when **Wide** is selected as the **Resolution** from the Configuration Menu. **•** p.[75](#page-74-0)

Images may also be projected when signals other than the above are input. However, some functions may be limited.

## **Component Video**

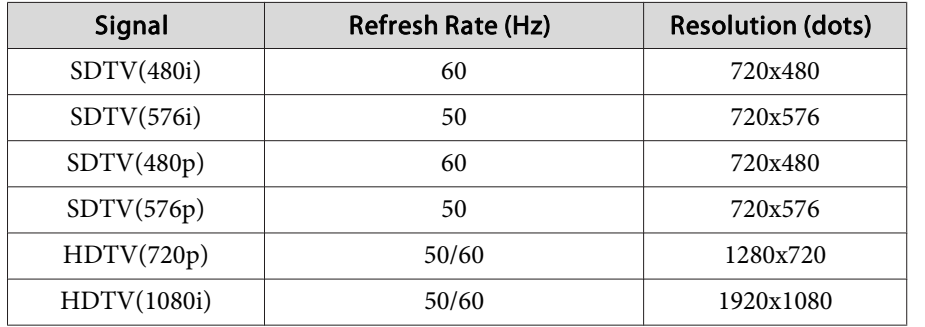

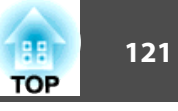

# **Command List**

When the power ON command is transmitted to the projector, the power turns on and it enters warm-up mode. When the projector's power has turned on, <sup>a</sup> colon ":" (3Ah) is returned.

When <sup>a</sup> command is input, the projector executes the command and returns <sup>a</sup> ":", and then accepts the next command.

If the command being processed terminates abnormally, an error message is output and <sup>a</sup> ":" is returned.

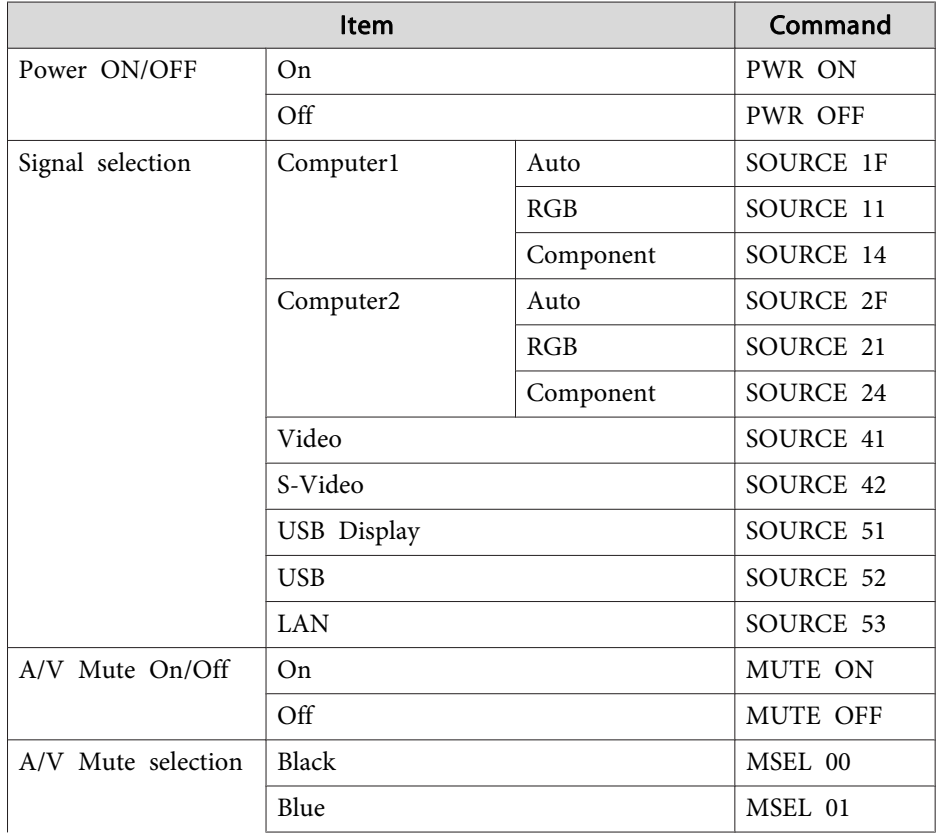

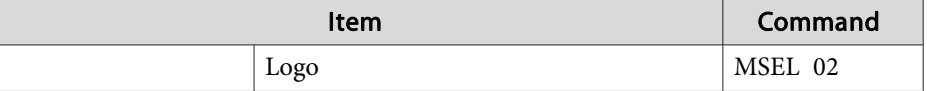

Add <sup>a</sup> Carriage Return (CR) code (0Dh) to the end of each command and transmit.

# **ESC/VP21 Commands <sup>122</sup>**

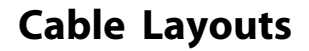

## **Serial Connection**

- Connector shape: D-Sub 9-pin (male)
- Projector input por<sup>t</sup> name: RS-232C <At the projector> <At the computer>

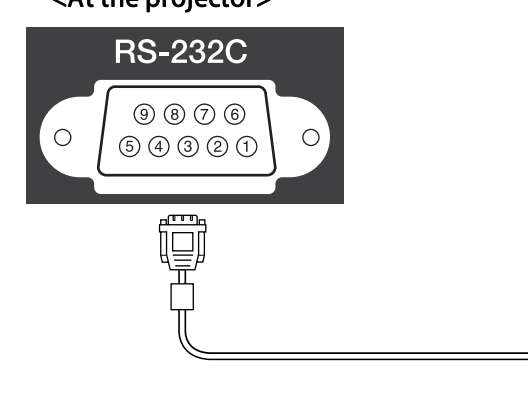

#### $|IO|$  $\textcircled{\scriptsize{9}} \textcircled{\scriptsize{7}} \textcircled{\scriptsize{6}}$  $\circ$  $\circ$  $\textcircled{\scriptsize{9}} \textcircled{\scriptsize{9}} \textcircled{\scriptsize{1}} \textcircled{\scriptsize{1}}$

Q

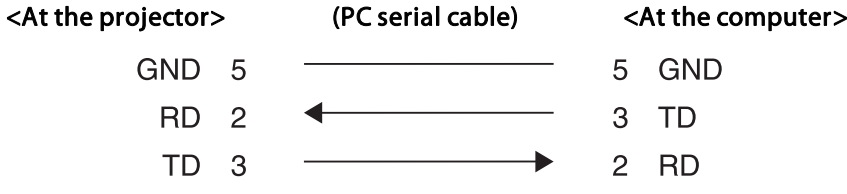

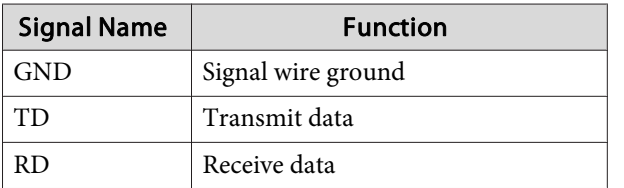

# **Communications protocol**

• Default baud rate setting: <sup>9600</sup> bps

- Data length: <sup>8</sup> bit
- Parity: None
- Stop-bit: <sup>1</sup> bit
- Flow control: None

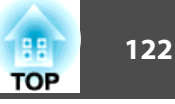

PJLink Class1 was established by the JBMIA (Japan Business Machine and Information System Industries Association) as <sup>a</sup> standard protocol for controlling network-compatible projector's as par<sup>t</sup> of their efforts to standardize projector control protocols.

The projector complies with the PJLink Class1 standard established by the JBMIA.

It complies with all commands except for the following commands defined by PJLink Class1, and agreemen<sup>t</sup> was confirmed by the PJLink standard adaptability verification.

URL:<http://pjlink.jbmia.or.jp/english/>

• **Non-compatible commands**

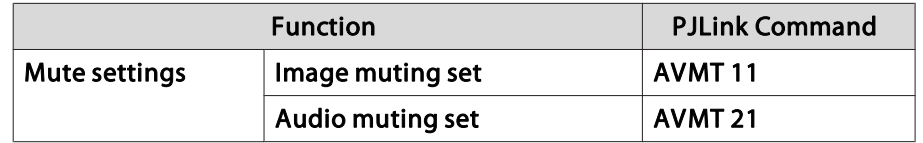

• Input names defined by **PJLink and corresponding projector sources**

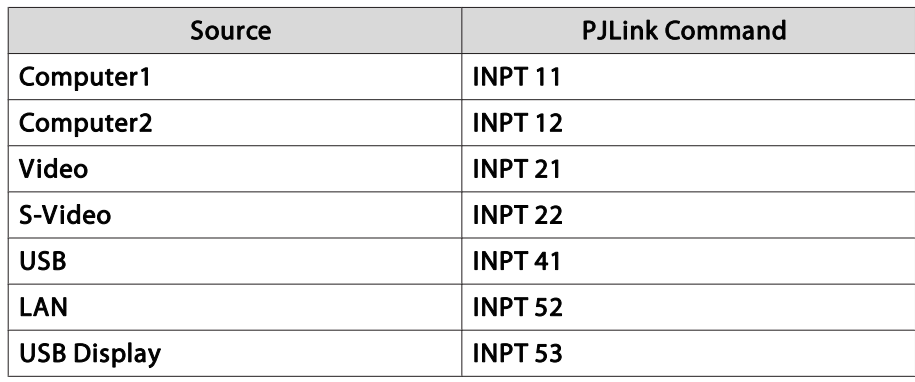

• Manufacturer name displayed for "Manufacture name information query" **EPSON**

- **123TOP** 
	- Model name displayed for "Product name information query" **EB-460i EB-460**
		- **EB-450Wi**
		- **EB-450W**
		- **EB-440W**

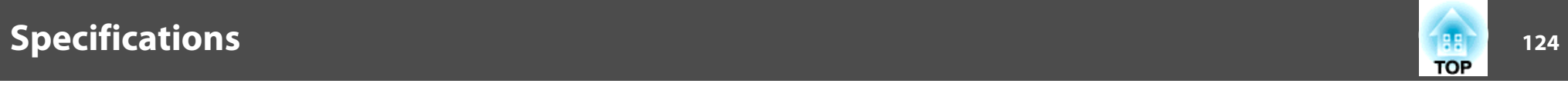

# **Projector General Specifications**

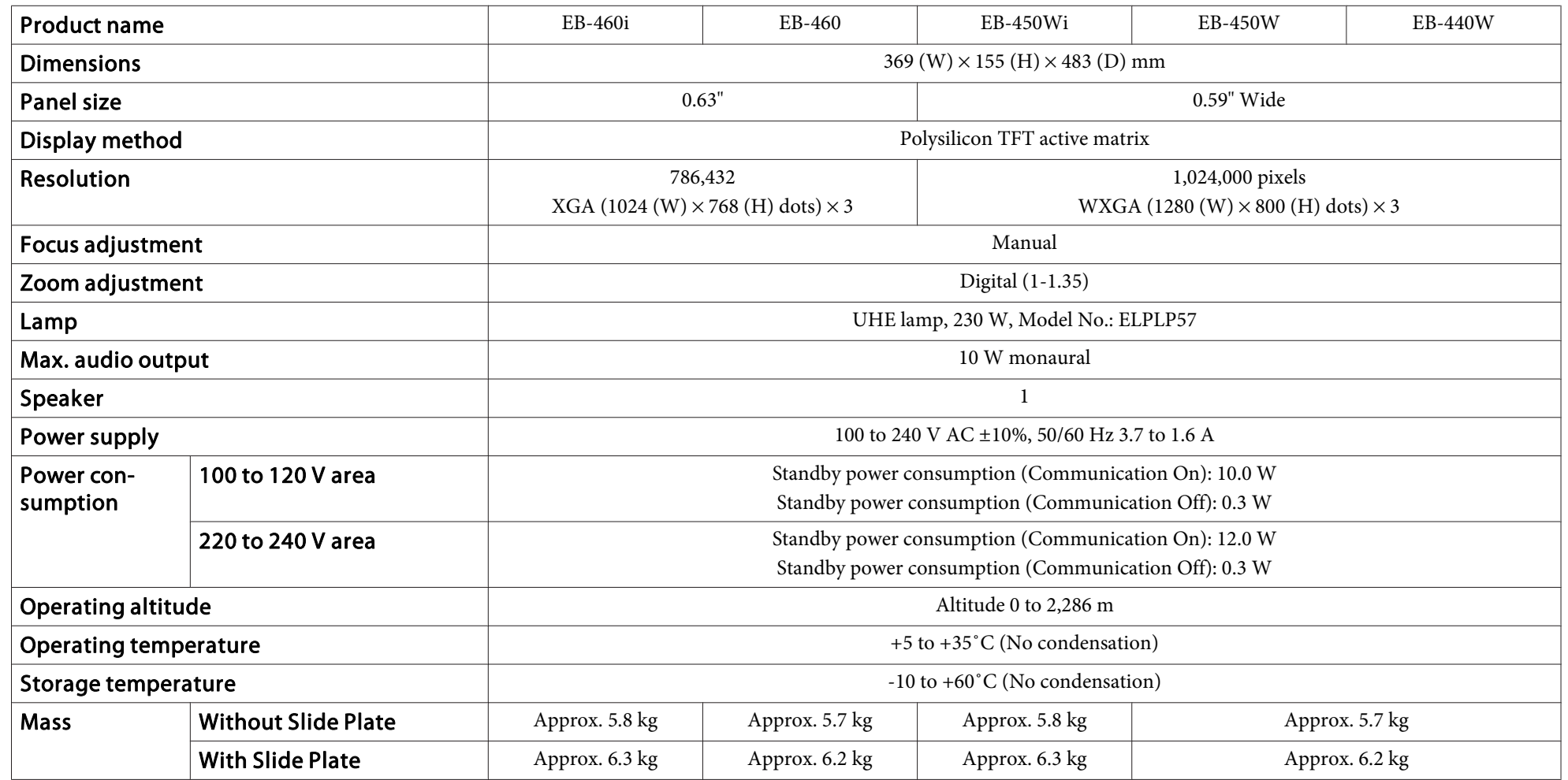

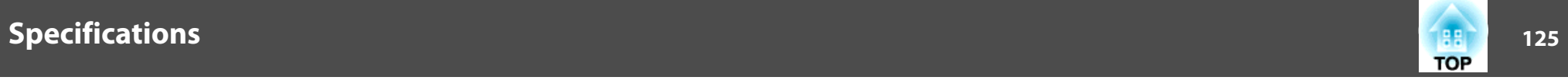

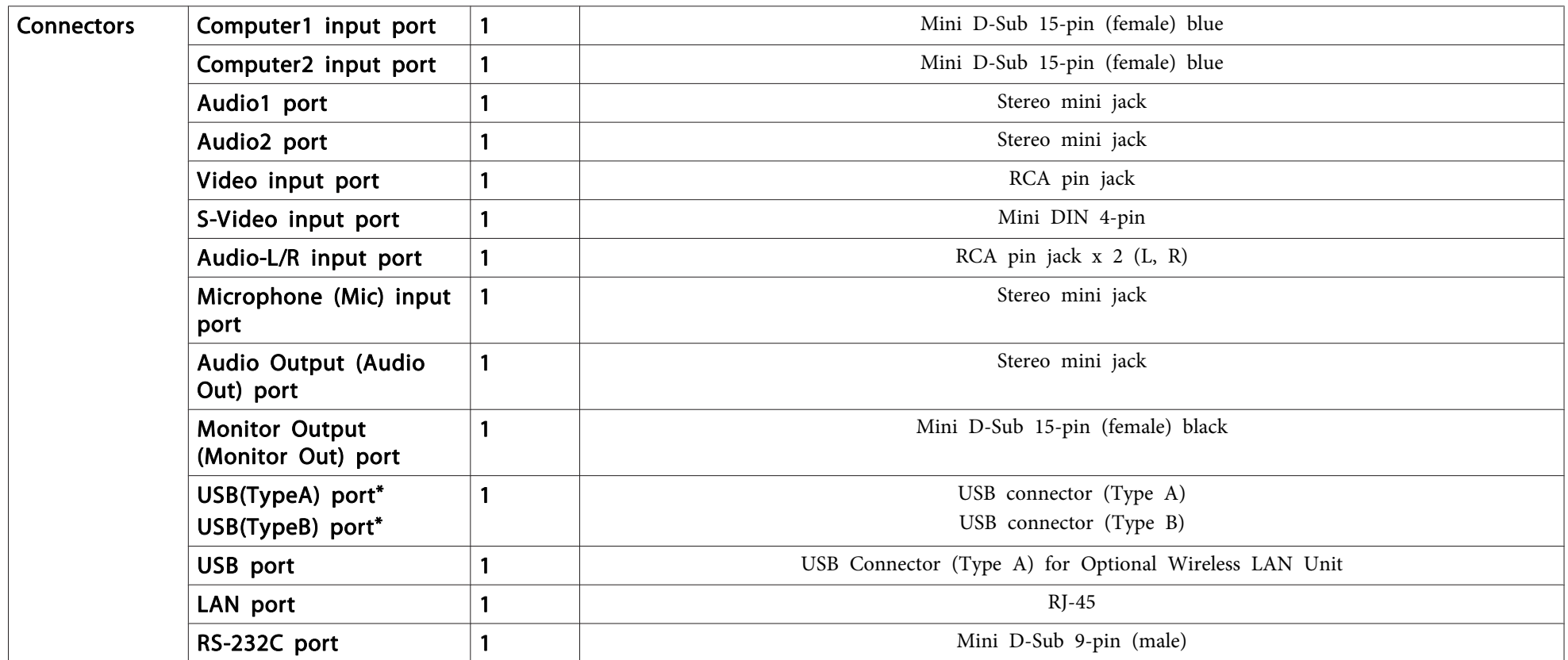

\* Supports USB 2.0. However, the operation of all USB compatible devices is not guaranteed.

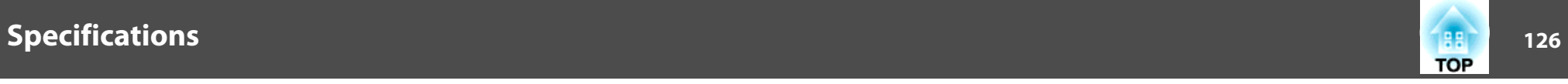

This product is also designed for IT power distribution system with phase-to-phase voltage 230V.

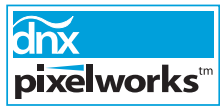

Pixelworks DNX™ ICs are used in this projector.

Angle of tilt

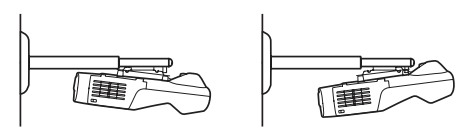

If you use the projector tilted at an angle of more than 5˚ it could be damaged and cause an accident.

(for Projector only)

**DECLARATION of CONFORMITY**According to 47CFR, Part 2 and 15 Class B Personal Computers and Peripherals; and/or CPU Boards and Power Supplies used with Class B Personal Computers

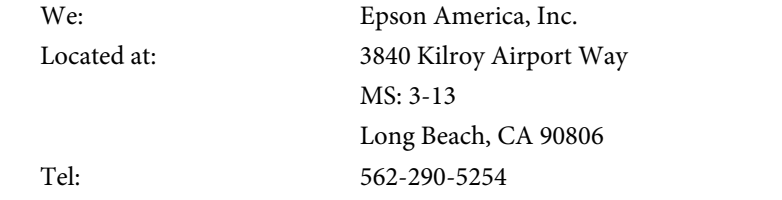

Declare under sole responsibility that the product identified herein, complies with 47CFR Part <sup>2</sup> and <sup>15</sup> of the FCC rules as <sup>a</sup> Class <sup>B</sup> digital device. Each product marketed, is identical to the representative unit tested and found to be compliant with the standards. Records maintained continue to reflect the equipment being produced can be expected to be within the variation accepted, due to quantity production and testing on <sup>a</sup> statistical basis as required by 47CFR 2.909. Operation is subject to the following two conditions : (1) this device may not cause harmful interference, and (2) this device must accep<sup>t</sup> any interference received, including interference that may cause undesired operation.

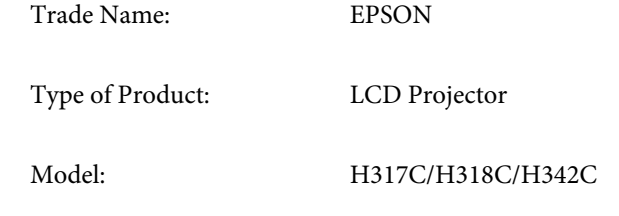

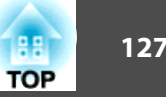

(for Projector and Easy Interactive Pen)

**FCC Compliance Statement For United States Users**

This equipment has been tested and found to comply with the limits for a Class <sup>B</sup> digital device, pursuan<sup>t</sup> to Part <sup>15</sup> of the FCC Rules. These limits are designed to provide reasonable protection against harmful interference in a residential installation. This equipment generates, uses, and can radiate radio frequency energy and, if not installed and used in accordance with the instructions, may cause harmful interference to radio or television reception. However, there is no guarantee that interference will not occur in <sup>a</sup> particular installation. If this equipment does cause interference to radio and television reception, which can be determined by turning the equipment off and on, the user is encouraged to try to correct the interference by one or more of the following measures.

- Reorient or relocate the receiving antenna.
- Increase the separation between the equipment and receiver.
- Connect the equipment into an outlet on <sup>a</sup> circuit different from that to which the receiver is connected.
- Consult the dealer or an experienced radio/TV technician for help.

#### **WARNING**

The connection of <sup>a</sup> non-shielded equipment interface cable to this equipment will invalidate the FCC Certification or Declaration of this device and may cause interference levels which exceed the limits established by the FCC for this equipment. It is the responsibility of the user to obtain and use <sup>a</sup> shielded equipment interface cable with this device. If this equipment has more than one interface connector, do not leave cables connected to unused interfaces. Changes or modifications not expressly approved by the manufacturer could void the user's authority to operate the equipment.

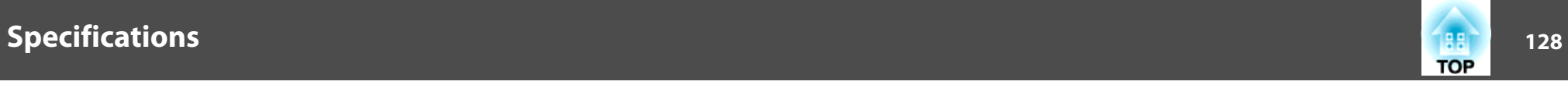

(for Easy Interactive Pen only)

Since the Easy Interactive Pen is so small, FCC Statement for Verification is written in the manual.

#### **FCC Statement for Verification**

This device complies with Part 15 of the FCC Rules. Operation is subject to the following two conditions:(1) this device may not cause harmful interference, and (2) this device must accep<sup>t</sup> any interference received, including interference that may cause undesired operation.

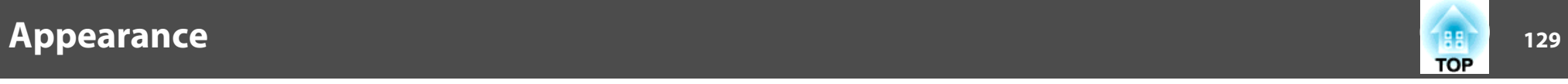

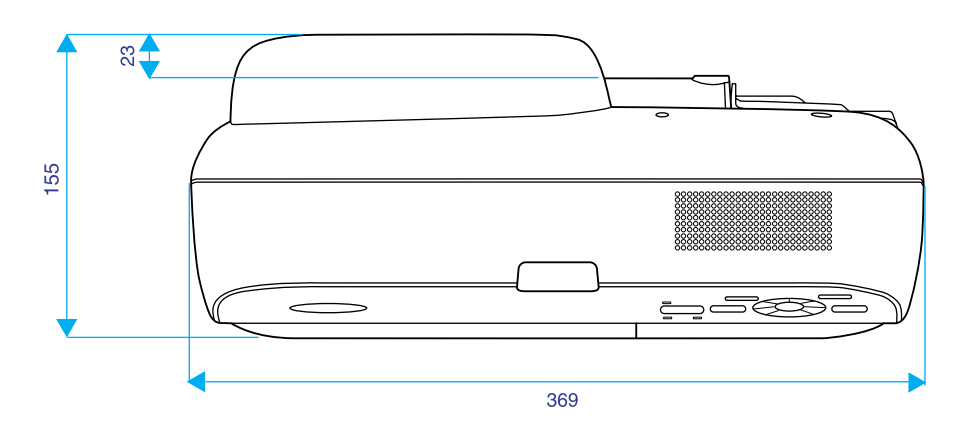

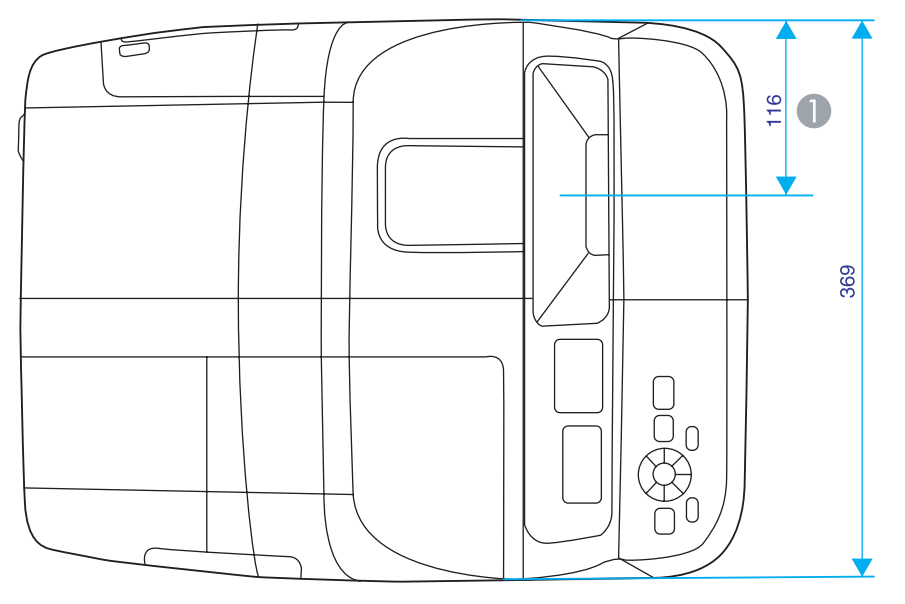

A Distance until projection center

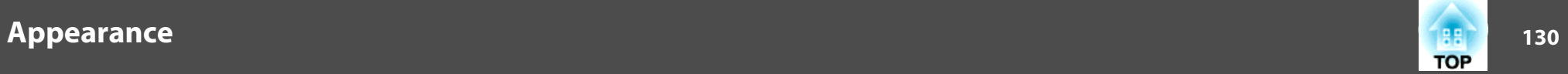

**With Slide Plate**

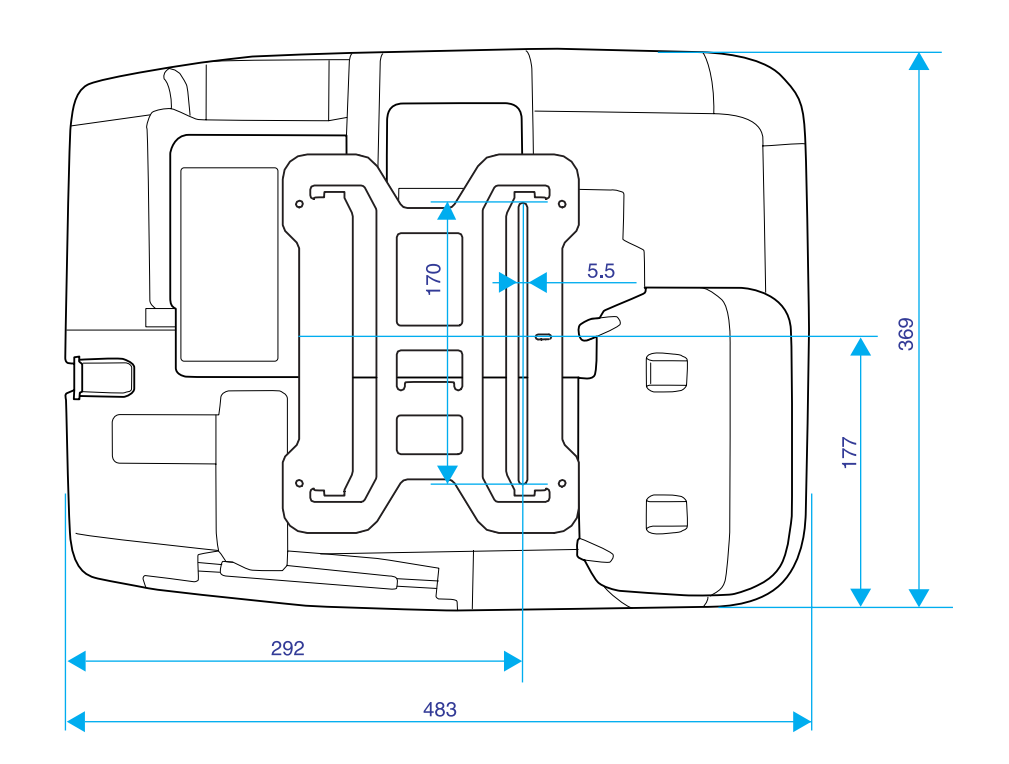

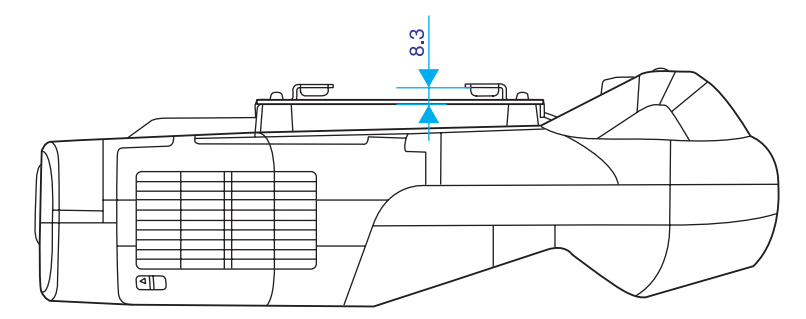

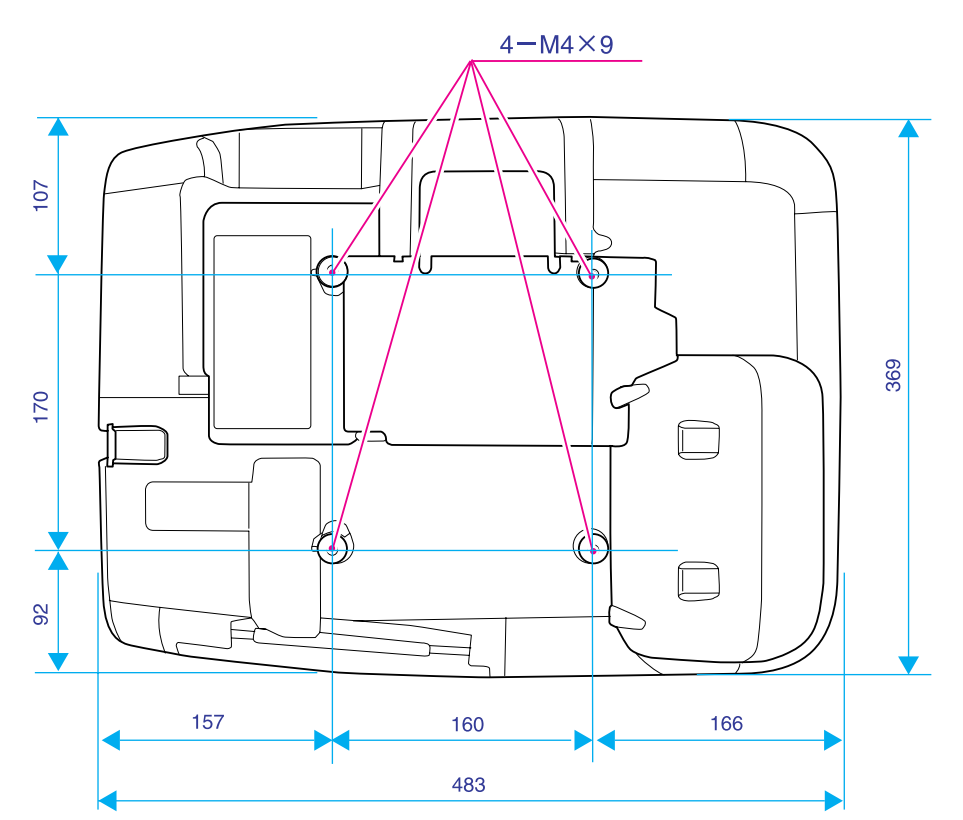

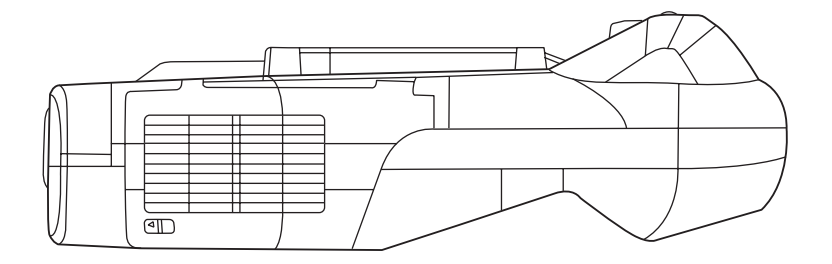

## **Without Slide Plate**

Units: mm

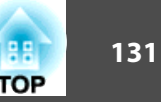

<span id="page-130-0"></span>This section explains easily terms that are used with the projector and difficult terms that are not explained in the text of this guide. For details, refer to other commercially available publications.

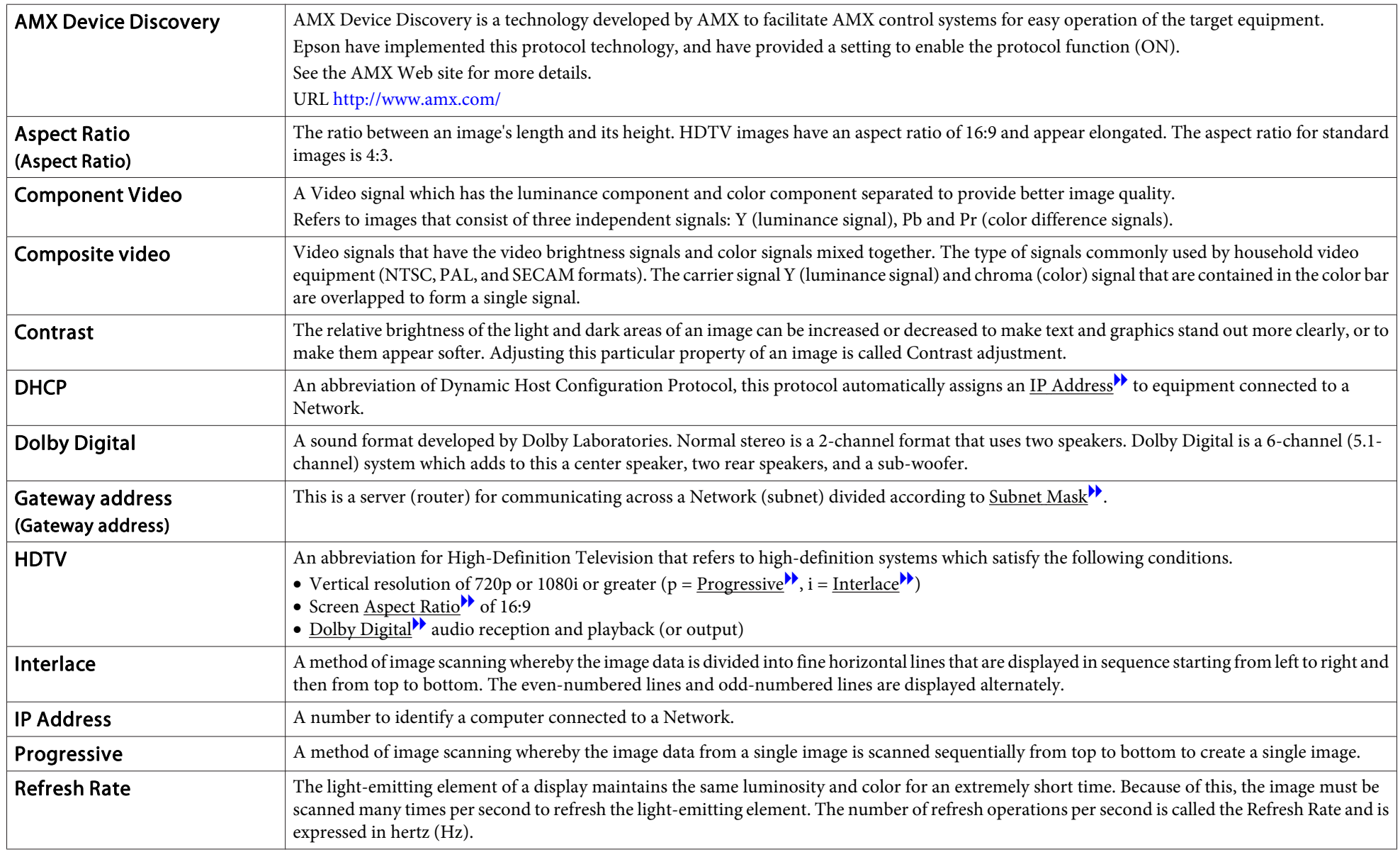

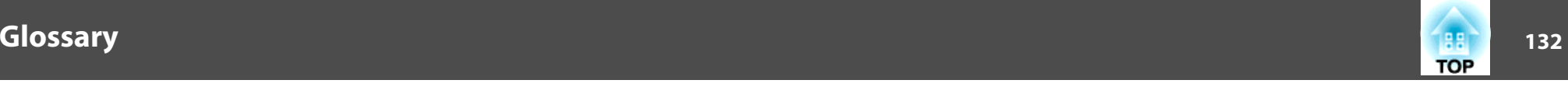

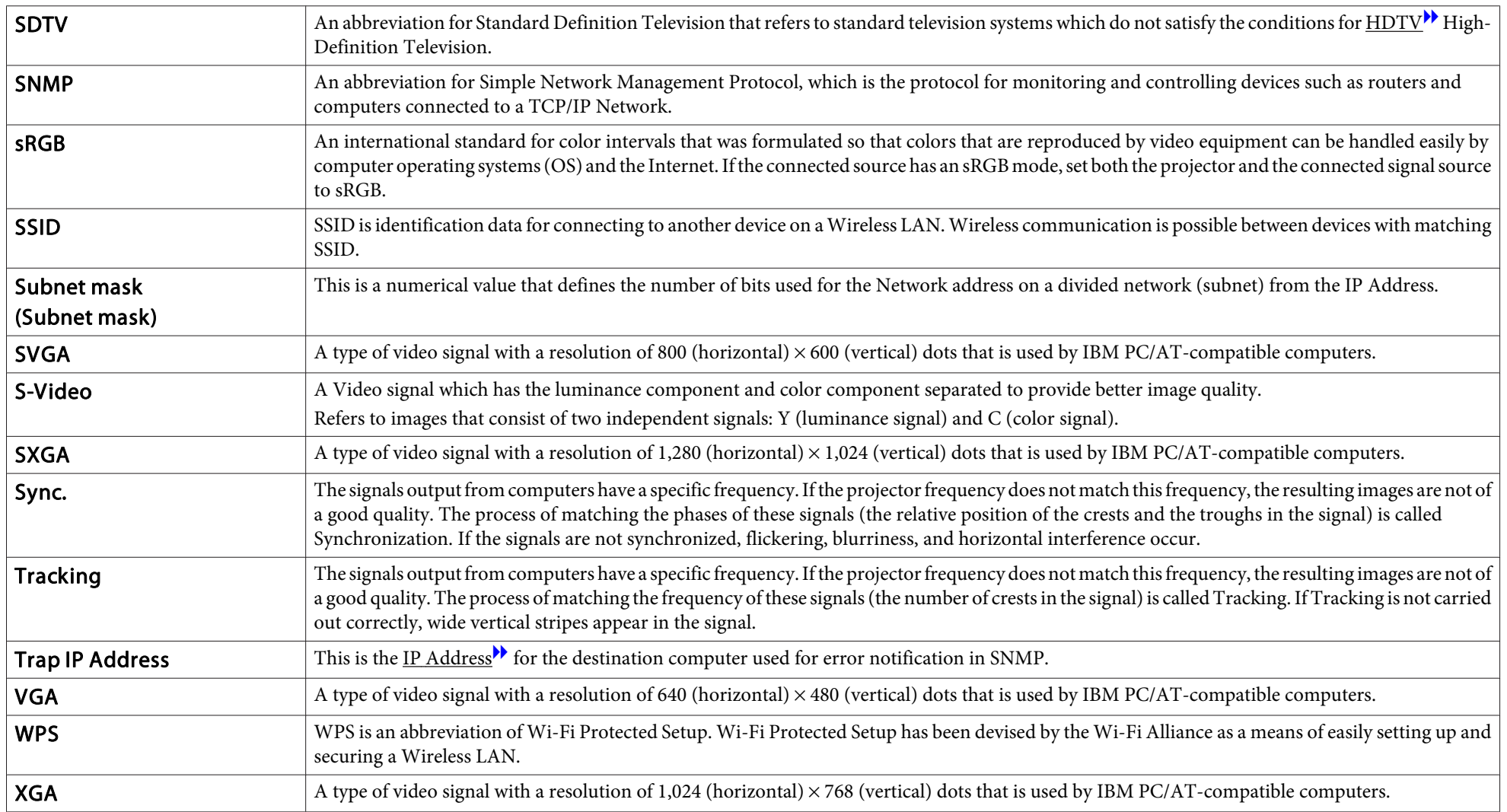

# **General Notes**

All rights reserved. No part of this publication may be reproduced, stored in a retrieval system, or transmitted in any form or by any means, electronic, mechanical, photocopying, recording, or otherwise, without the prior written permission of Seiko Epson Corporation. No patent liability is assumed with respect to the use of the information contained herein. Neither is any liability assumed for damages resulting from the use of the information contained herein.

Neither Seiko Epson Corporation nor its affiliates shall be liable to the purchaser of this product or third parties for damages, losses, costs, or expenses incurred by the purchaser or third parties as a result of: accident, misuse, or abuse of this product or unauthorized modifications, repairs, or alterations to this product, or (excluding the U.S.) failure to strictly comply with Seiko Epson Corporation's operating and maintenance instructions.

Seiko Epson Corporation shall not be liable against any damages or problems arising from the use of any options or any consumable products other than those designated as Original Epson Products or Epson Approved Products by Seiko Epson Corporation.

The contents of this guide may be changed or updated without further notice.

Illustrations in this guide and the actual projector may differ.

# **Wireless Telegraphy Act Regulations**

The following acts are prohibited by the Wireless Telegraphy Act.

- Modifying and disassembling (including the antenna)
- Removing the label of conformance
- IEEE 802.11a (50 Hz band) external use

# **About Notations**

Microsoft ® Windows ® 2000 operating system Microsoft ® Windows ® XP Professional operating system Microsoft ® Windows ® XP Home Edition operating system Microsoft ® Windows Vista ® operating system Microsoft ® Windows ® 7 operating system

In this guide, the operating systems above are referred to as "Windows 2000", "Windows XP", "Windows Vista", and "Windows 7". Furthermore, the collective term Windows may be used to refer to Windows 2000, Windows XP, Windows Vista, and Windows 7, and multiple versions of Windows may be referred to as, for example, Windows 2000/XP/Vista, with the Windows notation omitted.

Mac OS  $X$  10.3 $x$ Mac OS X 10.4.xMac  $OS X 10.5x$ Mac  $OS \times 10.6x$ 

In this guide, the operating systems above are referred to as "Mac OS <sup>X</sup> 10.3.9", "Mac OS X 10.4.x", "Mac OS X 10.5.x", and "Mac OS X 10.6.x". Furthermore, the collective term "Mac OS" is used to refer to them.

# **General Notice**

IBM, DOS/V, and XGA are trademarks or registered trademarks of International Business Machines Corporation.

Macintosh, Mac, and iMac are registered trademarks of Apple Inc.

Microsoft, Windows, Windows NT, Windows Vista, Windows 7, PowerPoint, and Windows logo are trademarks or registered trademarks of Microsoft Corporation in the United States and/or other countries.

Pixelworks and DNX are trademarks of Pixelworks Inc.

WPA ™ and WPA2 ™ are registered trademarks of Wi-Fi Allience.

PJLink trademark is a trademark applied for registration or is already registered in Japan, the United States of America and other countries and areas.

Other product names used herein are also for identification purposes only and may be trademarks of their respective owners. Epson disclaims any and all rights in those marks.

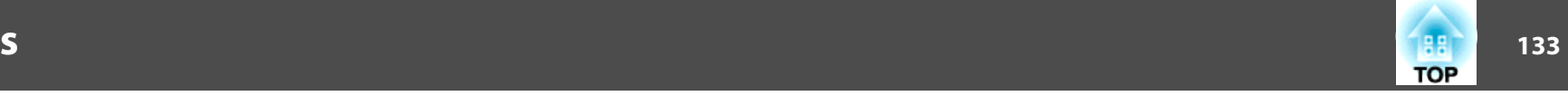

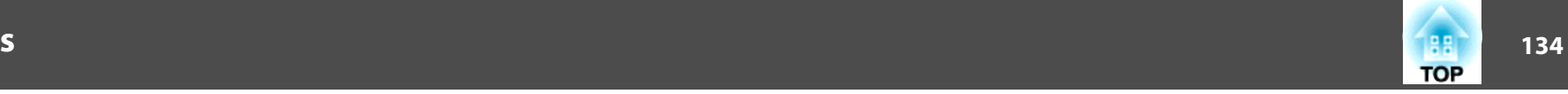

### ©SEIKO EPSON CORPORATION 2010. All rights reserved.

#### GNU GPL

This projector product includes the open source software programs which apply the GNU General Public License Version 2 or later version ("GPL Programs").

We provide the source code of the GPL Programs until five (5) years after the discontinuation of same model of this projector product.

If you desire to receive the source code of the GPL Programs, please see the "EPSON Projector Contact List" in the User's Guide, and contact the customer support of your region.

These GPL Programs are WITHOUT ANY WARRANTY; without even the implied warranty of MERCHANTABILITY AND FITNESS FOR A PARTICULAR PURPOSE. See the GNU General Public License for more details.

The list of GPL Programs is as follows and the names of author are described in the source code of the GPL Programs

The list of GPL Programs

**busybox-1.7.2 libgcc1(gcc-4.2.3) linux-2.6.20 patches udhcp 0.9.8 uvc rev.219 wireless\_tools 29 Pixelworks PWC950 SDK drivers**

The GNU General Public License Version 2 is as follows. You also can see the GNU General Public License Version 2 at <http://www.gnu.org/licenses/>.

#### GNU GENERAL PUBLIC LICENSE

Version 2, June 1991

Copyright (C) 1989, 1991 Free Software Foundation, Inc., 51 Franklin Street, Fifth Floor, Boston, MA 02110-1301 USA Everyone is permitted to copy and distribute verbatim copies of this license document, but changing it is not allowed.

Preamble

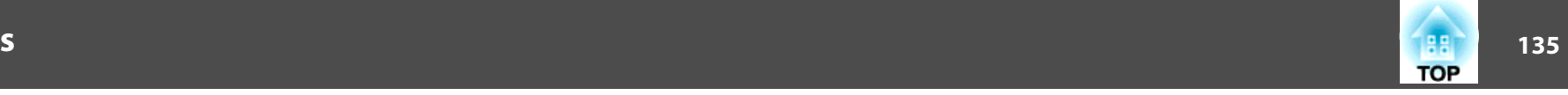

The licenses for most software are designed to take away your freedom to share and change it. By contrast, the GNU General Public License is intended to guarantee your freedom to share and change free software--to make sure the software is free for all its users. This General Public License applies to most of the Free Software Foundation's software and to any other program whose authors commit to using it. (Some other Free Software Foundation software is covered by the GNU Lesser General Public License instead.) You can apply it to your programs, too.

When we speak of free software, we are referring to freedom, not price. Our General Public Licenses are designed to make sure that you have the freedom to distribute copies of free software (and charge for this service if you wish), that you receive source code or can get it if you want it, that you can change the software or use pieces of it in new free programs; and that you know you can do these things.

To protect your rights, we need to make restrictions that forbid anyone to deny you these rights or to ask you to surrender the rights. These restrictions translate to certain responsibilities for you if you distribute copies of the software, or if you modify it.

For example, if you distribute copies of such a program, whether gratis or for a fee, you must give the recipients all the rights that you have. You must make sure that they, too, receive or can get the source code. And you must show them these terms so they know their rights.

We protect your rights with two steps: (1) copyright the software, and (2) offer you this license which gives you legal permission to copy, distribute and/or modify the software.

Also, for each author's protection and ours, we want to make certain that everyone understands that there is no warranty for this free software. If the software is modified by someone else and passed on, we want its recipients to know that what they have is not the original, so that any problems introduced by others will not reflect on the original authors' reputations.

Finally, any free program is threatened constantly by software patents. We wish to avoid the danger that redistributors of a free program will individually obtain patent licenses, in effect making the program proprietary. To prevent this, we have made it clear that any patent must be licensed for everyone's free use or not licensed at all.

The precise terms and conditions for copying, distribution and modification follow.

#### GNU GENERAL PUBLIC LICENSE TERMS AND CONDITIONS FOR COPYING, DISTRIBUTION AND MODIFICATION

0. This License applies to any program or other work which contains a notice placed by the copyright holder saying it may be distributed under the terms of this General Public License. The "Program", below, refers to any such program or work, and a "work based on the Program" means either the Program or any derivative work under copyright law: that is to say, a work containing the Program or a portion of it, either verbatim or with modifications and/or translated into another language. (Hereinafter, translation is included without limitation in the term "modification".) Each licensee is addressed as "you".

Activities other than copying, distribution and modification are not covered by this License; they are outside its scope. The act of running the Program is not restricted, and the output from the Program is covered only if its contents constitute a work based on the Program (independent of having been made by running the Program). Whether that is true depends on what the Program does.

1. You may copy and distribute verbatim copies of the Program's source code as you receive it, in any medium, provided that you conspicuously and appropriately publish on each copy an appropriate copyright notice and disclaimer of warranty; keep intact all the notices that refer to this License and to the absence of any warranty; and give any other recipients of the Program a copy of this License along with the Program.

You may charge a fee for the physical act of transferring a copy, and you may at your option offer warranty protection in exchange for a fee.

- 2. You may modify your copy or copies of the Program or any portion of it, thus forming a work based on the Program, and copy and distribute such modifications or work under the terms of Section 1 above, provided that you also meet all of these conditions:
	- a) You must cause the modified files to carry prominent notices stating that you changed the files and the date of any change.
	- b) You must cause any work that you distribute or publish, that in whole or in part contains or is derived from the Program or any part thereof, to be licensed as a whole at no charge to all third parties under the terms of this License.

c) If the modified program normally reads commands interactively when run, you must cause it, when started running for such interactive use in the most ordinary way, to print or display an announcement including an appropriate copyright notice and a notice that there is no warranty (or else, saying that you provide a warranty) and that users may redistribute the program under these conditions, and telling the user how to view a copy of this License. (Exception: if the Program itself is interactive but does not normally print such an announcement, your work based on the Program is not required to print an announcement.)

These requirements apply to the modified work as a whole. If identifiable sections of that work are not derived from the Program, and can be reasonably considered independent and separate works in themselves, then this License, and its terms, do not apply to those sections when you distribute them as separate works. But when you distribute the same sections as part of a whole which is a work based on the Program, the distribution of the whole must be on the terms of this License, whose permissions for other licensees extend to the entire whole, and thus to each and every part regardless of who wrote it.

Thus, it is not the intent of this section to claim rights or contest your rights to work written entirely by you; rather, the intent is to exercise the right to control the distribution of derivative or collective works based on the Program.

In addition, mere aggregation of another work not based on the Program with the Program (or with a work based on the Program) on a volume of a storage or distribution medium does not bring the other work under the scope of this License.

- 3. You may copy and distribute the Program (or a work based on it, under Section 2) in object code or executable form under the terms of Sections 1 and 2 above provided that you also do one of the following:
	- a) Accompany it with the complete corresponding machine-readable source code, which must be distributed under the terms of Sections 1 and 2 above on a medium customarily used for software interchange; or,
	- b) Accompany it with a written offer, valid for at least three years, to give any third party, for a charge no more than your cost of physically performing source distribution, a complete machine-readable copy of the corresponding source code, to be distributed under the terms of Sections 1 and 2 above on a medium customarily used for software interchange; or,
- **136TOP** 
	- c) Accompany it with the information you received as to the offer to distribute corresponding source code. (This alternative is allowed only for noncommercial distribution and only if you received the program in object code or executable form with such an offer, in accord with Subsection b above.)

The source code for a work means the preferred form of the work for making modifications to it. For an executable work, complete source code means all the source code for all modules it contains, plus any associated interface definition files, plus the scripts used to control compilation and installation of the executable. However, as a special exception, the source code distributed need not include anything that is normally distributed (in either source or binary form) with the major components (compiler, kernel, and so on) of the operating system on which the executable runs, unless that component itself accompanies the executable.

If distribution of executable or object code is made by offering access to copy from a designated place, then offering equivalent access to copy the source code from the same place counts as distribution of the source code, even though third parties are not compelled to copy the source along with the object code.

- 4. You may not copy, modify, sublicense, or distribute the Program except as expressly provided under this License. Any attempt otherwise to copy, modify, sublicense or distribute the Program is void, and will automatically terminate your rights under this License. However, parties who have received copies, or rights, from you under this License will not have their licenses terminated so long as such parties remain in full compliance.
- 5. You are not required to accept this License, since you have not signed it. However, nothing else grants you permission to modify or distribute the Program or its derivative works. These actions are prohibited by law if you do not accept this License. Therefore, by modifying or distributing the Program (or any work based on the Program), you indicate your acceptance of this License to do so, and all its terms and conditions for copying, distributing or modifying the Program or works based on it.
- 6. Each time you redistribute the Program (or any work based on the Program), the recipient automatically receives a license from the original licensor to copy, distribute or modify the Program subject to these terms and conditions. You may not impose any further restrictions on the recipients' exercise of the rights granted herein. You are not responsible for enforcing compliance by third parties to this License.

7. If, as a consequence of a court judgment or allegation of patent infringement or for any other reason (not limited to patent issues), conditions are imposed on you (whether by court order, agreement or otherwise) that contradict the conditions of this License, they do not excuse you from the conditions of this License. If you cannot distribute so as to satisfy simultaneously your obligations under this License and any other pertinent obligations, then as a consequence you may not distribute the Program at all. For example, if a patent license would not permit royalty-free redistribution of the Program by all those who receive copies directly or indirectly through you, then the only way you could satisfy both it and this License would be to refrain entirely from distribution of the Program.

If any portion of this section is held invalid or unenforceable under any particular circumstance, the balance of the section is intended to apply and the section as a whole is intended to apply in other circumstances.

It is not the purpose of this section to induce you to infringe any patents or other property right claims or to contest validity of any such claims; this section has the sole purpose of protecting the integrity of the free software distribution system, which is implemented by public license practices. Many people have made generous contributions to the wide range of software distributed through that system in reliance on consistent application of that system; it is up to the author/ donor to decide if he or she is willing to distribute software through any other system and a licensee cannot impose that choice.

This section is intended to make thoroughly clear what is believed to be a consequence of the rest of this License.

- 8. If the distribution and/or use of the Program is restricted in certain countries either by patents or by copyrighted interfaces, the original copyright holder who places the Program under this License may add an explicit geographical distribution limitation excluding those countries, so that distribution is permitted only in or among countries not thus excluded. In such case, this License incorporates the limitation as if written in the body of this License.
- 9. The Free Software Foundation may publish revised and/or new versions of the General Public License from time to time. Such new versions will be similar in spirit to the present version, but may differ in detail to address new problems or concerns.

Each version is given a distinguishing version number. If the Program specifies a version number of this License which applies to it and "any later version", you have the option of following the terms and conditions either of that version or of any later version published by the Free Software Foundation. If the Program does not specify a version number of this License, you may choose any version ever published by the Free Software Foundation.

10. If you wish to incorporate parts of the Program into other free programs whose distribution conditions are different, write to the author to ask for permission. For software which is copyrighted by the Free Software Foundation, write to the Free Software Foundation; we sometimes make exceptions for this. Our decision will be guided by the two goals of preserving the free status of all derivatives of our free software and of promoting the sharing and reuse of software generally.

#### NO WARRANTY

- 11. BECAUSE THE PROGRAM IS LICENSED FREE OF CHARGE, THERE IS NO WARRANTY FOR THE PROGRAM, TO THE EXTENT PERMITTED BY APPLICABLE LAW. EXCEPT WHEN OTHERWISE STATED IN WRITINGTHE COPYRIGHT HOLDERS AND/OR OTHER PARTIES PROVIDE THEPROGRAM "AS IS" WITHOUT WARRANTY OF ANY KIND, EITHER EXPRESSED OR IMPLIED, INCLUDING, BUT NOT LIMITED TO, THE IMPLIED WARRANTIES OF MERCHANTABILITY AND FITNESS FOR A PARTICULAR PURPOSE. THE ENTIRE RISK AS TO THE QUALITY AND PERFORMANCE OF THE PROGRAM IS WITH YOU. SHOULD THE PROGRAM PROVE DEFECTIVE, YOU ASSUME THE COST OF ALL NECESSARY SERVICING, REPAIR OR CORRECTION.
- 12. IN NO EVENT UNLESS REQUIRED BY APPLICABLE LAW OR AGREED TO IN WRITING WILL ANY COPYRIGHT HOLDER, OR ANY OTHER PARTY WHO MAY MODIFY AND/OR REDISTRIBUTE THE PROGRAM AS PERMITTED ABOVE, BE LIABLE TO YOU FOR DAMAGES, INCLUDING ANY GENERAL, SPECIAL, INCIDENTAL OR CONSEQUENTIAL DAMAGES ARISING OUT OF THE USE OR INABILITY TO USE THE PROGRAM (INCLUDING BUT NOT LIMITED TO LOSS OF DATA OR DATA BEING RENDERED INACCURATE OR LOSSES SUSTAINED BY YOU OR THIRD PARTIES OR A FAILURE OF THE PROGRAM TO OPERATE WITH ANY OTHER PROGRAMS), EVEN IF SUCH HOLDER OR OTHER PARTY HAS BEEN ADVISED OF THE POSSIBILITY OF SUCH DAMAGES.

**TOP** 

#### END OF TERMS AND CONDITIONS

How to Apply These Terms to Your New Programs

If you develop a new program, and you want it to be of the greatest possible use to the public, the best way to achieve this is to make it free software which everyone can redistribute and change under these terms.

To do so, attach the following notices to the program. It is safest to attach them to the start of each source file to most effectively convey the exclusion of warranty; and each file should have at least the "copyright" line and a pointer to where the full notice is found.

<one line to give the program's name and a brief idea of what it does.>

Copyright  $(C)$  <year > <name of author>

This program is free software; you can redistribute it and/or modify it under the terms of the GNU General Public License as published by the Free Software Foundation; either version 2 of the License, or (at your option) any later version.

This program is distributed in the hope that it will be useful, but WITHOUT ANY WARRANTY; without even the implied warranty of MERCHANTABILITY or FITNESS FOR A PARTICULAR PURPOSE. See the GNU General Public License for more details.

You should have received a copy of the GNU General Public License along with this program; if not, write to the Free Software Foundation, Inc., 51 Franklin Street, Fifth Floor, Boston, MA 02110-1301 USA.

Also add information on how to contact you by electronic and paper mail.

If the program is interactive, make it output a short notice like this when it starts in an interactive mode:

Gnomovision version 69, Copyright (C) year name of author Gnomovision comes with ABSOLUTELY NO WARRANTY; for details type `show w'. This is free software, and you are welcome to redistribute it under certain conditions; type `show c' for details.

The hypothetical commands `show w' and `show c' should show the appropriate parts of the General Public License. Of course, the commands you use may be called something other than `show w' and `show c'; they could even be mouse-clicks or menu items--whatever suits your program.

You should also get your employer (if you work as a programmer) or your school, if any, to sign a "copyright disclaimer" for the program, if necessary. Here is a sample; alter the names:

Yoyodyne, Inc., hereby disclaims all copyright interest in the program `Gnomovision' (which makes passes at compilers) written by James Hacker. <signature of Ty Coon>, 1 April 1989 Ty Coon, President of Vice

This General Public License does not permit incorporating your program into proprietary programs. If your program is a subroutine library, you may consider it more useful to permit linking proprietary applications with the library. If this is what you want to do, use the GNU Lesser General Public License instead of this License.

#### GNU LGPL

This projector product includes the open source software programs which apply the GNU Lesser General Public License Version 2 or later version ("LGPL Programs").

We provide the source code of the LGPL Programs until five (5) years after the discontinuation of same model of this projector product.

If you desire to receive the source code of the LGPL Programs, please see the "EPSON Projector Contact List" in the User's Guide, and contact the customer support of your region.

These LGPL Programs are WITHOUT ANY WARRANTY; without even the implied warranty of MERCHANTABILITY AND FITNESS FOR A PARTICULAR PURPOSE. See the GNU General Public License for more details.

The list of LGPL Programs is as follows and the names of author are described in the source code of the LGPL Programs.

LGPL Programs

**uClibc-0.9.29**

**SDL-1.2.13**

The GNU Lesser General Public License Version 2 is as follows. You also can see theGNU Lesser General Public License Version 2 at<http://www.gnu.org/licenses/>.

#### **GNU LESSER GENERAL PUBLIC LICENSE**

Version 2.1, February 1999

Copyright (C) 1991, 1999 Free Software Foundation, Inc. 51 Franklin Street, Fifth Floor, Boston, MA 02110-1301 USA Everyone is permitted to copy and distribute verbatim copies of this license document, but changing it is not allowed.

[This is the first released version of the Lesser GPL. It also counts as the successor of the GNU Library Public License, version 2, hence the version number 2.1.]

Preamble

**TOP** 

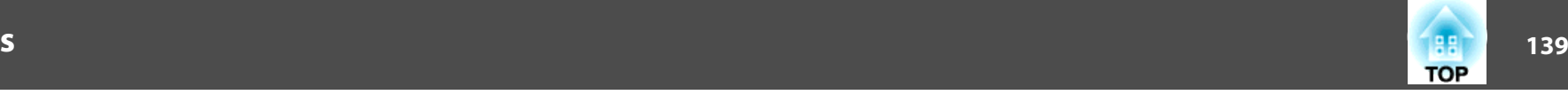

The licenses for most software are designed to take away your freedom to share and change it. By contrast, the GNU General Public Licenses are intended to guarantee your freedom to share and change free software--to make sure the software is free for all its users.

This license, the Lesser General Public License, applies to some specially designated software packages--typically libraries--of the Free Software Foundation and other authors who decide to use it. You can use it too, but we suggest you first think carefully about whether this license or the ordinary General Public License is the better strategy to use in any particular case, based on the explanations below.

When we speak of free software, we are referring to freedom of use, not price. Our General Public Licenses are designed to make sure that you have the freedom to distribute copies of free software (and charge for this service if you wish); that you receive source code or can get it if you want it; that you can change the software and use pieces of it in new free programs; and that you are informed that you can do these things.

To protect your rights, we need to make restrictions that forbid distributors to deny you these rights or to ask you to surrender these rights. These restrictions translate to certain responsibilities for you if you distribute copies of the library or if you modify it.

For example, if you distribute copies of the library, whether gratis or for a fee, you must give the recipients all the rights that we gave you. You must make sure that they, too, receive or can get the source code. If you link other code with the library, you must provide complete object files to the recipients, so that they can relink them with the library after making changes to the library and recompiling it. And you must show them these terms so they know their rights.

We protect your rights with a two-step method: (1) we copyright the library, and (2) we offer you this license, which gives you legal permission to copy, distribute and/or modify the library.

To protect each distributor, we want to make it very clear that there is no warranty for the free library. Also, if the library is modified by someone else and passed on, the recipients should know that what they have is not the original version, so that the original author's reputation will not be affected by problems that might be introduced by others.

Finally, software patents pose a constant threat to the existence of any free program. We wish to make sure that a company cannot effectively restrict the users of a free program by obtaining a restrictive license from a patent holder. Therefore, we insist that any patent license obtained for a version of the library must be consistent with the full freedom of use specified in this license.

Most GNU software, including some libraries, is covered by the ordinary GNU General Public License. This license, the GNU Lesser General Public License, applies to certain designated libraries, and is quite different from the ordinary General Public License. We use this license for certain libraries in order to permit linking those libraries into nonfree programs.

When a program is linked with a library, whether statically or using a shared library, the combination of the two is legally speaking a combined work, a derivative of the original library. The ordinary General Public License therefore permits such linking only if the entire combination fits its criteria of freedom. The Lesser General Public Licensepermits more lax criteria for linking other code with the library.

We call this license the "Lesser" General Public License because it does Less to protect the user's freedom than the ordinary General Public License. It also provides other free software developers Less of an advantage over competing non-free programs. These disadvantages are the reason we use the ordinary General Public License for many libraries. However, the Lesser license provides advantages in certain special circumstances.

For example, on rare occasions, there may be a special need to encourage the widest possible use of a certain library, so that it becomes a de-facto standard. To achieve this, non-free programs must be allowed to use the library. A more frequent case is that a free library does the same job as widely used non-free libraries. In this case, there is little to gain by limiting the free library to free software only, so we use the Lesser General Public License.

In other cases, permission to use a particular library in non-free programs enables a greater number of people to use a large body of free software. For example, permission to use the GNU C Library in non-free programs enables many more people to use the whole GNU operating system, as well as its variant, the GNU/Linux operating system.

Although the Lesser General Public License is Less protective of the users' freedom, it does ensure that the user of a program that is linked with the Library has the freedom and the wherewithal to run that program using a modified version of the Library.

The precise terms and conditions for copying, distribution and modification follow. Pay close attention to the difference between a "work based on the library" and a "work that uses the library". The former contains code derived from the library, whereas the latter must be combined with the library in order to run.

#### GNU LESSER GENERAL PUBLIC LICENSE TERMS AND CONDITIONS FORCOPYING, DISTRIBUTION AND MODIFICATION

0. This License Agreement applies to any software library or other program which contains a notice placed by the copyright holder or other authorized party saying it may be distributed under the terms of this Lesser General Public License (also called "this License"). Each licensee is addressed as "you".

A "library" means a collection of software functions and/or data prepared so as to be conveniently linked with application programs (which use some of those functions and data) to form executables.

The "Library", below, refers to any such software library or work which has been distributed under these terms. A "work based on the Library" means either the Library or any derivative work under copyright law: that is to say, a work containing the Library or a portion of it, either verbatim or with modifications and/or translated straightforwardly into another language. (Hereinafter, translation is included without limitation in the term "modification".)

"Source code" for a work means the preferred form of the work for making modifications to it. For a library, complete source code means all the source code for all modules it contains, plus any associated interface definition files, plus the scripts used to control compilation and installation of the library.

Activities other than copying, distribution and modification are not covered by this License; they are outside its scope. The act of running a program using the Library is not restricted, and output from such a program is covered only if its contents constitute a work based on the Library (independent of the use of the Library in a tool for writing it). Whether that is true depends on what the Library does and what the program that uses the Library does.

1. You may copy and distribute verbatim copies of the Library's complete source code as you receive it, in any medium, provided that you conspicuously and appropriately publish on each copy an appropriate copyright notice and disclaimer of warranty; keep intact all the notices that refer to this License and to the absence of any warranty; and distribute a copy of this License along with the Library.

You may charge a fee for the physical act of transferring a copy, and you may at your option offer warranty protection in exchange for a fee.

2. You may modify your copy or copies of the Library or any portion of it, thus forming a work based on the Library, and copy and distribute such modifications or work under the terms of Section 1 above, provided that you also meet all of these conditions:

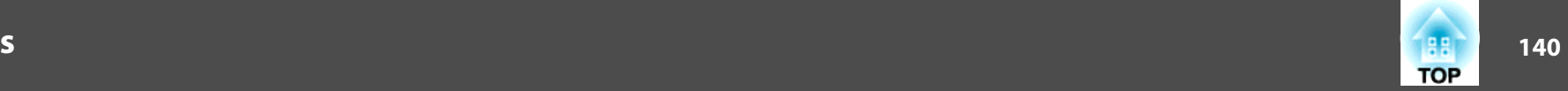

- a) The modified work must itself be a software library.
- b) You must cause the files modified to carry prominent notices stating that you changed the files and the date of any change.
- c) You must cause the whole of the work to be licensed at no charge to all third parties under the terms of this License.
- d) If a facility in the modified Library refers to a function or a table of data to be supplied by an application program that uses the facility, other than as an argument passed when the facility is invoked, then you must make a good faith effort to ensure that, in the event an application does not supply such function or table, the facility still operates, and performs whatever part of its purpose remains meaningful.

(For example, a function in a library to compute square roots has a purpose that is entirely well-defined independent of the application. Therefore, Subsection 2d requires that any application-supplied function or table used by this function must be optional: if the application does not supply it, the square root function must still compute square roots.)

These requirements apply to the modified work as a whole. If identifiable sections of that work are not derived from the Library, and can be reasonably considered independent and separate works in themselves, then this License, and its terms, do not apply to those sections when you distribute them as separate works. But when you distribute the same sections as part of a whole which is a work based on the Library, the distribution of the whole must be on the terms of this License, whose permissions for other licensees extend to the entire whole, and thus to each and every part regardless of who wrote it.

Thus, it is not the intent of this section to claim rights or contest your rights to work written entirely by you; rather, the intent is to exercise the right to control the distribution of derivative or collective works based on the Library.

In addition, mere aggregation of another work not based on the Library with the Library (or with a work based on the Library) on a volume of a storage or distribution medium does not bring the other work under the scope of this License.

3. You may opt to apply the terms of the ordinary GNU General Public License instead of this License to a given copy of the Library. To do this, you must alter all the notices that refer to this License, so that they refer to the ordinary GNU General Public License, version 2, instead of to this License. (If a newer version than version 2 of the ordinary GNU General Public License has appeared, then you can specify that version instead if you wish.) Do not make any other change in these notices.

Once this change is made in a given copy, it is irreversible for that copy, so the ordinary GNU General Public License applies to all subsequent copies and derivative works made from that copy.

This option is useful when you wish to copy part of the code of the Library into a program that is not a library.

4. You may copy and distribute the Library (or a portion or derivative of it, under Section 2) in object code or executable form under the terms of Sections 1 and 2 above provided that you accompany it with the complete corresponding machinereadable source code, which must be distributed under the terms of Sections 1 and 2 above on a medium customarily used for software interchange.

If distribution of object code is made by offering access to copy from a designated place, then offering equivalent access to copy the source code from the same place satisfies the requirement to distribute the source code, even though third parties are not compelled to copy the source along with the object code.

5. A program that contains no derivative of any portion of the Library, but is designed to work with the Library by being compiled or linked with it, is called a "work that uses the Library". Such a work, in isolation, is not a derivative work of the Library, and therefore falls outside the scope of this License.

However, linking a "work that uses the Library" with the Library creates an executable that is a derivative of the Library (because it contains portions of the Library), rather than a "work that uses the library". The executable is therefore covered by this License. Section 6 states terms for distribution of such executables.

When a "work that uses the Library" uses material from a header file that is part of the Library, the object code for the work may be a derivative work of the Library even though the source code is not. Whether this is true is especially significant if the work can be linked without the Library, or if the work is itself a library. The threshold for this to be true is not precisely defined by law.

If such an object file uses only numerical parameters, data structure layouts and accessors, and small macros and small inline functions (ten lines or less in length), then the use of the object file is unrestricted, regardless of whether it is legally a derivative work. (Executables containing this object code plus portions of the Library will still fall under Section 6.)

Otherwise, if the work is a derivative of the Library, you may distribute the object code for the work under the terms of Section 6. Any executables containing that work also fall under Section 6, whether or not they are linked directly with the Library itself.

6. As an exception to the Sections above, you may also combine or link a "work that uses the Library" with the Library to produce a work containing portions of the Library, and distribute that work under terms of your choice, provided that the terms permit modification of the work for the customer's own use and reverse engineering for debugging such modifications.

You must give prominent notice with each copy of the work that the Library is used in it and that the Library and its use are covered by this License. You must supply a copy of this License. If the work during execution displays copyright notices, you must include the copyright notice for the Library among them, as well as a reference directing the user to the copy of this License. Also, you must do one of these things:

- a) Accompany the work with the complete corresponding machine-readable source code for the Library including whatever changes were used in the work (which must be distributed under Sections 1 and 2 above); and, if the work is an executable linked with the Library, with the complete machine-readable "work that uses the Library", as object code and/or source code, so that the user can modify the Library and then relink to produce a modified executable containing the modified Library. (It is understood that the user who changes the contents of definitions files in the Library will not necessarily be able to recompile the application to use the modified definitions.)
- b) Use a suitable shared library mechanism for linking with the Library. A suitable mechanism is one that (1) uses at run time a copy of the library already present on the user's computer system, rather than copying library functions into the executable, and (2) will operate properly with a modified version of the library, if the user installs one, as long as the modified version is interface-compatible with the version that the work was made with.
- c) Accompany the work with a written offer, valid for at least three years, to give the same user the materials specified in Subsection 6a, above, for a charge no more than the cost of performing this distribution.

**TOP** 

- d) If distribution of the work is made by offering access to copy from a designated place, offer equivalent access to copy the above specified materials from the same place.
- e) Verify that the user has already received a copy of these materials or that you have already sent this user a copy.

For an executable, the required form of the "work that uses the Library" must include any data and utility programs needed for reproducing the executable from it. However, as a special exception, the materials to be distributed need not include anything that is normally distributed (in either source or binary form) with the major components (compiler, kernel, and so on) of the operating system on which the executable runs, unless that component itself accompanies the executable.

It may happen that this requirement contradicts the license restrictions of other proprietary libraries that do not normally accompany the operating system. Such a contradiction means you cannot use both them and the Library together in an executable that you distribute.

- 7. You may place library facilities that are a work based on the Library side-by-side in a single library together with other library facilities not covered by this License, and distribute such a combined library, provided that the separate distribution of the work based on the Library and of the other library facilities is otherwise permitted, and provided that you do these two things:
	- a) Accompany the combined library with a copy of the same work based on the Library, uncombined with any other library facilities. This must be distributed under the terms of the Sections above.
	- b) Give prominent notice with the combined library of the fact that part of it is a work based on the Library, and explaining where to find the accompanying uncombined form of the same work.
- 8. You may not copy, modify, sublicense, link with, or distribute the Library except as expressly provided under this License. Any attempt otherwise to copy, modify, sublicense, link with, or distribute the Library is void, and will automatically terminate your rights under this License. However, parties who have received copies, or rights, from you under this License will not have their licenses terminated so long as such parties remain in full compliance.
- 9. You are not required to accept this License, since you have not signed it. However, nothing else grants you permission to modify or distribute the Library or its derivative works. These actions are prohibited by law if you do not accept this License. Therefore, by modifying or distributing the Library (or any work based on the Library), you indicate your acceptance of this License to do so, and all its terms and conditions for copying, distributing or modifying the Library or works based on it.
- 10. Each time you redistribute the Library (or any work based on the Library), the recipient automatically receives a license from the original licensor to copy, distribute, link with or modify the Library subject to these terms and conditions. You may not impose any further restrictions on the recipients' exercise of the rights granted herein. You are not responsible for enforcing compliance by third parties with this License.
- 11. If, as a consequence of a court judgment or allegation of patent infringement or for any other reason (not limited to patent issues), conditions are imposed on you (whether by court order, agreement or otherwise) that contradict the conditions of this License, they do not excuse you from the conditions of this License. If you cannot distribute so as to satisfy simultaneously your obligations under this License and any other pertinent obligations, then as a consequence you may not distribute the Library at all. For example, if a patent license would not permit royalty-free redistribution of the Library by all those who receive copies directly or indirectly through you, then the only way you could satisfy both it and this License would be to refrain entirely from distribution of the Library.

If any portion of this section is held invalid or unenforceable under any particular circumstance, the balance of the section is intended to apply, and the section as a whole is intended to apply in other circumstances.

It is not the purpose of this section to induce you to infringe any patents or other property right claims or to contest validity of any such claims; this section has the sole purpose of protecting the integrity of the free software distribution system which is implemented by public license practices. Many people have made generous contributions to the wide range of software distributed through that system in reliance on consistent application of that system; it is up to the author/ donor to decide if he or she is willing to distribute software through any other system and a licensee cannot impose that choice.

This section is intended to make thoroughly clear what is believed to be a consequence of the rest of this License.

- 12. If the distribution and/or use of the Library is restricted in certain countries either by patents or by copyrighted interfaces, the original copyright holder who places the Library under this License may add an explicit geographical distribution limitation excluding those countries, so that distribution is permitted only in or among countries not thus excluded. In such case, this License incorporates the limitation as if written in the body of this License.
- 13. The Free Software Foundation may publish revised and/or new versions of the Lesser General Public License from time to time. Such new versions will be similar in spirit to the present version, but may differ in detail to address new problems or concerns.

Each version is given a distinguishing version number. If the Library specifies a version number of this License which applies to it and "any later version", you have the option of following the terms and conditions either of that version or of any later version published by the Free Software Foundation. If the Library does not specify a license version number, you may choose any version ever published by the Free Software Foundation.

14. If you wish to incorporate parts of the Library into other free programs whose distribution conditions are incompatible with these, write to the author to ask for permission. For software which is copyrighted by the Free Software Foundation, write to the Free Software Foundation; we sometimes make exceptions for this. Our decision will be guided by the two goals of preserving the free status of all derivatives of our free software and of promoting the sharing and reuse of software generally.

#### NO WARRANTY

15. BECAUSE THE LIBRARY IS LICENSED FREE OF CHARGE, THERE IS NO WARRANTY FOR THE LIBRARY, TO THE EXTENT PERMITTED BY APPLICABLE LAW. EXCEPT WHEN OTHERWISE STATED IN WRITINGTHE COPYRIGHT HOLDERS AND/OR OTHER PARTIES PROVIDE THE LIBRARY "AS IS" WITHOUT WARRANTY OF ANY KIND, EITHER EXPRESSED OR IMPLIED, INCLUDING, BUT NOT LIMITED TO, THE IMPLIED WARRANTIES OF MERCHANTABILITY AND FITNESS FOR A PARTICULAR PURPOSE. THE ENTIRE RISK AS TO THE QUALITY AND PERFORMANCE OF THE LIBRARY IS WITH YOU. SHOULD THE LIBRARY PROVE DEFECTIVE, YOU ASSUME THE COST OF ALL NECESSARY SERVICING, REPAIR OR CORRECTION.

16. IN NO EVENT UNLESS REQUIRED BY APPLICABLE LAW OR AGREED TO IN WRITING WILL ANY COPYRIGHT HOLDER, OR ANY OTHER PARTY WHO MAY MODIFY AND/OR REDISTRIBUTE THE LIBRARY AS PERMITTED ABOVE, BE LIABLE TO YOU FOR DAMAGES, INCLUDING ANY GENERAL, SPECIAL, INCIDENTAL OR CONSEQUENTIAL DAMAGES ARISING OUT OF THE USE OR INABILITY TO USE THE LIBRARY (INCLUDING BUT NOT LIMITED TO LOSS OF DATA OR DATA BEING RENDERED INACCURATE OR LOSSES SUSTAINED BY YOU OR THIRD PARTIES OR A FAILURE OF THE LIBRARY TO OPERATE WITH ANY OTHER SOFTWARE), EVEN IF SUCH HOLDER OR OTHER PARTY HAS BEEN ADVISED OF THE POSSIBILITY OF SUCH DAMAGES.

#### END OF TERMS AND CONDITIONS

How to Apply These Terms to Your New Libraries

If you develop a new library, and you want it to be of the greatest possible use to the public, we recommend making it free software that everyone can redistribute and change. You can do so by permitting redistribution under these terms (or, alternatively, under the terms of the ordinary General Public License).

To apply these terms, attach the following notices to the library. It is safest to attach them to the start of each source file to most effectively convey the exclusion of warranty; and each file should have at least the "copyright" line and a pointer to where the full notice is found.

<one line to give the library's name and a brief idea of what it does.>

Copyright  $(C)$  < year > < name of author >

This library is free software; you can redistribute it and/or modify it under the terms of the GNU Lesser General Public License as published by the Free Software Foundation; either version 2.1 of the License, or (at your option) any later version.

This library is distributed in the hope that it will be useful, but WITHOUT ANY WARRANTY; without even the implied warranty of MERCHANTABILITY or FITNESS FOR A PARTICULAR PURPOSE. See the GNU Lesser General Public License for more details.

You should have received a copy of the GNU Lesser General Public License along with this library; if not, write to the Free Software Foundation, Inc., 51 Franklin Street, Fifth Floor, Boston, MA 02110-1301 USA

Also add information on how to contact you by electronic and paper mail.

**TOP** 

You should also get your employer (if you work as a programmer) or your school, if any, to sign a "copyright disclaimer" for the library, if necessary. Here is a sample; alter the names:

Yoyodyne, Inc., hereby disclaims all copyright interest in the library `Frob' (a library for tweaking knobs) written by James Random Hacker.

<signature of Ty Coon>, 1 April 1990

Ty Coon, President of Vice

That's all there is to it!

#### BSD License (Berkeley Software Distribution License)

This projector product includes the open source software program "University of California, Berkeley License (Berkeley Software Distribution License)" which applies the terms and conditions provided by owner of the copyright to the "BSD License".

The "BSD License" are WITHOUT ANY WARRANTY; without even the implied warranty of MERCHANTABILITY AND FITNESS FOR A PARTICULAR PURPOSE. List of BSD License programs

#### **busybox\_1.7.2**

License terms of conditions of each program which are provided by owner of the copyright to the "BSD License" are as follows.

Copyright (c) The Regents of the University of California. All rights reserved.

This code is derived from software contributed to Berkeley by Kenneth Almquist.

Redistribution and use in source and binary forms, with or without modification, are permitted provided that the following conditions are met:

- 1. Redistributions of source code must retain the above copyright notice, this list of conditions and the following disclaimer.
- 2. Redistributions in binary form must reproduce the above copyright notice, this list of conditions and the following disclaimer in the documentation and/or other materials provided with the distribution.
- 3. Neither the name of the University nor the names of its contributors may be used to endorse or promote products derived from this software without specific prior written permission.

THIS SOFTWARE IS PROVIDED BY THE REGENTS AND CONTRIBUTORS "ASIS" AND ANY EXPRESS OR IMPLIED WARRANTIES, INCLUDING, BUT NOT LIMITED TO, THE IMPLIED WARRANTIES OF MERCHANTABILITY AND FITNESS FOR A PARTICULAR PURPOSE ARE DISCLAIMED. IN NO EVENT SHALL THE REGENTS OR CONTRIBUTORS BE LIABLE FOR ANY DIRECT, INDIRECT, INCIDENTAL, SPECIAL, EXEMPLARY, OR CONSEQUENTIAL DAMAGES (INCLUDING, BUT NOT LIMITED TO, PROCUREMENT OF SUBSTITUTE GOODS OR SERVICES; LOSS OF USE, DATA, OR PROFITS; OR BUSINESS INTERRUPTION) HOWEVER CAUSED AND ON ANY THEORY OF LIABILITY, WHETHER IN CONTRACT, STRICT LIABILITY, OR TORT (INCLUDING NEGLIGENCE OR OTHERWISE) ARISING IN ANY WAY OUT OF THE USE OF THIS SOFTWARE, EVEN IF ADVISED OF THE POSSIBILITY OF SUCH DAMAGE.

#### libipeg

This projector product includes the open source software program "libjpeg" which applies the terms and conditions provided by owner of the copyright to the "libjpeg". The "libjpeg" are WITHOUT ANY WARRANTY; without even the implied warranty of MERCHANTABILITY AND FITNESS FOR A PARTICULAR PURPOSE.

List of libjpeg programs

## **libjpeg-6b**

License terms of conditions of each program which are provided by owner of the copyright to the "libjpeg" are as follows.

Copyright (C) 1994-1997, Thomas G. Lane. This file is part of the Independent JPEG Group's software. For conditions of distribution and use, see the accompanying README file.

This distribution contains the sixth public release of the Independent JPEG Group's free JPEG software. You are welcome to redistribute this software and to use it for any purpose, subject to the conditions under LEGAL ISSUES, below.

LEGAL ISSUES

============

In plain English:

- 1. We don't promise that this software works. (But if you find any bugs, please let us know!)
- 2. You can use this software for whatever you want. You don't have to pay us.

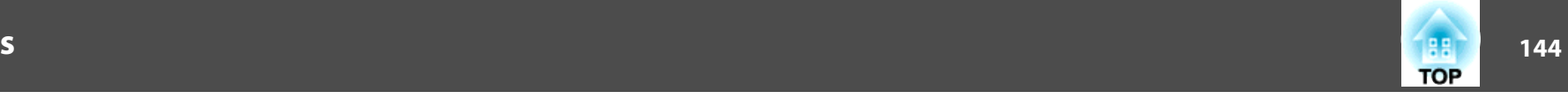
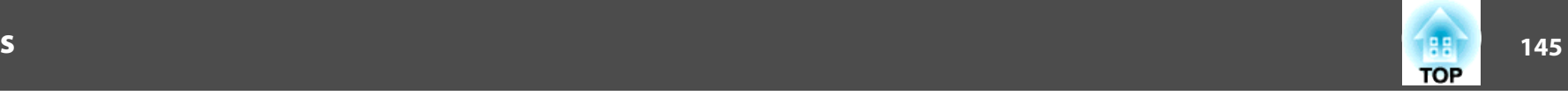

3. You may not pretend that you wrote this software. If you use it in a program, you must acknowledge somewhere in your documentation that you've used the IJG code.

#### In legalese:

The authors make NO WARRANTY or representation, either express or implied, with respect to this software, its quality, accuracy, merchantability, or fitness for a particular purpose. This software is provided "AS IS", and you, its user, assume the entire risk as to its quality and accuracy.

This software is copyright (C) 1991-1998, Thomas G. Lane. All Rights Reserved except as specified below.

Permission is hereby granted to use, copy, modify, and distribute this software (or portions thereof) for any purpose, without fee, subject to these conditions:

- (1) If any part of the source code for this software is distributed, then this README file must be included, with this copyright and no-warranty notice unaltered; and any additions, deletions, or changes to the original files must be clearly indicated in accompanying documentation.
- (2) If only executable code is distributed, then the accompanying documentation must state that "this software is based in part on the work of the Independent JPEG Group".
- (3) Permission for use of this software is granted only if the user accepts full responsibility for any undesirable consequences; the authors accept NO LIABILITY for damages of any kind.

These conditions apply to any software derived from or based on the IJG code, not just to the unmodified library. If you use our work, you ought to acknowledge us.

Permission is NOT granted for the use of any IJG author's name or company name in advertising or publicity relating to this software or products derived from it. This software may be referred to only as "the Independent JPEG Group's software".

We specifically permit and encourage the use of this software as the basis of commercial products, provided that all warranty or liability claims are assumed by the product vendor.

ansi2knr.c is included in this distribution by permission of L. Peter Deutsch, sole proprietor of its copyright holder, Aladdin Enterprises of Menlo Park, CA. ansi2knr.c is NOT covered by the above copyright and conditions, but instead by the usual distribution terms of the Free Software Foundation; principally, that you must include source code if you redistribute it. (See the file ansi2knr.c for full details.) However, since ansi2knr.c is not needed as part of any program generated from the IJG code, this does not limit you more than the foregoing paragraphs do.

The Unix configuration script "configure" was produced with GNU Autoconf. It is copyright by the Free Software Foundation but is freely distributable. The same holds for its supporting scripts (config.guess, config.sub, ltconfig, ltmain.sh). Another support script, install-sh, is copyright by M.I.T. but is also freely distributable.

It appears that the arithmetic coding option of the JPEG spec is covered by patents owned by IBM, AT&T, and Mitsubishi. Hence arithmetic coding cannot legally be used without obtaining one or more licenses. For this reason, support for arithmetic coding has been removed from the free JPEG software. (Since arithmetic coding provides only a marginal gain over the unpatented Huffman mode, it is unlikely that very many implementations will support it.) So far as we are aware, there are no patent restrictions on the remaining code.

The IJG distribution formerly included code to read and write GIF files. To avoid entanglement with the Unisys LZW patent, GIF reading support has been removed altogether, and the GIF writer has been simplified to produce "uncompressed GIFs". This technique does not use the LZW algorithm; the resulting GIF files are larger than usual, but are readable by all standard GIF decoders.

We are required to state that

"The Graphics Interchange  $Format(c)$  is the Copyright property of CompuServe Incorporated. GIF(sm) is a Service Mark property of CompuServe Incorporated."

### libpng

This projector product includes the open source software program "libpng" which applies the terms and conditions provided by owner of the copyright to the "libpng". The "libpng" are WITHOUT ANY WARRANTY; without even the implied warranty of MERCHANTABILITY AND FITNESS FOR A PARTICULAR PURPOSE.

#### List of libpng programs

### **libpng-1.2.7**

License terms of conditions of each program which are provided by owner of the copyright to the "libpng" are as follows.

For conditions of distribution and use, see copyright notice in png.h Copyright (c) 1998-2004 Glenn Randers-Pehrson (Version 0.96 Copyright (c) 1996, 1997 Andreas Dilger) (Version 0.88 Copyright (c) 1995, 1996 Guy Eric Schalnat, Group 42, Inc.)

This copy of the libpng notices is provided for your convenience. In case of any discrepancy between this copy and the notices in the file png.h that is included in the libpng distribution, the latter shall prevail.

COPYRIGHT NOTICE, DISCLAIMER, and LICENSE:

## **General Notes**

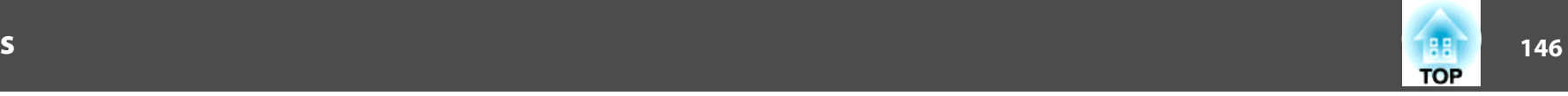

If you modify libpng you may insert additional notices immediately following this sentence.

libpng version 1.2.6, September 12, 2004, is Copyright (c) 2004 Glenn Randers-Pehrson, and is distributed according to the same disclaimer and license as libpng-1.2.5 with the following individual added to the list of Contributing Authors

Cosmin Truta

libpng versions 1.0.7, July 1, 2000, through 1.2.5 - October 3, 2002, are Copyright (c) 2000-2002 Glenn Randers-Pehrson, and are distributed according to the same disclaimer and license as libpng-1.0.6 with the following individuals added to the list of Contributing Authors

Simon-Pierre Cadieux

Eric S. Raymond

Gilles Vollant

and with the following additions to the disclaimer:

There is no warranty against interference with your enjoyment of the library or against infringement. There is no warranty that our efforts or the library will fulfill any of your particular purposes or needs. This library is provided with all faults, and the entire risk of satisfactory quality, performance, accuracy, and effort is with the user.

libpng versions 0.97, January 1998, through 1.0.6, March 20, 2000, are Copyright (c) 1998, 1999 Glenn Randers-Pehrson, and are distributed according to the same disclaimer and license as libpng-0.96, with the following individuals added to the list of Contributing Authors:

Tom Lane

Glenn Randers-Pehrson

Willem van Schaik

libpng versions 0.89, June 1996, through 0.96, May 1997, are Copyright (c) 1996, 1997 Andreas Dilger Distributed according to the same disclaimer and license as libpng-0.88, with the following individuals added to the list of Contributing Authors:

John Bowler

Kevin BraceySam Bushell

Sam Bushell

Magnus Holmgren

Greg Roelofs

Tom Tanner

libpng versions 0.5, May 1995, through 0.88, January 1996, are Copyright (c) 1995, 1996 Guy Eric Schalnat, Group 42, Inc.

For the purposes of this copyright and license, "Contributing Authors" is defined as the following set of individuals:

Andreas Dilger Dave MartindaleGuy Eric Schalnat Paul SchmidtTim Wegner

The PNG Reference Library is supplied "AS IS". The Contributing Authors and Group 42, Inc. disclaim all warranties, expressed or implied, including, without limitation, the warranties of merchantability and of fitness for any purpose. The Contributing Authors and Group 42, Inc. assume no liability for direct, indirect, incidental, special, exemplary, or consequential damages, which may result from the use of the PNG Reference Library, even if advised of the possibility of such damage.

Permission is hereby granted to use, copy, modify, and distribute this source code, or portions hereof, for any purpose, without fee, subject to the following restrictions:

- 1. The origin of this source code must not be misrepresented.
- 2. Altered versions must be plainly marked as such and must not be misrepresented as being the original source.
- 3. This Copyright notice may not be removed or altered from any source or altered source distribution.

The Contributing Authors and Group 42, Inc. specifically permit, without fee, and encourage the use of this source code as a component to supporting the PNG file format in commercial products. If you use this source code in a product, acknowledgment is not required but would be appreciated.

A "png\_get\_copyright" function is available, for convenient use in "about" boxes and the like:

printf("%s",png\_get\_copyright(NULL));

Also, the PNG logo (in PNG format, of course) is supplied in the files "pngbar.png" and "pngbar.jpg (88x31) and "pngnow.png" (98x31).

Libpng is OSI Certified Open Source Software. OSI Certified Open Source is a certification mark of the Open Source Initiative.

Glenn Randers-Pehrsonglennrp@users.sourceforge.net September 12, 2004

#### zlib

This projector product includes the open source software program "zlib" which applies the terms and conditions provided by owner of the copyright to the "zlib".

The "zlib" are WITHOUT ANY WARRANTY; without even the implied warranty of MERCHANTABILITY AND FITNESS FOR A PARTICULAR PURPOSE.

List of zlib programs

#### **zlib-1.1.4**

License terms of conditions of each program which are provided by owner of the copyright to the "zlib" are as follows.

#### Copyright notice:

(C) 1995-1998 Jean-loup Gailly and Mark Adler

This software is provided 'as-is', without any express or implied warranty. In no event will the authors be held liable for any damages arising from the use of this software.

Permission is granted to anyone to use this software for any purpose, including commercial applications, and to alter it and redistribute it freely, subject to the following restrictions:

- 1. The origin of this software must not be misrepresented; you must not claim that you wrote the original software. If you use this software in a product, an acknowledgment in the product documentation would be appreciated but is not required.
- 2. Altered source versions must be plainly marked as such, and must not be misrepresented as being the original software.
- 3. This notice may not be removed or altered from any source distribution.

Jean-loup Gailly jloup@gzip.org Mark Adlermadler@alumni.caltech.edu

If you use the zlib library in a product, we would appreciate \*not\* receiving lengthy legal documents to sign. The sources are provided for free but without warranty of any kind. The library has been entirely written by Jean-loup Gailly and Mark Adler; it does not include third-party code.

If you redistribute modified sources, we would appreciate that you include in the file ChangeLog history information documenting your changes.

#### libmd5-rfc

This projector product includes the open source software program "libmd5-rfc" which applies the terms and conditions provided by owner of the copyright to the "libmd5 rfc".

The "libmd5-rfc" are WITHOUT ANY WARRANTY; without even the implied warranty of MERCHANTABILITY AND FITNESS FOR A PARTICULAR PURPOSE.

List of libmd5-rfc programs

#### **libmd5-rfc**

License terms of conditions of each program which are provided by owner of the copyright to the "libmd5-rfc" are as follows.

Copyright (C) 1999, 2002 Aladdin Enterprises. All rights reserved.

This software is provided 'as-is', without any express or implied warranty. In no event will the authors be held liable for any damages arising from the use of this software.

Permission is granted to anyone to use this software for any purpose, including commercial applications, and to alter it and redistribute it freely, subject to the following restrictions:

- 1. The origin of this software must not be misrepresented; you must not claim that you wrote the original software. If you use this software in a product, an acknowledgment in the product documentation would be appreciated but is not required.
- 2. Altered source versions must be plainly marked as such, and must not be misrepresented as being the original software.
- 3. This notice may not be removed or altered from any source distribution.
- L. Peter Deutsch ghost@aladdin.com

Independent implementation of MD5 (RFC 1321).

This code implements the MD5 Algorithm defined in RFC 1321, whose text is available at

#### <http://www.ietf.org/rfc/rfc1321.txt>

The code is derived from the text of the RFC, including the test suite (section A.5) but excluding the rest of Appendix A. It does not include any code or documentation that is identified in the RFC as being copyrighted.

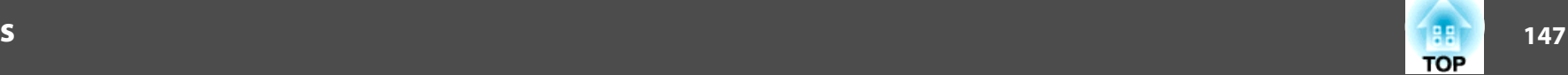

## **General Notes**

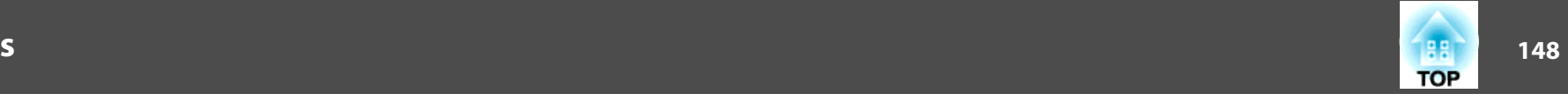

The original and principal author of md5.h is L. Peter Deutsch <ghost@aladdin.com>. Other authors are noted in the change history that follows (in reverse chronological order):

2002-04-13 lpd Removed support for non-ANSI compilers; removed

references to Ghostscript; clarified derivation from RFC 1321; now handles byte order either statically or dynamically.

- 1999-11-04 lpd Edited comments slightly for automatic TOC extraction.
- 1999-10-18 lpd Fixed typo in header comment (ansi2knr rather than md5);

added conditionalization for C++ compilation from Martin Purschke <purschke@bnl.gov>.

1999-05-03 lpd Original version.

#### ncurses

This projector product includes the open source software program "ncurses" which applies the terms and conditions provided by owner of the copyright to the "ncurses".

The "ncurses" are WITHOUT ANY WARRANTY; without even the implied warranty of MERCHANTABILITY AND FITNESS FOR A PARTICULAR PURPOSE.

List of ncurses programs

#### **ncurses-5.6**

License terms of conditions of each program which are provided by owner of the copyright to the "ncurses" are as follows.

Copyright (c) 1998-2002,2003 Free Software Foundation, Inc.

Permission is hereby granted, free of charge, to any person obtaining a copy of this software and associated documentation files (the "Software"), to deal in the Software without restriction, including without limitation the rights to use, copy, modify, merge, publish, distribute, distribute with modifications, sublicense, and/or sell copies of the Software, and to permit persons to whom the Software is furnished to do so, subject to the following conditions:

The above copyright notice and this permission notice shall be included in all copies or substantial portions of the Software.

THE SOFTWARE IS PROVIDED "AS IS", WITHOUT WARRANTY OF ANY KIND, EXPRESS OR IMPLIED, INCLUDING BUT NOT LIMITED TO THE WARRANTIES OF MERCHANTABILITY, FITNESS FOR A PARTICULAR PURPOSE AND NONINFRINGEMENT. IN NO EVENT SHALL THE ABOVE COPYRIGHT HOLDERS BE LIABLE FOR ANY CLAIM, DAMAGES OR OTHER LIABILITY, WHETHER IN AN ACTION OF CONTRACT, TORT OR OTHERWISE, ARISING FROM, OUT OF OR IN CONNECTION WITH THE SOFTWARE OR THE USE OR OTHER DEALINGS IN THE SOFTWARE.

Except as contained in this notice, the name(s) of the above copyright holders shall not be used in advertising or otherwise to promote the sale, use or other dealings in this Software without prior written authorization.

#### mDNSResponder

This projector product includes the open source software program "mDNSResponder" which applies the following license terms "Apache License Version 2.0, January 2004". List of "mDNSResponder"

#### **mDNSResponder-107.6 (only mDNSResponderPosix is used)**

License terms "Apache License Version 2.0, January 2004" are as follows.

Apache License Version 2.0, January 2004 <http://www.apache.org/licenses/>

### TERMS AND CONDITIONS FOR USE, REPRODUCTION, AND DISTRIBUTION

1. Definitions.

"License" shall mean the terms and conditions for use, reproduction, and distribution as defined by Sections 1 through 9 of this document.

"Licensor" shall mean the copyright owner or entity authorized by the copyright owner that is granting the License.

"Legal Entity" shall mean the union of the acting entity and all other entities that control, are controlled by, or are under common control with that entity. For the purposes of this definition, "control" means (i) the power, direct or indirect, to cause the direction or management of such entity, whether by contract or otherwise, or (ii) ownership of fifty percent (50%) or more of the outstanding shares, or (iii) beneficial ownership of such entity.

### **General Notes**

"You" (or "Your") shall mean an individual or Legal Entity exercising permissions granted by this License.

"Source" form shall mean the preferred form for making modifications, including but not limited to software source code, documentation source, and configuration files.

"Object" form shall mean any form resulting from mechanical transformation or translation of a Source form, including but not limited to compiled object code, generated documentation, and conversions to other media types.

"Work" shall mean the work of authorship, whether in Source or Object form, made available under the License, as indicated by a copyright notice that is included in or attached to the work (an example is provided in the Appendix below).

"Derivative Works" shall mean any work, whether in Source or Object form, that is based on (or derived from) the Work and for which the editorial revisions, annotations, elaborations, or other modifications represent, as a whole, an original work of authorship. For the purposes of this License, Derivative Works shall not include works that remain separable from, or merely link (or bind by name) to the interfaces of, the Work and Derivative Works thereof.

"Contribution" shall mean any work of authorship, including the original version of the Work and any modifications or additions to that Work or Derivative Works thereof, that is intentionally submitted to Licensor for inclusion in the Work by the copyright owner or by an individual or Legal Entity authorized to submit on behalf of the copyright owner. For the purposes of this definition, "submitted" means any form of electronic, verbal, or written communication sent to the Licensor or its representatives, including but not limited to communication on electronic mailing lists, source code control systems, and issue tracking systems that are managed by, or on behalf of, the Licensor for the purpose of discussing and improving the Work, but excluding communication that is conspicuously marked or otherwise designated in writing by the copyright owner as "Not a Contribution."

"Contributor" shall mean Licensor and any individual or Legal Entity on behalf of whom a Contribution has been received by Licensor and subsequently incorporated within the Work.

2. Grant of Copyright License. Subject to the terms and conditions of this License, each Contributor hereby grants to You a perpetual, worldwide, non-exclusive, no-charge, royalty-free, irrevocable copyright license to reproduce, prepare Derivative Works of, publicly display, publicly perform, sublicense, and distribute the Work and such Derivative Works in Source or Object form.

- 3. Grant of Patent License. Subject to the terms and conditions of this License, each Contributor hereby grants to You a perpetual, worldwide, non-exclusive, nocharge, royalty-free, irrevocable (except as stated in this section) patent license to make, have made, use, offer to sell, sell, import, and otherwise transfer the Work, where such license applies only to those patent claims licensable by such Contributor that are necessarily infringed by their Contribution(s) alone or by combination of their Contribution(s) with the Work to which such Contribution(s) was submitted. If You institute patent litigation against any entity (including a cross-claim or counterclaim in a lawsuit) alleging that the Work or a Contribution incorporated within the Work constitutes direct or contributory patent infringement, then any patent licenses granted to You under this License for that Work shall terminate as of the date such litigation is filed.
- 4. Redistribution. You may reproduce and distribute copies of the Work or Derivative Works thereof in any medium, with or without modifications, and in Source or Object form, provided that You meet the following conditions:
	- (a) You must give any other recipients of the Work or Derivative Works a copy of this License; and
	- (b) You must cause any modified files to carry prominent notices stating that You changed the files; and
	- (c) You must retain, in the Source form of any Derivative Works that You distribute, all copyright, patent, trademark, and attribution notices from the Source form of the Work, excluding those notices that do not pertain to any part of the Derivative Works; and
	- (d) If the Work includes a "NOTICE" text file as part of its distribution, then any Derivative Works that You distribute must include a readable copy of the attribution notices contained within such NOTICE file, excluding those notices that do not pertain to any part of the Derivative Works, in at least one of the following places: within a NOTICE text file distributed as part of the Derivative Works; within the Source form or documentation, if provided along with the Derivative Works; or, within a display generated by the Derivative Works, if and wherever such third-party notices normally appear. The contents of the NOTICE file are for informational purposes only and do not modify the License. You may add Your own attribution notices within Derivative Works that You distribute, alongside or as an addendum to the NOTICE text from the Work, provided that such additional attribution notices cannot be construed as modifying the License.

You may add Your own copyright statement to Your modifications and may provide additional or different license terms and conditions for use, reproduction, or distribution of Your modifications, or for any such Derivative Works as a whole, provided Your use, reproduction, and distribution of the Work otherwise complies with the conditions stated in this License.

5. Submission of Contributions. Unless You explicitly state otherwise, any Contribution intentionally submitted for inclusion in the Work by You to the Licensor shall be under the terms and conditions of this License, without any additional terms or conditions.

Notwithstanding the above, nothing herein shall supersede or modify the terms of any separate license agreement you may have executed with Licensor regarding such Contributions.

- 6. Trademarks. This License does not grant permission to use the trade names, trademarks, service marks, or product names of the Licensor, except as required for reasonable and customary use in describing the origin of the Work and reproducing the content of the NOTICE file.
- 7. Disclaimer of Warranty. Unless required by applicable law or agreed to in writing, Licensor provides the Work (and each Contributor provides its Contributions) on an "AS IS" BASIS, WITHOUT WARRANTIES OR CONDITIONS OF ANY KIND, either express or implied, including, without limitation, any warranties or conditions of TITLE, NON-INFRINGEMENT, MERCHANTABILITY, or FITNESS FOR A PARTICULAR PURPOSE. You are solely responsible for determining the appropriateness of using or redistributing the Work and assume any risks associated with Your exercise of permissions under this License.
- 8. Limitation of Liability. In no event and under no legal theory, whether in tort (including negligence), contract, or otherwise, unless required by applicable law (such as deliberate and grossly negligent acts) or agreed to in writing, shall any Contributor be liable to You for damages, including any direct, indirect, special, incidental, or consequential damages of any character arising as a result of this License or out of the use or inability to use the Work (including but not limited to damages for loss of goodwill, work stoppage, computer failure or malfunction, or any and all other commercial damages or losses), even if such Contributor has been advised of the possibility of such damages.

9. Accepting Warranty or Additional Liability. While redistributing the Work or Derivative Works thereof, You may choose to offer, and charge a fee for, acceptance of support, warranty, indemnity, or other liability obligations and/or rights consistent with this License. However, in accepting such obligations, You may act only on Your own behalf and on Your sole responsibility, not on behalf of any other Contributor, and only if You agree to indemnify, defend, and hold each

Contributor harmless for any liability incurred by, or claims asserted against, such Contributor by reason of your accepting any such warranty or additional liability.

#### END OF TERMS AND CONDITIONS

APPENDIX: How to apply the Apache License to your work.

To apply the Apache License to your work, attach the following boilerplate notice, with the fields enclosed by brackets "[]" replaced with your own identifying information. (Don't include the brackets!) The text should be enclosed in the appropriate comment syntax for the file format. We also recommend that a file or class name and description of purpose be included on the same "printed page" as the copyright notice for easier identification within third-party archives.

Copyright [yyyy][name of copyright owner]

Licensed under the Apache License, Version 2.0 (the "License"); you may not use this file except in compliance with the License. You may obtain a copy of the License at

#### <http://www.apache.org/licenses/LICENSE-2.0>

Unless required by applicable law or agreed to in writing, software distributed under the License is distributed on an "AS IS" BASIS, WITHOUT WARRANTIES OR CONDITIONS OF ANY KIND, either express or implied.

See the License for the specific language governing permissions and limitations under the License.

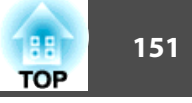

# $\boldsymbol{A}$

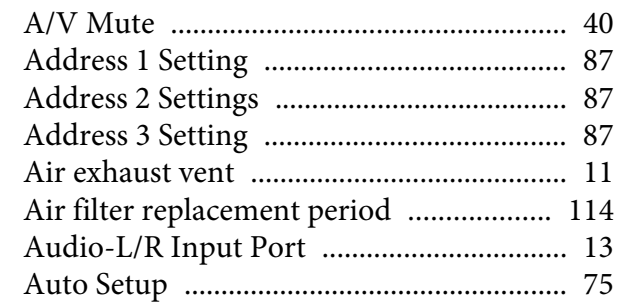

# $\boldsymbol{B}$

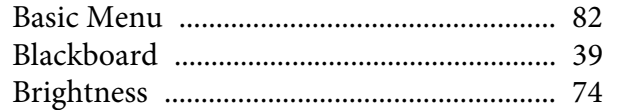

# $\mathbf C$

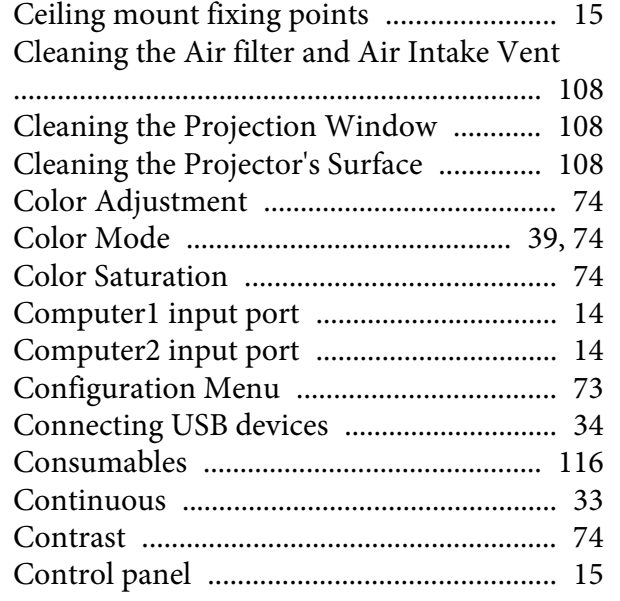

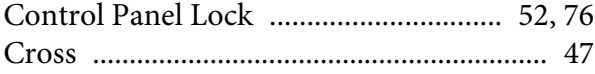

# $\boldsymbol{D}$

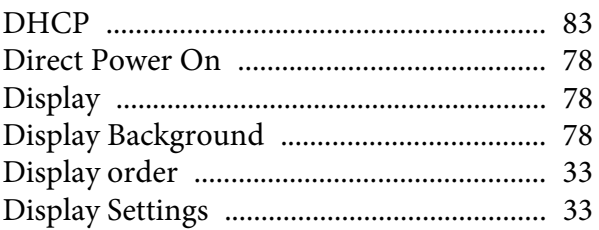

# $\boldsymbol{E}$

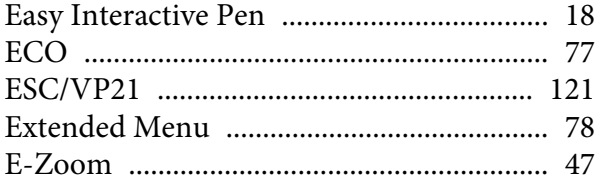

# $\boldsymbol{F}$

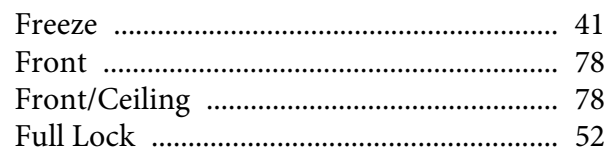

# $\boldsymbol{G}$

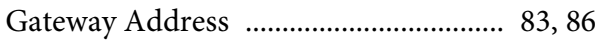

# $H$

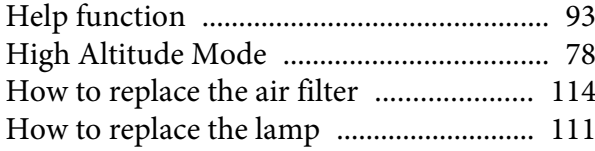

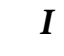

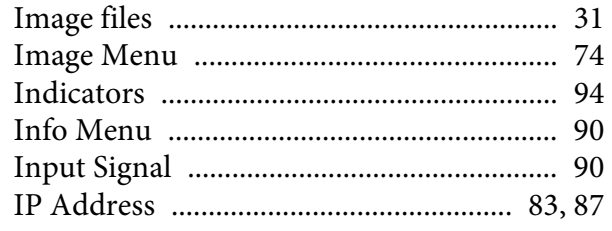

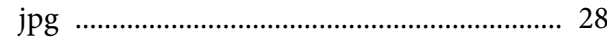

# $\boldsymbol{K}$

 $\boldsymbol{J}$ 

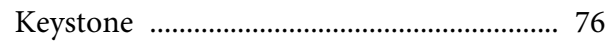

# $\boldsymbol{L}$

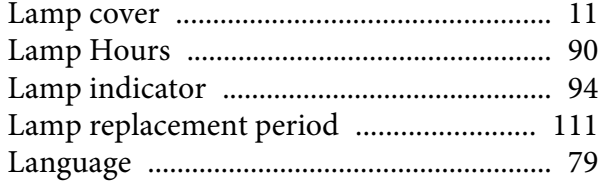

# $\pmb{M}$

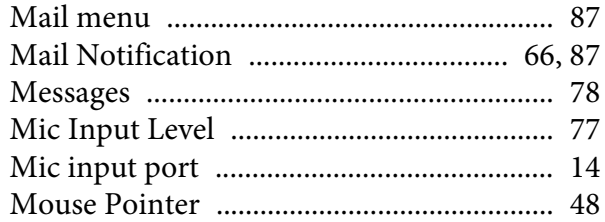

# $\boldsymbol{N}$

# 

### $\boldsymbol{0}$

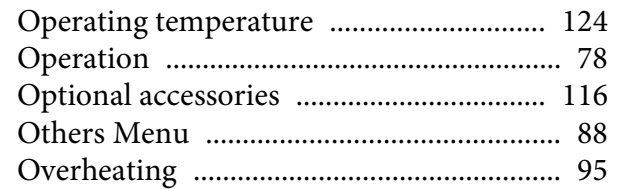

### $\boldsymbol{P}$

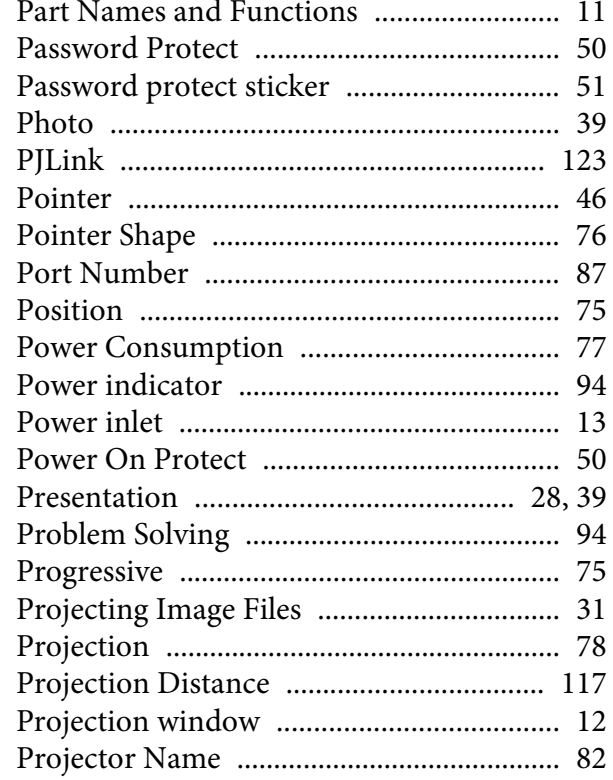

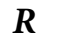

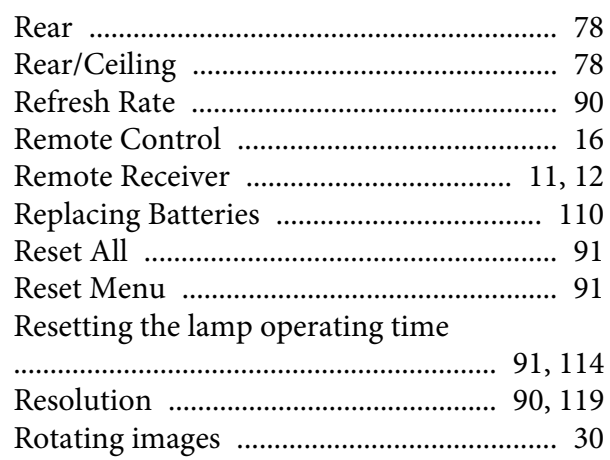

# $\mathcal{S}_{0}$

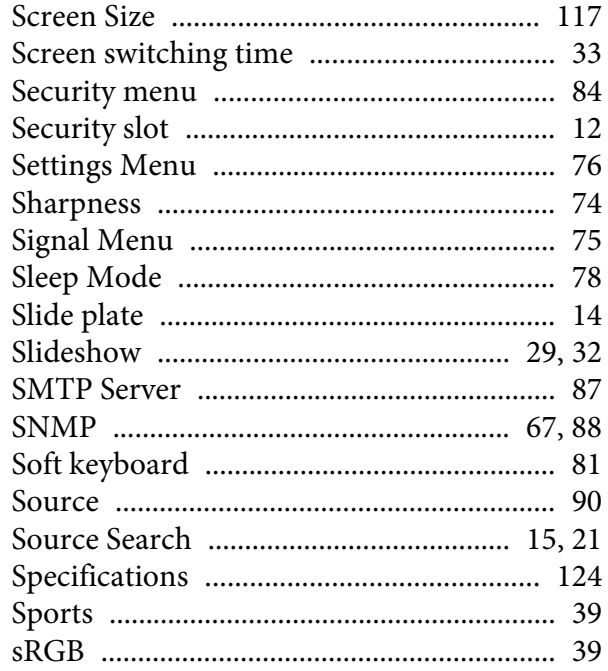

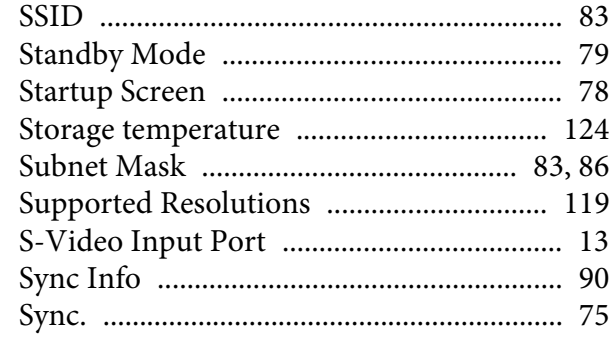

# $\boldsymbol{T}$

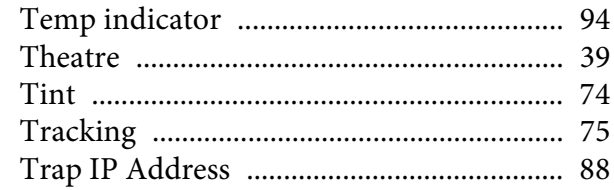

### $\boldsymbol{U}$

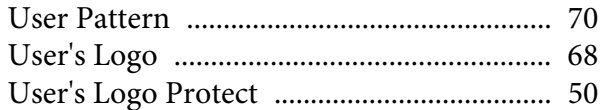

### $\boldsymbol{V}$

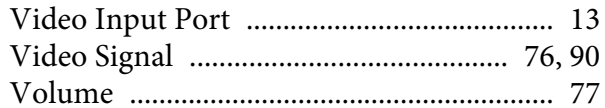

### $W$

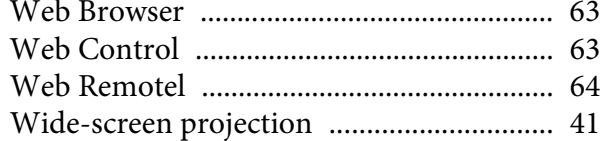

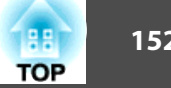

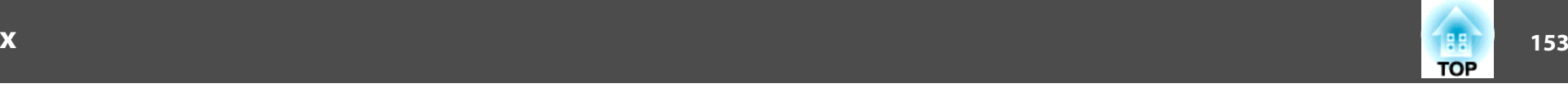

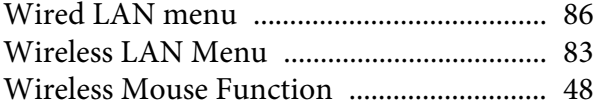